# Cisco Meeting Server

# Cisco Meeting Server リリース 3.8 単一統合サーバー導入ガイド

2023 年 9 月 7 日

Cisco Systems, Inc. [www.cisco.com](http://www.cisco.com/)

# 目次

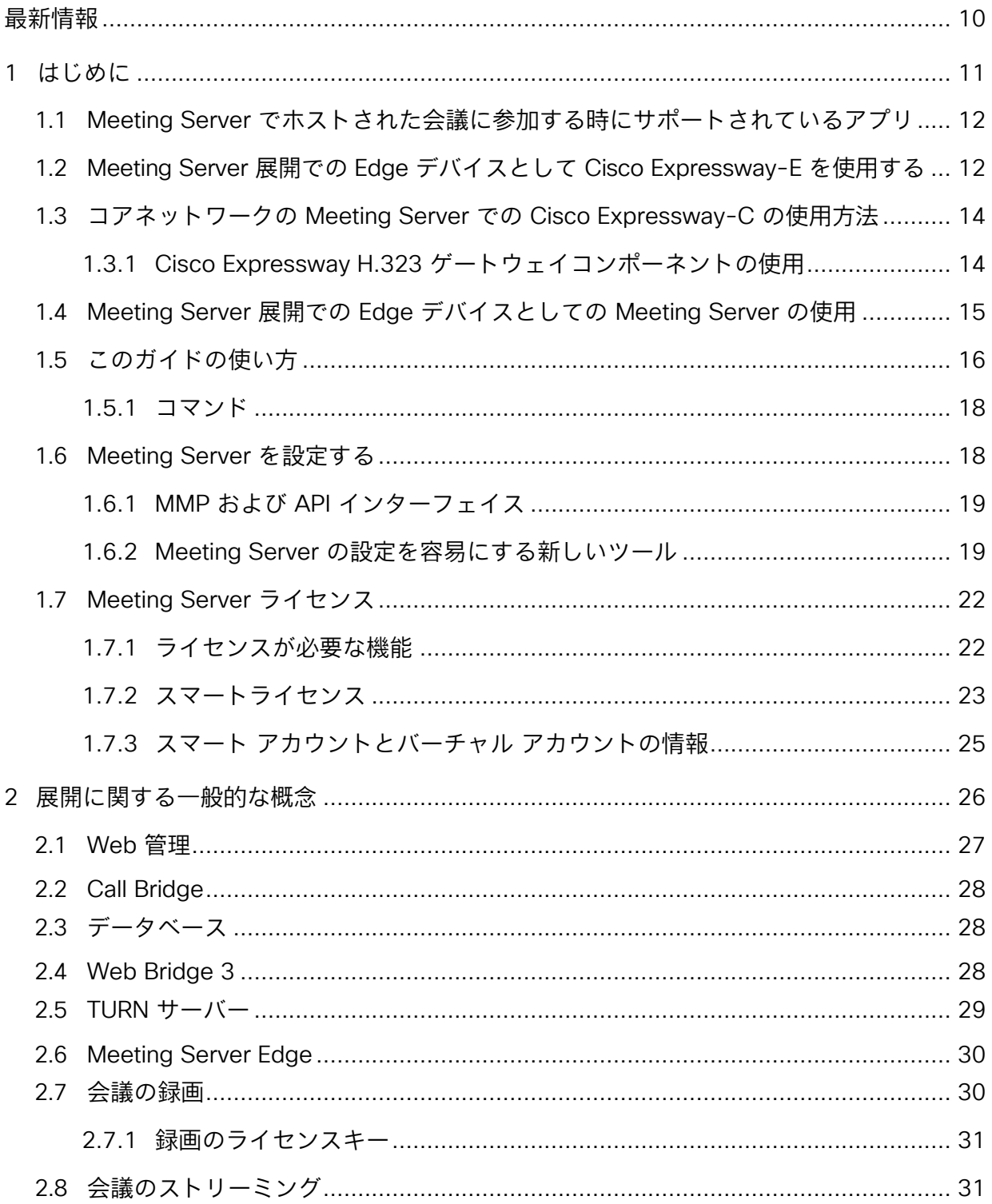

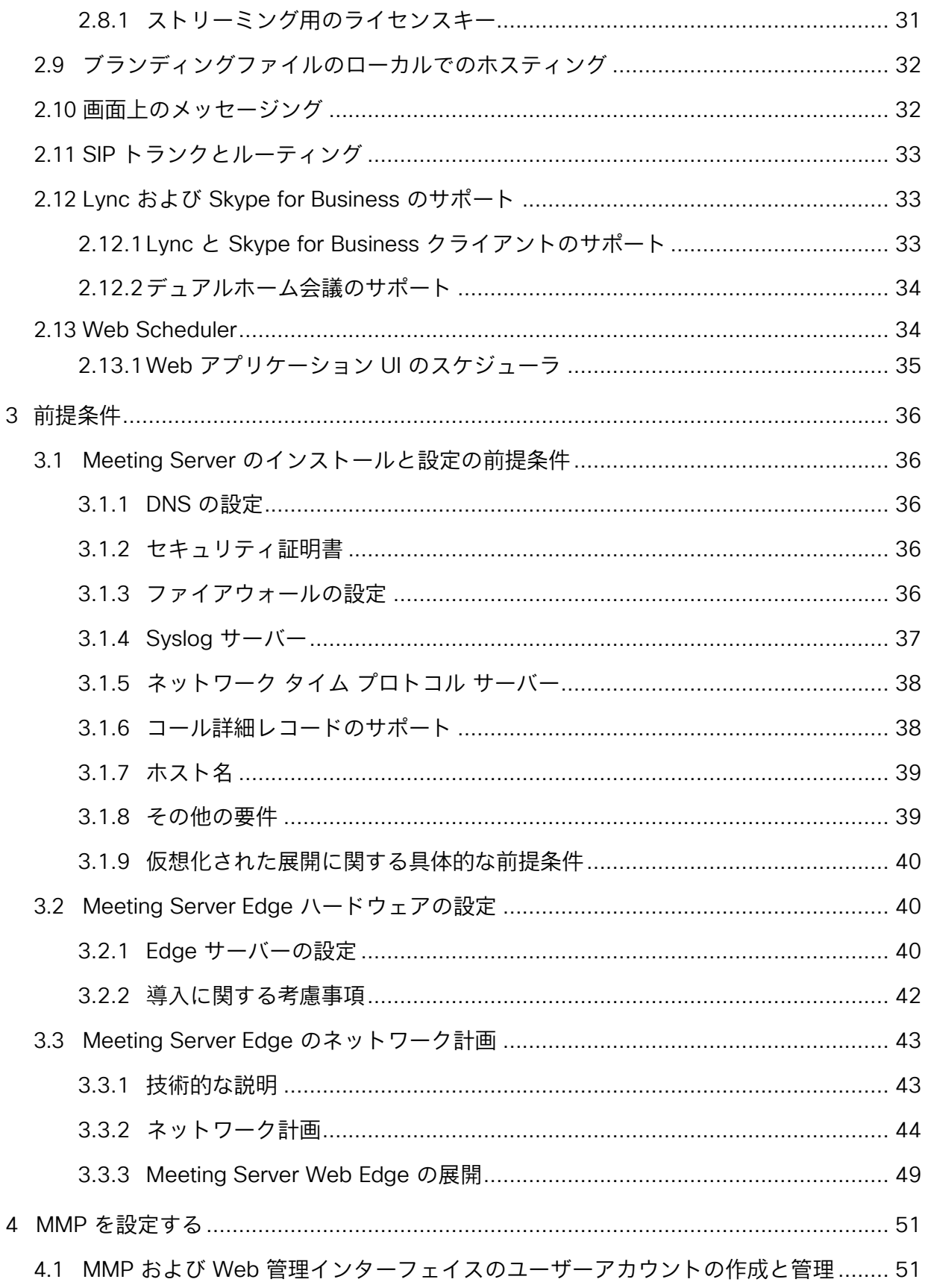

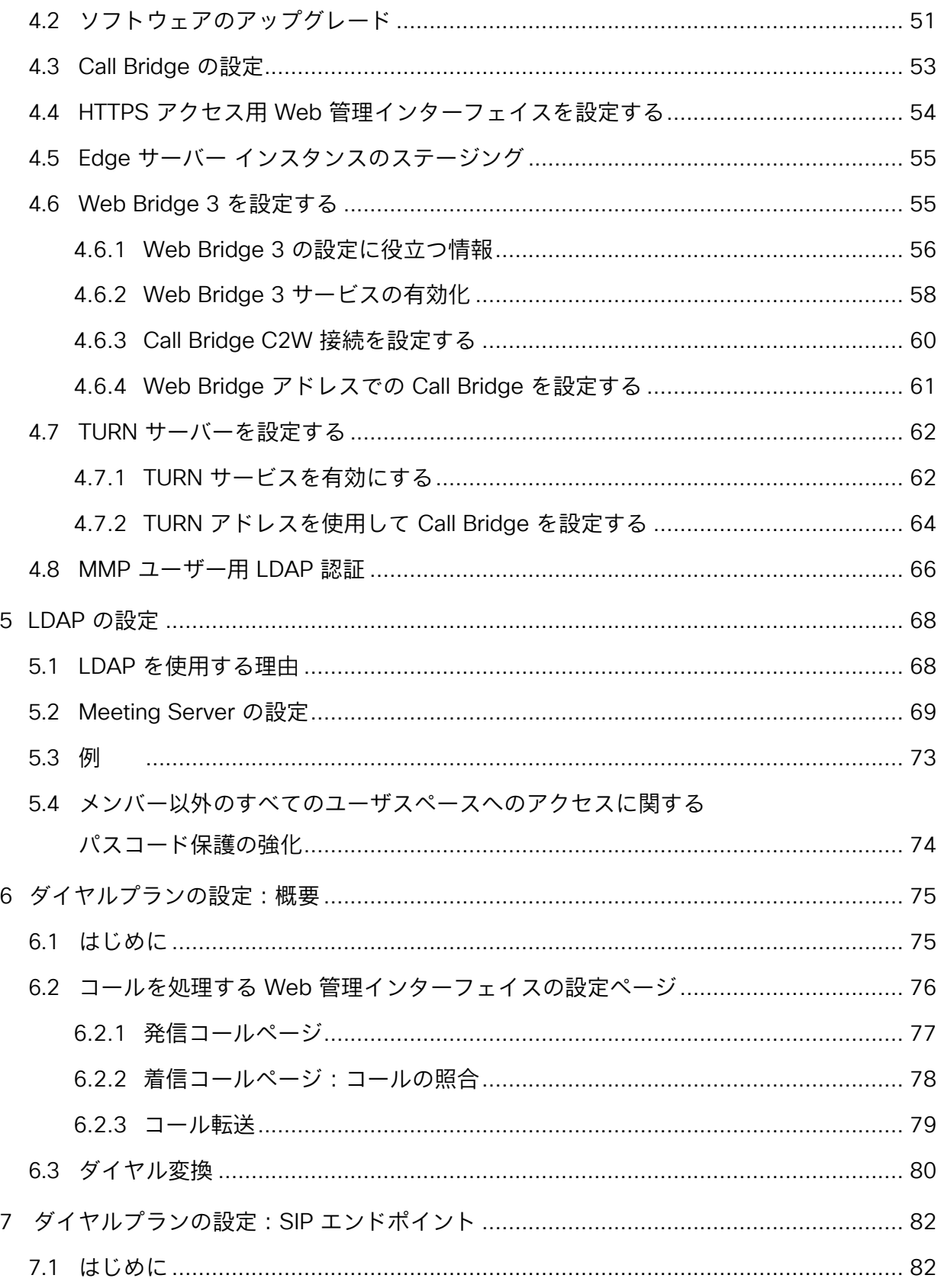

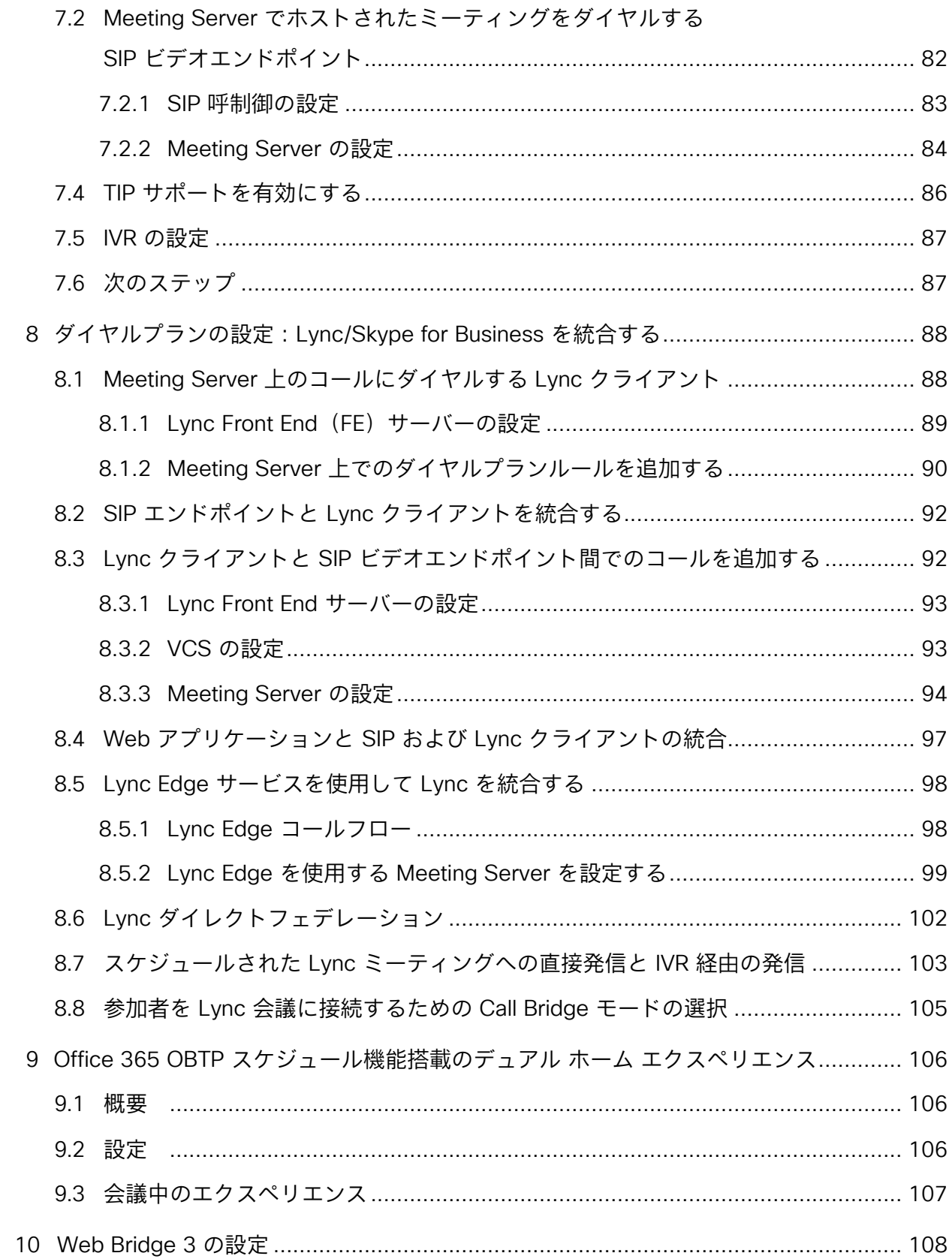

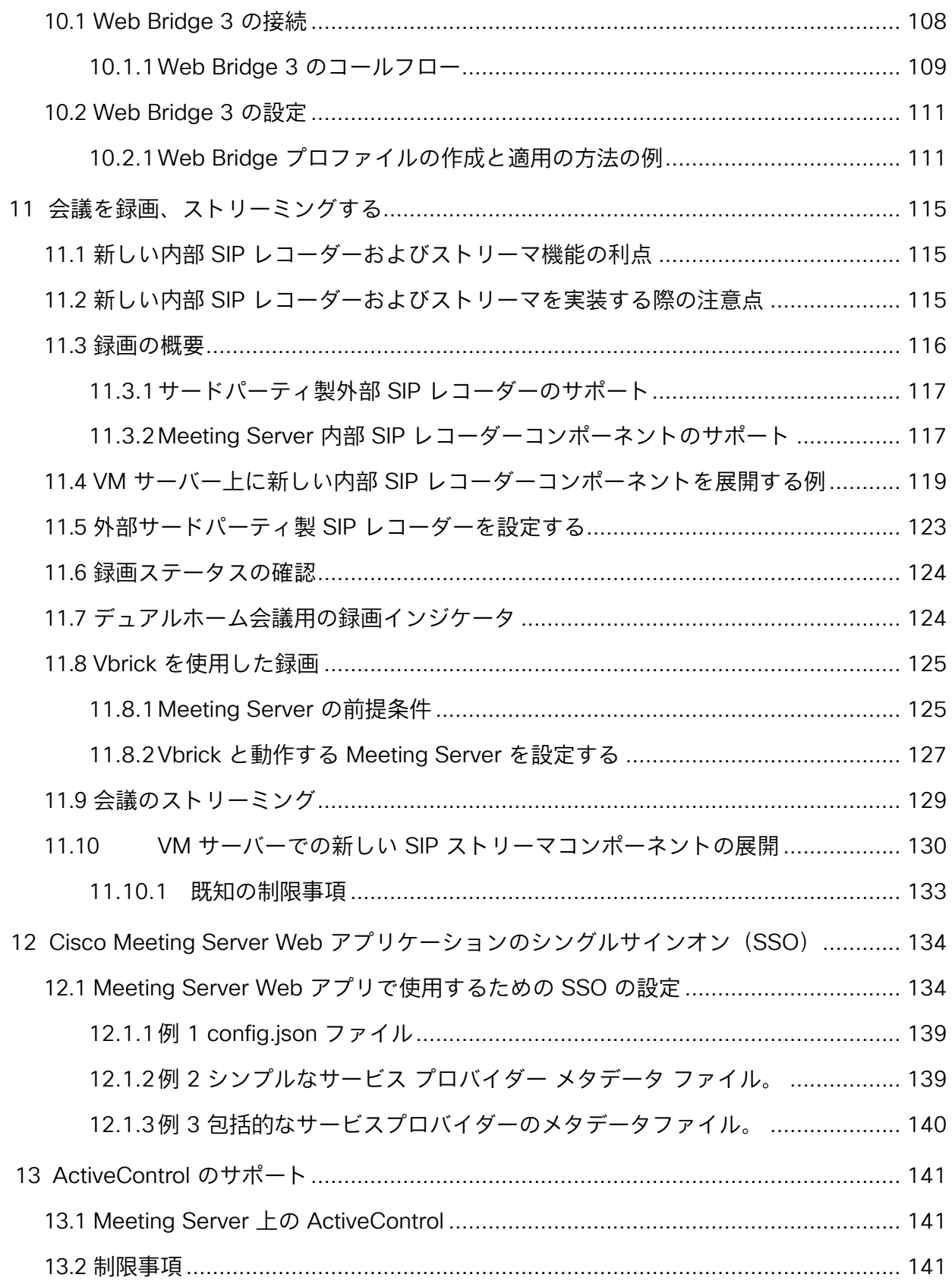

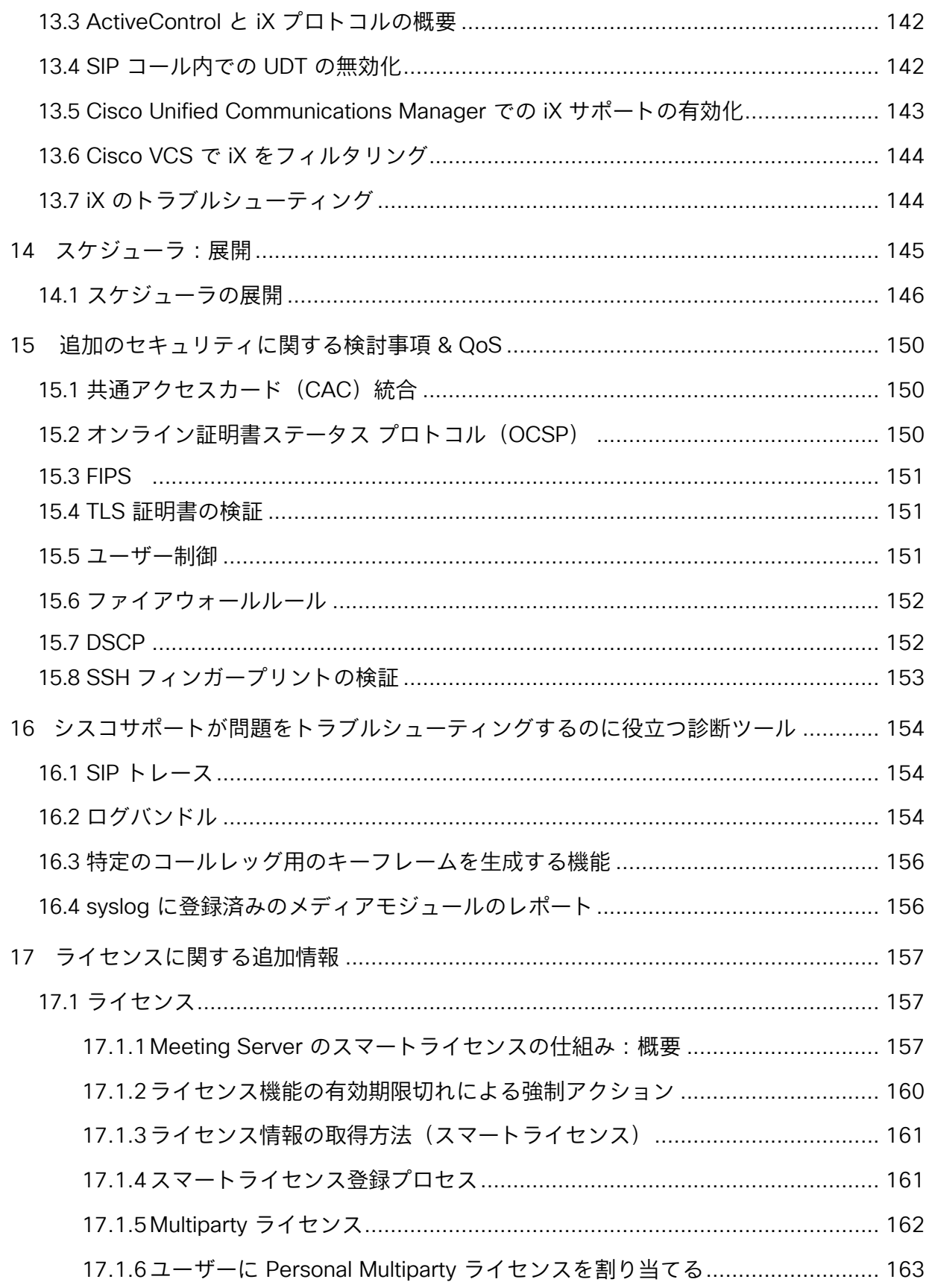

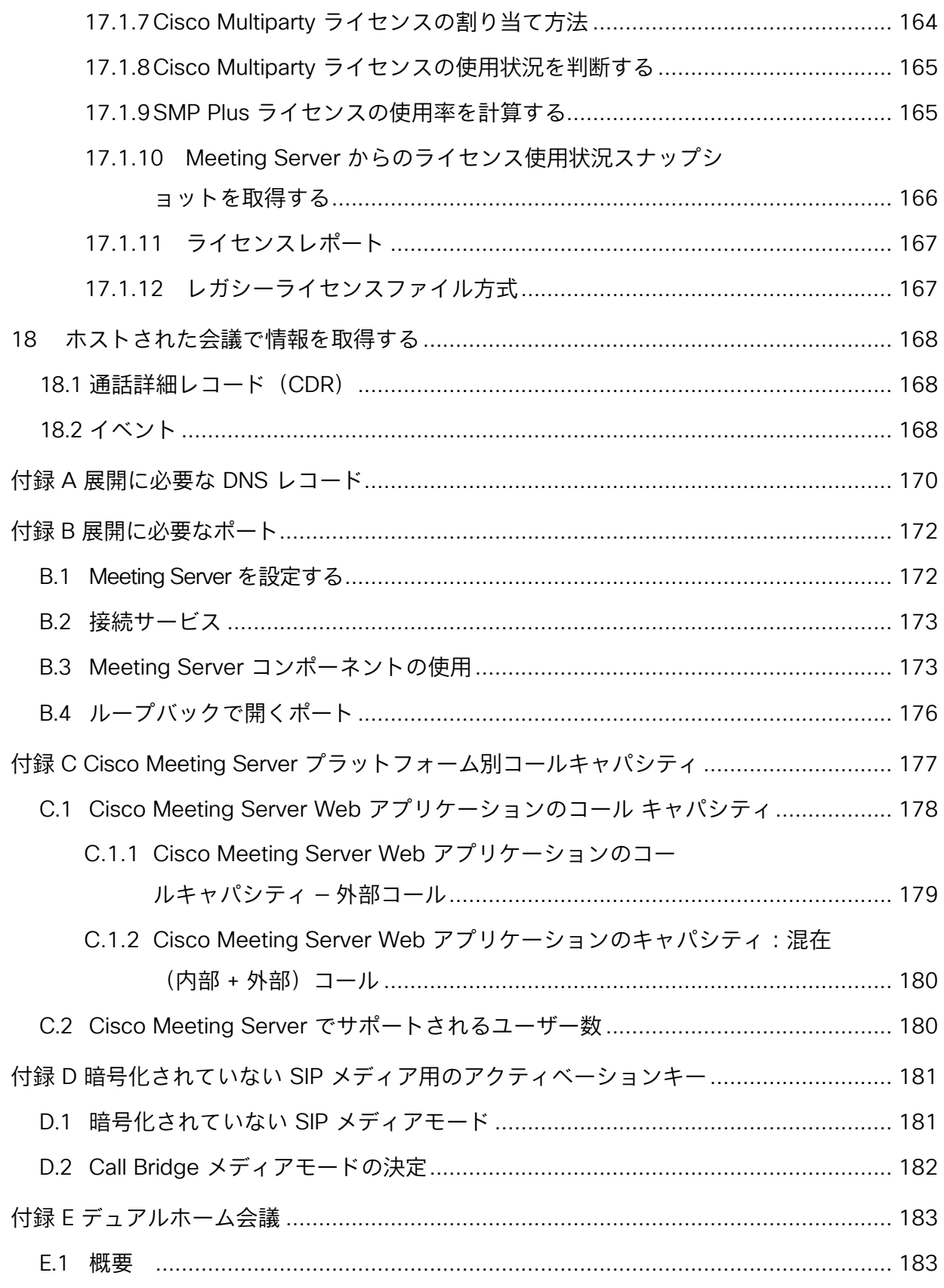

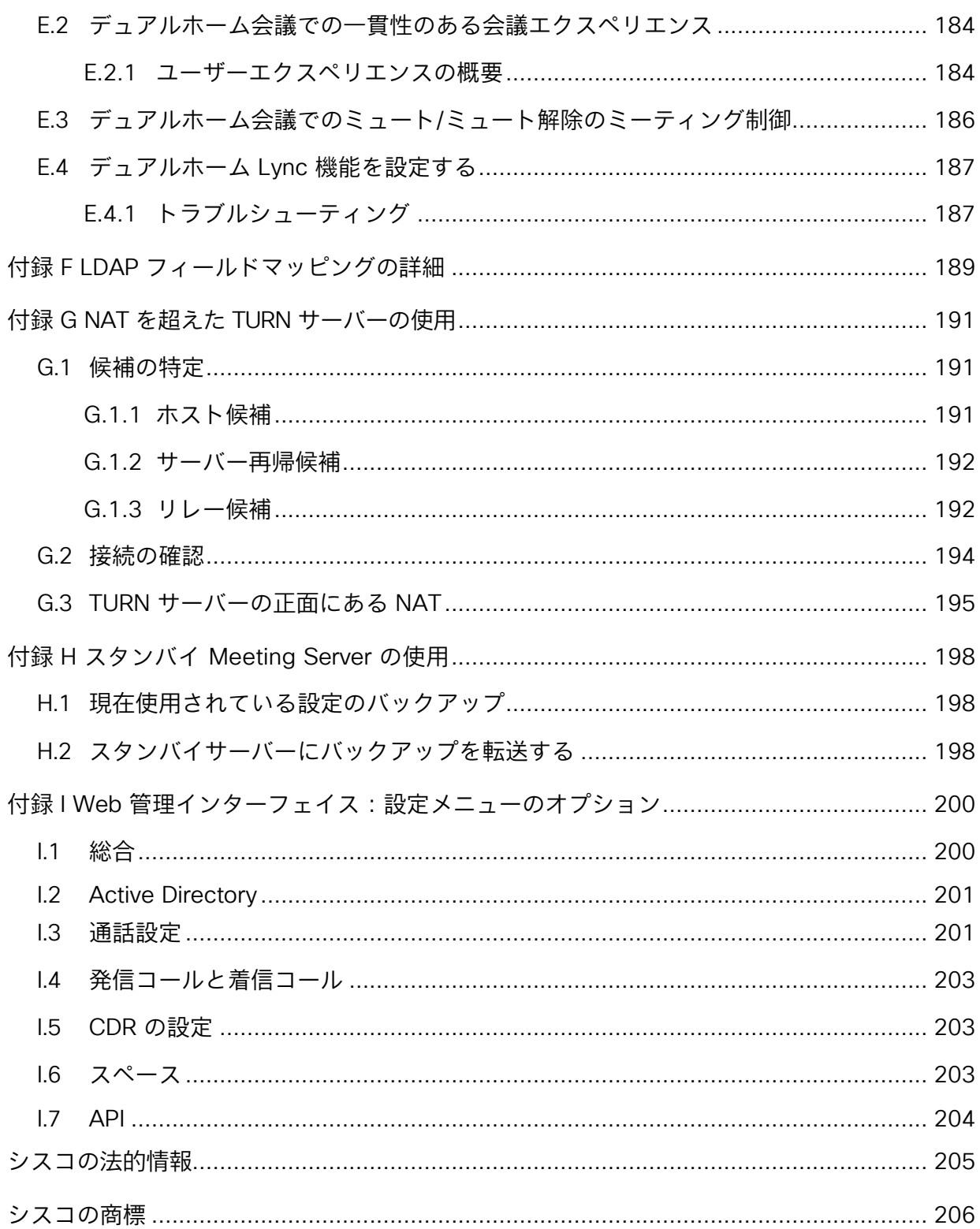

# <span id="page-9-0"></span>最新情報

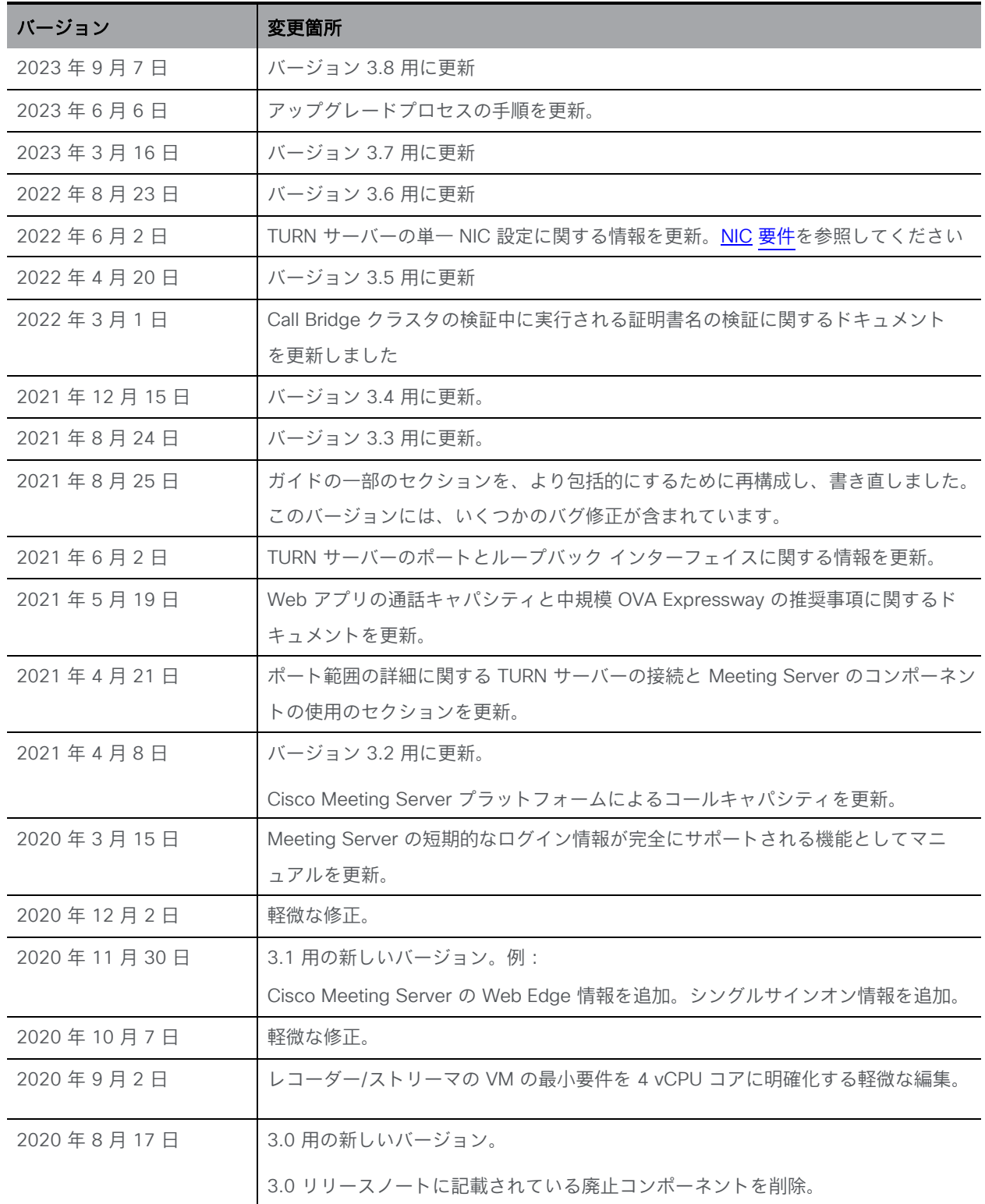

# <span id="page-10-0"></span>1 はじめに

Cisco Meeting Server ソフトウェアは、シスコ ユニファイド コンピューティング サーバー(UCS) 技術に基づく特定のサーバー、または仕様に基づく VM サーバーでホストできます。このマニュアル では、Cisco Meeting Server を Meeting Server と呼びます。

注:Cisco Meeting Server ソフトウェア バージョン 3.0 以降では、X シリーズサーバーをサポ ートしません。

参加者がシグナリングとメディアのために Call Bridge に直接ネットワークアクセスできる場 合、単一の結合された Meeting Server 展開により、SIP と Web アプリケーションの両方の参加 者が会議に参加できます。この展開は、すべての参加者が同じイントラネットまたはネットワー ク内にある場合に機能します。このガイドは、統合型サーバーの展開として展開された Meeting Server について説明します。この展開環境には拡張性や復元力はありません。サーバーは、多 数のコンポーネントで設定されています[\(図](#page-11-2) 1 を参照)。

注:展開環境のすべての Meeting Server は、同じバージョンのソフトウェアを実行している必 要があります。

注:Meeting Server 3.0 では、Cisco Meeting Management 3.0(またはそれ以降)を使用す るための必須の要件が導入されました。Meeting Management では、製品登録と、スマートラ イセンスのサポートに関連するスマート アカウント(セットアップされている場合)とのやり 取りを処理します。スマートライセンスの詳細については、セクション を参照してください。

Expressway(Large OVA または CE1200)は、中規模の Web アプリケーションの要件(つま り 800 コール以下)の導入に推奨されるソリューションです。Expressway(中規模 OVA) は、小規模の Web アプリの要件(つまり 200 コール以下)の導入に推奨されるソリューショ ンです。ただし、Web アプリの規模を大きくする必要がある導入の場合は、バージョン 3.1 か ら、必要なソリューションとして Cisco Meeting Server Web Edge を推奨します。

Meeting Server Web Edge ソリューションの展開の詳細については、セクション を参照し てください。

[図](#page-11-2) 1 は、統合型サーバー展開で使用可能なコンポーネントを示しています。レコーダー、アッ プローダ、およびストリーマのコンポーネントは、ミーティングをホストする別のサーバー上 で有効にする必要があります。Cisco Meeting Server 2000 の概略図は、Cisco Expressway が TURN サービスを提供することを想定しています。

#### <span id="page-11-2"></span>図 1: 統合型サーバー展開

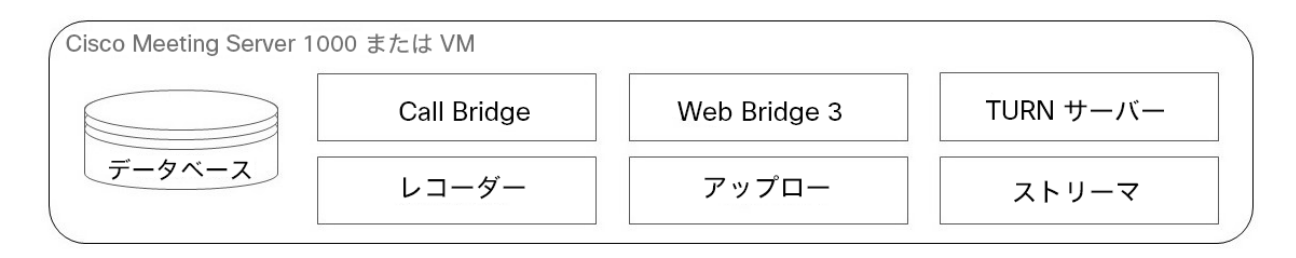

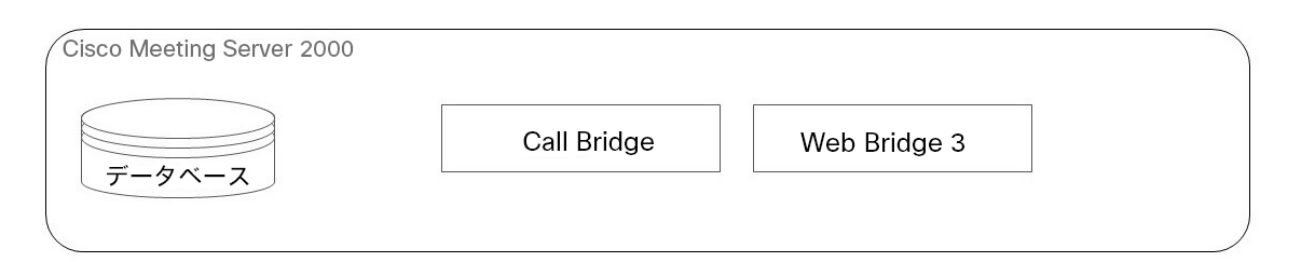

エッジサーバーとして使用する場合、Meeting Server は[、図](#page-10-0) 1 に示すように、既存の TURN サー バーおよび Web アプリケーション コンポーネント(Call Bridge コンポーネントではない)を使 用します。

すべてのコンポーネントを設定する必要はありません。展開に適したコンポーネントのみを設定 します。これ[は第](#page-35-0) 3 章で説明されています。

### <span id="page-11-0"></span>1.1 Meeting Server でホストされた会議に参加する時にサポートされてい るアプリ

Cisco Meeting Server Web アプリと Cisco Jabber は、Meeting Server でホストされた会議 に参加するためにサポートされているアプリです。これは、デュアルホーム会議での SIP エ ンドポイントおよび Lync/Skype for Business クライアントに追加されます。

### <span id="page-11-1"></span>1.2 Meeting Server 展開での Edge デバイスとして Cisco Expressway-E を使用する

Expressway (Large OVA または CE1200) は、中規模の Web アプリケーションの要件 (つま り 800 コール以下)の導入に推奨されるソリューションです。Expressway(中規模 OVA)は、 小規模の Web アプリの要件(つまり 200 コール以下)の導入に推奨されるソリューションで す。ただし、Web アプリの規模を大きくする必要がある導入の場合は、バージョン 3.1 から、 必要なソリューションとして Cisco Meeting Server Web Edge を推奨します。

Cisco Expresswayソフトウェアの Edge 機能は、Cisco Expressway-E を Meeting Server の展開環境でエッジデバイスとして使用できるようにするために開発されました。Cisco Expressway は、SIP ファイアウォール トラバーサル、ブラウザベースの Web アプリを使 用して Meeting Server 会議に参加する外部参加者をサポートするリバース Web プロキ シ、Web アプリとリモートの Lync および Skype for Business クライアントのメディア ト ラバーサルをサポートする TURN サーバー機能を提供します。

さらに、Cisco Expressway-E を SIP レジストラとして使用して、SIP エンドポイントへの登 録や、内部呼制御プラットフォーム(Cisco Unified Communications Manager または Cisco Expressway-C)への登録のプロキシとして使用できます。

注意:Expressway ユーザー向けの重要事項 Web Bridge 3 と Web アプリを導入する場合は、Expressway バージョン X14.3 以降を使用す る必要があります。それより前のバージョンの Expressway は、Web Bridge 3 ではサポートさ れていません。

注:Cisco Expressway-E は、オンプレミス Microsoft インフラストラクチャと Meeting Server の間では使用できません。オンプレミスの Microsoft インフラストラクチャと Meeting Server を使用した展開では、Meeting Server は Microsoft のコールを組織にトラバ ースするために Microsoft Edge サーバーを使用する必要があります。

注: オンプレミス Meeting Server とオンプレミス Microsoft Skype for Business インフラスト ラクチャ間でデュアルホーム会議を設定している場合、Meeting Server は Skype for Business Edge の TURN サービスを自動的に使用します。

[表](#page-12-0) 1 では、これらの機能を実行するための Cisco Expressway-E の設定を説明する設定ドキュ メントを示しています[。表](#page-12-1) 2 では、リリースごとの機能を紹介しています。

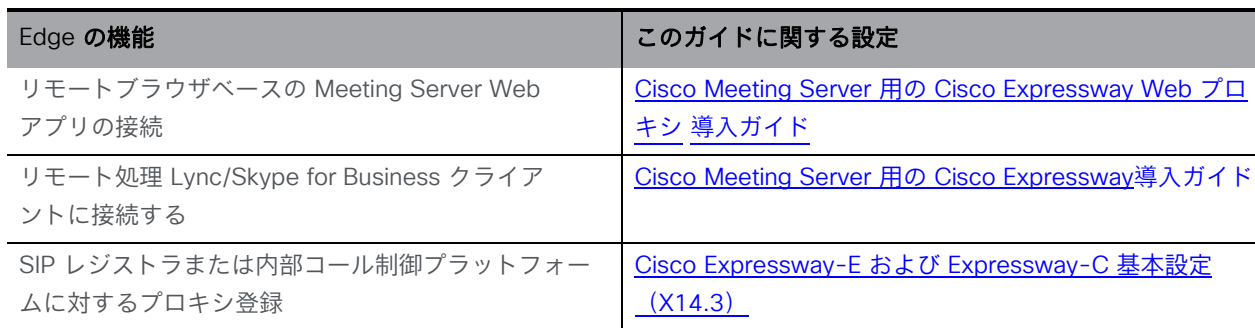

<span id="page-12-0"></span>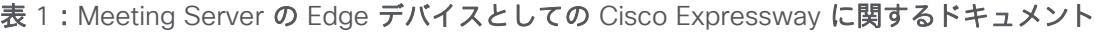

<span id="page-12-1"></span>表 2: Expressway Edge でサポートされた Meeting Server

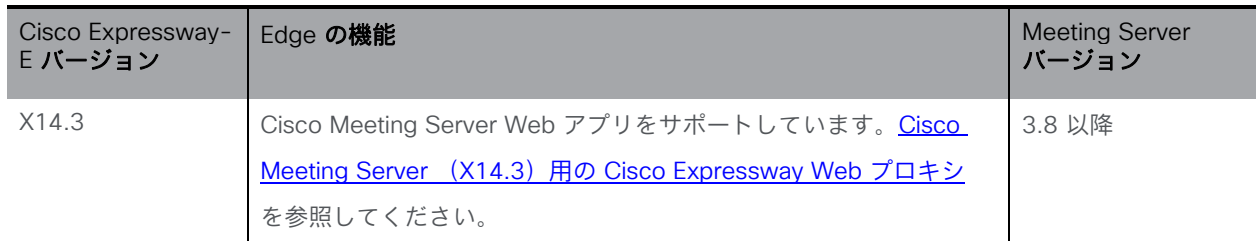

### <span id="page-13-0"></span>1.3 コアネットワークの Meeting Server での Cisco Expressway-C の 使用方法

ネットワークの Edge で Cisco Expressway-E を導入することに加え、Cisco Expressway-C は、Meeting Server を使用してコアネットワークに導入できます。Meeting Server とオンプ レミスの Microsoft Skype for Business インフラストラクチャの間に展開されている場合、 Cisco Expressway-C は IM&P とビデオの統合を提供できます。さらに、Cisco Expressway-C では次の機能を提供します。

- SIP レジストラ
- H.323 ゲートキーパー、
- Meeting Server ノード間で会議をロードバランシングするように設定された Call Bridge グループを使用した Meeting Server 展開での呼制御。

#### 表 3: Meeting Server の Edge デバイスとしての Cisco Expressway に関する追加のドキュメント

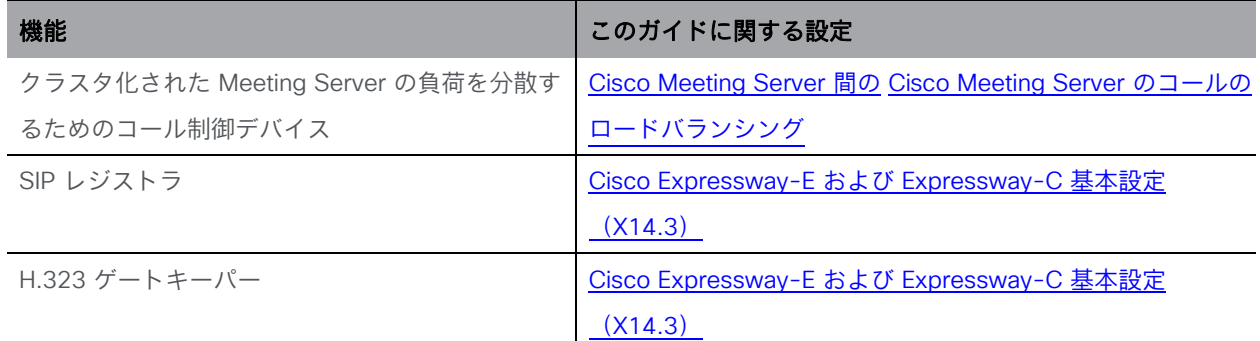

#### <span id="page-13-1"></span>1.3.1 Cisco Expressway H.323 ゲートウェイコンポーネントの使用

Cisco Meeting Server と Cisco Expressway 全体で単一の Edge ソリューションを提供すると いうシスコの目標に沿って、シスコは Meeting Server ソフトウェアのバージョン 3.0 から H.323 ゲートウェイコンポーネントを削除しました。Cisco Expressway では、より熟練した H.323 ゲートウェイコンポーネントに移行することが推奨されています。

Expressway-E または Expressway-C に登録された H.323 エンドポイントは、Expressway バージョン X8.10 以降から Cisco Meeting Server を呼び出すときにリッチメディアセッショ ン(RMS)ライセンスを消費しません。

#### <span id="page-14-0"></span>1.4 Meeting Server 展開での Edge デバイスとしての

#### Meeting Server の使用

Meeting Server Edge の設計では、外部の参加者が到達できる場所に Meeting Server の Edge インスタンスを展開する必要があります。これは、DMZ またはパブリックネットワークに配置 できます。このサーバーは信頼できないトラフィックにさらされるため、重要なサービスのみ が有効になります。推奨される展開は、必要なトラフィックのみを許可する選択的なルールを 使用して、NAT またはファイアウォールの背後にある DMZ に Edge インスタンスを展開する ことです。DMZ の Edge サーバーは、コアに展開された Call Bridge サーバーから到達可能で ある必要があります。DMZ/イントラネットの境界は、必要なトラフィックのみを許可してアク セス制御することをお勧めします。

Web アプリクライアントの接続は、TLS を使用して Call Bridge を Web Bridge C2W インター フェイスにアウトバウンド接続させ、Web Bridge 機能のために Core と Edge の間に安全な制 御チャネルを確立することによって実現します。外部ブラウザクライアントは、HTTPS を使用 して Edge の Web Bridge に接続します。

外部 Web アプリクライアントのメディアトラフィックは、Meeting Server の TURN サーバーを介し た TURN リレーセットアップを使用して処理されます。 Web Bridge に接続して検証された後、Web クライアントは TURN サーバーのリスニングポートに接続し、TURN サーバーのインターフェイスで それらに割り当てられるリレー トランスポートアドレスを要求します。ICE を使用して、クライアン トと Call Bridge は、このリレーを介して相互にトラフィックを送信できることを検証し、結果のリ レーにより、両当事者がネットワーク境界を越えてメディアを送受信できるようになります。

外部クライアントによる TURN リレー セットアップの使用は、Meeting Server Edge の公開さ れたコールキャパシティを実現するために Edge サーバーに必要な展開哲学です。 他の組み合 わせまたはシナリオでは、メディア接続が確立される可能性がありますが、キャパシティが減 少し、メディアルーティングが最適化されない可能性があるため、お勧めしません。

複雑さを軽減するために、このガイドでは、リモートクライアントがリレーを確立するシナリ オのみを扱います。

#### 図 2: Meeting Server Edge TURN サーバーの例

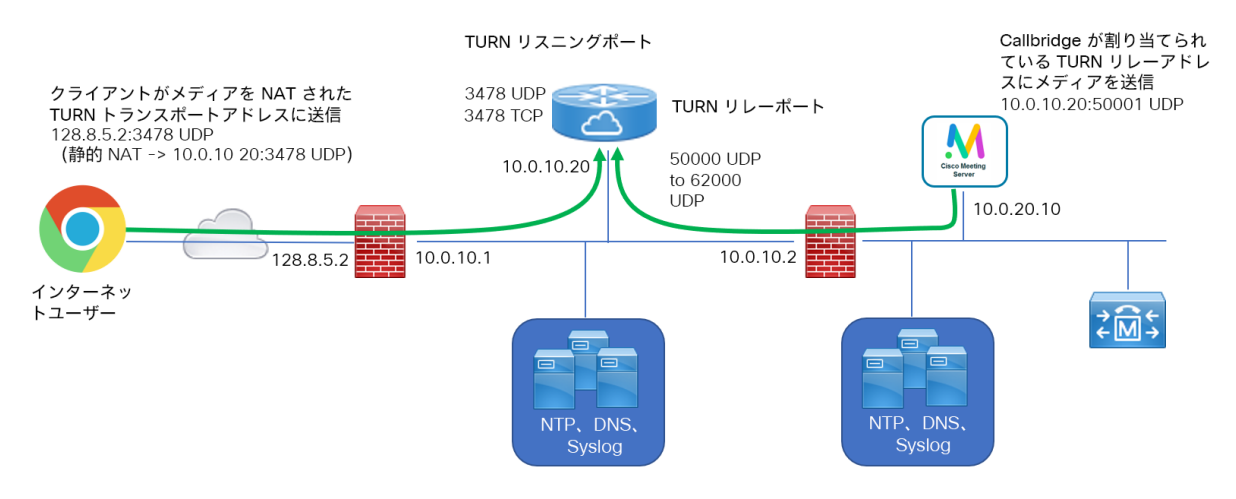

注意:Edge Meeting Server は DMZ 内にある必要があります。信頼レベルやセキュリティエン クレーブが異なるネットワークに直接接続しないでください。TURN サーバーがリレーのロール を実行するために必要なインターフェイスは 1 つだけです。Meeting Server は複数のインター フェイスをサポートしていますが、異なるレベルの信頼できるネットワーク (DMZ とイントラネ ットなど) に同時に直接接続しないでください。この製品はハードウェアまたはプロセスの分離 を提供せず、 1 つのエンクレーブから別のエンクレーブへと移動しようとする攻撃に対する保護 を提供しません。

#### <span id="page-15-0"></span>1.5 このガイドの使い方

この導入ガイドは、サーバー向けの適切な設置ガイドに続くもので、インストール手順がすでに 完了していることを前提としています。このガイドは、適切[な証明書ガイドラインと](https://www.cisco.com/c/en/us/support/conferencing/meeting-server/products-installation-and-configuration-guides-list.html)一緒に読 み、組み合わせて使用する必要があります。

この導入ガイドと証明書ガイドラインに加えて、以下の図に示す参考資料は [Cisco Meeting Server](http://www.cisco.com/c/en/us/support/conferencing/meeting-server/tsd-products-support-series-home.html) のマニュアル ページからアクセスできます。

注:このガイドでは、「coSpace」という用語を「スペース」と呼んでいます。

図 3: Meeting Server を網羅したガイドの概要

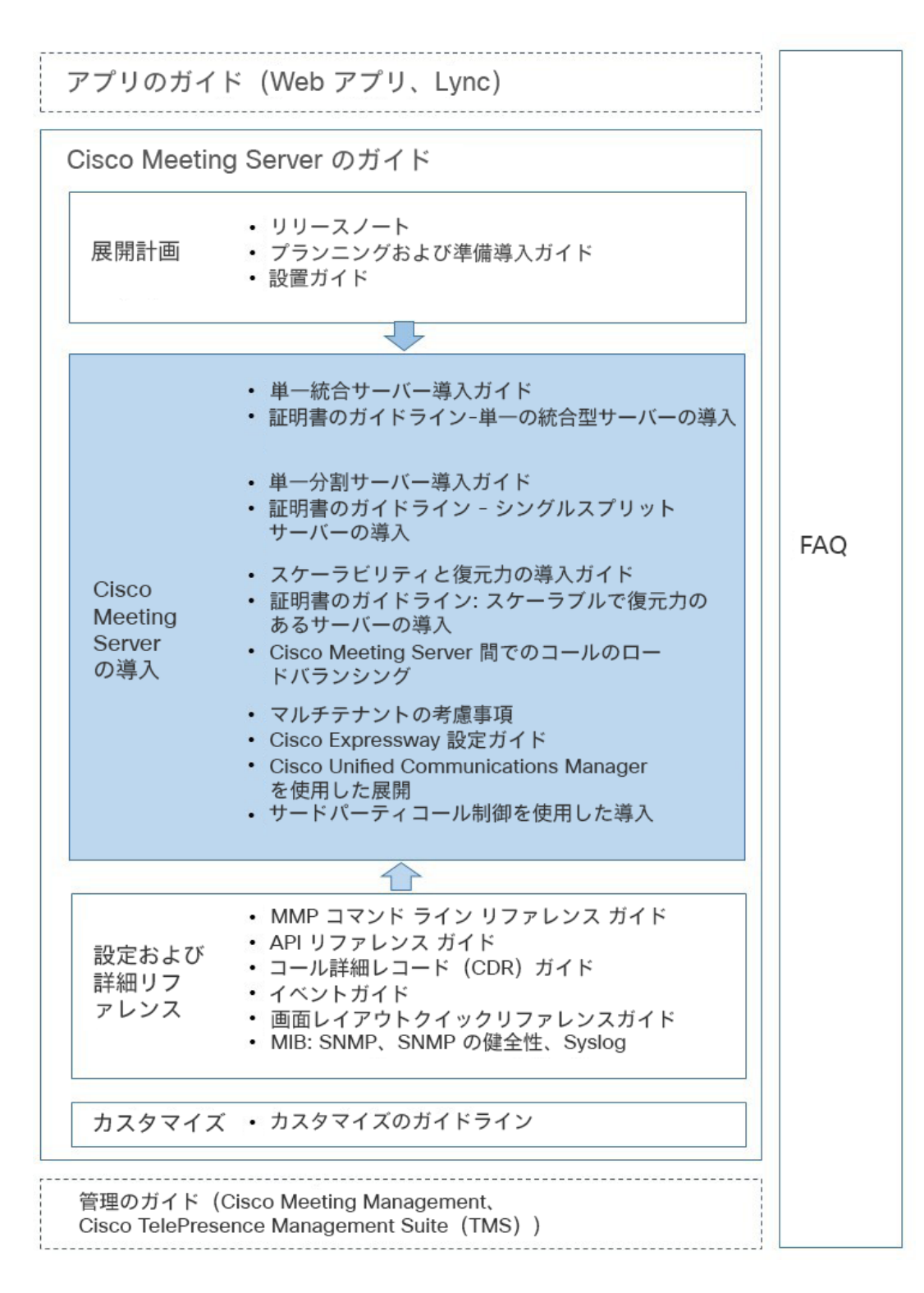

注:シスコのユーザーマニュアルで使用するアドレス範囲は、RFC 5737 で定義されており、文 書化用として明示的に予約されています。Meeting Server ユーザーマニュアルの IP アドレス は、特に明記しない限り、お使いのネットワークでルーティング可能な正しい IP アドレスで置 き換える必要があります。

#### <span id="page-17-0"></span>1.5.1 コマンド

本書では、コマンドは黒文字で示されており、表示どおりに入力する必要があります。ただ し、山括弧 <> で囲まれているパラメータについては、適切な値に置き換えてください。サン プルは 青文字 で示されており、導入環境に合わせて変更する必要があります。

#### <span id="page-17-1"></span>1.6 Meeting Server を設定する

Cisco Meeting Server ソフトウェアには、プラットフォームとアプリケーションの 2 つのレイ ヤがあります。

- プラットフォームは、メインボード管理プロセッサ (MMP) で設定されます。MMP は、低 レベルのブートストラップと、そのコマンドライン インターフェイスによる設定に使用され ます。たとえば、MMP は Web Bridge、データベースクラスタリングなど、さまざまなコン ポーネントに使用されています。
- アプリケーションは、MMP プラットフォーム上で実行されます。必要に応じて、Call Bridge の Web 管理インターフェイスまたはアプリケーション プログラミング インターフェイス (API)から、アプリケーションレベルの管理(コールとメディアの管理)を行います。この API はトランスポートメカニズムとして HTTPS を使用し、非常に多くのアクティブなコール と展開で使用可能なスペースを管理するために、拡張性を持たせて設計しています。

バージョン 2.9 から、アプリケーションレベルの管理はすべて [Call Bridge](#page-19-0) のWeb [管理イ](#page-19-0) [ンターフェイス経](#page-19-0)由で、単一の Meeting Server とクラスタ化された Meeting Server の両 方で実行できます。

#### <span id="page-18-0"></span>1.6.1 MMP および API インターフェイス

#### 表 4: 異なる Meeting Server プラットフォーム上で MMP と API 用に設定されたネットワーク インター フェイス

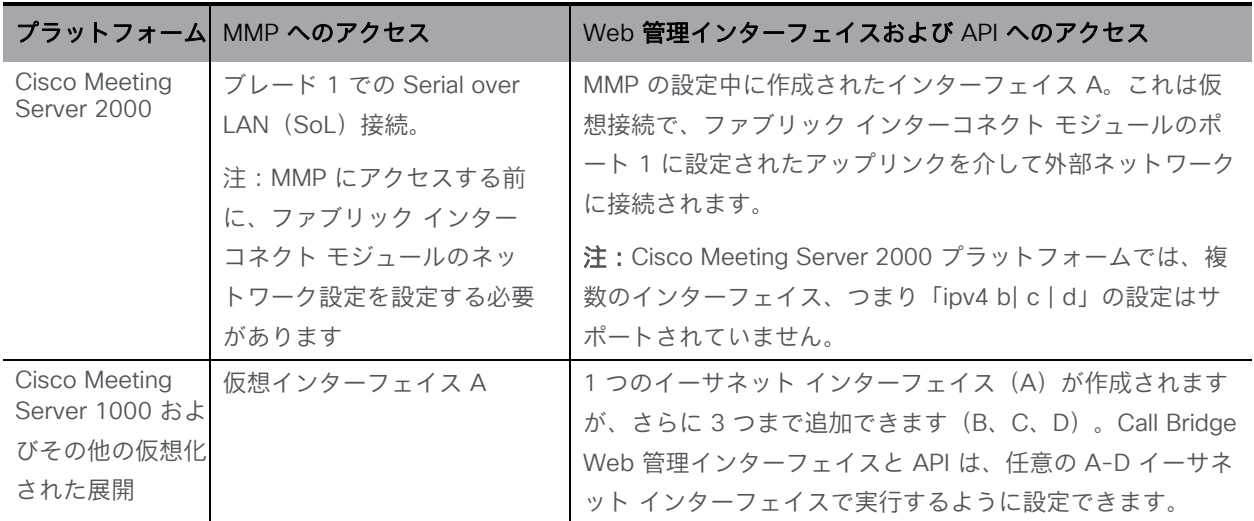

#### <span id="page-18-1"></span>1.6.2 Meeting Server の設定を容易にする新しいツール

管理者が Meeting Server を設定および展開するには、次のツールを使用できます。

- [Installation Assistant](#page-18-2) を使用すると、デモンストレーション、ラボ環境、または基本インス トールの開始点となる、Cisco Meeting Server の簡単なインストールの作成を簡略化しま す。バージョン 3.3 以降、Installation Assistant はスタンドアロンツールではなくなりまし た。これは Meeting Management と統合されており、Meeting Management UI から使用で きます。
- [Cisco Meeting Management](#page-19-1) による Cisco Meeting Server Web アプリケーションの [ユーザーのプロビジョニング\(](#page-19-1)バージョン 2.9 から利用可能)。
- Meeting Server Web [インターフェイスを介した](#page-19-0) API アクセス。Meeting Server Web 管理イン ターフェイスの [**設定(**Configuration)] タブで Meeting Server API にアクセスできます(バ ージョン 2.9 から利用可能)。このガイドのいくつかの例は、API メソッド POST および PUT の使用から、Web インターフェイスを介した API アクセスの使用に変更されました。

#### <span id="page-18-2"></span>Installation Assistant ツール

インストール アシスタントを使用すると、デモンストレーション、ラボ環境、または基本イン ストールの開始点として、単一の Cisco Meeting Server のインストールの作成を簡略化できま す。このツールでは、 『Cisco Meeting Server [単一サーバーシンプル導入ガイド』に](https://www.cisco.com/c/en/us/support/conferencing/meeting-server/products-installation-and-configuration-guides-list.html)記載され ている導入のベストプラクティスに基づいて、Meeting Server を設定します。バージョン 3.3 以降、このツールは Meeting Management と統合され、API、SFTP、または Meeting

Server のコマンドライン インターフェイスにアクセスするためのユーティリティを使用する 必要なく、設定に関する情報を収集し、その設定をサーバーにプッシュします。インストール アシスタントは、ミーティング管理 UI から実行できます。クライアントコンピュータのソフ トウェア要件、ソフトウェアのインストールと実行の詳細、Meeting Server の設定手順につい ては、『Meeting Management 設置ガイド』を参照してください。

インストールアシスタントは、コールを発信および受信できる SIP MCU として Meeting Server を 設定します。必要に応じて、Cisco Meeting Server の Web アプリケーションを有効にできます。

インストールアシスタントは、空で未設定の Meeting Server 上で使用することを目的としてい ます。これは、Meeting Server の管理ツールではありません。また、既存の Meeting Server のインストールを再設定することもできません。このツールは、Meeting Server 仮想マシンの みを設定するために作成されています。これは、Cisco Meeting Server 2000 プラットフォー ムでは使用できません。

<span id="page-19-1"></span>Cisco Meeting Management を使用した Cisco Meeting Server Web アプリユーザーのプロビジ ョニング

Cisco Meeting Management は Meeting Server または Meeting Server クラスタに接続されて おり、Meeting Server API を使用するのではなく、LDAP で認証される Cisco Meeting Server Web アプリケーションユーザーをプロビジョニングする機能を提供します。この機能では、管 理者が Web アプリケーションユーザーが自分のスペースを作成するために使用できるスペー ステンプレートを作成することもできます。

<span id="page-19-0"></span>LDAP サーバーを Meeting Server クラスタに接続する方法、ユーザーインポートを追加する方 法、スペーステンプレートを作成する方法、変更を確認してコミットし、最後に LDAP 同期を 実行する方法については、『管理者向け [Cisco Meeting Management](https://www.cisco.com/c/en/us/support/conferencing/meeting-management/products-maintenance-guides-list.html) ユーザーガイド』を参照 してください。

#### Web インターフェイスでの API アクセス

バージョン 2.9 では、サードパーティ製アプリケーションを必要とせずに Call Bridge API の 使用を簡素化するために、Call Bridge API 用のユーザーインターフェイスを導入しました。 このインターフェイスには、Meeting Server Web インターフェイスの「設定 (Configuration)] タブからアクセスできます[\(図](#page-20-0) 4 を参照)。

バージョン 3.3 で導入されたスケジューラ API は、このインターフェイスではサポートされて いません。「スケジューラ API へのアクセス」を参照してください。

注:Web インターフェイスから API にアクセスするには、サードパーティ製アプリケーション を使用する場合のように、MMP を使用して Meeting Server の構成設定および認証を実行する必 要があります。詳細については、『MMP コマンド [リファレンス](https://www.cisco.com/c/en/us/support/conferencing/meeting-server/products-programming-reference-guides-list.html) ガイド』を参照してください。

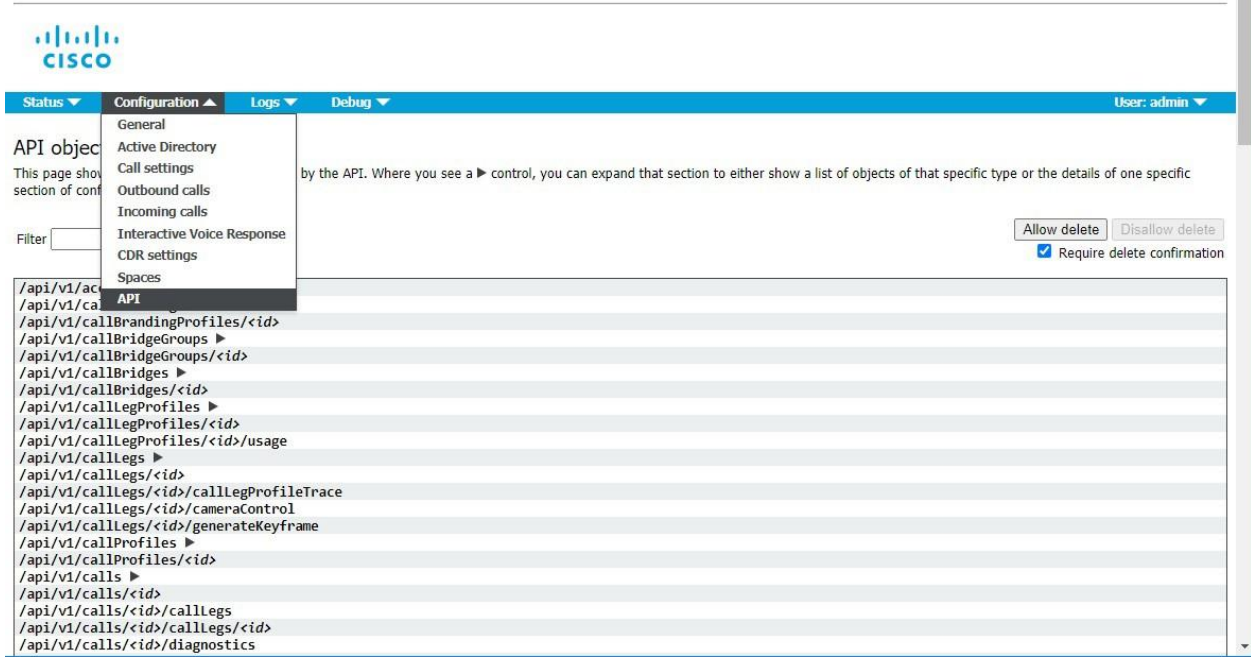

<span id="page-20-0"></span>図 4: Meeting Server Web インターフェイスを介して Call Bridge API にアクセスする

注:設定済みの API オブジェクトを削除する場合は、画面右側にある [削除を許可(Allow delete)] を選択します。デフォルトでは削除は許可されておらず、意図しない削除を防止する ために [削除の確認を要求(Require delete confirmation)] がオンになっています。

Web インターフェイスから API を使用することで、より視覚的に Meeting Server を設定でき、 API の操作が簡単になります。たとえば、callProfiles の設定は[、図](#page-21-2) 5 に示したチェックボックス とフィールドを使用して指定できます。

#### <span id="page-21-2"></span>図 5:Web インターフェイスでの API アクセスを使用した callProfiles の設定

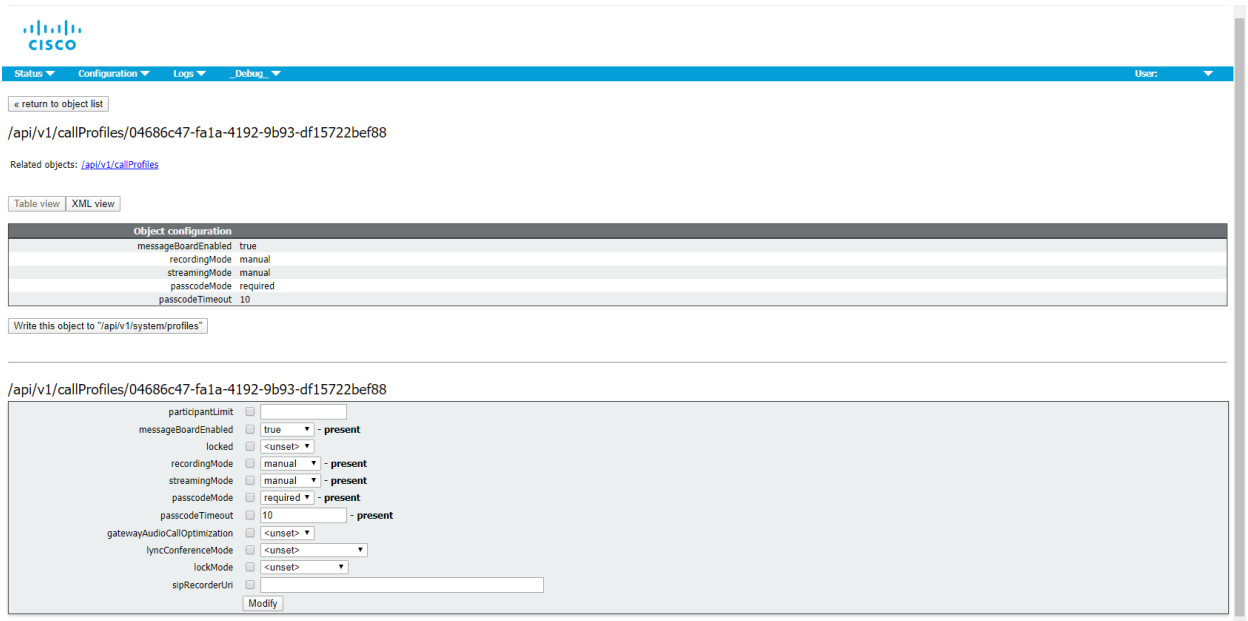

#### <span id="page-21-0"></span>1.7 Meeting Server ライセンス

Cisco Meeting Server のセットアップを完了するには、ライセンスが必要です。Meeting Server は、Cisco Meeting Management 製品によるライセンス管理を必要とし、シスコ スマートライ センスをサポートします。3.4 リリース以降、スマートライセンスは Meeting Server に必須で す。3.4 リリース以降、従来のライセンスのサポートは廃止されました。 スマートライセンスに移行することをお勧めします。

注:セキュリティ上の理由により Meeting Management を使用できない、またはインターネ ットに接続できない環境では、代替のライセンスオプションについてシスコアカウントチーム にお問い合わせください。

この章では、ライセンス機能、スマートライセンス、およびスマートアカウントとバーチャル アカウントに関する情報について説明します。ライセンスの詳細については[、このセクション](#page-156-0) を参照してください。

#### <span id="page-21-1"></span>1.7.1 ライセンスが必要な機能

次の Meeting Server 機能にはライセンスが必要です。

- Call Bridge
- Call Bridge [暗号化サポートなし]
- カスタマイズ(カスタムレイアウト用)
- 録音またはストリーミング
- 会議参加者のスナップショット

機能ライセンスの他にユーザーライセンスも購入する必要があります。ユーザーライセンスは 2 種類あります。

- Personal Multiparty Plus (PMP Plus)
- Shared Multiparty Plus (SMP Plus)

詳細については、「Multiparty [ライセンス」を](#page-161-0)参照してください。

注:Cisco Meeting Management では、ライセンスがなくても 90 日間はフル機能をトライアル モードで使用できます。

#### <span id="page-22-0"></span>1.7.2 スマートライセンス

Meeting Server のバージョン 3.0 では、Cisco Meeting Management バージョン 3.0 以降を使 用した Cisco Meeting Server でのスマートライセンスのサポートが導入されています。今回の ソフトウェア ライセンス モデルへの移行、つまり従来の製品アクティベーションキー(PAK) ライセンスからスマートライセンスへの移行により、ライセンスの購入、登録、ソフトウェア 管理のユーザーエクスペリエンスが向上します。また、Meeting Server でも、他のシスコ製品 におけるソフトウェアライセンスの方法と同様に Cisco スマートアカウントを利用します。こ れは、組織全体でライセンスの表示、格納、管理ができる一元的なリポジトリです。

注:Cisco スマートライセンスクラウド証明書は 2023 年 2 月に更新されます。更新後、 スマートライセンスクラウドとの直接の通信、またはオンプレミスの Cisco Smart Software Manager(SSM)を介した通信はすべて影響を受けます。2023 年 2 月までに Meeting Management 3.6 にアップグレードすることをお勧めします。SLR/PLR のお客様 は、新しいライセンスの取得、手動同期の実行、または新しい Call Bridge の追加のため に、Meeting Management 3.6 にアップグレードする必要もあります。

すべての新規ライセンス購入で引き続き PAK コードが提供されます。すべてのライセンスは Meeting Management が同期するスマートアカウントで利用可能になるため、この PAK コード は参照用に保持されます。

詳細について、またスマートアカウントを作成するには、[https://software.cisco.com](https://software.cisco.com/) にアクセ スして、[スマートライセンス(Smart Licensing)] を選択してください。

3.0 より前のバージョンからの Meeting Server ライセンスの変更は次のとおりです。

- バージョン 3.0 では Cisco Meeting Management バージョン 3.0 以降が必須です。 Meeting Management は Meeting Server ライセンスファイルを読み取り、製品登録 と、スマートアカウント(セットアップされている場合)とのやり取りを処理するこ とができます。
- スマートアカウントに存在する 1 セットの Meeting Server ライセンスを使用し て、複数のクラスタにライセンスを付与できるようになり、3.0 より前のバージョ ンでのように個々の Meeting Server インスタンスにライセンスファイルをロード する必要がなくなります。
- スマートライセンスを使用した Meeting Management では、クラスタあたりいくつ の Call Bridge が使用されているかをトラッキングできるため、R-CMS-K9 アクテ ィベーション ライセンスは不要になります。
- 既存のライセンスがない新規の展開の場合は、次のようになります。
	- 新規購入のライセンスはデフォルトでスマート対応になっておりスマート アカウント が必要な場合があります。Meeting Management にライセンスの詳細情報を入力する と、スマート アカウントで保有されているライセンスに対してライセンスの詳細情報 が検証されます。
- 各 Call Bridge にローカルのライセンス ファイルがある既存の環境の場合は、次のようになります。
	- Cisco Smart Software Manager(CSSM)ポータルを使用してスマートアカウントに移 行し、既存のライセンスをスマートに変換するオプションを選択することができます。
- SMP Plus と PMP Plus のライセンス使用状況が合算され、ある特定の 1 日でライセンス 超過があるかどうか判別されます(いずれかのライセンスが超過した場合、その日は終 日、使用数が使用権を超えていると見なされます)。 他の機能のライセンス(録画やカ スタムレイアウトなど)は個別に評価され、(スマートアカウントにライセンスが存在す る前提で)Meeting Management を通じて有効化されます。

注:「ライセンス超過(overage)」という言葉は、ライセンスの使用数が使用権を超えている 状態を表します。

注:3.0 のすべての展開で Meeting Management が必須であるため、大規模なカスタマー展 開の場合は、アクティブな Meeting Management を使用せずに、新規ライセンス専用モード で Meeting Management を展開できます。

#### <span id="page-24-0"></span>1.7.3 スマート アカウントとバーチャル アカウントの情報

スマートアカウントにはバーチャルアカウントを含めることができます。これにより、部門別 などの任意の指定でライセンスを整理できます。Meeting Server と Meeting Management で スマート バーチャル アカウントを使用する場合の重要な注意事項を以下に示します。

- 単一の Meeting Management に対する Meeting Server クラスタを、それぞれ 1 つ のユーザー定義のスマート バーチャル アカウントにリンクする必要があります。
- 各バーチャルアカウントは、スマートライセンスを処理するように設定された 単一の Meeting Management サーバーにのみ接続できます。
- 1 つの Meeting Management のみをスマートに設定します。スマートライセンス 用に重複する 2 つ目の Meeting Management を設定しないことを推奨します。 ライセンス使用数の二重カウントが発生します。
- PMP Plus、SMP Plus、録画/ストリーミングのライセンスは、単一の Meeting Management インスタンスと単一のバーチャルアカウント内でのスマートライセンスを使用している複数 のクラスタで共有できます。
- ACU ライセンスは、Meeting Management ライセンスダッシュボードでは使用で きません。ACU は 3.0 以降ではサポートされていません。

ライセンスの詳細については[、「ライセンスに関する追加情報」を](#page-156-1)参照してください。

# <span id="page-25-0"></span>2 展開に関する一般的な概念

この章では、統合型サーバー展開に Meeting Server を展開する場合の一般的な概念の概要を説 明します[。図](#page-25-1) 6 は 、DMZ における Cisco Expressway での一般的な展開を示しています。 Expressway(Large OVA または CE1200)は、中規模の Web アプリケーションの要件(つま り 800 コール以下)の導入に推奨されるソリューションです。Expressway(中規模 OVA) は、小規模の Web アプリの要件(つまり 200 コール以下)の導入に推奨されるソリューショ ンです。ただし、Web アプリの規模を大きくする必要がある導入の場合は、バージョン 3.1 か ら、必要なソリューションとして Cisco Meeting Server Web Edge を推奨します。

<span id="page-25-1"></span>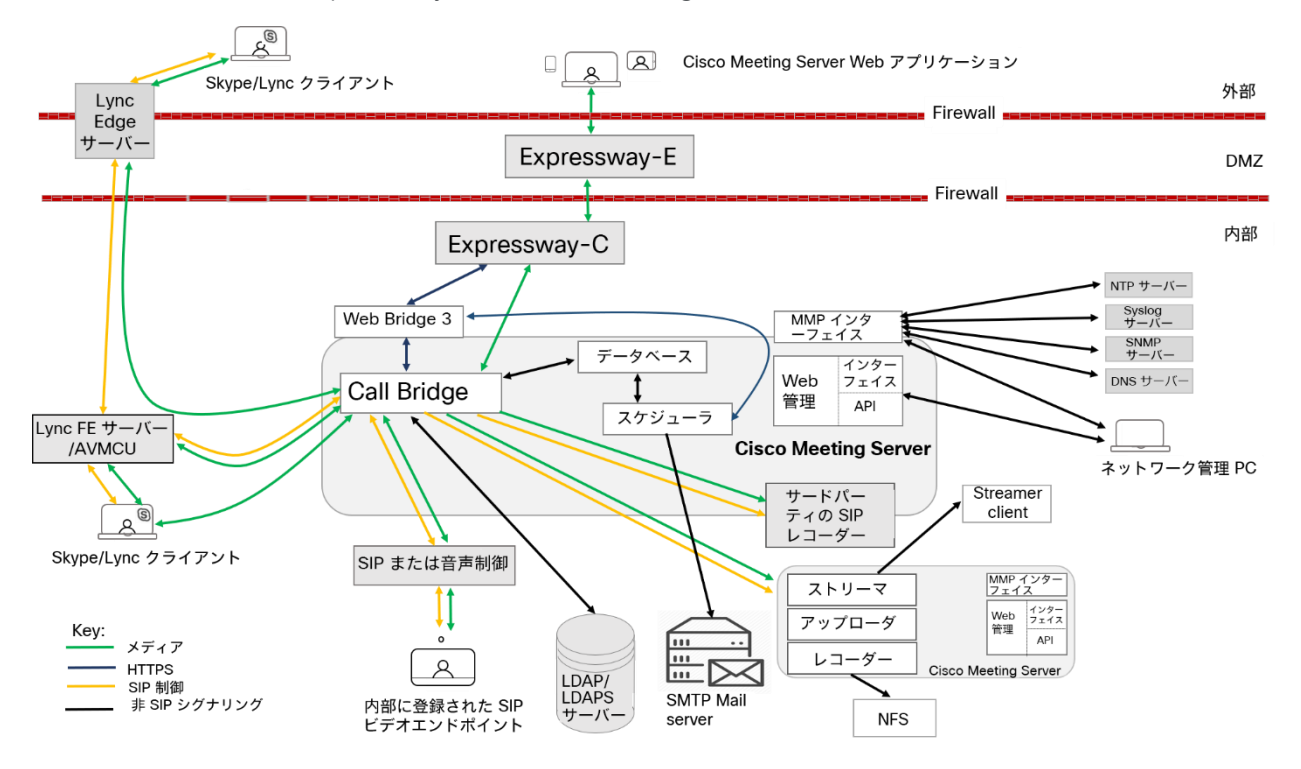

図 6: エッジに Cisco Expressway を使用する Meeting Server 展開の例

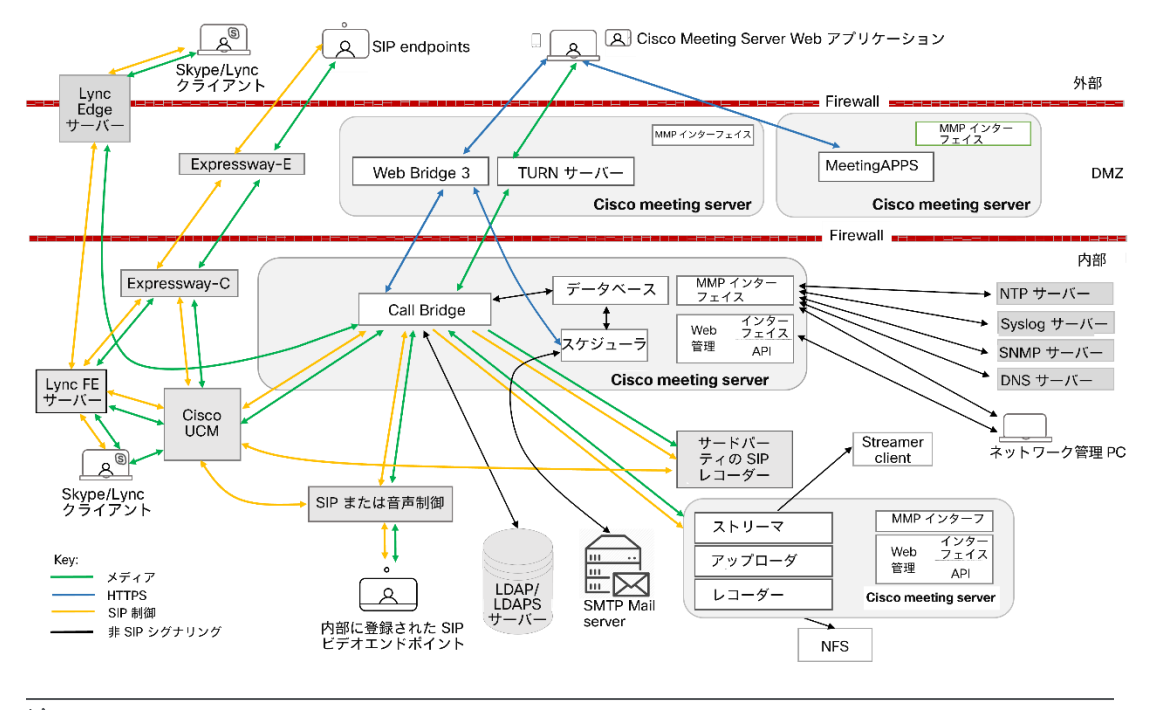

注:

■ Meeting Server には、録画機能とストリーミング機能が備わっています。機能 を評価する目的でのみ、Call Bridge と同じサーバーでレコーダ/ストリーマを 有効にします。有効化すると、通話が開始されてから 15 分後に接続が切断さ れます。通常の展開では、Call Bridge とは別のサーバーでレコーダ/ストリー マを有効にします。レコーダとストリーマを同じ Meeting Server に展開する 場合、両方の使用に合わせてサーバーをサイズ調整する必要があります。録画 とストリーミングの詳細については[、セクション](#page-114-0) 11 を参照してください。

#### <span id="page-26-0"></span>2.1 Web 管理

Web 管理は、Meeting Server を設定する Web ベースのインターフェイスです。

Meeting Server の設置ガイドで説明されているとおり、HTTPS アクセス用の Web 管理インタ ーフェイスを設定した後、Web ブラウザにサーバーのホスト名または IP アドレスを入力し て、Web 管理インターフェイスのログイン画面にアクセスします。Web 管理インターフェイ スからアクセス可能な設定の詳細については、「Web [管理インターフェイス:設定メニューの](#page-199-0) [オプション」](#page-199-0) を参照してください。バージョン 2.9 から、Web 管理インターフェイスの [設定 (Configuration)] タブから API にアクセスできます。

Web 管理は、Meeting Server の管理者用 Web ページを提供するだけでなく、Meeting Server の REST API のインターフェイスも提供します。REST API には、Postman や Chrome Poster などの従来の REST ツールを使用してアクセスできます。バージョン 2.9 以降、Web 管理イ ンターフェイスには、管理者が追加のツール/ソフトウェアなしで Meeting Server API を操作 できるようにする API Explorer インターフェイスが含まれています。API リファレンスガイド は[、こちらか](https://www.cisco.com/c/en/us/support/conferencing/meeting-server/products-programming-reference-guides-list.html)ら参照できます。

#### <span id="page-27-0"></span>2.2 Call Bridge

Call Bridge は、会議の接続をブリッジする Meeting Server 上のコンポーネントで、複数の参加 者が Meeting Server または Lync AVMCU にホストされている会議に参加できます。Call Bridge による音声ストリームやビデオストリームの交換により、参加者はお互いの声を聞き、姿を見る ことができます。Call Bridge を動作させるにはライセンスが必要です。

#### <span id="page-27-1"></span>2.3 データベース

Call Bridge は、スペースのメンバーやスペース内の最近のアクティビティなど、スペースに 関する情報を格納するデータベースの読み取りと書き込みを行います。

#### <span id="page-27-2"></span>2.4 Web Bridge 3

Web Bridge 3 は、参加者がブラウザベースの Cisco Web アプリケーション クライアント を使用して会議に参加できるようにするための Meeting Server コンポーネントです。 Web Bridge 3 は、Cisco Meeting Server Web アプリケーション参加者に Web サーバーを提供 し、Call Bridge および TURN サーバーコンポーネントと連携してクライアントをサポート します。バージョン 3.0 では、元の Web Bridge 2 コンポーネントと WebRTC 用 Cisco ミ ーティング アプリケーションが削除されました。デスクトップ版および iOS 版 Cisco ミー ティング アプリケーションもサポート終了となり、Cisco Meeting Server Web アプリに置 き換えられました。

注:Web アプリケーションを使用しない場合は、Web Bridge 3 を展開する必要はありません。

Web アプリケーションを使用している場合(Web Bridge 3 を展開している場合)、Web アプ リケーションに関連する機能のリリース時期および解決済みの問題の詳細については、『[Cisco](https://www.cisco.com/c/en/us/support/conferencing/meeting-server/products-release-notes-list.html)  Meeting Server Web [アプリケーション重要事項』](https://www.cisco.com/c/en/us/support/conferencing/meeting-server/products-release-notes-list.html) を参照してください。Web アプリケーショ ンに関連するすべての情報は、この別個のドキュメントに記載され、Meeting Server のリリー スノートには含まれません。

重要事項ガイドでは、以下のことを説明しています。

- Web アプリケーションの新機能または変更された機能、および Web アプリケーション に関連する修正済みの問題と未解決の問題の詳細を、その機能または修正が利用可能な Meeting Server のバージョンとともに示しています。
- Web アプリケーションに影響するブラウザの今後の変更、および影響を受ける Web アプ リケーションのバージョンと推奨される回避策。

注:Web Bridge 2 から Web Bridge 3 への自動アップグレードによる移行はありません。バー ジョン 2.9 の Web Bridge 3 をすでに展開している場合は、Web 管理または /webBridges/ <webbridge id> の古い設定から移行されないため、アップグレード後に設定を確認する必要が あります。

#### <span id="page-28-0"></span>2.5 TURN サーバー

TURN サーバーは、ファイアウォール トラバーサル技術を提供し、ファイアウォールまたは NAT の内側での Meeting Server の展開を可能にします。Meeting Server Web アプリケーシ ョン、外部 Lync クライアント、SIP または音声通話制御デバイスに登録されている SIP エン ドポイントから展開に接続するには、TURN サーバーを有効にする必要があります。

「MMP [の設定」お](#page-50-0)よび「*TURN* サーバー用の *Web* 管理インターフェイス設定」のセクション を参照してください。Cisco Meeting Server Web アプリを使用している場合は、Call Bridge と外部クライアントが TURN サーバーにアクセスできる Web 管理インターフェイスについて も設定する必要があります。TURN サーバーの使用にライセンスは不要です。

TURN サーバーは Call Bridge からの UDP 接続用のポート 3478 をリッスンし、リモート接続 でも使用できます。

TURN サーバーは、クライアント接続から TCP 用の 2 番目のポートでもリッスンできます。 これは通常、443(「turn tls <port>」設定が必要)です。

TURN TCP を有効化する Meeting Server の設定オプションは「tls」という名前ですが、TURN TLS は Meeting Server や Web アプリケーションでは使用されません。Web アプリケーション は TCP または UDP を使用し、Call Bridge は常に UDP を使用します(メディアは SRTP を使用 して暗号化されます)。

ファイアウォール ルールで、Call Bridge から TURN サーバーへの UDP ポート 3478 が許可さ れていることを確認してください。

TCP 経由で送信されるメディアは、SRTP を使用して暗号化されます。TURN サーバーは TCP から UDP のインターワーキングをサポートします[\(図](#page-29-2) 7 を参照)。ブラウザは TCP メディア を TURN サーバーに送信でき、TURN サーバーが TCP メディアを標準 UDP メディアに変換し ます。これは、ブラウザからの UDP トラフィックがブロックされたときに役立ちます。

#### <span id="page-29-2"></span>図 7:TCP および UDP をサポートする TURN サーバー

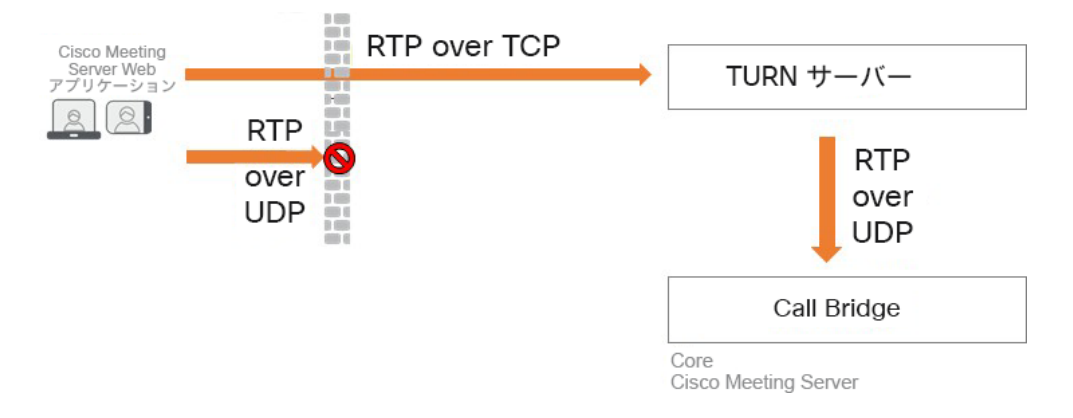

統合型サーバー展開での TURN サーバーは、ループバック インターフェイスでリッスンするよ うに設定する必要があります。詳細については[、セクション](#page-50-0) 4 を参照してください。

#### <span id="page-29-0"></span>2.6 Meeting Server Edge

Meeting Server Edge または CMS Edge は、DMZ または外部ネットワークに展開され、外 部 Web アプリ参加者の連絡ポイントとなる限定された役割の Meeting Server インスタンス を説明するために使用されるラベルです。 サービスが制限された Meeting Server インスタ ンスが DMZ または外部ネットワークに 1 つまたは複数展開され、「エッジ」ロールにな り、内部ネットワークに展開された Meeting Server インスタンス (「コア」) と連携して動 作します。CMS エッジでは、 Web Bridge 3 と TURN サービスのみが有効になっている必 要があります。これは、Cisco Expressway を外部 Web アプリ参加者用のプロキシおよび TURN サーバーとして使用する代わりに、高キャパシティ用に使用できる展開シナリオで す。Meeting Server Edge 展開モデルは、SIP ファイアウォールのトラバーサルのニーズに 対処していません。SIP 通話のトラバーサルのニーズは、Cisco Expressway または他の SIP 通話テクノロジーを使用して個別に対処する必要があります。典型的な Meeting Server Edge 展開では、SIP 通話に Cisco Expressway を使用し、Cisco Web アプリ参加者に Meeting Server Edge 機能を使用します。

#### <span id="page-29-1"></span>2.7 会議の録画

3.0 以前は、Meeting Server の内部レコーダコンポーネントおよびストリーマコンポーネン トは Meeting Server の内部 XMPP サーバーコンポーネントに依存していました。3.0 では、 この XMPP サーバーが削除されています。バージョン 3.0 では、SIP ベースの新しい内部レ コーダとストリーマが導入されています。

新しい内部レコーダコンポーネントとストリーマコンポーネント、およびサードパーティ製 SIP にレコーダへのダイヤルアウトは、SIP URI を使用して設定されており、録画またはストリーミ ングが開始されると、管理者が設定した SIP URI が呼び出されます。

Meeting Server の内部 SIP レコーダコンポーネント(バージョン 3.0 以降)は、会議を録画 し、録画をネットワーク ファイル システム(NFS)などのドキュメントストレージに保存する 機能を追加します。

会議の録画の詳細については[、セクション](#page-114-0) 11 を参照してください。

#### <span id="page-30-0"></span>2.7.1 録画のライセンスキー

録画には 1 つ以上のライセンスが必要です。1 つの「録画」ライセンスは 1 つの同時ストリ ーミングまたは 1 つの録画をサポートし、既存の録画ライセンスでストリーミングが可能に なります。ライセンス要件については、シスコのセールス担当者またはパートナーにお問い 合わせください。

#### <span id="page-30-1"></span>2.8 会議のストリーミング

内部 SIP ストリーマコンポーネント(バージョン 3.0 以降)は、スペースに保持されているミー ティングをストリーミングする機能を、スペース上に設定された RTMP URL に追加します。 この RTMP URL をリッスンするように外部ストリーミングサーバーを設定する必要がありま す。外部ストリーミングサーバーは、ユーザーにライブストリーミングを提供することも、後 で再生するためにライブストリーミングを録画することもできます。

注:ストリーマコンポーネントは RTMP 標準規格をサポートしており、同様に RTMP 標準規格を サポートしているサードパーティ製ストリーミングサーバーで使用できます。Vbrick は、公式にサ ポートされている外部ストリーミングサーバーです。ただし、他のサーバーもテスト済みです。

バージョン 3.1 は、内部 SIP ストリームアプリケーションの RTMP サポートを RTMPS に拡張 します — TLS 接続を使用した基本的な RTMP です。これまでは、ストリームと RTMP サーバ 間のすべてのトラフィックが暗号化されていませんでしたが、3.1 RTMPS がサポートされるこ とで、このトラフィックを暗号化できます。

既存の tls MMP コマンドが拡張され、オプションで RTMPS 用 の TLS 信頼 の設定が許可されま す。この手順はオプションですが、推奨しています。TLS 信頼が設定されていない場合、 RTMPS 接続は安全ではありません。

#### <span id="page-30-2"></span>2.8.1 ストリーミング用のライセンスキー

ストリーミングには 1 つ以上のライセンスが必要です。1 つのレコーディングライセンスは 1 つの同時ストリーミングまたは 1 つの録画をサポートし、既存のレコーディングライセンス では、ストリーミングが可能です。ライセンス要件については、シスコのセールス担当者また はパートナーにお問い合わせください。

#### <span id="page-31-0"></span>2.9 ブランディングファイルのローカルでのホスティング

Meeting Server 上で、1 セットのブランディングファイルをローカルで保持できます。これらの ローカルにホストされているブランディングファイルは、Meeting Server が動作すると Call Bridge と Web Bridge で使用でき、Web サーバーの問題によるカスタマイズ適用の際の遅 延のリスクを排除できます。画像と音声のプロンプトによって、Meeting Server ソフトウェアに 組み込まれた同等のファイルが置き換えられます。起動時に、これらのブランディングファイル が検出され、デフォルトファイルの代わりに使用されます。ローカルにホストされているブラン ディングファイルは、Web サーバーからのリモートブランディングによって上書きされます。

これらのローカルにホストされているファイルは、新しいバージョンのファイルをアップロード して Call Bridge と Web Bridge を再起動するだけで変更できます。ローカルにホストされてい るファイルを削除すると、Call Bridge と Web Bridge の再起動後に、Meeting Server がビルト イン(米国英語)ブランディングファイルの使用に戻ります。これにより、Web サーバーはブ ランディングファイルを提供するように設定されていません。

注:ブランディングファイルの複数のセットを使用するには、外部 Web サーバーを使用する必 要があります。

ローカルでのブランディングファイルのホスティングの詳細については、『[Cisco Meeting](https://www.cisco.com/c/en/us/support/conferencing/meeting-server/products-programming-reference-guides-list.html)  Server [のカスタマイズのガイドライン』を](https://www.cisco.com/c/en/us/support/conferencing/meeting-server/products-programming-reference-guides-list.html)参照してください。

#### <span id="page-31-1"></span>2.10 画面上のメッセージング

Meeting Server は、Meeting Server でホストされたミーティングの参加者に対して、画面に 表示されるテキストメッセージを表示する機能を提供します。一度に表示できるメッセージ は 1 つのみです。API を使用すると、メッセージの表示時間を設定したり、新しいメッセー ジが設定されるまで永続的に表示したりできます。API オブジェクト **/calls** には、 **messageText**、**messagePosition** および **messageDuration** パラメータを使用します。

SIP エンドポイントと Lync/Skype for Business クライアントのユーザーに対して、ビデオペイ ンに画面に表示されるテキストメッセージが表示されます。[ビデオ(Video)] ペイン内のメッ セージの位置は、上、中央、下から選択できます。

また、画面上のメッセージングは、CE8.3 エンドポイントなどの展開環境で ActiveControl を 使用している他のデバイスや、クラスタ内ではなく、コール中のメッセージ機能が有効になっ ている個々の Meeting Server にも送信されます。クラスタ内の Meeting Servers は、独自の メカニズムを使用したスクリーンメッセージングもサポートしています。

#### <span id="page-32-0"></span>2.11 SIP トランクとルーティング

Meeting Server では、SIP Call Control、Voice Call Control、Lync Front End(FE)サーバーな ど、1 つ以上の SIP トランクをセットアップする必要があります。相互運用性を確保するために Web Bridge サービスが必要な Meeting Server にコールをルーティングするには、これらのデ バイスのコール ルーティング設定を変更する必要があります。

#### <span id="page-32-1"></span>2.12 Lync および Skype for Business のサポート

#### <span id="page-32-2"></span>2.12.1 Lync と Skype for Business クライアントのサポート

Skype for Business クライアント、および Skype for Business サーバまたは Lync 2010/2013 サーバーに接続された Lync 2010 クライアントと Lync 2013 クライアントを使用できます。 バージョン 2.6 から、Meeting Server は Skype for Business 2019 をサポートしています。 Meeting Server は、次を使用します。

- 最大で 1080p の、2010 Lync Windows クライアントと 2011 Lync Mac クライアントを 持つ、RTV コーデック トランスコーディング。
- 2013 Lync Windows クライアントと Skype for Business クライアントを持つ、H.264 コーデック。

クライアントバージョンが複数接続されている場合、Meeting Server は RTV と H.264 の両方の ストリームを提供します。

Lync 2010/2013 クライアントと Skype for Business クライアントは、コンテンツを共有でき ます。Meeting Server は、ネイティブの Lync RDP から、ミーティングに参加している他の参 加者が使用するビデオ形式にコンテンツをトランスコードし、別のストリームとして送信しま す。Lync クライアントと Skype for Business クライアントも、RDP ストリームによりコンテ ンツを受信し、それをメインビデオとは別に表示できます。

Lync FE サーバーは、Lync エンドポイントから発信されたコールを SIP ビデオエンドポイント にルーティングする(つまりコールを、SIP ビデオエンドポイント ドメイン内の宛先を指定して Call Bridge にルーティングする)ように設定された、信頼できる SIP トランクが必要です。

SIP コール制御は、SIP ビデオエンドポイントが Lync/Skype for Business クライアントを呼び 出せるように、コールの宛先を Lync/Skype for Business クライアントドメインから Call Bridge に設定変更してルーティングすることが必要です。

ダイヤルプランは、Lync/Skype for Business コールを、それら 2 つのドメイン間で双方向に ルーティングします。

Meeting Server には、Lync Edge 対するサポートが含まれており、ファイアウォールの外側に いる Lync/Skype for Business クライアントがスペースに参加できるようにしています。

デュアルホーム会議機能により、Meeting Server と Lync AVMCU との通信方法が向上しま す。これにより、Lync/Skype for Business と Cisco Meeting Server Web アプリの両方のユー ザーに対する会議エクスペリエンスが向上します[。付録](#page-182-0) E では、デュアルホーム会議のエクス ペリエンスについて説明します。

#### <span id="page-33-0"></span>2.12.2 デュアルホーム会議のサポート

デュアルホーム会議では、会議ルックアップのため、Meeting Server の Lync Edge サーバー 設定に Lync Edge の設定を設定する必要があります。Meeting Server 展開を使用するオンプ レミス Lync 展開または Lync フェデレーション展開がすでにある場合は、Meeting Server 上 で追加の設定は必要ありません。これが新しい展開の場合は、Lync Edge サーバーを使用する ために Meeting Server をセットアップする必要があります[。第](#page-87-0) 8 章を参照してください。 Lync/Skype for Business 会議の参加者のエクスペリエンスを向上する機能については、以下を 参照してください。

- Lync [参加者の会議エクスペリエンスの向上に関する](https://meeting-infohub.cisco.com/faq/content/55/252/en/what-is-the-user-experience-for-participants-in-lync-meetings.html) FAQ。
- RDP [サポートに関する](https://meeting-infohub.cisco.com/faq/content/55/254/en/what-is-rdp-transmission.html) FAQ。
- [複数のビデオエンコーダサポートに関する](https://meeting-infohub.cisco.com/faq/content/55/255/en/what-is-multiple-video-encoder-support.html) FAQ。

#### <span id="page-33-1"></span>2.13 Web Scheduler

スケジューラは、エンドユーザーが Web アプリを介して会議をスケジュールできるようにす る Meeting Server コンポーネントです。 これは、VM 展開上の Meeting Server 1000、 Meeting Server 2000、および Meeting Server でサポートされています。仕様ベースの VM プ ラットフォーム上の Meeting Server では、スケジューラコンポーネントを実行するために追 加の 4 GB の RAM が必要です。Meeting Server 1000 および Meeting Server 2000 には、追 加の RAM 要件はありません。スケジューラは、SMTP 電子メールサーバーの設定を介した電 子メール通知の送信をサポートします。電子メールサーバー設定の詳細については、
Kisco [Meeting Server](https://www.cisco.com/c/en/us/support/conferencing/meeting-server/products-installation-guides-list.html) 設置ガイド』を参照してください。

1 つのスケジューラで 150,000 の会議をサポートします。回復力を提供するために 2 つまた は 3 つのスケジューラを追加できますが、キャパシティは 150,000 のスケジュールされた会 議のままです。スケジュールされたミーティングデータは Meeting Server データベースに保 存され、クラスタ化されたデータベースとシングル ボックス データベースの両方の展開がサ ポートされています。

詳細については[、「スケジューラ](#page-144-0) :展開」を参照してください。

#### <span id="page-34-0"></span>2.13.1 Web アプリケーション UI のスケジューラ

- 少なくとも 1 人のスケジューラが Web Bridge への接続を確立している場合、会議をス ケジュールするためのユーザーインターフェイスが Web アプリユーザーに表示されま す。スケジューラが有効になっていない場合、Web アプリケーションのユーザーには、 会議をスケジュールするためのユーザインターフェイスが表示されません。
- 管理者が Call Bridge/Web Bridges API を介して Web Bridge を追加、削除、または変 更しても、スケジューラはそれらの変更を自動的に認識しません。

したがって、スケジューラを再起動する必要があります。同様に、スケジューラが無効 になっている場合、Web Bridge は、スケジューラが予期しない理由で停止するのではな く、意図的に無効にされていることを認識しません。スケジューラが管理者によって意 図的に無効にされている場合は、Web Bridge を再起動して、スケジューリング ユーザ ーインターフェイスが表示されないようにすることをお勧めします。

• スケジューラが無効になっている、またはその他の問題が原因でダウンしている場合、 Web Bridge は別のスケジューラを使用します(使用可能な場合)。 そうしないと、Web アプリのユーザーにエラーが表示されます。

# <span id="page-35-0"></span>3 前提条件

#### <span id="page-35-1"></span>3.1 Meeting Server のインストールと設定の前提条件

この章では、Meeting Server をインストールして設定する前に考慮する必要があるネット ワーク設定の変更について説明します。これらの項目の一部は事前に設定できます。

#### <span id="page-35-2"></span>3.1.1 DNS の設定

Meeting Server には、複数の DNS SRV と 1 件のレコードが必要です。完全なリストについ て[は付録](#page-169-0) A を参照してください。ただし、特定のレコードについては他の場所でも説明され ています。

#### <span id="page-35-3"></span>3.1.2 セキュリティ証明書

TLS を使用するサービス用の X.509 証明書とキーを生成してインストールする必要がありま す。TLS を使用するサービスは、Call Bridge、Web 管理インターフェイス(Call Bridge のイン ターフェイス)、Web Bridge 3、TURN サーバーなどです。

統合型展開[の『証明書ガイドライン』に](http://www.cisco.com/c/en/us/support/conferencing/meeting-server/products-installation-and-configuration-guides-list.html)は、証明書に関するバックグラウンド情報と手順の両方が 含まれています。このガイドラインには、Meeting Server の MMP コマンドを使用した自己署名証 明書の生成方法も含まれます。これらの証明書は、ラボで設定をテストする場合に役立ちます。た だし、実稼働環境では、認証局(CA)によって署名された証明書の使用を強く推奨します。

このガイドで証明書に関して以前に説明した手順は削除され[、『証明書ガイドライン』に](http://www.cisco.com/c/en/us/support/conferencing/meeting-server/products-installation-and-configuration-guides-list.html)記載さ れた単一の手順に置き換えされています。

注:証明書に自己署名して使用すると、サービスが信頼されていないという警告メッセージが 表示される場合があります。このメッセージを回避するには、証明書を再発行して、信頼でき る CA によって署名してもらいます。コンポーネントへのパブリック アクセスを予定してい るのでない限り、これは内部 CA でもかまいません。

#### <span id="page-35-4"></span>3.1.3 ファイアウォールの設定

ファイアウォールで開く必要があるポートのリストについては[、付録](#page-171-0) B を参照してください。フ ァイアウォールルールの作成に関する助言については[、セクション](#page-151-0) 15.6 を参照してください。
### 3.1.4 Syslog サーバー

Meeting Server は Syslog レコードを作成します。このレコードはローカルに保存され、リ モートの場所に送信することもできます。これらのレコードは、Meeting Server の内部ロ グページでの使用よりも詳細なロギングが含まれているため、トラブルシューティングに役 立ちます。内部 syslog メッセージは SFTP でダウンロードできます。ただし、シスコでは、 リモート Syslog サーバーにデバッグ情報を送信するようにホストサーバーを設定すること を推奨しています。

注:Syslog サーバーは UDP ではなく TCP を使用する必要があります。Syslog サーバーが TCP を使用するように設定されていることを確認してください。

Syslog サーバーを定義するには、以下の手順に従います。

1. MMP に SSH でログインします。

2. **syslog server add <server address> [port**] のコマンドを入力します。例:

**syslog server add syslog01.example.com 514 syslog server add 192.168.3.4 514**

3. 以下を入力して、Syslog サーバーを有効にします。

#### **syslog enable**

4. オプションで、監査ログを Syslog サーバーに送信する場合は、以下の手順に従います

(監査ログ機能は、設定変更と重要な低レベルイベントを記録します。たとえば、Web 管理 インターフェイスまたは API からダイヤルプランまたはスペースの設定が変更された場合、 このログファイル内で追跡され、変更を加えたユーザーの名前とそれぞれの送信元 IP アドレ スおよび SSH ポートでタグ付けされます。これにより、特に同時進行のセッションで、イベ ントの送信元を識別できます。このファイルは SFTP を使用しても入手できます)。

a. ユーザーを監査ロールで作成します。

```
user add <username> (admin|crypto|audit|appadmin) 
user add audituser audit
```
- b. MMP からログアウトし、新しく作成したユーザーアカウントで再度ログインします。
- c. 次のコマンドを入力します(このコマンドは、監査ロールを持つユーザーのみが実行で きます)。 **syslog audit add <servername>**

**syslog audit add audit-server.example.org**

注:通常、ローカルの Syslog ファイルは時間内に上書きされますが、**syslog rotate<filename>** と **syslog audit rotate<filename>** これらのファイルは SFTP により ダウンロードすることもできます。「MMP コマンドリファレンス」を参照してください。

# 3.1.5 ネットワーク タイム プロトコル サーバー

Meeting Server コンポーネント間で時間を同期する Network Time Protocol(NTP)サー バーを設定します。

注:時刻の共通ビューを共有することが重要で、これには複数の理由があります。証明書 の有効性を確認する場合や、反射攻撃を防ぐために必要です。

1. 必要であれば、MMP に SSH でログインします。

2. NTP サーバーをセットアップするには、次のように入力します。

**ntp server add <domain name or IP address of NTP server>**

設定済みの NTP サーバーの状態を調べるには、**ntp status** と入力します。

**ntp** コマンドの一覧については、「MMP [コマンドリファレンス」](http://www.cisco.com/c/en/us/support/conferencing/meeting-server/products-programming-reference-guides-list.html) を参照してください。

### 3.1.6 コール詳細レコードのサポート

Meeting Server では、サーバー側で接続される新しい SIP 接続や、アクティブ化または非アク ティブ化されたコールなど、重要なコール関連イベントに関するコール詳細レコード(CDR) が内部で生成されます。この CDR をリモートシステムに送信して収集および分析するように 設定できます。Meeting Server でレコードを長期間保存する規定や、CDR を Meeting Server 上で参照する方法はありません。

Meeting Server は最大 4 名の CDR 受信者をサポートします。復元力のために Meeting Management や複数の Meeting Management インスタンスなど、さまざまな管理ツールを展開できます。

CDR レシーバとしての Meeting Management の設定の詳細については、 『[Cisco Meeting](https://www.cisco.com/c/en/us/support/conferencing/meeting-management/series.html)  Management [管理者ガイド』を](https://www.cisco.com/c/en/us/support/conferencing/meeting-management/series.html)参照してください。

WEB 管理インターフェイスまたは API のいずれかを使用して、CDR 受信者の URI で Meeting Server を設定できます。Web 管理インターフェイスを使用している場合は、[設定

(Configuration)] > [CDR 設定(CDR settings)] に移動し、CDR レシーバの URI を入力します。 API の使用についての詳細[は『コール詳細レコードガイド』ま](http://www.cisco.com/c/en/us/support/conferencing/meeting-server/products-programming-reference-guides-list.html)たは『API [リファレンスガイド』](http://www.cisco.com/c/en/us/support/conferencing/meeting-server/products-programming-reference-guides-list.html) を 参照して、CDR レシーバの URI を使用してコア Meeting Server を設定します。

# 3.1.7 ホスト名

シスコは、Meeting Server に独自のホスト名を与えることを推奨します。

1. 必要であれば、MMP に SSH でログインします。

```
2. タイプ:
```
hostname <name> **hostname london1 hostname mybox.example.com**

3. タイプ:

**reboot**

注:このコマンドを実行した後は、再起動が必要です。

#### 3.1.8 その他の要件

■ ユーザーをインポートするには、LDAP サーバーにアクセスします。これには Microsoft Active Directory(AD)サーバーまたは OpenLDAP サーバーを使用できます。 ユーザーが Web アプリを利用してMeeting Server に接続する場合は、LDAP サーバーが必 要です。ユーザーアカウントは、LDAP サーバーからインポートされます。「[LDAP](#page-67-0) の設

[定」の](#page-67-0)説明に従って、LDAP からフィールドをインポートすることで、ユーザー名を作成で きます。パスワードは Meeting Server にキャッシュされません。パスワードは LDAP サー バー上で安全に一元管理されます。Web アプリケーションを認証すると、LDAP サーバーに 対してコールが実行されます。

- Call Bridge 上でホストされるコールにアクセスするために使用するダイヤルプランの決 定。ダイヤルプランは環境によって異なります。つまり、Lync、SIP(音声を含む)、ま たは Web アプリコールのうちどのタイプのコールを行うかどうかによります。このダイ ヤルプランを導入する手順については[、第](#page-74-0) 6 章を参照してください。
- ソリューションをテストするために、必要に応じて、Lync クライアント、SIP エンドポ イント、SIP 電話機、Web アプリなど、1 つ以上のソリューションにアクセスします。
- SIP コール制御プラットフォームへのアクセス(SIP コールを実行する場合)[。第](#page-81-0) 7 章と 第 8 [章で](#page-87-0)は、Cisco VCS に SIP トランクを設定する方法について説明し、必要なダイヤル プラン設定の変更について説明しています。Cisco Unified Communications Manager (CUCM)、Avaya CM および Polycom DMA への SIP トランクの設定に関する情報は、 [『コール制御を使用した](http://www.cisco.com/c/en/us/support/conferencing/meeting-server/products-installation-and-configuration-guides-list.html) Cisco Meeting Server 展開ガイド』を参照してください。ガイド に記載されていない他の呼制御デバイスを使用できます。
- Meeting Server を音声展開と統合する場合、Meeting Server は PBX に接続されている音 声コール制御デバイスに接続する必要があります。Meeting Server を PBX に直接接続する ことはできません。
- Lync 環境に導入する場合は、Lync Front End(FE)サーバーにアクセスして、そこでダイ ヤルプランの設定変更を行います。必要な変更は、このドキュメントで説明しています。

### 3.1.9 仮想化された展開に関する具体的な前提条件

■ 『Cisco Meeting Server [仮想化展開の設置ガイド』で](http://www.cisco.com/c/en/us/support/conferencing/meeting-server/products-installation-guides-list.html)指定されているリソースに準拠し たホストサーバー。

# 3.2 Meeting Server Edge ハードウェアの設定

Meeting Server Edge のロールは、単一のサーバーまたは複数のサーバーとして展開できま す。選択は、外部の Web アプリからの参加者に必要な同時通話キャパシティによって決まり ます。 外部 Web アプリケーションからの参加者の割合が高いことが予想される場合、Edge サーバーを展開して、そのキャパシティをコアの Call Bridge キャパシティ以上にすることを お勧めします。Edge キャパシティを余分に増やしても、コア Call Bridge 展開がサポートする 数よりも多くの参加者が接続できるようにはなりません。 Edge は、参加者に Web Bridge と TURN のキャパシティを提供します。コアは、引き続き Web アプリ参加者に Call Bridge キャ パシティを提供する必要があります。

# 3.2.1 Edge サーバーの設定

エッジサーバーロールでは、2 つの仮想マシンハードウェアの設定がサポートされています。これ らの設定は、サポートされる最小ハードウェア要件とそれらがサポートする容量を定義します。

### 「小規模」Edge サーバー

サポートされている Cisco ハードウェアについて次の仕様の Cisco Meeting Server VM 1 台

- 4 GB RAM
- vCPU x 4
- 1 Gbps のネットワークインターフェイス

# 「大規模」Edge サーバー

サポートされている Cisco ハードウェアについて次の仕様の Cisco Meeting Server VM 1 台

- 8 GB RAM
- 16 vCPU
- 10 Gbps のネットワークインターフェイス

# 推奨されるプロセッサの仕様:

2.5GHz 以上で実行されている Intel Xeon E5 2600 などのプロセッサ仕様を推奨します。 1 つの vCPU から 1 つの物理 CPU をお勧めします。

### NIC 要件:

シスコは、TURN サーバーに単一の NIC 設定を使用した分割型サーバー展開をテストおよび 検証しました。したがって、バージョン 3.0 からは、TURN サーバーのリッスンポートを 1 つのインターフェイスでのみ設定することをお勧めします。

# 共存のサポート:

Edge サーバーは他の VM と同じ場所に常駐することができます。ただし、4 つの vCPUVM ごとに 1 Gbps の NIC 要件があり、16 の vCPU ごとに 10 Gbps の NIC 要件があります。 VM ホストには、すべてのアプリケーションに十分な NIC 容量が必要です。

# 注:

■ Meeting Server 1000 M4 ハードウェアは、1Gbps NIC をサポートします。Meeting Server M5 以降のハードウェアは、10Gbps NIC をサポートします。

■ CMS 2000 は、Meeting Server Edge インスタンスとしては適していません。

### 表 5:エッジサーバー Web アプリのコールキャパシティ

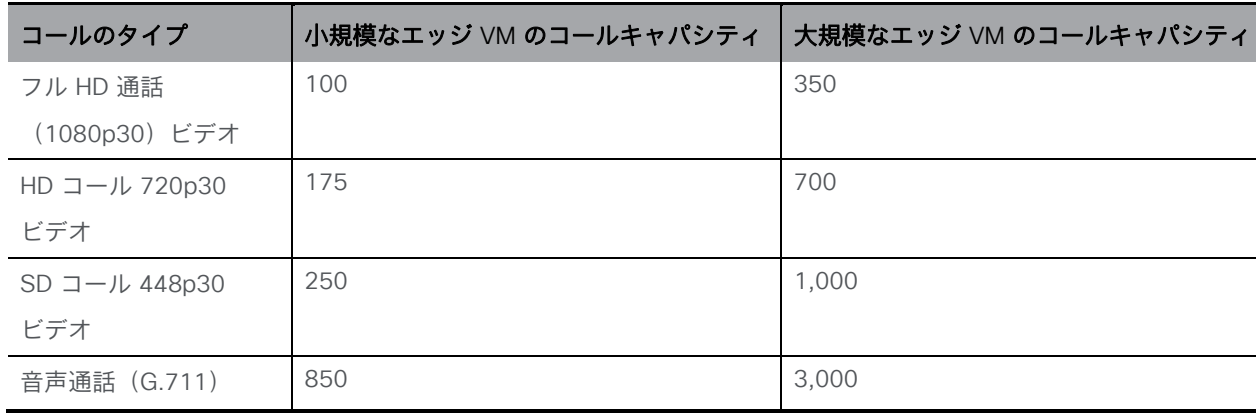

2 つの Edge サーバー設定は、Call Bridge に Cisco Meeting Server アプライアンスを使用す る場合に、Edge キャパシティを Core Call Bridge キャパシティに簡単に一致させるキャパシ ティを提供します。

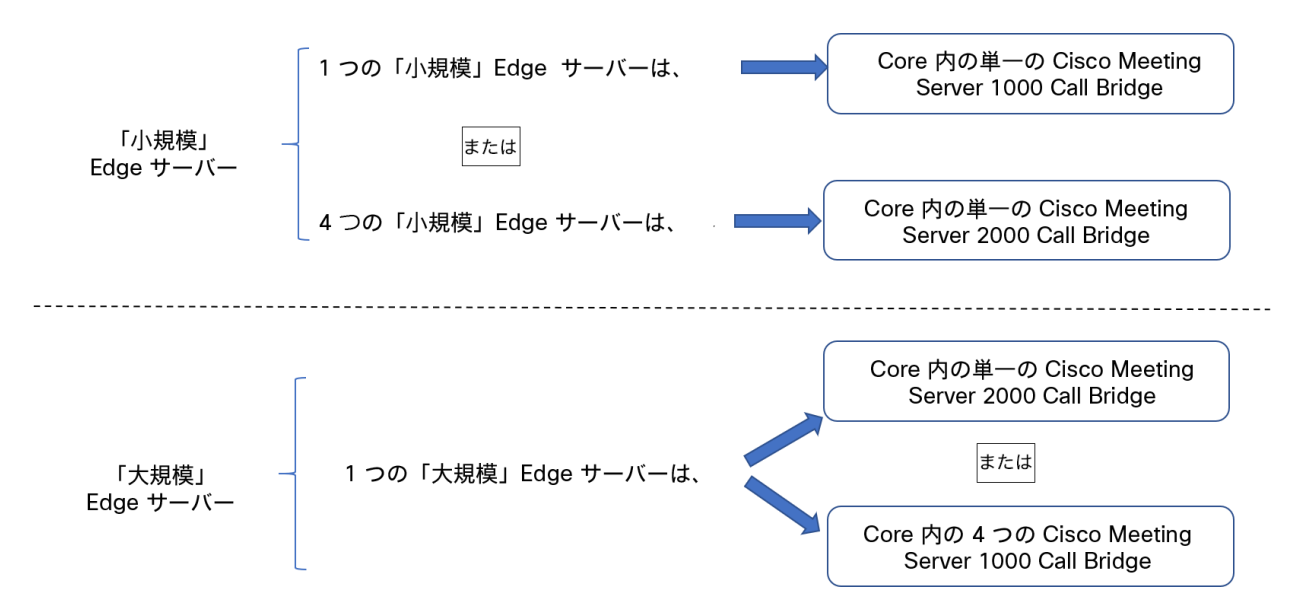

コア Call Bridge がサポートする Call Bridge コールキャパシティ、および使用されている Edge サーバーのハードウェア設定を確認して、必要な Edge サーバーの数を決定します。

### 3.2.2 導入に関する考慮事項

- 同じ Call Bridge または Call Bridge グループを処理するすべてのエッジサーバーの容量を 同じにすることをお勧めします。つまり、4 つの vCPU すべて、または 16 の vCPU すべ てを、両方を組み合わせて使用するのではなく、同じ容量にすることをお勧めします。
- スケーラブルまたは復元力のある展開にするためには、Call Bridge グループを設定す ることをお勧めします。これにより、TURN サーバーの一意のグループを各 Call Bridge グループに割り当てることができます。これは、ロードバランシングを支援 し、TURN サーバーを Call Bridge で適切に地理的に配置するのに役立ちます。
- Web アプリが SIP スケール(クラスタごとに最大 24 の Call Bridge)に対応するために、 複数の Edge サーバーがサポートされます。ただし、Call Bridge グループは、グループごと に最大 10 台の Edge サーバーのみをサポートします。10 台を超える Edge サーバーが必要 な拡張性または復元力のある展開のためには、複数の Call Bridge グループが必要です。
- Meeting Server Edge ソリューションをサポートするため、TURN の拡張性モードを有効 にする新しい MMP コマンド **turn highcapacity-mode (enable|disable)** が導 入されています。この設定はデフォルトでイネーブルになっています。

# 3.3 Meeting Server Edge のネットワーク計画

# 3.3.1 技術的な説明

Meeting Server Edge の設計では、外部の参加者がアクセスできる Edge インスタンスを展開 する必要があります。これは、DMZ またはパブリックネットワークに配置できます。推奨さ れる展開は、必要なトラフィックのみを許可する選択的なルールを使用して、NAT またはフ ァイアウォールの背後にある DMZ に Edge インスタンスを展開することです。DMZ の Edge サーバーは、コアに展開された Call Bridge サーバーから到達可能である必要があります。 DMZ/イントラネットの境界は、必要なトラフィックのみを許可してアクセス制御することを お勧めします。

Web アプリクライアントの接続は、TLS を使用して Web Bridge C2W インターフェイスに発信接 続し、Web Bridge 機能のコアとエッジの間に制御チャネルを確立することで、Call Bridge を実現 します。 外部クライアントは、HTTPS を使用して Web Bridge リスニングポートに接続します。 外部 Web アプリクライアントのメディアトラフィックは、TURN サーバーをリレーとして使 用して処理されます。認証された Web クライアントは、TURN サーバーのリスニングポート に接続し、TURN サーバーのインターフェイスでリレー トランスポートアドレスが割り当てら れるように要求します。ICE を使用して、クライアントと Call Bridge は、このリレーを介して 相互にトラフィックを送信できるか、また最適なルートであるかどうかを検証します。Call Bridge は、割り当てられたリレーアドレスにメディアを送信できます。このアドレスは、 TURN サーバーによって外部クライアントに送信(または「リレー」)されます。クライアン トからのトラフィックは、TURN サーバーのリスニングアドレスに送信され、リレー トランス ポートアドレスをソースとして使用してリレーされて Call Bridge に戻されます。UDP ベース のメディアは、ファイアウォールで対称 UDP トラフィックを発信元の接続に戻すことによっ てコアの Call Bridge に到達できます。

注:バージョン 3.0 以降、TURN Server のリスニングポートを単一のインターフェイスで設定 することをお勧めします。

外部クライアントによる TURN リレー セットアップの使用は、公開されているコールキャパ シティを実現するために Edge サーバーに必要な展開モデルです。他の組み合わせまたはシナ リオでは、メディア接続が確立される可能性がありますが、キャパシティが減少し、メディア ルーティングが最適化されない可能性があるため、お勧めしません。

Meeting Server Edge の推奨される展開では、外部 Web アプリの参加者が UDP 経由の TURN と、UDP 経由で TURN リレーに接続する Call Bridge を使用して Edge インスタンスに接続で きます。この設定は、セキュリティとパフォーマンスのバランスをとるのに最適です。制限付 きのクライアントネットワークとの互換性を向上させるために、TURN を独自のインターフェ イスに移動して TCP 443 経由の TURN をサポートするために 2 番目の DMZ インターフェイ スを追加するオプションのシナリオについても説明します。他のネットワークパスとサービス 設定の組み合わせも技術的に実現可能ですが、他のセキュリティリスクやキャパシティへの影 響を引き起こす可能性があるため、シスコによって文書化されていないか、バリエーションを 減らすために本書から除外されています。

### 図 8:UDP を使用した TURN のサンプル図

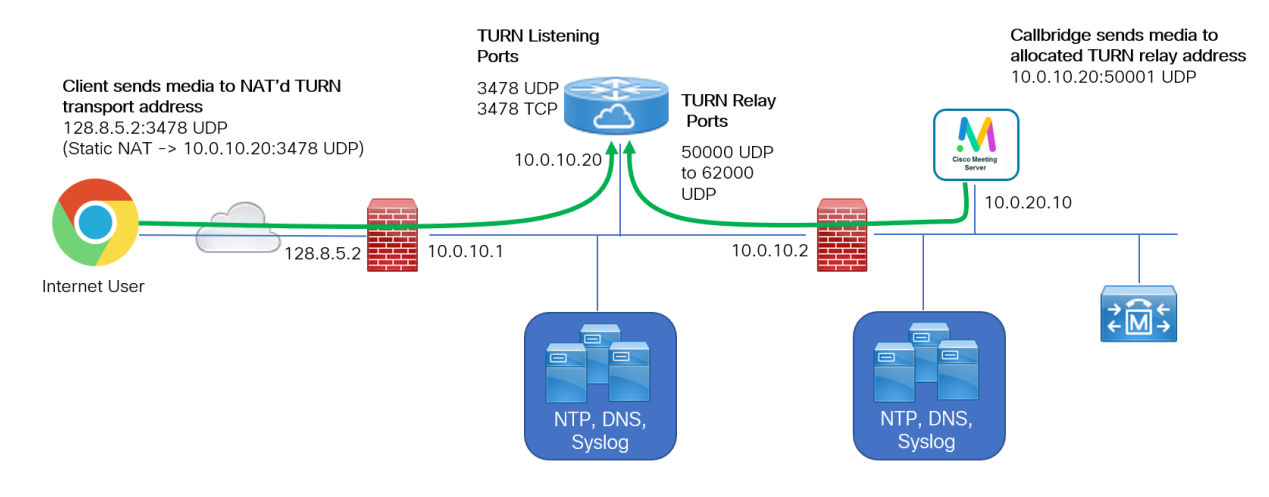

# 3.3.2 ネットワーク計画

このセクションでは、DMZ ネットワークで Meeting Server Edge インスタンスを操作するた めのネットワーク要件について概説します。 使用されている名称は、ネットワークのセキュ リティ レベルがインターネット、DMZ および イントラネット の 3 つあると想定します。概 説されているシナリオには、複数の会議サーバーインスタンスと TCP フォールバックが含ま れています。接続先は、そのロールに基づいてラベル付けされ、また環境内の複数のアドレス に対応付けられている場合があります。

# *3.3.2.1 DMZ* からインターネットへの境界

デフォルトでは、DMZ は、承認されたトラフィックとサービスについてのみインターネット からの着信接続を受け入れる必要があります。参加者がどこから接続するかわからないため、 これらのサービスへの接続はすべてのソース IP から受け入れる必要があります。

注:DMZ ネットワークは、NAT されているか、パブリックインターネットから直接ルーティン グ可能です。この例では、DMZ が NAT されていると想定しています。

Web アプリをサポートするには、ファイアウォールは、Web Bridge 3 サービスをホストする Meeting Server Edge サーバーのポート 443 へのインターネットからの着信 TCP 接続を受け 入れる必要があります。 HTTP リダイレクトを有効にする場合は、オプションで TCP ポート 80 を有効にして、HTTP 接続を試みるユーザーが自動的に HTTPS にリダイレクトされるよう にすることができます。参加者は、通話に HTTP を使用できません。ポートは HTTPS へのリ ダイレクトのみをサポートします。

メディアは UDP 経由で送信するのが最適ですが、インターネット上の通話参加者は、UDP ト ラフィックをブロックする可能性のあるファイアウォールの内側にいる可能性があるため、オ プションの TCP フォールバックが提供されます。メディアトラフィックの場合、ファイアウ ォールは、TURN リスニングポート UDP 3478 上の Edge サーバーへの着信接続を受け入れる 必要があります。TCP を使用して TURN を有効にすると、TURN サーバーは TCP 3478 およ び指定されたポートでもリッスンします。 TCP 443 を使用して TURN を有効にする場合、 TURN と Web Bridge 3 がそれぞれ異なるインターフェースでリッスンするサーバー上に 2 番 目の DMZ IP インターフェイスが必要です。

注:DMZ が NAT されており、複数の Edge サーバーを使用している場合は、各 Edge サー バーの NAT 設定で個別の IP が必要です。これは、それぞれが UDP トラフィックのイント ラネットから直接アドレス指定できる必要があるためです。

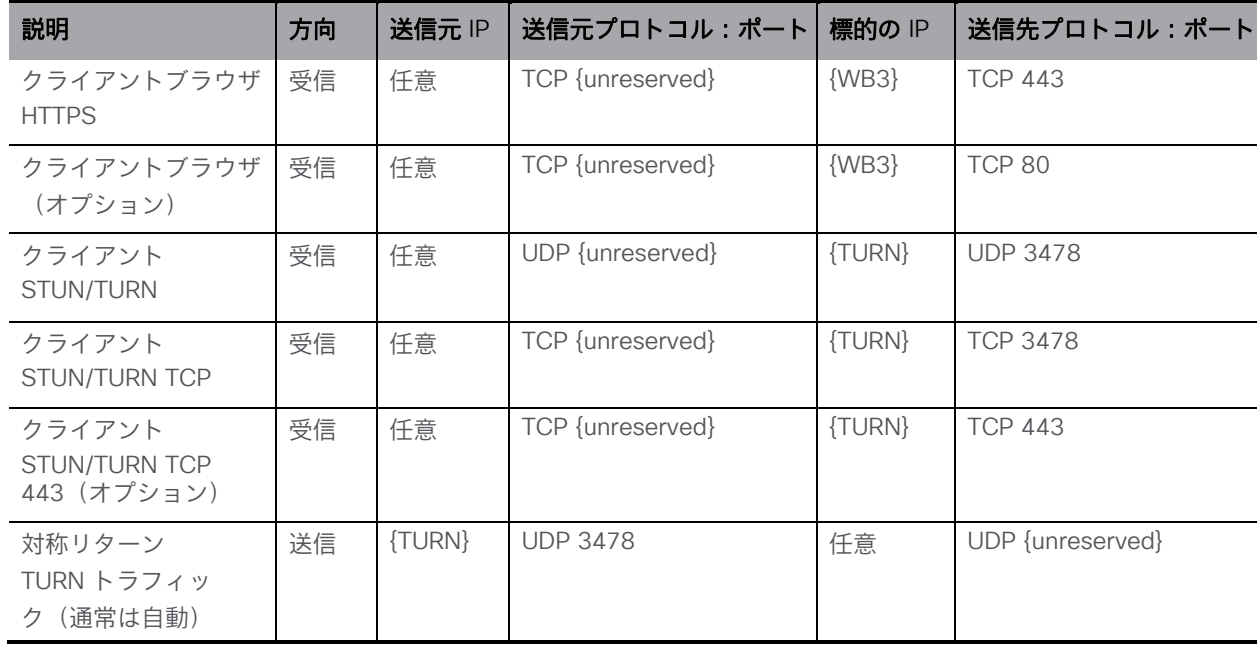

### *3.3.2.2 DMZ* からインターネットへのトラフィックルール

### 注:

- {WB3} = Web Bridge 3 サーバーがリッスンしているインターフェイスの IP リスト
- {TURN} = TURN サーバーがリッスンしているインターフェイスの IP リスト
- TURN TCP 443 はオプションの展開です。443 で TURN TCP を有効にする必要があり、 Web Bridge 3 にすでに TCP ポート 443 を使用している場合は、それらが別のインターフ ェースにあるかどうかに関係なく、新しい Meeting Server Edge サーバーを展開する必要 があります。
- ファイアウォールは、TURN サーバーリレーからのメディアのために、インターネット への対称トラフィックまたはリターン UDP トラフィックを許可する必要があります
- 複数の TURN サーバーを使用する場合、各 TURN サーバーはインターネットから個別にア ドレス指定できる必要があります。

### *3.3.2.3* イントラネットから *DMZ* への境界

デフォルトでは、ファイアウォールは、イントラネットを保護するために、Meeting Server Edge サーバーインスタンスからイントラネットへの TCP 接続を許可しないようにする必要が あります。また、Meeting Server Edge サーバーからイントラネットへの UDP パケットの送 信も、UDP パケットがすでに(そして最近)イントラネットから同じアドレス/ポートのペア リングのEdge ボックスに送信されてない限り許可できません。つまり、<DMZ IP>:50342 か ら<Intranet IP> :50131 の UDP パケットは、以前に<Intranet IP> :50131 から <DMZ IP>:50342 のパケットが無い限り、ブロックされるべきです。

ファイアウォールは、コアで動作する Call Bridge から C2W リスニングポート上の Meeting Server Edge サーバーへの着信 TCP 接続を許可する必要があります。また、コアで動作する Call Bridge からの着信 UDP パケットを許可する必要があります(つまり、送信元<any core callbridge IP>:< 32,768 to 65,535 > から接続先 <Edge CMS IP>:< 50,000 to 62,000 >)。フ ァイアウォールは、これらの接続のリターン UDP トラフィックを許可する必要があります。

コアの Call Bridge を Meeting Server Edge ノードと直接ルーティングできることが望ましい ですが、コアの Meeting Server は DMZ サービスに対して NAT の背後にあり、外部クライア ントによって割り当てられた TURN リレーを引き続き使用できます。コアの Meeting Server は、TURN リスニングポートに接続する必要はありません。これは、外部クライアントによる リレーセットアップが双方にとって十分であるためです。NAT を使用している場合、 Call Bridge へのトラフィックは、ICE 接続テストでピア再帰候補と見なされます。

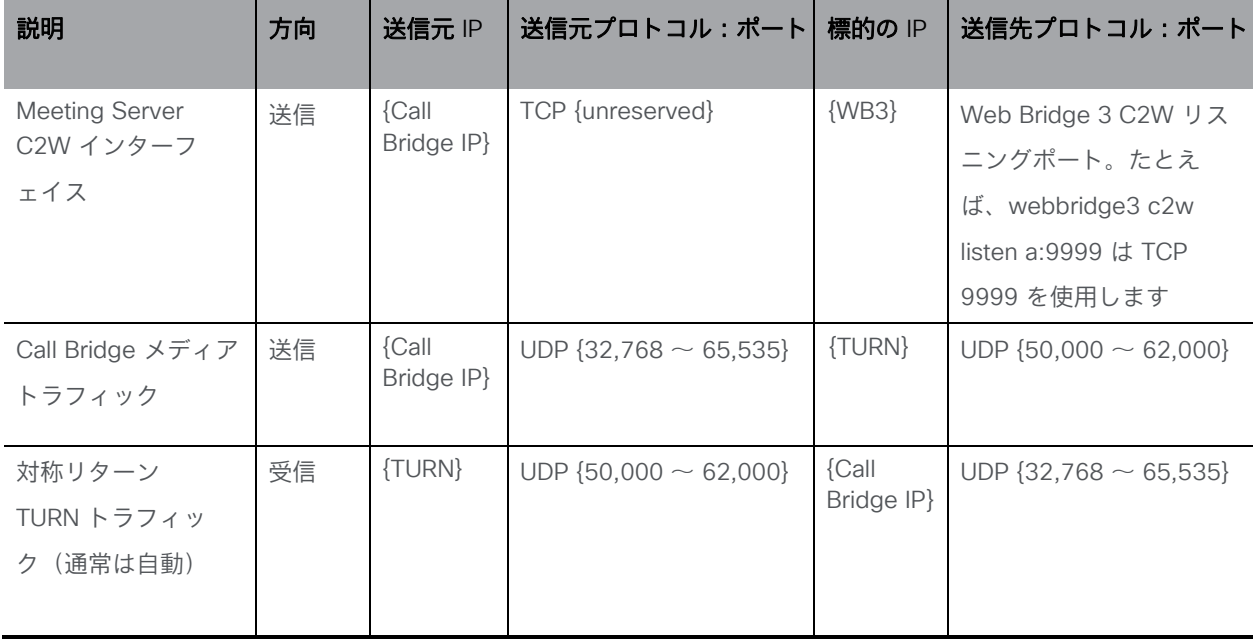

# 注:

- {WB3} = Web Bridge 3 サーバーの IP リスト
- $\blacksquare$  {TURN} = TURN サーバーの IP リスト
- Call Bridge = コア内の Call Bridge サーバーの IP リスト
- ファイアウォールは、TURN Server リレーからのメディアのために、インターネットへの 対称/リターン UDP トラフィックを許可する必要があります
- Edge サーバーで複数のインターフェイスを使用している場合、TURN サーバーは、TURN がリッスンしているインターフェイス以外のインターフェイスにリレーを割り当てること があります。そのため、Call Bridge メディアトラフィックとリターントラフィックが、両 方の Edge サーバーインターフェイスに到達できるようにします。
- TURN サーバーのリスニングポートは、1 つのインターフェイスで設定する必要があります。

### 図 9:TURN 3478 UDP または 3478 TCP を使用する Web アプリ

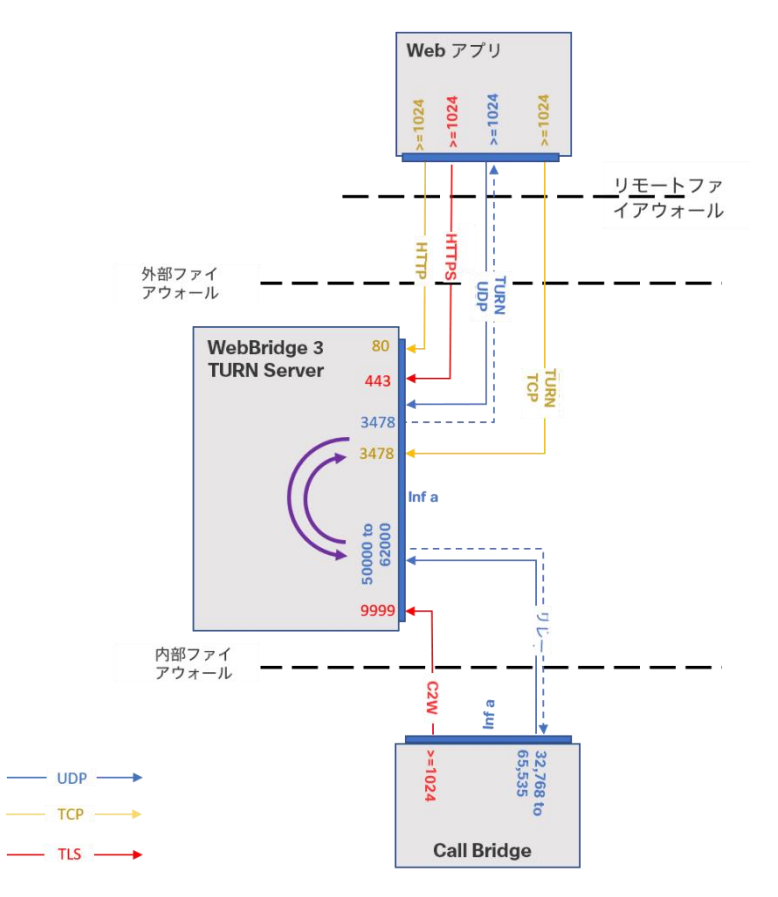

# *3.3.2.4* 管理およびプラットフォームのトラフィック

わかりやすくするために、これまでのネットワーク要件のセクションでは、管理サービスとプ ラットフォームのニーズの要件について説明しませんでした。このセクションでは、管理とプ ラットフォームの要件について個別に説明します。DMZ ネットワークのインフラストラクチ ャ サービスと運用管理ポリシーは組織によって異なるため、これらのトピックは、どのネッ トワーク境界を越えるかではなく、Edge Meeting Server インスタンスに関連する用語で説明 します。これらの概念を環境の詳細に適用してください。

Meeting Server が TLS と証明書を適切に処理するには、Edge サーバーが NTP および DNS サー ビスにアクセスできる必要があります。 管理者は、SFTP と SSH を使用して、Meeting Server ソ フトウェアを設定および更新する必要もあります。集中ログの Syslog は任意ですが、強くお勧め します。これらのサービスは、既知の送信元にトラフィックを制限するなどの一般的なセキュリテ ィ慣行に準拠しながら、Edge の DMZ ネットワーク インターフェイスからアクセスできるように 設定する必要があります。複数のインターフェースを使用している場合、パケットは、必ずしもピ ン留めされたインターフェイスではなく、IP ルーティングロジックに基づいて Edge サーバーに送 信されることに注意してください。複数のインターフェイスを使用している場合は、送信元ベース のファイアウォールルールが複数のインターフェイスに対応していることを確認します。

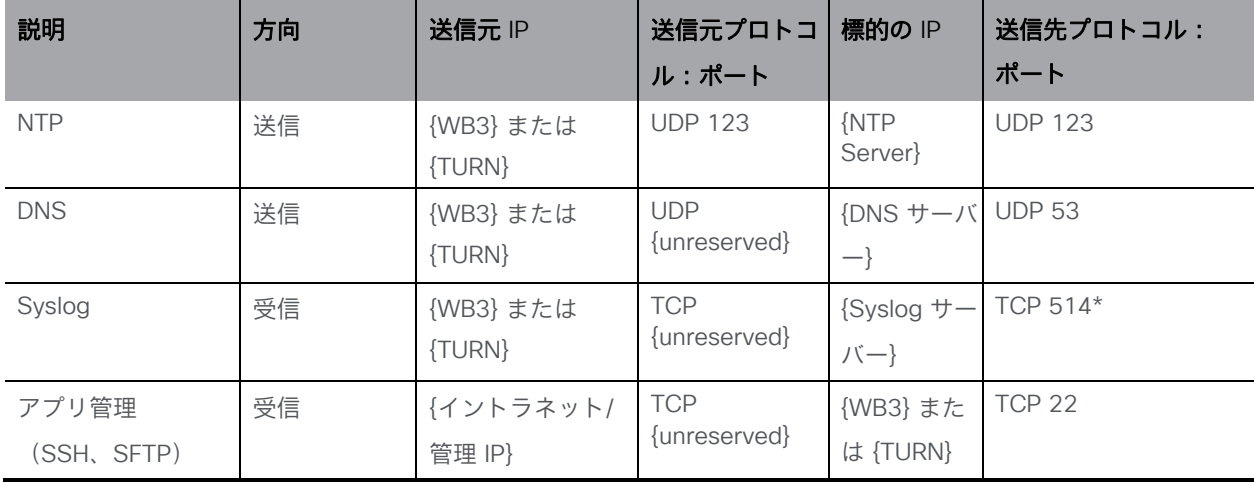

# *3.3.2.5 Meeting Server Edge* の管理トラフィック

# 注:

- {WB3} = Web Bridge 3 サーバーの IP リスト
- {TURN} = TURN サーバーの IP リスト
- Syslog 接続先ポートは設定可能
- 証明書の検証には、使用中の証明書で定義されている OSCP または CRL の接続先へのア ウトバウンド接続が必要になる場合があります。
- ここでは、Meeting Server 仮想マシン(ESXi、Cisco CIMC インターフェイスなど)を ホストするために使用されるサーバーハードウェアまたはハイパーバイザーの管理に使用 される可能性のあるその他のサーバー管理テクノロジーについては記載されていません。

# 3.3.3 Meeting Server Web Edge の展開

次の手順は、Meeting Server Web エッジを導入する方法の概要を示しています。

- 1. MMP を使用して Meeting Server エッジ上で TURN サーバーを設定します。
- 2. MMP を使用して Meeting Server エッジに Web Bridge 3 を設定します。
- 3. Web Bridge 3 を Call Bridge にリンクします(つまり、Web 管理ユーザーインターフェ イスの [設定 (Configuration) ] > [API] で callBridge パラメータを /api/v1/turnServersと /api/v1/webBridges に追加し、Web Bridge 3 の証明書要件を確認します)。
- 4. 接続が正しく機能していることを確認します。これを行うには、Web アプリケーション のアドレスからログインして手動でテストするか、Web 管理インターフェイスの [ステー タス(Status)] > [全般(General)] で障害状態と最近のエラーと警告を確認します (Web Bridge 3/TURN 接続失敗メッセージは表示されないことに注意してください)。
- 5. ファイアウォールの設定を次のように追加します。
	- a. Call Bridge は、TCP 接続 WebBridge 3 c2w 接続ポートに接続できる開く必要が あります(API の「c2w://address:port」、つまり /api/v1/webBridges の url フ ィールドで指定されているとおり)。
	- b. Meeting Server エッジの TURN リレーポートは 50000~62000 であるため、 Call Bridge が UDP 上のポートに接続してメディアを送信できる必要がありま す。
	- c. 外部 Web アプリクライアントは、UDP 3478 上の TURN サーバーに到達できる必 要があります。TCP へのフォールバックが可能ですが、ポートは 「turn tls」の設定 を<port> その場合、ポートも開く必要があります。

# 4 MMP を設定する

Meeting Server のコンポーネントは、MMP を使用して設定されます。各 Meeting Server イ ンスタンスには設定が必要です。

# 4.1 MMP および Web 管理インターフェイスのユーザーアカウントの 作成と管理

『[Cisco Meeting Server](http://www.cisco.com/c/en/us/support/conferencing/meeting-server/products-installation-guides-list.html) 設置ガイド』 に従って、MMP 管理者ユーザーアカウントを作成す る必要があります。ユーザーアカウントを作成した場合は、次のセクションに進んでくださ い。Web 管理インターフェイスへのアクセスにも、同じアカウントを使用します。

(これらの MMP 管理者ユーザーアカウントがない場合は、お使いの展開に適し[た『設置ガイ](http://www.cisco.com/c/en/us/support/conferencing/meeting-server/products-installation-guides-list.html) [ド』に](http://www.cisco.com/c/en/us/support/conferencing/meeting-server/products-installation-guides-list.html)詳細が示された緊急管理者リカバリ手順を使用する必要があります。)

注:追加の管理者ユーザアカウントと他のロールを持つユーザーアカウントの設定を含む、 MMP コマンドの全範囲については、『MMP [コマンドリファレンスガイド』を](http://www.cisco.com/c/en/us/support/conferencing/meeting-server/products-programming-reference-guides-list.html)参照してください。

# 4.2 ソフトウェアのアップグレード

Cisco Meeting Server 2000 および Cisco Meeting Server 1000 は、出荷時に利用可能な最新 のソフトウェアリリースを搭載しますが、最新の製品ではない場合があります。同様に、ソフ トウェアをダウンロードしてから日が経っている場合は、新しいバージョンが利用可能になっ ていることがあるため、シスコの Web サイトで確認することをお勧めします。その場合は最 新バージョンにアップグレードしてください。

次の手順は、すべてのタイプの展開に適用されます。

- 1. Meeting Server 上で実行されているソフトウェアバージョンを確認するには、サーバー の MMP に SSH でログインし、以下を入力します。 **version**
- 2. Meeting Server をアップグレードする前に、次の手順を実行します。
	- a. サーバー上の現在の設定のバックアップを取ります。ローカルサーバーにバックア ップを安全に保存します。詳細については、『MMP [コマンドリファレンスガイド』](https://www.cisco.com/c/en/us/support/conferencing/meeting-server/products-programming-reference-guides-list.html) を参照してください。アップグレードプロセス中に作成された自動バックアップフ ァイルを使用しないでください。
	- b. cms.lic および証明書ファイルをローカルサーバーに保存します。
- c. Web 管理インターフェイスを使用して、すべてのコール (SIP とクライアント) が 動作し、障害状態がリスト表示されないことを確認します。
- d. クラスタ化されたデータベースを展開している場合は、**database cluster remove** コマンドを使用してノードのクラスタ化を解除します。
- 3. アップグレードするには、最初にシスコの Web サイトから適切なソフトウェアファイル をダウンロードします。こ[のリンクを](https://software.cisco.com/download/home/286309710)クリックし、Web ページの右側の列にリストされ ている適切な Meeting Server タイプをクリックし、ダウンロードリンクに表示される指 示に従います。
- 4. SFTP クライアントを使用して、新しいソフトウェアイメージを Meeting Server の MMP にアップロードします。以下にその例を示します。

```
sftp admin@10.1.124.10
put upgrade.img
10.1.x.y は IP アドレスまたはドメイン名です。
```
- 5. サーバーをアップグレードするには、SSH 経由で MMP に接続し、次の内容を入力します。 **upgrade** サーバーが再起動し、Web 管理インターフェイスが使用可能になるまで、約 10 ~ 12 分 間待機します。
- 6. アップグレードが成功したことを確認するには、MMP に SSH を入力し、ログインして 次のコマンドを入力します。

**version**

- これで Meeting Server 展開のアップグレードが完了します。次に、以下の確認を行います。
- ダイヤルプランが完全なままの状態であること。
- Web 管理インターフェイスおよびログファイルに障害状態が報告されていないこと。

SIP および Web アプリを使用して接続できることを確認します(サポートされている場合は Web Bridge 3 も同様)。

ロールバック手順に関する注意:サーバーをアップグレードした後に予期しないことが発生し、 ダウングレードする場合は、前のバージョンのソフトウェアリリースをアップロードし、 **upgrade** と入力します。その後、サーバー上で MMP コマンド **factory\_reset app** を使用しま す。サーバーが工場出荷時の状態にリセットして再起動したら、**backup rollback<name>** コマ ンドを使用して、各サーバー上のバックアップ設定ファイルを復元します。サーバーから作成さ れたバックアップファイルを復元すると、ライセンスファイルと証明書ファイルがサーバーと一 致します。

# <span id="page-52-0"></span>4.3 Call Bridge の設定

Call Bridge サービスは、内部ネットワークのメインの Meeting Server インスタンスで実行す る必要があります。Call Bridge は、SIP プロキシ、および Skype Front End(FE)サーバーな どのピアとの TLS 接続や Web Bridge の C2W 接続を確立するために使用するキーと証明書の ペアを必要とします。ピア SIP プロキシに TLS が必要な場合(Skype for Business など)、証 明書はピアによって信頼されている必要があります。

注:SIP および Lync のコールは、Cisco Expressway を使用してローカルのファイアウォールを トラバースする場合があります。Call Bridge と Cisco Expressway 間で信頼を設定する必要があ ります。Cisco Expressway は X8.9 以降を実行している必要があります。詳細については、 『Cisco Meeting Server や [Microsoft Infrastructure \(Expressway X8.9.2\)](https://www.cisco.com/c/en/us/support/unified-communications/expressway-series/products-installation-and-configuration-guides-list.html) との Cisco [Expressway Options](https://www.cisco.com/c/en/us/support/unified-communications/expressway-series/products-installation-and-configuration-guides-list.html)』、または X8.10 を実行している場合は『[Cisco Meeting Server](https://www.cisco.com/c/en/us/support/unified-communications/expressway-series/products-installation-and-configuration-guides-list.html) 版Cisco [Expressway Web](https://www.cisco.com/c/en/us/support/unified-communications/expressway-series/products-installation-and-configuration-guides-list.html) プロキシ(X8.10)』と『Cisco Expressway [セッション分類導入ガイド](https://www.cisco.com/c/en/us/support/unified-communications/expressway-series/products-installation-and-configuration-guides-list.html) ([X8.10](https://www.cisco.com/c/en/us/support/unified-communications/expressway-series/products-installation-and-configuration-guides-list.html))』 を参照してください。

コマンド **callbridge listen<interface>** を使用して、リスニングインターフェイスを設定で きます。デフォルトの推奨事項は、Call Bridge が最初のインターフェイス「a」でリッスンでき るようにすることです。

- 1. [『証明書ガイドライン』の](http://www.cisco.com/c/en/us/support/conferencing/meeting-server/products-installation-and-configuration-guides-list.html)説明に従って、Call Bridge 証明書を作成およびアップロードします。
- 2. MMP にサインインして、Call Bridge がインターフェイス a 上でリッスンするように 設定します。

**callbridge listen a**

注:Call Bridge では、直接通信する必要のある SIP 参加者または SIP プロキシとの間に NAT を存在させることができません。Call Bridge を Cisco Expressway などのファイア ウォール トラバーサル ソリューションと組み合わせることで、ファイアウォール トラバ ーサルまたは NAT の問題に対処できますが、Call Bridge と SIP プロキシ間の NAT をト ラバーサルすることはできません。

3. 次のコマンドを使用して、Call Bridge が使用する証明書を設定します。

**callbridge certs <key file> <certificate file> <ca bundle>** 例:

**callbridge certs callbridge.key callbridge.crt ca-bundle.crt** 証明書と CA 提供の証明書バンドルの仕様に関しては[、『証明書ガイドライン』で](http://www.cisco.com/c/en/us/support/conferencing/meeting-server/products-installation-and-configuration-guides-list.html)説明さ れています。

4. 変更を適用するには、Call Bridge インターフェイスを再起動します。

**callbridge restart**

# 4.4 HTTPS アクセス用 Web 管理インターフェイスを設定する

Web 管理インターフェイスは、Call Bridge が実行されている Meeting Server インスタンス に必要ですが、Edge の Meeting Server インスタンスには必要ありません。 攻撃対象領域を 減らすために、Edge インスタンスで Web 管理を実行しないことをお勧めします。

Web 管理インターフェイスは、Call Bridge のユーザーインターフェイスです。Web 管理イ ンターフェイスの証明書は、いずれかの設置ガイドに従ってセットアップ済みのはずです。セ ットアップされていない場合は、ここでセットアップします。

1. インストールでは、Web 管理インターフェイスがインターフェイス A でポート 443 を使用 するように自動的にセットアップされます。ただし、TCP ポート 443 は Web Bridge でも 使用されます。Web 管理インターフェイスと Web Bridge の両方で同じインターフェイスを 使用する場合、MMP コマンド **webadmin listen <interface> <port>**を使用して、Web 管理インターフェイスのポートを 445 などの非標準ポートに変更する必要があります。 次 に例を示します。

**webadmin listen a 445**

- 2. Web 管理インターフェイスにアクセスできることをテストするには、同等の情報を Web ブラウザに入力します:**https://meetingserver.example.com:445** アクセスに成功した場合は次のセクションに進みます。
- 3. Web Admin インターフェイスにアクセスできない場合は、次のようにします。
	- a. MMP にサインインし、次のとおりに入力して、出力を確認します。

### **webadmin**

出力の最終行は、「**webadmin running**」となっているはずです。

b. そうでない場合は、Web Admin インターフェイスに設定上の問題があります。次のと おりに入力して、有効化していることを確認します。

**webadmin enable**

c. **webadmin** コマンドの出力には、インストール済み証明書(webadmin.key や webadmin.crt など)の名前も表示されます。

注:これらは、前にアップロードした証明書と同じ名前にする必要があります。

正しい名前が表示されたとして、次のように入力します。

# **pki match webadmin.key webadmin.crt**

これによりキーと証明書が一致していることを確認します。

d. それでも問題が発生する場合は[、『証明書のガイドライン』に](http://www.cisco.com/c/en/us/support/conferencing/meeting-server/products-installation-and-configuration-guides-list.html)説明されている手順に 従って 、問題のトラブルシューティングを行います。

# 4.5 Edge サーバー インスタンスのステージング

外部 Web アプリケーション参加者の Edge として Meeting Server を使用する場合は、 このセクションを完了します。Call Bridge に直接アクセスできない Web アプリクライア ントをサポートしていない場合、Meeting Server Edge は必要ないため、このセクション は省略できます。

Meeting Server Edge インスタンスは、セキュリティリスクを最小限に抑えるために必要最小 限のサービスでのみ設定する必要があります。Edge サーバーインスタンスがそのロールを実 行するには、Web Bridge 3 サービスと TURN サービスが有効になっている必要があります。 サーバーは、ルックアップを実行し、TLS 操作に必要な正確な時間を維持できるように、NTP クライアントと DNS クライアントも設定する必要があります。任意ですが、中央管理サーバ ーにログを送信するように syslog を設定することをお勧めします。展開手順では、標準の TURN UDP 設定と、TCP 443 を使用したオプションの TURN 設定の両方を説明します。

Web Bridge と TURN を設定する前に、Edge のすべての Meeting Server インスタンスを、プラ ットフォームに関連する設置ガイドに従って展開し、以下を完了しておく必要があります。

- サーバー MMP インターフェイス(コンソールまたは SSH)へのアクセスのセットアップ
- ネットワークインターフェイスの IP 情報を設定する
- サーバー上の DNS クライアントを設定する
- サーバー上の NTP クライアントを設定する
- Syslog を設定する(必要な場合)

これらのタスクのヘルプについては、設置ガイドおよび MMP コマンドリファレンスを参 照してください。

# 4.6 Web Bridge 3 を設定する

Web Bridge 3 は、ブラウザベースの Cisco Meeting Server Web アプリの使用を可能にするた めに使用されます。展開で Web アプリケーションの使用を有効にしない場合は、Web Bridge サービスは必要ないため、このセクションをスキップできます。

- 内部ネットワークから Web アプリクライアントをサポートする必要がある場合は、 Core のメインの Meeting Server インスタンスで Web Bridge を設定し、このセクショ ンの手順を完了する必要があります。
- プロキシとして Cisco Expressway を使用し、Web アプリケーションに TURN サーバ ーを使用している場合、Web Bridge は Core のメインの Meeting Server インスタンス で設定する必要があり、このセクションの手順を完了する必要があります。

• Edge Meeting Server モデルを使用している場合、Web Bridge を Edge だけで実行する か、Edge とメインの内部の Meeting Server インスタンスの両方で実行するかを選択で きます。 内部サーバーで Web Bridge を有効にすると、クライアントは DMZ の Web Bridge に接続しなくても Web アプリを使用できます。Edge Meeting Server モデルを使 用した展開で推奨されるのは、DMZ と内部サーバーインスタンスの両方で Web Bridge を実行することです。 セクションの手順を完了し、Edge インスタンスと、Core のメイ ン Meeting Server インスタンスの Web Bridge を設定します。

注:Core と Edge の両方で Web Bridge を実行するには、クライアントが同じ Web Bridge の ホスト名を内部インスタンスまたは Edge インスタンスに適切に解決する必要があります。これ は通常、DNS サーバーがクライアントの所在地に基づいて名前をアドレスに解決する「スプリ ット DNS」と呼ばれます。

注意:Expressway ユーザー向けの重要事項:Web Bridge 3 と Web アプリケーションを展開す る場合は、Expressway バージョン X14.3 以降を使用する必要があります。それより前の Expressway バージョンは Web Bridge 3 でサポートされていません。

注:Web アプリケーションの詳細については、『[Cisco Meeting Server Web](https://www.cisco.com/c/en/us/support/conferencing/meeting-server/products-release-notes-list.html) アプリケーション [の重要事項』](https://www.cisco.com/c/en/us/support/conferencing/meeting-server/products-release-notes-list.html) を参照してください。

#### 4.6.1 Web Bridge 3 の設定に役立つ情報

Web アプリケーションを使用できるように Web Bridge 3 を設定するために役立つ情報を以下 に示します。

- 「Call Bridge to Web Bridge」(C2W)プロトコルは、callbridge と webbridge3 の 間のリンクです。これは、Call Bridge から Web Bridge への発信接続であり、それら の間に制御チャネルを確立します。証明書は、C2W 接続を認証および保護するため に使用されます。C2W は、Call Bridge - Web Bridge トラフィック専用であり、ユー ザーまたは他のサービスによって使用されません。
- C2W リスニングポートは **webbridge3 c2w listen** を使用して Web Bridge サーバーで定義 され、Call Bridge が HTTPS 接続を使用して Web Bridge に接続できるようにします。使用 するポート番号のデフォルト値は設定されていませんが、このガイドでは例として 9999 を 使用します。この接続は、証明書を使用してセキュリティで保護する必要があります。
- C2W ポートは Call Bridge からのみ到達可能であればよいため、外部からアクセス できないように保護することをお勧めします。
- Call Bridge は、動作するように設定されている各 Web Bridge の C2W インターフェ イスに一意に到達できる必要があります(C2W 接続では、Web Bridge 3 インスタン スごとに一意のホスト名または IP を使用する必要があります)。
- Web アプリクライアントには、Web Bridge に到達するための単一のアドレスがあるた め、複数の Web Bridge が使用されている場合は、DNS またはロードバランサ ソリュ ーションを使用して、共有名を使用可能な Web Bridge インスタンスに送信する必要が あります。 クライアントから Web Bridge への接続は、通話以外のアクティビティでは ステートレスであり、セッションは単一の Web Bridge に留まる必要はありません。
- TLS 接続を確立するとき、両側が検証のための証明書を提示する必要があります。 Call Bridge は **callbridge certs** コマンドを使用して設定された証明書を使用し、Web Bridge は **webbridge3 c2w certs** コマンドを使用して設定された証明書を使用します。
- Web Bridge は、Web Bridge の C2W 信頼ストアに含まれる、または **webbridge3 c2w trust** によって設定された信頼ストアの証明書によって署名された Call Bridge およびスケジューラの証明書を信頼します。この Web Bridge に接続する Call Bridge 証明書を含むバンドルを使用して、特定の証明書の一致のみが許可されるようにする ことをお勧めします(証明書ピン留め)。
- Call Bridge は、Call Bridge の C2W 信頼ストアにある Web Bridge の証明書、または **callbridge trust c2w** によって設定された信頼ストアの証明書によって署名された Web Bridge の証明書を信頼します。 この Call Bridge が接続する Web Bridge 証明書 を含むバンドルを使用して、特定の証明書の一致のみが許可されるようにすることをお 勧めします(証明書ピン留め)。
- スケジューラは、スケジューラの C2W 信頼ストアにある、またはコマンド **scheduler c2w certs<key-file> <crt-fullchain-file>** によって設定された信 頼ストアの証明書によって署名された Web Bridge の証明書を信頼します。
- C2W または Call Bridge に使用される証明書に拡張キー使用法が定義されている場合、そ れらの使用法を有効にして、Call Bridge と Web Bridge 間の相互 TLS 認証交換を許可する 必要があります。 拡張キー使用法が証明書で定義されている場合、Web Bridge 3 C2W 証 明書には「サーバー認証」拡張キー使用法が含まれている必要があり、Call Bridge 証明書 には「クライアント認証」拡張キー使用法が含まれている必要があります。証明書で拡張 キー使用法が定義されていない場合、すべての使用法が有効であると見なされます。
- C2W 接続は内部サービス間のみであるため、パブリック認証局によって署名された証明書を 明示的に使用する必要はありません。MMP 内で作成された自己署名証明書を使用できま す。
- Web Bridge C2W 証明書の SAN/CN は、Call Bridge API で Web Bridge 3 を登録するた めに使用された c2w:// の URL で使用されている FQDN または IP アドレスに一致する必 要があります。これが一致しない場合、Call Bridge は Web Bridge が提示した証明書を 拒否し、TLS ネゴシエーションを失敗させるため、Web Bridge との接続が失敗します。

注:パブリック CA によって署名された証明書が必要な場合は、FQDN を使用する必要 があります。(IP アドレスを含む証明書は、パブリック CA では署名できません)。 C2W アドレスで IP アドレスを使用する場合は、C2W 接続がパブリック接続ではないた め、独自の証明書を作成できます。パブリック CA を使用する必要はありません。

- Web Bridge リスニング インターフェイスに使用される証明書は、クライアントが接続す るときに証明書の警告が表示されないようにするために、クライアントが信頼する認証局 によって署名されている必要があります。クライアントが Web Bridge に到達するために 使用する FQDN は、クライアントが接続するときに証明書の警告が表示されないように するために、証明書の CN または SAN リストに含まれている必要があります。
- 証明書に関する一般的な情報については、展開環境に応じ[た『証明書ガイドライン』](https://www.cisco.com/c/en/us/support/conferencing/meeting-server/products-installation-and-configuration-guides-list.html) を参照してください。

### 4.6.2 Web Bridge 3 サービスの有効化

Cisco Expressway プロキシを使用している場合、または Call Bridge に直接到達できる Web アプリケーション クライアントをサポートしている場合は、Web Bridge サービスを Core Meeting Server インスタンスで有効にする必要があります。Meeting Server Edge 展開を使 用する場合、Web Bridge 3 はすべての Edge インスタンスで実行する必要があり、オプショ ンで、Call Bridge が実行されている Core Meeting Server インスタンスで実行できます。

Web Bridge 3 が実行される各 Meeting Server インスタンスで次の手順を実行します。

- 1. MMP に SSH でログインします。
- 2. コマンド **webbridge3 https listen <interface>:<port>** を使用して、Web Bridge が Web サーバーに使用するインターフェイスとポートを設定します。

最初のインターフェイスとポート 443 を使用することをお勧めします。例:

**webbridge3 https listen a:443**

3. コマンド **webbridge3 https certs <key file> <full certificate chain file>** を使用して、Web Bridge と Web サーバーに使用する HTTPS 証明書とキ ーペアを設定します。

このコマンドでは、証明書を完全な証明書チェーンとして定義する必要があります。 つまり、エンドエンティティ証明書で始まり、すべての中間署名認証局を含み、ルー ト証明書で終わる証明書バンドルです。例:

**webbridge3 https certs wb3-https.key wb3-https-fullchain.crt**

4. コマンド **webbridge3 c2w listen <interface>:<port>** を使用して、C2W 接続のイン ターフェイスとポートを設定します。

最初のインターフェイスと、例で使用されているデフォルトのポート 9999 を使用するこ とをお勧めします。例:

**webbridge3 c2w listen a:9999**

5. コマンド **webbridge3 c2w certs <key file> <full certificate chain file>** を使 用して、C2W 接続証明書を設定します

例:

**webbridge3 c2w certs wb3-c2w.key wb3-c2w-fullchain.crt**

注: この証明書には、証明書の CN または SAN リストに C2W インターフェイスの FQDN または IP アドレスが含まれている必要があります。次の FAQ にも追加情報が記 載されています。 「Web Bridge 3 [で使用する接続証明書を設定するにはどうすればよ](https://meeting-infohub.cisco.com/faq/content/8/489/en/how-do-i-configure-connection-certificates-for-use-with-web-bridge-3.html) [いですか。」](https://meeting-infohub.cisco.com/faq/content/8/489/en/how-do-i-configure-connection-certificates-for-use-with-web-bridge-3.html)

6. Web Bridge 3 C2W 信頼ストアは、この Web Bridge への接続を許可される Call Bridge を制御するように設定する必要があります。 信頼バンドルには、この Web Bridge に接 続するすべての Call Bridge の Call Bridge 証明書、または Call Bridge 証明書に署名した CA の証明書が含まれている必要があります。制御を最大化するために、署名機関の証明 書ではなく、バンドル内の個々の Call Bridge 証明書を使用することをお勧めします(証 明書ピン留め)。例えば、コマンド **webbridge3 c2w trust <certificate bundle>** を使用して、Web Bridge の c2w トラストバンドルを設定します。

**webbridge3 c2w trust wb3-c2w-trust-bundle.crt**

7. HTTP リダイレクトを有効にします。これは任意ですが、エンドユーザーの使いやすさを 向上するために推奨されます。

**webbridge3 http-redirect enable**

8. Web Bridge サービスを有効化します。

#### **webbridge3 enable**

Web Bridge が実行される各 Meeting Server インスタンスに対して上記の手順を繰り返し、使 用される証明書またはキーペアが各インスタンスで正しいことを確認します。

### 4.6.3 Call Bridge C2W 接続を設定する

C2W は、Call Bridge インスタンスと Web Bridge インスタンス間の制御インターフェイスであ り、Web Bridge が展開されている場合は、Call Bridge でこのインターフェイスを設定する必要 があります。Call Bridge の C2W 信頼バンドルには、この Call Bridge が接続するすべての Web Bridge の Web Bridge C2W 証明書、または Web Bridge C2W 証明書に署名した証明書が 含まれている必要があります。制御を最大化するために、署名機関の証明書ではなく、バンドル 内の個々の Web Bridge C2W 証明書を使用することをお勧めします (証明書のピン留め)。

- 1. Call Bridge を実行している内部 Meeting Server の MMP インターフェイスに接続します。
- 2. Call Bridge は、Call Bridge リスニング [インターフェイスの設定で](#page-52-0)実行された手順での証 明書ですでに設定されている必要があります。コマンド callbridge を実行して確認し、キ ーファイルと証明書ファイルの設定が設定されていることを確認します。そうでない場合 は、先に進む前に、Call Bridge リスニング [インターフェイスの設定の](#page-52-0)手順を繰り返しま す。Call Bridge は、C2W 機能の証明書を使用して設定する必要があります。
- 3. コマンド callbridge trust c2w<certificate bundle file> を使用して、Web Bridge インスタ ンスの C2W 証明書を含む証明書バンドルで Call Bridge の C2W 信頼ストアを設定し ます。例:

**callbridge trust c2w c2w-callbrige-trust-store.crt**

注:スコープによって制限されない限り、Call Bridge は、Meeting Server API で定義さ れているすべての Web Bridge への接続を試みます。

4. Call Bridge を再起動します。

#### **callbridge restart**

# 4.6.4 Web Bridge アドレスでの Call Bridge を設定する

Meeting Server API で Web Bridge エントリを作成することにより、接続する各 Web Bridge (共存する Web Bridge を含む)の C2W アドレスを Call Bridge に通知する必要がありま す。このガイドでは、Meeting Server の Web 管理インターフェィスで API エクスプローラー を使用して、このタスクを完了する方法を説明します。

- 1. Meeting Server Web 管理インターフェイスにログインし、「設定 (Configuration) ] > [API] の順に選択します。
- 2. 次に示すように、フィルタ入力ボックスに **webBridges** と入力し、リストビューをフィル タ処理します。

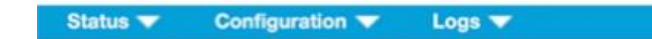

### **API objects**

This page shows a list of the objects supported by the API. Where you see a be control, you can expand that sectio

Filter webbridge (13 of 126 nodes)

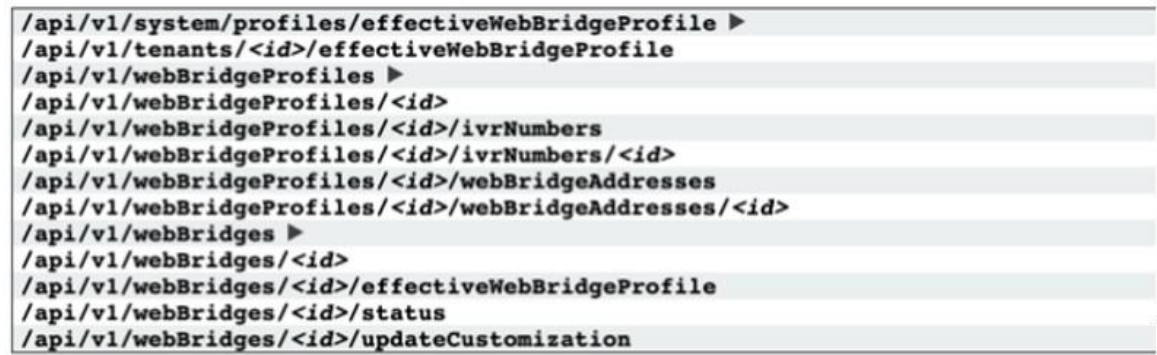

- 3. 結果リストから **/api/v1/webBridges** 行を見つけ、► アイコンをクリックして展開します。
- 4. [新規作成 (Create new) ] をクリックして新しい Web Bridge オブジェクトを作成す ると、[パラメータ(Parameter)] フィールドが次のように表示されます。

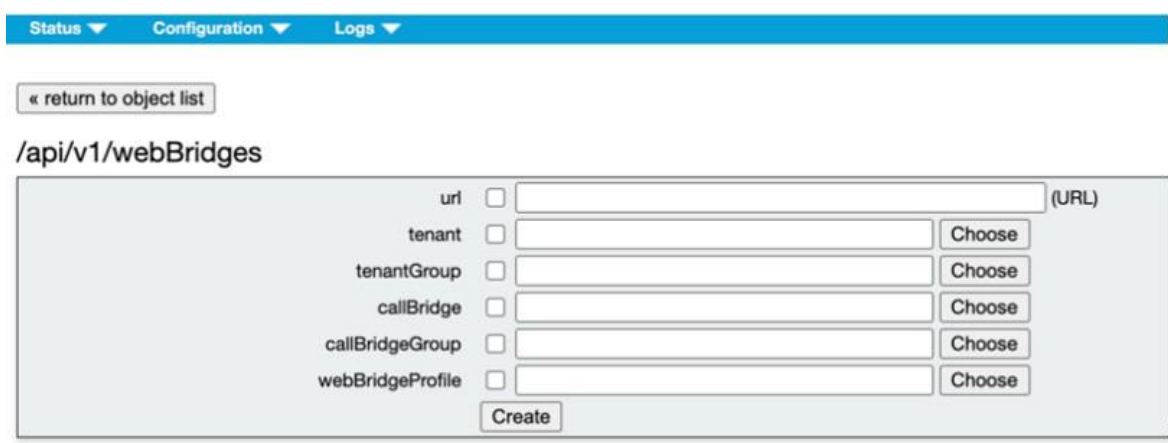

*Cisco Meeting Server* リリース *3.8*:単一統合型 *Meeting Server* の展開 *61*

5. 追加する Web Bridge の C2W インターフェイスの FQDN アドレスを *c2w://<Web Bridge FQDN>:<c2w port>* の形式で [URL] フィールドに入力します。例:

#### **c2w://cmsedge1.company.com:9999**

注:ここで入力する FQDN は、CN であるか、Web Bridge 3 の C2W インターフェィ スに割り当てられた証明書の SAN 名のリストに含まれている必要があり、Web Bridge の C2W インターフェィスの IP に解決される必要があります。 IP アドレスは、C2W 証 明書に証明書の SAN または CN に IP アドレスがある場合にのみ使用できます。

6. [作成(Create)] をクリックして、新しい Web Bridge エントリを保存します。

複数の Web Bridge がある場合は、上記の手順を繰り返して、Web Bridge インスタンスごと に 1 つの Web Bridge オブジェクトを作成します。

# 4.7 TURN サーバーを設定する

TURN サーバーは、Call Bridge に直接到達できない Web アプリユーザーにメディア トラバー サル サービスを提供するために使用されます。

- 展開で Web アプリクライアントを使用していない場合は、このセクションを省略できます。
- Web プロキシおよび TURN プロバイダーとして Cisco Expressway を使用している場 合は、TURN サーバーおよび Call Bridge 設定の設定手順について、このセクションの 代わりに『Cisco Meeting Server(X14.3)用の [Cisco Expressway Web](https://www.cisco.com/c/en/us/support/conferencing/meeting-server/products-installation-and-configuration-guides-list.html) プロキシ 』 を使用してください。
- Meeting Server Edge 展開を使用している場合は、各 Edge インスタンスで TURN サー バーを設定する必要があります。このセクションの手順を実行して、TURN サービスを設 定します。

次のセクションを完了して、TURN サーバーを設定し、それを Call Bridge に追加します。

#### 4.7.1 TURN サービスを有効にする

- 1. MMP に SSH でログインします。
- 2. TURN サーバーの短期間の資格情報モードを有効にします。バージョン 3.1 で導入された 短期間の資格情報では、以前に使用されていた静的 TURN サーバー資格情報よりもセキュ リティが大幅に向上します。TURN 資格情報は、TURN サーバーでリレーを要求できるユ ーザーを制御するために使用され、TURN サーバーの使用を許可するために、コールのセ ットアップ中に Web アプリクライアントに自動的に提供されます。Meeting Server Edge を使用するすべての展開で、短期間の資格情報モードを有効にすることをお勧めします。 次のコマンドを入力して、短期間の資格情報モードを有効にします。

#### **turn short\_term\_credentials\_mode enable**

3. 次のコマンドを使用して、TURN サーバーの短期資格情報機能の共有秘密とレルムを設 定します。

turn short term credentials <shared secret> <realm>

この 2 つの値は任意の文字列にすることができ、パスワードのように扱う必要があります。 これらの値は、Call Bridge の設定で TURN サーバーを定義するときにも必要になります。 例:

**turn short\_term\_credentials mysharedsecret example.com**

注意:TURN サーバーのパスワードと資格情報は一意である必要があります。管理者のユー ザー名やパスワードを再利用しないでください。

4. TURN サーバーのリスニングインターフェイスが、インターネット/外部ネットワークに対 して NAT の内側にある場合は、次のコマンドを使用して、TURN サーバーにマッピングす るパブリック IP アドレスを TURN サーバーに通知します。

**turn public-ip <ip address>**)

TURN サーバーがルーティング可能なパブリック IP アドレスを使用している場合は、この手 順を省略してください。例:

**turn public-ip 5.10.20.99**.

5. コマンド **turn listen<interface allowed list>** を実行して、TURN サーバーが特定の インターフェイス上でリッスンを実行するように設定します。Web Bridge とともに最初の インターフェィス「a」でリッスンするように TURN を設定する必要があります。例:

**turn listen a**

6. TURN TCP を 3478 で有効にする場合は、**turn tls<port|none>** コマンドで TURN サー バーが使用する TCP ポートを設定します。

例:

#### **turn tls 3478**

この例では、TCP 3478 ポートを使用していると想定しています。TURN TCP を有効にし ない場合は、この手順を省略してください。

7. TURN TCP を有効にする場合は、使用する証明書とキーのペアで TURN サーバーを設定す る必要があります。証明書は、Web Bridge で使用するものと同じ CA により署名される 必要があります。TURN TCP を有効にしない場合は、この手順を省略してください。コマ ンド **turn certs<key file> <certificate file> <ca cert>** で TURN サーバー証明 書を設定します例:

**turn certs turnCert.key turnCert.crt CAbundle.crt**

注:TURN サーバーに使用される証明書は、Web Bridge 3 証明書などの既存の証明書にす ることができます。

8. TURN サービスを有効化します。

#### **turn enable**

複数の Edge Server インスタンスを使用する場合は、Edge Meeting Server インスタンスごと に上記の TURN 設定手順を繰り返し、使用される証明書/キーペアが各インスタンスで正しい ことを確認します。

#### 4.7.2 TURN アドレスを使用して Call Bridge を設定する

使用する使用可能な TURN サーバーの詳細を使用して Call Bridge を設定する必要があります。 これらの TURN 設定は、Web アプリケーションの参加者と Skype for Business の通話フローに のみ使用されます。Skype for Business サポートの設定の詳細については、「ダイヤルプランの 設定: Lync/Skype for Business の統合」セクションを参照してください。

Call Bridge には、Meeting Server API で各 TURN サーバーの turnServers エントリを作成し て、使用できる TURN サーバーに通知する必要があります。 このガイドでは、Meeting Server の Web 管理インターフェィスで API エクスプローラーを使用して、このタスクを完了 する方法を説明します。

- 1. Meeting Server Web 管理インターフェイスにログインし、「設定 (Configuration) ] > [API] の順に選択します。
- 2. 次に示すように、フィルタ入力ボックスに turn と入力し、リストビューをフィルタ 処理します。

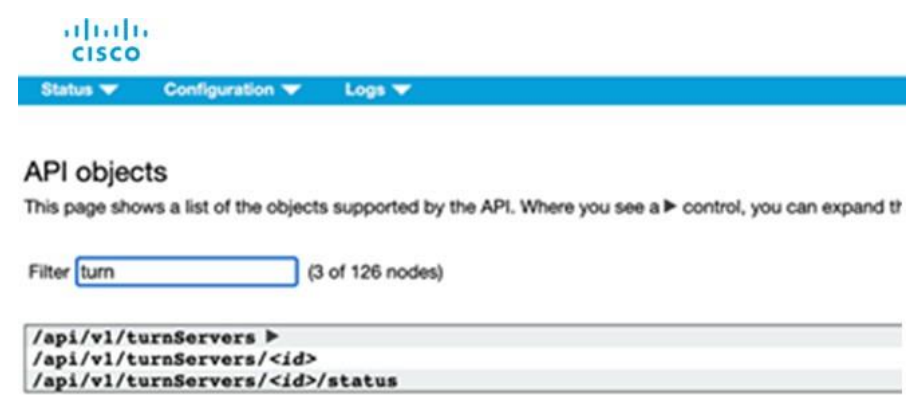

- 3. 結果リストから api/v1/turnServers 行を見つけ、► アイコンをクリックして展開します。
- 4. [新規作成 (Create new)] をクリックして新しい turnServer オブジェクトを作成する と、次の [パラメータ(Parameter)] フィールドが表示されます。

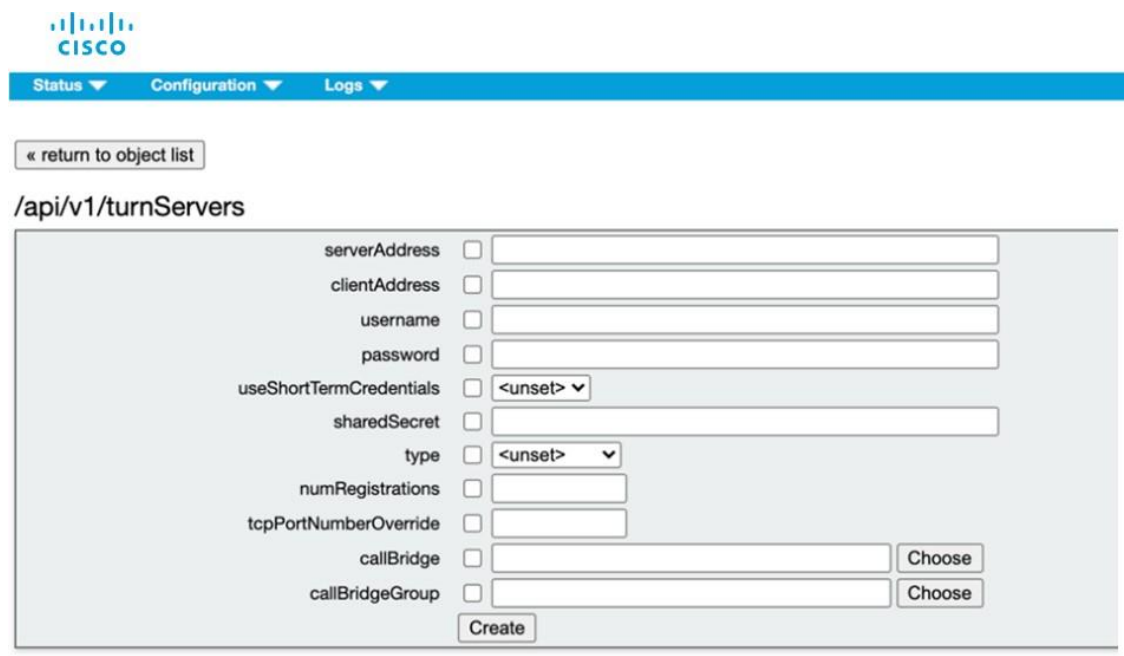

5. 追加する TURN サーバーについて次のフィールドを入力します。

serverAddress :Call Bridge が TURN サーバーのリスニングポートに接続する必要が ある場合にのみ、TURN サーバーの IP アドレスまたは DNS 名を入力します。そうでな い場合、Call Bridge が TURN サーバーに接続しようとしないようにダミーアドレスを 提供します - 例: nothing.local

clientAddress :外部クライアントが TURN サーバーに到達するために使用する IP アド レスまたは DNS 名を入力します。

注:TURN が NAT の場合は、パブリック NAT アドレスを入力します。例:128.8.5.2 useShortTermCredentials:前のセクションで短期間の資格情報を使用するように TURN サーバーを設定した場合は、true に設定します(推奨)。

sharedSecret:前のセクションのステップ 3 で TURN サーバーを設定したときに使用し た sharedSecret 文字列を入力します。

type :このパラメータが設定されていない場合、デフォルトで「standard」になり、ク ライアントに UDP 3478 を使用し、TCP 443 でフォールバックして TURN サーバーに接 続するように指示します。Meeting Server Web Edge を展開する場合、このパラメータ を「cms」に設定する必要があります。

tcpPortNumberOverride:443 以外のポートで TURN TCP を設定した場合は、turn tls コ マンドで設定されたポート番号を入力します。

注:この設定を使用すると、serverAddress フィールドのダミーアドレスが原因で、 Call Bridge が TURN サーバーに接続できないというステータスが生成される可能性があ ります。これは既知の問題ですが、展開には影響しません。

6. [作成(Create)] をクリックして、新しい TURN サーバーエントリを保存します。

複数の TURN サーバーがある場合は、上記の手順を繰り返して、TURN サーバーインスタン スごとに TURN サーバーオブジェクトを作成します。

### 4.8 MMP ユーザー用 LDAP 認証

新しい **ldap** オプションが **user add** MMP コマンドに追加され、LDAP サーバー、ディレク トリ検索パラメータ、TLS 設定の詳細を設定し、LDAP 認証を有効化または無効化できるよう になりました。Meeting Server の展開中、LDAP ユーザーアカウントを持つ管理者および Web アプリケーションユーザーは、LDAP 認証を使用して Web 管理インターフェイス、 SSH、SFTP、シリアルコンソールにログインできます。LDAP 認証に失敗した場合、ユーザ ーのログインは拒否されます。

注:共通アクセスカード(CAC)展開の場合、CAC 認証は LDAP 認証とローカル認証のどち らよりも優先されます。

この機能は、LDAP を介した MMP ユーザーのインポート、または既存のローカルユーザーの LDAP 認証ユーザーへの切り替えをサポートしていません。管理者は、MMP コマンド **user add** を使用して各ユーザーを手動で追加することにより、LDAP ユーザーを事前に設定する必 要があります。ログイン名がローカルユーザーと LDAP ユーザーに対して一意であることを 確認します。LDAP ユーザーを追加するために、新しいオプション [**ldap**] が

**user add <username> (admin|crypto|audit|appadmin|api) [ldap]** コマンドに追 加されました。

注:Meeting Server API は、LDAP 認証によるユーザーへのアクセスをサポートしていません。

**ldap** オプションを使用して追加されたユーザーの認証は、LDAP サーバーによって行われま す。この場合、ローカルパスワードのルックアップは行われません。ローカルユーザーの場 合、認証はローカルパスワードのルックアップのみで実行されます。LDAP 認証はパスワード の変更をサポートしていません。

注:LDAP サーバーが使用できなくなった場合、または Meeting Server が LDAP サーバーに 到達できない場合、LDAP ユーザーはログインできません。バックアップとして、少なくとも 1 人のローカル管理者ユーザーを常に MMP で設定しておくことをお勧めします。

Meeting Server は、新しい **ldap**オプションを使用して、ホスト名/IPv4/IPV6 のいずれか、お よびポートを使用して、Microsoft AD LDAP サーバーまたは Open LDAP サーバーの設定をサ ポートします。この LDAP サーバーは、Web アプリのユーザー認証に使用されるものと同じ にすることができます。使用されている LDAP サーバーがサポートされているサーバータイプ であることを確認してください。また、Meeting Server 用に個別に設定する必要があります。 詳細については、『MMP コマンド [リファレンス](https://www.cisco.com/c/en/us/support/conferencing/meeting-server/products-programming-reference-guides-list.html) ガイド』を参照してください。

# <span id="page-67-0"></span>5 LDAP の設定

ユーザーが Web アプリを使用して Meeting Server に接続する場合は、LDAP サーバーが必 要です(現在の Microsoft Active Directory、OpenLDAP、または Oracle Internet Directory LDAP3。以下の注を参照)。Meeting Server は、LDAP サーバーからユーザーアカウントを インポートします。

ユーザー名は、LDAP からフィールドをインポートして作成できます。これについては、このセ クションで説明しています。パスワードは Meeting Server にキャッシュされません。Web アプ リケーションの認証時に LDAP サーバーにコールが送信されるため、パスワードは LDAP サー バー上で安全に一元管理されます。

注:LDAP/AD 同期用に Meeting Server を設定する場合、LDAP/AD の属性を受け入れるフィー ルドには、大文字と小文字を区別するフォーマットで属性を入力する必要があります。たとえ ば、ユーザー名マッピングで属性 userPrincipalName を使用する場合、\$userPrincipalName\$ で は同期は成功しますが、\$UserPrincipalName\$ では同期が失敗します。各 LDAP 属性が正しい 大文字や小文字で入力されていることを確認してください。

注:バージョン 2.1 から、Meeting Server は、Oracle Internet Directory(LDAP バージョン 3)をサポートしています。これは、Web 管理インターフェイスではなく、API を介して設定 する必要があります。Meeting Server を設定して Oracle Internet Directory をサポートするに は、Meeting Server は、LDAP 同期中の検索操作で LDAP ページ結果コントロールを使用しま せん。**/ldapServers** へ POST するか、**/ldapServers/<ldap server id><ldap server id>** へ PUT し、リクエストパラメータ **usePagedResults** を「false」に設定します。

# 5.1 LDAP を使用する理由

LDAP を使用して Meeting Server を設定するのは、環境を設定するのに強力で拡張性の高い方 法です。LDAP 構造内で組織のコール要件を定義することで、Meeting Server で必要となる設定 の量を最小限に抑えることができます。

サーバーでは、フィルタ、ルール、テンプレートの概念を使用します。これにより、ユーザー をたとえば次のようなグループに分けることができます。

- 人事部の全員
- 11 学年以上の従業員
- 職位 = 「取締役」
- 姓が「B」で始まる人

# 5.2 Meeting Server の設定

このセクションの例では、Meeting Server の Web 管理インターフェイスを使用して、単一の LDAP サーバー(この場合は Active Directory)を設定する方法について説明します。ただし、 Meeting Server は API を介して設定できる複数の LDAP サーバーをサポートしています。『[API](http://www.cisco.com/c/en/us/support/conferencing/meeting-server/products-programming-reference-guides-list.html)  [リファレンスガイド』の](http://www.cisco.com/c/en/us/support/conferencing/meeting-server/products-programming-reference-guides-list.html)「LDAP メソッド」セクションを参照してください。

Call Bridge のクラスタを設定する場合、最も簡単なメソッドは API を使用する方法です。Web 管理インターフェイスを介して複数の Call Bridge を設定する場合は、それぞれが同じ設定であ る必要があります。

注:Web 管理インターフェイスでは、1 つの LDAP サーバーのみを設定できます。

Active Directory で動作する Meeting Server を設定するには、次の手順を実行します。

- 1. Web 管理インターフェイスにサインインし、「設定 (Configuration) ] > [Active Directory] の 順に選択します。
- 2. 最初のセクションで、LDAP サーバーへの接続を次のように設定します。
	- Address = LDAP サーバーのホスト名または IP アドレス。
	- Port = 通常は 636
	- Username = 登録済みユーザーの識別名(DN)。この目的のために、専用のユーザー を作成できます。
	- Password = 使用するユーザー名のパスワード。
	- セキュアな接続 = セキュアな接続の場合は、このチェックボックスをオンにします。 例:

```
Address: ldap.example.com
Port: 636
Username: cn=Fred Bloggs,cn=Users,OU=Sales,dc=YourCompany,dc=com 
Password: password
```
注:ユーザー名とパスワードのログイン情報で必要な権限の詳細については[、付録](#page-188-0) F を参 照してください。

注:Meeting Server はセキュアな LDAP をサポートしています。デフォルトでは、LDAP サーバーはセキュア通信の場合はポート 636 で稼働し、非セキュア通信の場合にはポート 389 で稼働します。Meeting Server は両方をサポートしますが、636 を使用することを推 奨します。安全な通信を行うには、セキュア通信(上記の説明を参照)を選択する必要が あることに注意してください。ポート 636 のみを使用するだけでは不十分です。

注:LDAP サーバーがセキュアな接続で設定されている場合、MMP で **tls ldap** コマンド を使用して TLS 証明書の検証が設定されるまで、接続は完全にセキュアではありません。

- 3. インポートするユーザーの制御に使用するインポート設定を入力します。
	- Base Distinguished Name = ユーザーのインポート元にする LDAP ツリー内のノードで す。ユーザーをインポートするベース DN には、以下のような設定が最適です。

#### **cn=Users,dc=sales,dc=YourCompany,dc=com**

• Filter = ユーザーの LDAP レコード内の属性値が満たす必要があるフィルタ式です。[フィ ルタ(Filter)] フィールドのシンタックスについては、rfc4515 に記載されています。

ユーザーをメインデータベースにインポートする場合のルールは、「電子メールアドレ スを持つすべてのユーザーをインポート」などにするのが妥当です。次のフィルタで表 現できます。

#### **mail=\***

テスト目的で、指定されたユーザー(fred.blogg など)と、メールアドレスが「test」で 始まるテストユーザーのグループをインポートする場合があります。例:

#### **(|(mail=fred.bloggs\*)(mail=test\*))**

指定されたユーザー(fred.blogg など)とは別にすべてのユーザーをインポートする場 合、次の形式を使用します。

### **(!(mail=fred.bloggs\*))**

特定のグループに属するユーザーをインポートするには、memberOf 属性をフィルタ処理 できます。以下にその例を示します。

### **memberOf=cn=apac,cn=Users,dc=Example,dc=com**

これは、APAC グループのメンバーであるグループとユーザーの両方をインポートしま す。ユーザーを制限(およびグループを省略)するには、以下を使用します。

**(&(memberOf=cn=apac,cn=Users,dc=Example,dc=com)(objectClass=person))**

拡張可能一致ルール(LDAP\_MATCHING\_RULE\_IN\_CHAIN / 1.2.840.113556.1.4.1941) を使用すると、メンバーシップ階層(指定したグループの下)の任意のグループのメンバ ーシップをフィルタ処理できます。たとえば、次のようにします。

**(&(memberOf:1.2.840.113556.1.4.1941:=cn=apac,cn=Users,dc=Example, dc=com)(objectClass=person))**

LDAP のセットアップに適応できるその他の良い例には、次があります。! で定義された ユーザーを除くすべての人とユーザーが追加されるようフィルタ処理します。

**(&(objectCategory=person)(objectClass=user)(!(cn=Administrator))(!(cn=Gues t))(!(cn=krbtGT)))**

上記と同じものを(krbtgt ユーザーは除く)、sAMAccountName がある場 合にのみ追加するフィルタ。

**(&(objectCategory=person)(objectClass=user)(!(cn=Administrator))(!(cn=Gues t))(sAMAccountName=\*))**

上記と同じものを(krbtgt ユーザーを含む)、sAMAccountName がある場合にのみ追加 するフィルタ。

**(&(objectCategory=person)(objectClass=user)(!(cn=Administrator))(!(cn=Gues t))(!(cn=krbtGT))(sAMAccountName=\*))**

このフィルタは、(|( ツリー内の指定されたユーザのみをインポートします。

**(&(objectCategory=person)(objectClass=user)(|(cn=accountname)(cn=anotherac countname)))**

指定されたセキュリティグループのメンバーのみをインポートするグローバルカタログク

エリ(=cn=xxxxx で示されます)

**(&(memberOf:1.2.840.113556.1.4.1941:=cn=groupname,cn=Users, dc=example,dc=com)(objectClass=person))**

4. フィールド マッピング式をセットアップします。

フィールドマッピング式は、Meeting Server のユーザーレコードのフィールド値を、 対応する LDAP レコードのフィールド値からどのように作成するのかを制御します。 現在、この方法で以下のフィールドに値が取り込まれます。

- 表示名
- ユーザー名
- スペース名
- スペースの URI のユーザー部分(つまり、ドメイン名なしの URI)
- スペースの 2 次 URI のユーザーの部分(オプションであるスペースの代替 URI)
- スペースコール ID(WebRTC クライアントゲストコールで使用するスペースの固有 ID)

次のように、フィールドマッピング式にはリテラルテキストと LDAP フィールド値を混ぜ た値を含めることができます。

**\$<LDAP field name>\$** 式の例:

**[\\$sAMAccountName\\$@example.com](mailto:%24sAMAccountName%24@example.com)**

生成結果:

#### **[fred@example.com](mailto:fred@example.com)**

詳細については、「LDAP [フィールドマッピングの詳細」を](#page-188-0)参照してください。

注:インポートされた各ユーザーは、[設定(Configuration)] > [Active Directory] の [フィール ドマッピング式(Field Mapping Expressions)] セクションにある [JID] フィールドを使用して 作成された、一意のユーザー ID(JID)を持っている必要があります。有効な JID を作成するた めに、JID フィールドマッピング式で使用されるすべての LDAP 属性が、インポートされる各 LDAP レコード内に表示されている必要があります。表示されている属性を持つレコードのみを インポートするには、[JID] フィールドマッピング式で使用される各属性に対して、[インポート 設定(Import Settings)] の下の [フィルタ(Filter)] フィールドに、「&(AND)」を使用して プレゼンスフィルタ(<attribute name>=\*) の形式のもの)を組み込むことを推奨します。

たとえば、[JID] フィールドマッピング式が **[\\$sAMAccountName\\$@company.com](mailto:%24sAMAccountName%24@company.com)** だとして、グル ープ cn=Sales、cn=Users、dc=company、dc=com のメンバーであるユーザーをインポート する場合、適切なインポートフィルタは次のとおりになります。

**(&(memberOf=cn=Sales,cn=Users,dc=company,dc=com)(sAMAccountName=\*))**

5. Active Directory と同期するには、[今すぐ同期(Sync now)] を選択するか、適切な API コールを使用して同期をアクティブにします( [Cisco Meeting Server API](http://www.cisco.com/c/en/us/support/conferencing/meeting-server/products-programming-reference-guides-list.html) リファ [レンスガイド』を](http://www.cisco.com/c/en/us/support/conferencing/meeting-server/products-programming-reference-guides-list.html)参照)。

注:LDAP サーバーのエントリが変更された場合は、手動で再同期する必要があります。

6. [ステータス(Status)] > [ユーザー(Users)] にアクセスして、同期の結果を確認します。

LDAP サーバーからインポートする場合は、OU 分離を使用するかどうかを選択できます。 Web 管理インターフェイスで、[設定(Configuration)] > [Active Directory] に移動します。 [社内ディレクトリの設定(Corporate Directory Settings)] セクションで [検索を Searcher OU に制限(Restrict Search to Searcher OU)] を選択し、ユーザーアカウントの OU 内 での み検索を有効にします。
### 5.3 例

この例では、スペースを、ユーザーの特定のグループと、正規の電話番号の前にプレフィッ クス 88 を付けたそのスペースのコール ID に指定します。

- 1. LDAP 構造内に「space」というグループを作成し、必要なメンバーをそのグループに指 定します。
- 2. 次のフィルタを使用して、拡張一致ルール(LDAP\_MATCHING\_RULE\_ IN\_CHAIN / 1.2.840.113556.1.4.1941)を使用して、「スペース」グループのメンバーであるすべて のユーザーを検索します。

**(&(memberOf:1.2.840.113556.1.4.1941:=cn=space,cn=Users,dc=lync, dc=example,dc=com)(objectClass=person))**

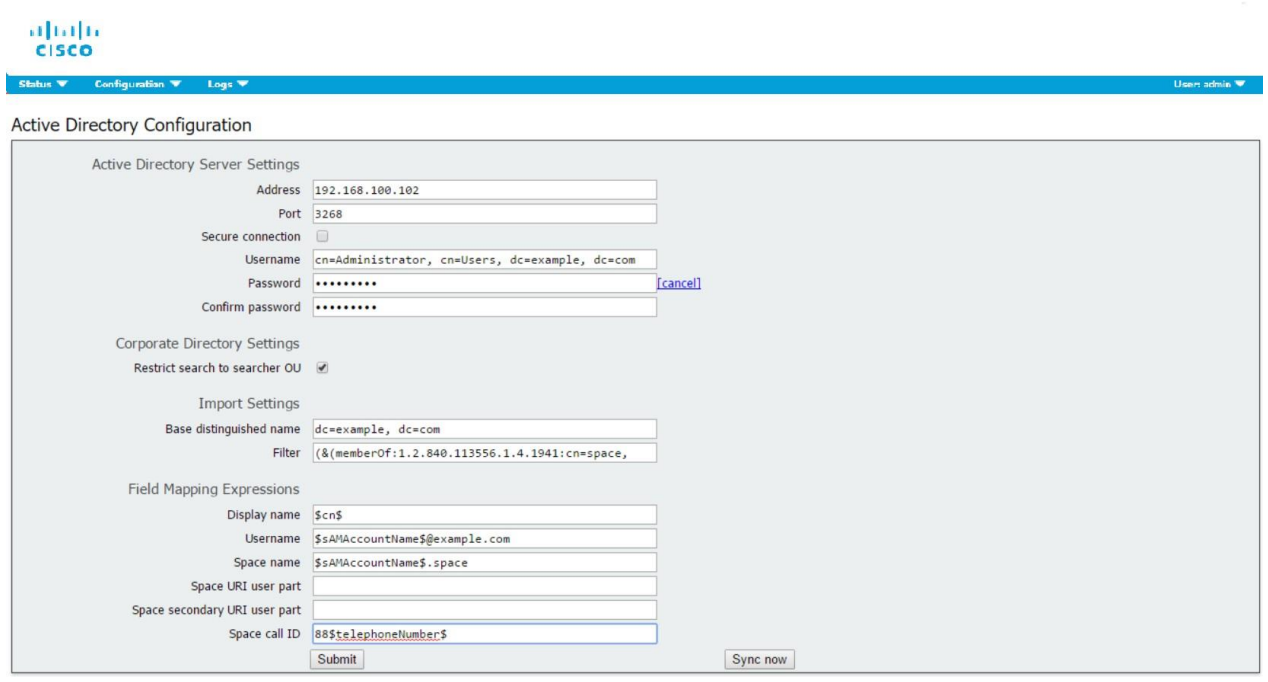

3. その後、次のディレクトリ内の特定のユーザーを同期します。

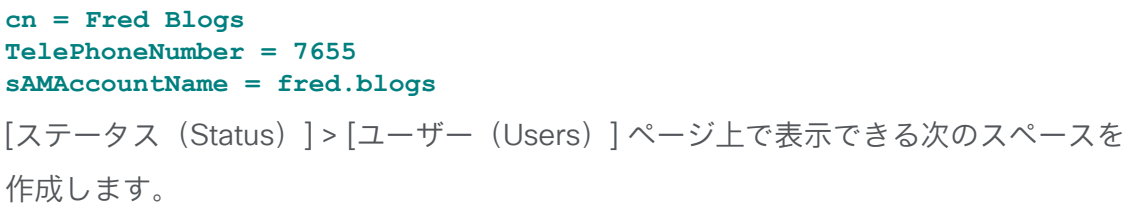

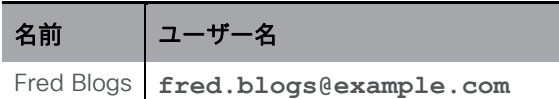

[設定 (Configuration) ]) > [スペース (space) ] ページで次のスペースが表示できます。

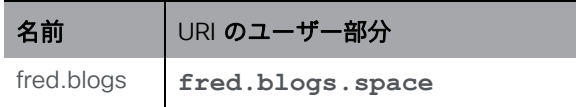

# 5.4 メンバー以外のすべてのユーザスペースへのアクセスに関するパスコ ード保護の強化

スペースは、LDAP 同期を介して自動生成される場合、すべてパスコードなしで作成されます。 デフォルトでは、**nonMemberAccess** は **true** に設定されています。既存の動作は変更されず、ス ペースにアクセスするためのパスコードは不要で、メンバー以外のユーザーは作成されたスペー スにアクセスできます。

**nonMemberAccess** を **false** にすると、すべてのユーザースペースへのメンバー以外のユーザ ーのアクセスについて、パスワード保護を強制することができます。

メンバーがメンバー以外のユーザのアクセスを設定し、LDAP 同期の一部としてパスコード を設定するには、次を実行します。

- リクエストパラメータ **nonMemberAccess** を **/ldapSources** に POST または **/ldapSources/ <ldap source id>** に PUT して、**false** に設定します。
- **nonMemberAccess** 設定を取得するには、**/ldapSources/<ldap source id>** で GET を使用 します。

注:バージョン 2.4(このパラメータが導入されたバージョン)より前に作成されたスペース は、LDAP 同期の影響を受けません。

# 6 ダイヤルプランの設定:概要

### 6.1 はじめに

Meeting Server を SIP、Lync、および音声環境に統合するには、SIP コール制御、Lync FE サ ーバー、音声コール制御から Meeting Server への接続を設定する必要があります。Meeting Server が必要なコールを正しくルーティングするには、これらのデバイスのコールルーティン グ設定の変更が必要です。

図 [10](#page-74-0) は、SIP ビデオエンドポイント、Lync クライアント、IP フォンが混在する企業への展開を 想定しています。Meeting Server は、Lync クライアントと SIP ビデオエンドポイント、および Lync クライアントと IP フォン間の接続を可能にします。

SIP ビデオエンドポイントは vc.example.com というドメイン上で設定し、Lync クライアン トは example.com というドメイン上で設定します。この例は、必要に応じて調整する必要が あります。

<span id="page-74-0"></span>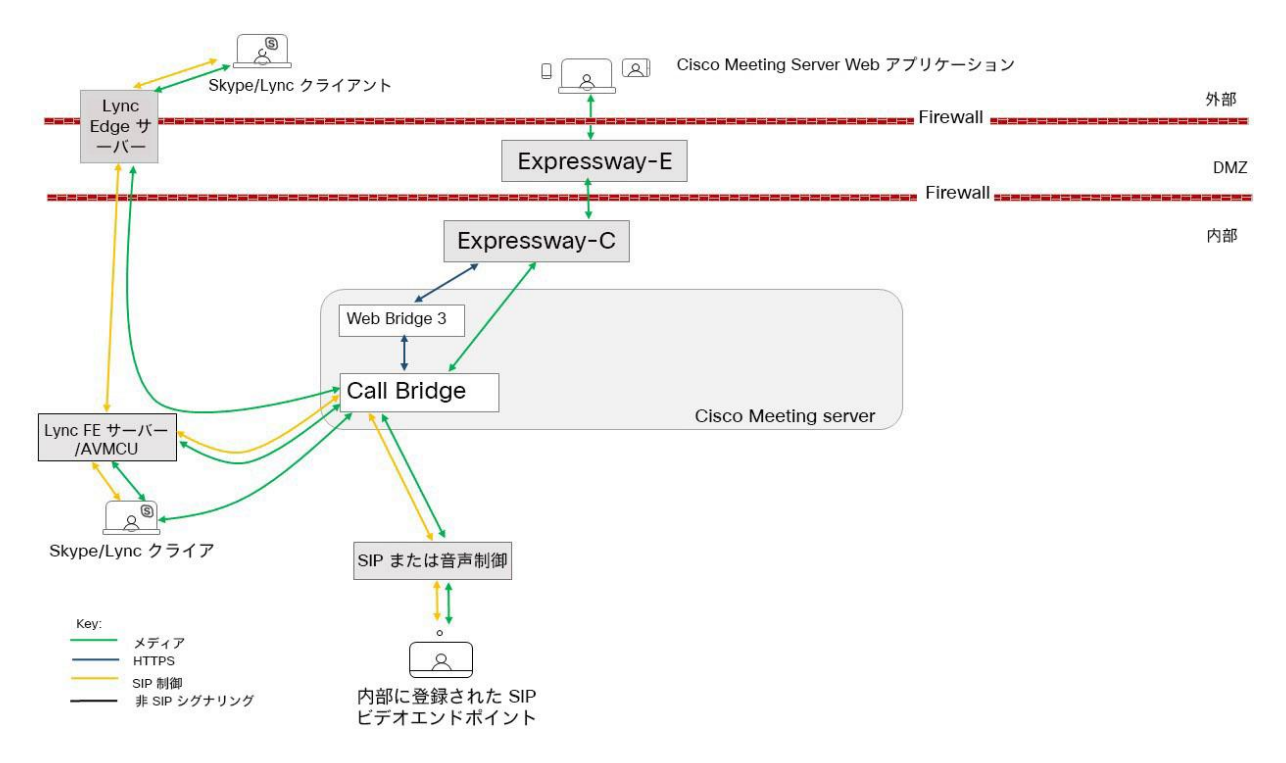

#### 図 10:ダイヤルプランの設定の展開例

上の図に示すように、Lync FE サーバーには、Meeting Server への信頼された SIP トランクが 必要です。SIP トランクは、Lync クライアントから発信されたコールを Meeting Server スペ ース、Cisco Meeting Server Web アプリケーションユーザー、SIP ビデオエンドポイントにル ーティングするように設定されます。サブドメイン vc.example.com(SIP ビデオエンドポイ ントの場合)および meetingserver.example.com (スペースの場合)は、このトランクを経由 して、Lync FE サーバから Meeting Server にルーティングする必要があります。

注:Office 365 または別の組織内のオンプレミスの Lync 展開への接続は、Cisco Expressway にルーティングする必要があります。詳細については、『Expressway [導入ガイド』を](https://www.cisco.com/c/en/us/support/unified-communications/expressway-series/products-installation-and-configuration-guides-list.html)参照し てください。

SIP コール制御プラットフォームには、example.com ドメイン(Lync クライアントの場合)と meetingserver.example.com(スペースおよび Web アプリの場合)にコールを Meeting Server にルーティングするため、SIP トランクをセットアップする必要があります。

Meeting Server では、ドメイン example.com を持つコールを Lync FE サーバーおよびサブ ドメイン vc.example.com と SIP コール制御プラットフォームにルーティングするダイヤル プランが必要です。

次のセクションでは、Meeting Server の Web 管理インターフェイスにある 2 つの設定ページに ついて説明し、Meeting Server が着信コールと発信コールを処理する方法を決定します。

この章に続いて[、第](#page-81-0) 7 章と第 8 [章で](#page-87-0)は、トータルソリューションの設定に関する手順を 説明します。

# 6.2 コールを処理する Web 管理インターフェイスの設定ページ

このセクションでは、Meeting Server が各コールの処理方法を決定するために使用する Web 管理インターフェイスの設定ページについて説明します。

Web 管理インターフェイスの [発信コール(Outbound calls)] と [着信コール(Incoming calls) ] の 2 つの設定ページで、Meeting Server の着信コールと発信コールの動作を制御しま す。[発信コール(Outbound Calls)] ページは、発信コールの処理方法を制御します。[着信 コール(Incoming calls)] ページは、着信コールが拒否されるかどうかを決定します。着信コ ールが拒否されず、マッチングされて転送される場合には、その転送方法に関する情報が必要 になります。[着信コール(Incoming calls)] ページには、マッチング/拒否の設定用と転送動 作用の 2 つのテーブルがあります。

#### <span id="page-76-0"></span>6.2.1 発信コールページ

[発信コール(Outbound Calls)] ページでは、複数のダイヤルプランルールで設定された適切 なダイヤルプランを設定できます。ダイヤル変換を発信コールに適用して発信コールのルーテ ィングを制御できます[。「ダイヤル変換」を](#page-79-0)参照してください。

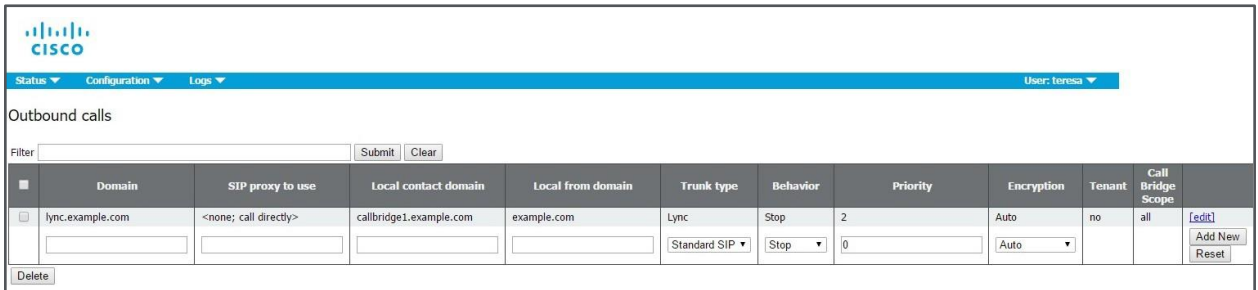

ドメイン:ダイヤルプランルールを適用するために一致するドメイン。完全な値

(「example.com」など)または「ワイルドカード」(「\*.com」など)のいずれか。

使用する SIP プロキシ:ダイヤルプランの各エントリ/ルールは、発信コールのドメインと一致 し(以下を参照)、使用する SIP プロキシ(またはダイレクトコールかどうか)を決定します。

ローカル連絡先ドメイン:このダイヤルプランルールを使用してコールの 連絡先 URI に使用さ れるドメインです。

注意:Lync を使用している場合、ローカル連絡先ドメインを使用することを推奨します。Lync を使用していない場合、SIP コールフローで予期しない問題を回避するために、[ローカル連絡 先ドメイン (Local contact domain) ] フィールドを空白のままにすることを推奨します。

注意:各 Lync ドメインについて、発信ルールを作成する必要があります。このセクションで説 明する手順に従います。多くの Lync ドメインがある場合は、ワイルドカードドメインを使用し て発信ルールを作成できます。

ドメインからのローカル:コールが発信元 ID/発信者 ID として使用するドメイン。

トランクタイプ:通常、CiscoExpressway、Avaya Manager、または Lync サーバなどのサー ドパーティ SIP 制御デバイスにコールをルーティングするルールを設定します。したがって、 現在設定できる SIP トランクには、標準 SIP、Avaya、および Lync の 3 種類があります。

注:Meeting Server では、Avaya PBX を使用する場合が一般的です。音声専用のコールです。 ただし、Meeting Server は、Avaya 製品との相互運用性にこの制限を課すわけではありません (ビデオもサポートしている場合があります)。そのため、「avaya」のタイプのコールは、コ ールが音声専用であるわけではありません。

動作と優先順位:ダイヤルプランルールが優先順位の値の順序で試行されます。ルールが一致 するが、コールを実行できない場合、他の優先順位の低いルールを試行できます。ルールに STOP の動作がある場合、それ以降のルールは使用されません。

暗号化:[自動 (Auto)]、[暗号化 (Encrypted)]、[非暗号化 (Unencrypted)] から選択します。

注意:デフォルトの [暗号化(Encryption)] 動作モードは [自動(Auto)] です。TLS 接続試 行が失敗した場合に Call Bridge がこれらの接続に暗号化されていない TCP を使用しようとす るのを防ぐために、すべての「Lync」発信ダイヤルルールが [暗号化(Encryption)] モード に明示的に設定されている必要があります。

#### <span id="page-77-0"></span>6.2.2 着信コールページ:コールの照合

[着信コール(Incoming Call)] ページの 1 番上のテーブルは、[コールマッチング(Call Matching)] テーブルです。[コールマッチング(Call Matching)] テーブルで定義されるルー ルは、Meeting Server が着信 SIP コールを処理する方法を規定します。どのドメインの Meeting Server にルーティングされたコールでも、IVR、Web アプリユーザー、またはその サーバー上の事前設定済みスペースの一致についてテストできます。

次に示すコールマッチングルールの例では、**meetingserver.example.com** ドメインに着信するす べてのコールについて、Web アプリユーザーとスペースの両方とのマッチングを試行します。

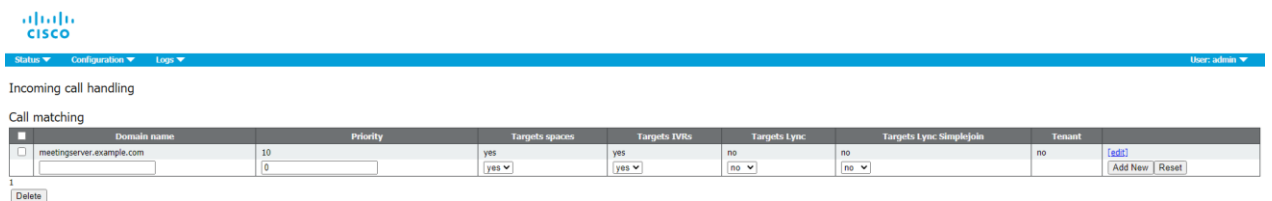

たとえば、着信コールが **[name.space@meetingserver.example.com](mailto:name.space@meetingserver.example.com)** 宛てで、**name.space** と いうスペースが設定されている場合、コールはその名前のスペースにルーティングされます。

着信コールに必要なドメインごとにルールを作成することを推奨します。一部の呼制御ソリュー ションでは、ドメインがサーバーの IP アドレスまたはホスト名である場合があります。このよ うな場合、優先順位の高いドメインがメインドメインになる必要があります。IP アドレスとホス ト名ルールの優先順位は低くなります。

優先順位値の高いルールが最初に一致します。複数のルールの優先順位が同じ場合は、ドメイン のアルファベット順にマッチングが行われます。

1 つのルールが実行された後は、コールに対するそれ以降のルールは無視されます。

すべてのコールマッチングルールに失敗した場合は、次のセクションの説明に従って次の表 (コール転送)が使用されます。

#### 注意点:

- スペースまたはユーザー(あるいはその両方)のマッチングは、@ の前の URI 部分に対して のみ行われます。
- スペースにマッチする優先順位の高いルールが、招待テキストの URI に使用されます。最 も優先順位の高いルールは、個々の IP アドレスやホスト名のためではなく、展開全体のた めであることが想定されます。
- ルールでは [ドメイン (Domain)] フィールドを空白のままにしないでください。空白のまま にすると、Call Bridge がコールを拒否します。
- コールマッチングテーブル内のどのルールも、すべてのドメインとのマッチングが行われるこ とはありません。

#### 6.2.3 コール転送

着信コールがコールマッチングテーブル内のどのルールにも一致しない場合、コール転送テー ブルに従ってコールが処理されます。この表では、コールを完全に拒否するか、[ブリッジ

(Bridge)] モードでコールを転送するか(Lync 会議への転換など)を決定するルールを持つ ことができます。ルールを定義することで、コールを転送するかどうかを決定します。特定の コールを「キャッチ」して拒否することが適切な場合もあります。

ルールは重複できます。ドメインマッチングパターンにはワイルドカード(exa\*.com な ど)を含めることができますが、すべての一致として「\*」を使用しないでください。使 用した場合、コールループが作成されます。[優先順位(Priority)] の値を使用して、ルー ルを順序付けします。番号の大きいルールが最初に試行されます。

転送されるコールの場合は、[転送ドメイン(Forwarding domain)] を使用して接続先ドメイ ンを書き換えることができます。新しいコールは、指定したドメイン宛に作成されます。[発信 者 ID(Caller ID)] 設定を使用すると、転送されたコールが元の発信者の ID を保持するか、新 しい発信者 ID を生成できます。[パススルー(pass through)] を選択すると、発信者の ID が 保持されます。または、[ダイヤルプランを使用(use dial plan)] で、コールルーティング設 定に従って新しい発信者 ID を生成します。

以下のコール転送ルールの例では、ドメイン lync.example.com コールを転送し、ルーティン グはコールルーティングルールによって決定されます。

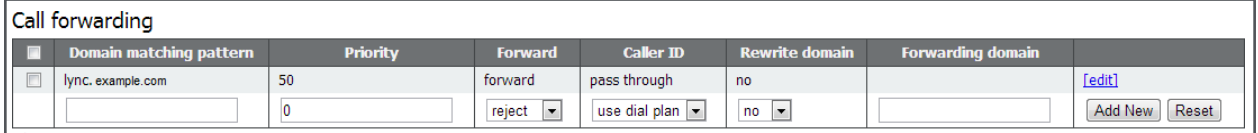

着信コールは、コールマッチングテーブル内のルールと一致しない場合や、コール転送テーブル 内のドメインマッチングパターンと一致しない場合は終了します。

# <span id="page-79-0"></span>6.3 ダイヤル変換

ダイヤル変換は、発信ルールが適用される前に発信コールに適用されます。ダイヤル変換が適 用されると、変換された番号に発信ダイヤルプランルールが適用されます。ダイヤル変換は発 信コールにのみ影響しますが、ゲートウェイコールには影響しません。

変換には次の 3 つの段階があります。

- 「タイプ」が適用され、変換に適用するプリプロセスのタイプを定義します。
	- Raw:1 つのコンポーネントを生成します:\$1
	- Strip:点、ダッシュ、スペースを削除し、1 つのコンポーネントを生成します:\$1
	- Phone:国際電話番号への変換に使用します。 2 つのコンポーネント \$1国コードと \$2 番号を生成します

注:電話 URI は、有効な国際ダイヤルコード(たとえば英国の場合は 44、米国では 1 など)で始まり、その地域の電話番号に対する正しい数字の桁数が続く場合に、純 粋な数字文字列(オプションで「+」のプレフィックス付き)として認識されます。

- コンポーネントは、ルールが有効かどうかを確認するために正規表現を使用して照合されます。
- 定義された変換に従ってコンポーネントから出力文字列が作成されます。

例

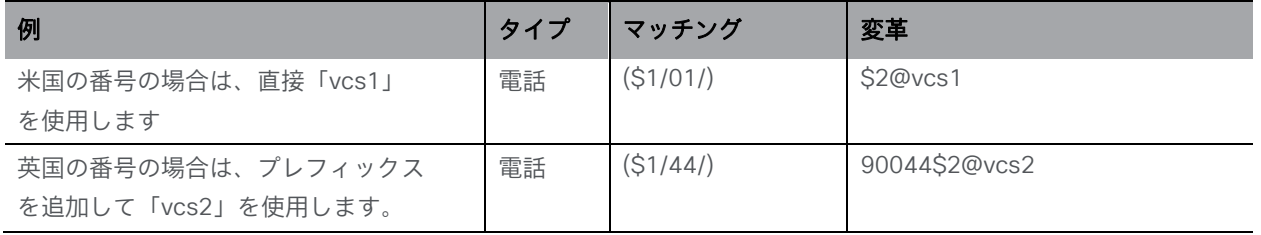

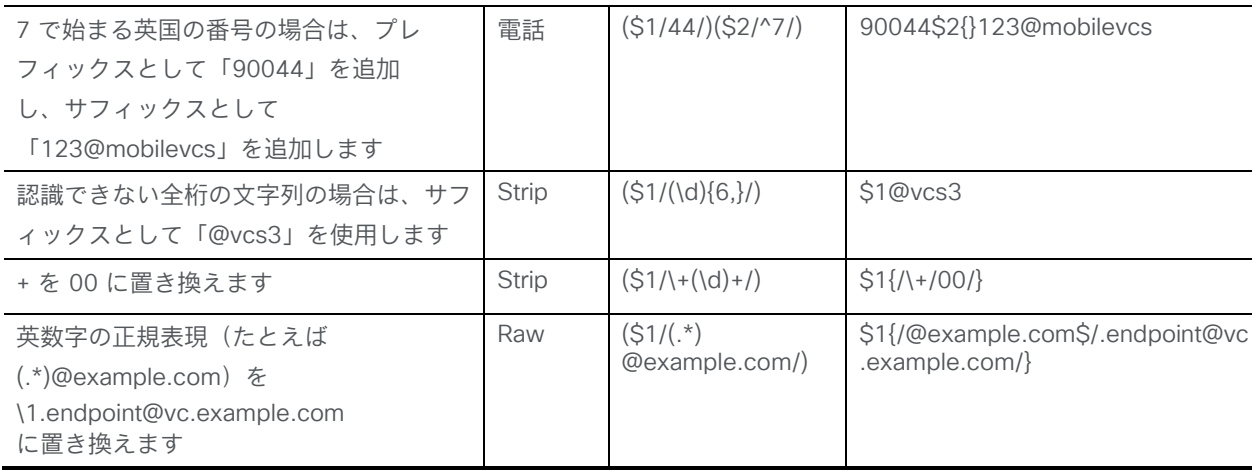

1 台の Meeting Server では、Web 管理インターフェイスの [設定 (Configuration)] > [発信 コール(Outbound Calls)] ページを使用して、ダイヤルする番号の変換方法を制御します。 一致式が指定されると、正規表現によって、指定された変換式が適用されるかどうかが決定さ れます。

たとえば、以下のスクリーンショットのダイヤルプランでは、発信「+1」(米国)コールが 1 つ の Call Bridge を使用し、+44(英国)コールが別の Call Bridge を使用できるようになります。

# <span id="page-81-0"></span>7 ダイヤルプランの設定:SIP エンドポイント

# 7.1 はじめに

この章では、SIP ビデオエンドポイントが Meeting Server でホストされている会議にダイヤル インできるようにするための設定について説明します。指定された順序で手順を実行し、必要に 応じて例を調整します。

# <span id="page-81-1"></span>7.2 Meeting Server でホストされたミーティングをダイヤルする SIP ビデ オエンドポイント

この最初の手順では、呼制御デバイスと Meeting Server の設定を考慮して、SIP ビデオエン ドポイントを Meeting Server でホストされているミーティングに送信します。

図 11: Meeting Server でホストされたコールを呼び出す SIP ビデオエンドポイントの例

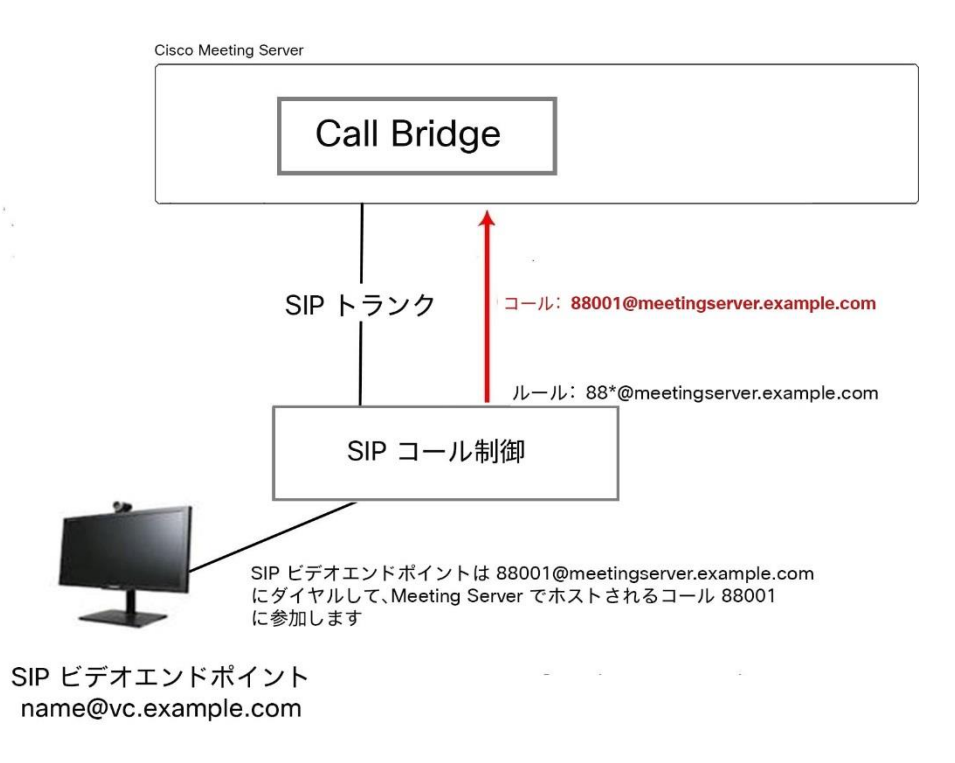

### 7.2.1 SIP 呼制御の設定

この例では、SIP 呼制御は Cisco VCS と仮定しますが、他の呼制御デバイスでも同様の手順 が必要です。たとえば Cisco Unified Communications Manager を使用する場合、『Cisco Unified Communications Manager を使用した Cisco Meeting Server の導入ガイド』を参照 してください。

- 1. 管理者として VCS にサインインします。
- 2. Meeting Server へのコールをルーティングするゾーンを設定します
	- a. [VCS 設定 (VCS Configuration)] > [ゾーン (Zones)] > [新規 (New)] に移動しま す。
	- b. 以下のように指定してゾーンを作成します。
		- H.323 Mode = オフ。
		- SIP Mode = オン
		- SIP Port = 5060(TLS を使用している場合は 5061)
		- SIP Transport = 必要に応じて TCP または TLS
		- SIP Accept Proxied Registrations = Allow
		- Authentication Policy = 認証済みとして処理
		- SIP Authentication Trust Mode = Off
		- Peer 1 Address = Call Bridge の IP アドレス
- 3. Meeting Server にコールをルーティングする検索ルールを追加します。たとえば、ドメイ ン **meetingserver.example.com** を使用して SIP エンドポイント上のコールを Meeting Server のミーティングにルーティングする場合は、次の手順を実行します。
	- a. [VCS 設定 (VCS Configuration)] > [ダイヤルプラン (Dial Plan)] > [検索ルール (Search rules)] の順に選択します。
	- b. ルールに適切な名前を付けます(**Meeting Server** への **EP** のルーティングなど)。
	- c. 次の設定を行います。
		- Source = Any
		- Request Must Be Authenticated = No
		- Mode = Alias pattern match
		- Pattern Type = Regex
		- Pattern String = **.\*@meetingserver.example.com**
- Pattern Behavior = Leave
- On Successful Match = Stop
- Target = Meeting Server に作成したゾーン

#### <span id="page-83-0"></span>7.2.2 Meeting Server の設定

- 1. Meeting Server の Web 管理インターフェイスにサインインします。
- 2. Meeting Server に、エンドポイントがダイヤルできるよう、次のスペースを作成します。
	- a. [設定 (Configuration) ] > [スペース (space) ] の順に選択します
	- b. スペースを、以下を指定して追加します。
		- 例:Name =<string>**Call 001**
		- 例:URI =<user part of the URI>**88001**

または、既存のスペースを使用します。

注:スペースは、API から作成または変更することもできます。『API [リファレンスガイド』](http://www.cisco.com/c/en/us/support/conferencing/meeting-server/products-programming-reference-guides-list.html) を参照してください。

- 3. Meeting Server への着信コールに対する着信ダイヤルプランルールを追加します。
	- a. [設定(Configuration)] > [着信コール(Inbound Calls)] に移動して、次の詳細を含む ダイヤルプランルールを追加します。
		- $\mathcal{P}$  : Domain name = <FQDN of the Meeting Server> **meetingserver.example.com**
		- Targets spaces = **yes**
		- Targets IVRs = **yes**
		- optional Targets users = **yes**
		- Targets Lync = **yes** 注:これ[はセクション](#page-89-0) 8.1.2で後程必要になります。

注: Web 管理インターフェイスの [着信コール (Inbound calls) ] ページの詳細につい ては[、セクション](#page-77-0) 6.2.2を参照してください。

4. VCS を介した SIP エンドポイントへの発信コールに対する発信ダイヤルプランルール を追加します。

- a. [設定 (Configuration) ] > [発信コール (Outbound Calls) ] に移動して、次の 詳細を含むダイヤルプランルールを追加します。
	- ドメイン =<domain to match> 例: **example.com** or **\*.com**
	- SIP Proxy to use = <the IP address or FQDN of your VCS>
	- Local Contact Domain =

注:[ローカル連絡先ドメイン(local contact domain)] フィールドは、Lync にト ランクを設定しない限り空白のままにします[\(セクション](#page-89-0) 8.1.2 のとおり)。

- Local From Domain = <FQDN of the Meeting Server>
- Trunk type=**Standard SIP**.

注: Web 管理インターフェイスの [発信コール (Outbound calls) ] ページの詳細について は[、セクション](#page-76-0) 6.2.1を参照してください。

SIP ビデオ エンドポイントは、**[88001@meetingserver.example.com](mailto:88001@meetingserver.example.com)** にダイヤルすることで、 Meeting Server でホストされているコール 88001 にダイヤルインできるようになり、Meeting Server は SIP エンドポイントにコールアウトできます[。第](#page-87-0) 8 章で Lync のダイヤルプランを作 成する前に、次の点を検討してください。

- メディア暗号化設定を設定する場合は[、セクション](#page-84-0) 7.3 を参照してください。
- Cisco CTS エンドポイントの TIP サポートを有効にする場合は[、セクション](#page-85-0) 7.4 を参照して ください。
- 自動音声応答(IVR)を設定する場合は[、セクション](#page-86-0) 7.5 を参照してください。

# <span id="page-84-0"></span>7.3 SIP コールのメディア暗号化

Meeting Server は、Meeting Server との間で行われた Lync コールを含む、SIP 接続用のメデ ィア暗号化をサポートしています。これは、Web 管理インターフェイスの [設定 (Configuration)] > [コール設定(Call settings)] ページで設定できます。

- 1. Web 管理インターフェイスにサインインし、[設定 (Configuration)] > [コール設定 (Call settings) 1の順に選択します。
- 2. 適切な [SIP メディア暗号化 (SIP media encryption) ] 設定 ([許可 (allowed)]、[必須 (required)]、または [無効(disabled)])を選択します。
- 3. SIP、CMA(Web アプリケーション)、または Server reflexive の帯域幅の設定を 変更します。
- 4. すでに進行中の SIP コールにこれらの変更を適用する場合は、ページの最後にある [アク ティブな通話に適用(Apply to Active Calls)] ボタンをクリックします。これらの変更 を今後の SIP コールに適用する場合は [送信(Submit)] ボタンをクリックします。

注:Web 管理インターフェイスの [SIP 暗号化(SIP Encryption)] フィールドの [設定 (Configuration)] > [発信コール(Outbound Calls)] ページでは、[各発信コールル](#page-76-0)ールに対し て SIP 制御の暗号化動作を設定できます。これにより、制御とメディア暗号化の動作が分離さ れ、メディア暗号化がない場合に TLS 制御接続を使用できます。API を介して動作を設定するこ ともできます。

# <span id="page-85-0"></span>7.4 TIP サポートを有効にする

シスコ CTS 製品などのエンドポイントを使用する場合は、TIP プロトコルサポートを選 択する必要があります。これを有効にするには、以下のようにします。

1. Web 管理インターフェイスで [設定(Configuration)] > [コール設定(Call settings) ] に移動します。コールの設定と [SIP 設定 (SIP Settings) ] セクション で、TIP (Telepresence 互換性プロトコル)を [有効 (enabled) ] に設定します。

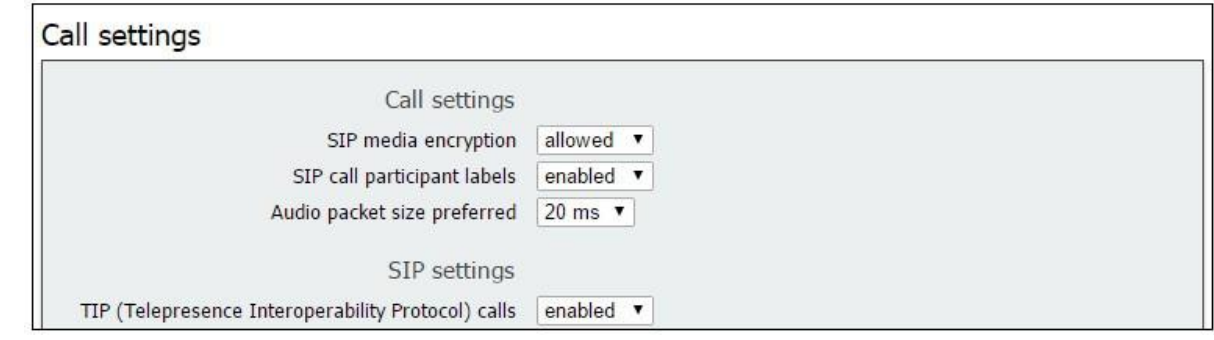

2. [SIP 帯域幅設定(SIP Bandwidth Settings)] をどちらも、4000000 以上に設定します。

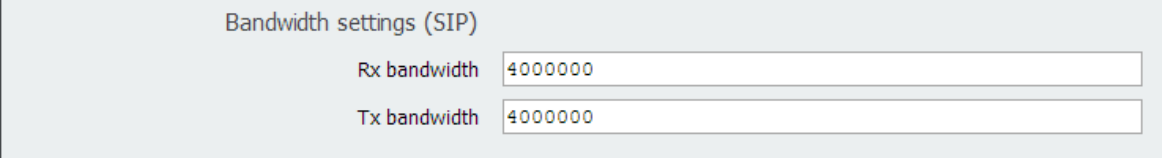

3. [送信(Submit)] をクリックします。

### <span id="page-86-0"></span>7.5 IVR の設定

自動音声応答(IVR)を設定して、事前設定されたコールに手動でルーティングすることができま す。着信コールは IVR にルーティングできます。そこで発信者は事前に録画されたボイス メッセージ に迎えられ、コールの ID 番号または参加を希望するスペースを入力するように案内されます。ビデ オ参加者には、ウェルカムスプラッシュ画面が表示されます。ID を入力すると、ユーザーは適切なコ ールまたはスペースにルーティングされます。または、コールまたはスペースに PIN が割り当てられ ている場合は、PIN の入力を求めるプロンプトが表示されます。(発信者は、誤ったコール ID を 3 回入力してしまうと切断されます)。

IVR を使用する予定であれば、以下の手順に従います。

- 1. Web 管理インターフェイスにサインインし、「設定 (Configuration) ] > [全般 (General) ] の順に選択します。
- 2. [IVR] セクションで、次を設定します。
	- IVR numeric ID = <numeric call ID that users call to reach the IVR>
	- ポリシーに応じて、ID = [許可しない(not allowed)] または [許可 (allowed)] で スケジュールされた Lync 会議に参加します。
- 3. [設定 (Configuration)] > [着信コール (Incoming Calls)] には、「ターゲット IVR (Target IVRs)] =「はい(yes)」に設定して、着信するコールを IVR に一致させま す。
- 4. 前の手順で設定した番号へのコールが Meeting Server にルーティングされるよ う、SIP 呼制御で適切なルーティングを設定します。

# 7.6 次のステップ

第 8 [章の](#page-87-0)手順に従って、Meeting Server と Lync の展開を統合するダイヤルプランを設定します。

# <span id="page-87-0"></span>8 ダイヤルプランの設定:Lync/Skype for Business を統合する

この章を通じて、Microsoft Lync への言及は、Microsoft Skype for Business を意味します。

注:Call Bridge と Lync Edge を統合するには、Call Bridge に独自のログインアカウントが必 要です。Call Bridge との間の各 Lync コールに対して、サーバーは、そのアカウントを使用し て Lync Edge に TURN リソースを要求します。そのコールが接続解除されるまで、そのリソー スは Lync の観点から「使用中」と見なされます。Lync は、ユーザーアカウントごとに最大 12 件の TURN 割り当てを許可します。したがって、登録 1 件について、可能なコールは 12 件のみです。

# <span id="page-87-1"></span>8.1 Meeting Server 上のコールにダイヤルする Lync クライアント

このセクションでは、Lync エンドポイントが Meeting Server でホストされている会議に参加す るために必要な設定の詳細を説明します。ここでは[、セクション](#page-81-1) 7.2 で使用されているのと同じ 電話番号/URI を使用していますが、例は必要に応じて調整してください。

#### 図 12:Meeting Server でホストされたミーティングに発信する Lync クライアントの例

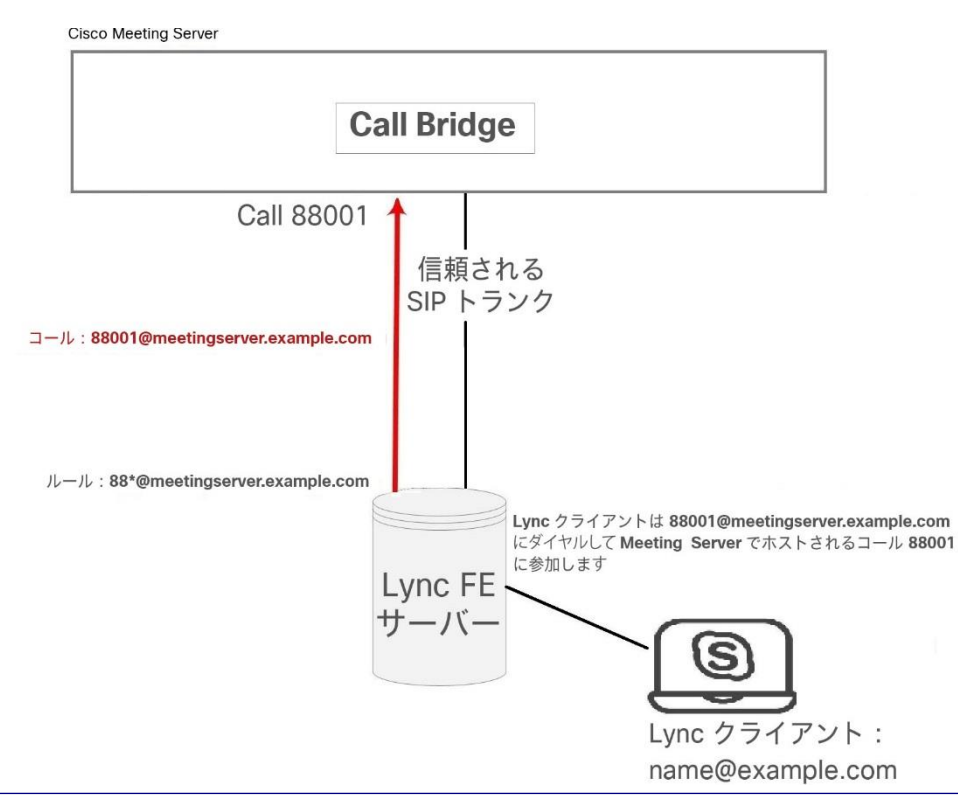

*Cisco Meeting Server* リリース *3.8*:単一統合型 *Meeting Server* の展開 *88*

#### 8.1.1 Lync Front End (FE) サーバーの設定

注意:このセクションでは、Lync FE サーバーと Meeting Server 間の静的ルートの設定例を示 します。これは単なるガイドラインですので、ユーザーが従う明示的な手順を示すものではあり ません。シスコでは、サーバーの設定に同等の内容を実装する最良の方法について、ローカルの Lync サーバー管理者に助言を求めることを強く推奨します。

注:Lync FE サーバーから静的ルートを設定する前に[、『証明書ガイドライン』に](http://www.cisco.com/c/en/us/support/conferencing/meeting-server/products-installation-and-configuration-guides-list.html)記載され ているとおり、Lync FE サーバーによって信頼される証明書が Meeting Server にインストー ルされていることを確認します。

Lync クライアントから Meeting Server に発信されたコールを Meeting Server にルーティン グするには、Meeting Server に向けた Lync 静的ルートを追加します。これには、Meeting Server を Lync FE サーバーの信頼できるアプリケーションとして設定し、静的ルートを追加す る必要があります。

- 1. Lync Server 管理シェルを開きます。
- 2. Meeting Server を信頼できるアプリケーションとして含める新しいアプリケーションプール を作成します。

**New-CsTrustedApplicationPool -Identity fqdn.meetingserver.com -ComputerFqdn fqdn.meetingserver.com -Registrar fqdn.lyncserver.com -site 1 - RequiresReplication \$false -ThrottleAsServer \$true -TreatAsAuthenticated \$true**

次のように置き換えます。

- **fqdn.meetingserver.com** と Meeting Server の FQDN と起きまえます。アイデンテ ィティは Call Bridge の証明書で指定されている CN である必要があります。
- **fqdn.lyncserver.com** を Lync FE Server または FE Pool FQDN に置き換えます
- 3. Meeting Server を信頼できるアプリケーションとしてアプリケーションプールに追加します。

**New-CsTrustedApplication -ApplicationId meetingserver-application - TrustedApplicationPoolFqdn fqdn.meetingserver.com -Port 5061**

次のように置き換えます。

- **meetingserver-application** を任意の名前に置き換えます
- **fqdn.meetingserver.com** を Meeting Server の FQDN に置き換えます。

4. Meeting Server と Lync FE サーバー間に静的ルートを作成します。

**\$x=New-CsStaticRoute -TLSRoute -Destination "fqdn.meetingserver.com" - MatchUri "meetingserver.example.com" -Port 5061 -UseDefaultCertificate \$true**

次のように置き換えます。

- **fqdn.meetingserver.com** を Meeting Server のユーザーの FQDN で置き換えます
- **meetingserver.example.com** をすべての Meeting Server コールに使用されるド メインと一致する URI で置き換えます。
- 5. 既存の静的ルートの集合に新しい静的ルートを追加します。 **Set-CsStaticRoutingConfiguration -Identity global -Route @{Add=\$x}**
- 6. (オプション)静的ルートを有効にする前に、Lync コールのデフォルトの画面の解像度 をデフォルトの VGA から HD720p に変更することを検討してください。Lync で HD720p を有効にするには、次の方法を使用します。

**Set-CsMediaConfiguration -MaxVideoRateAllowed Hd720p15M**

7. 新しい静的ルートを有効にします。

#### **Enable-CsTopology**

注:ユーザーはログアウトして再度ログインし、新しい HD720p 設定を更新する必要がある場 合があります。その他の設定はすべて自動的に実行され、数分で動作するようになります。

#### <span id="page-89-0"></span>8.1.2 Meeting Server 上でのダイヤルプランルールを追加する

- 1. Meeting Server の Web 管理インターフェイスにサインインし、「設定 (Configuration) ] > [発信コール (Outbound Calls) ] の順に選択します
- 2. 発信コールテーブルの下部に新しいダイヤルプランルールを作成します
	- a. 「ドメイン (Domain) コフィールドに、Lync に送信する必要があるコールに対して一 致する Lync ドメインを入力します。例:**example.com**
	- b. [使用する SIP プロキシ(SIP Proxy to Use)] フィールドに、コールの送信先で あるプロキシデバイスのアドレス(IP アドレスまたは FQDN)を入力します。
		- このフィールドを空白のままにしておくと、サーバーは \_**sipinternaltls.\_tcp** を使用し て、呼び出し先ドメインの DNS SRV ルックアップを実行します。**<yourlyncdomain>.com** を使 用して、呼び出し先ドメインの DNS SRV ルックアップを実行します。
- または、フロントエンドプール(または Lync sip ドメイン)の IP アドレスまた は FQDN を入力すると、サーバーは最初に、定義されたドメインの DNS SRV ル ックアップを**\_sipinternaltls.\_tcp.<Server address>.com** を使用して実行 し、SRV ルックアップが解決しない場合は入力されたホストの DNS A レコード ルックアップを実行します。
- または、Lync FE サーバーの IP アドレスまたは FQDN を入力します
- c. 「ローカル連絡先ドメイン (Local Contact Domain) ] フィールドに、Meeting Server の FQDN を入力します。たとえば次のようなものです。 **meetingserver.example.com**

注:このフィールドを設定する必要がある場合は、Lync にトランクを設定する場合のみ です。設定しない場合は、空白のままにする必要があります。

d. 「**ドメインからのローカル(**Local From Domain)] フィールドに、コールの発信者を表 示するドメイン(発信者 ID)を入力します(たとえば、

**meetingserver.example.com**)

注:[ドメインからのローカル(Local From Domain)] を空白のままにした場合、発信 者 ID で使用されるドメインは、デフォルトで [ローカル連絡先ドメイン(Local Contact Domain)] として入力されたドメインになります。

- e. [トランクタイプ(Trunk Type)] フィールドには、**Lync** を選択します。
- f. [動作(Behavior)] フィールドには、このルールに失敗してコールが接続された場合 に次の発信ダイヤルプランルールを試行するかどうかによって、[停止 (stop)] また は [続行(continue)] を選択します。
- g. [優先順位 (Priority) コフィールドで、優先順位レベルを割り当て、ダイヤルプランル ールを適用する順序を決定します。より高い優先順位の値があるルールが最初に適用 されます。
- h. [暗号化(Encryption)] フィールドには、このルールを介したコールで暗号化された SIP 制御トラフィックが強制されるかどうかによって、「自動 (Auto)]、「暗号化 (Encrypted)]、または [非暗号化(Unencrypted)] を選択します。
- i. 「**新規追加(**Add New)] を選択します。

注:テナントおよび Call Bridge の範囲は API を通じてのみ設定できます。

終了後、Lync 環境から Meeting Server、Meeting Server から Lync にコールできるよ うになります。

この例では、Lync クライアントは、Meeting Server でホストされているコール 88001 に、 [88001@example.com](mailto:88001@example.com) をダイヤルすることでダイヤルインできるようになります。

# 8.2 SIP エンドポイントと Lync クライアントを統合する

SIP エンドポイントが Meeting Server スペースにダイヤルできるようにするには[、セクション](#page-81-1) [7.2](#page-81-1) の手順を導入します。Lync クライアントが Meeting Server スペースにダイヤルできるよ うにするには[、セクション](#page-87-1) 8.1 を導入します。

その後 SIP ビデオ エンドポイントユーザーと Lync クライアントユーザーの両方は、 **<call\_id>@meetingserver.example.com** にダイヤルして同じコールに参加できます。

図 13:Meeting Server でホストされた会議に発信する SIP ビデオエンドポイントと Lync ク ライアントの例

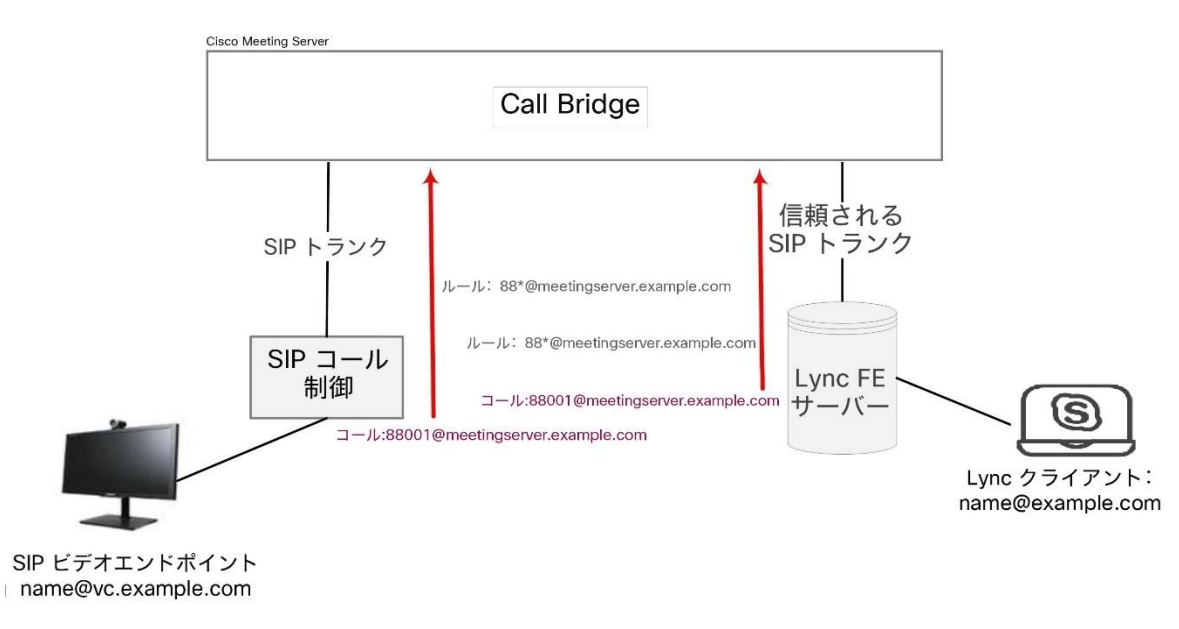

# 8.3 Lync クライアントと SIP ビデオエンドポイント間でのコール を追加する

このセクションでは、2 つのダイヤルプラン設定セクション[\(セクション](#page-81-1) 7.2 [とセクション](#page-87-1) 8.1) で説明されている設定の完了を前提としています。この例は、Lync と SIP のビデオエンドポイン トが、ビデオと音声をトランスコーディングするゲートウェイとして Meeting Server を使用し て、コール中に互いに通話することができるよう展開します(以下の図を参照)。

注:[発信コール(Outbound Calls)] ページは、以前に Meeting Server から Cisco VCS に SIP トランクを設定するために使用されています。Lync と SIP 環境の間を「ポイントツーポイ ントブリッジ」として機能するように Meeting Server を設定するには、このセクションの説 明に従ってコール転送を設定する必要があります。また、Meeting Server から、Lync FE サー バー、Cisco VCS、CUCM、Avaya CM または Polycom DMA などの使用している別の SIP 呼 制御デバイスに SIP トランクを設定します。

#### 図 14:通話中の SIP ビデオエンドポイントと Lync クライアントの例

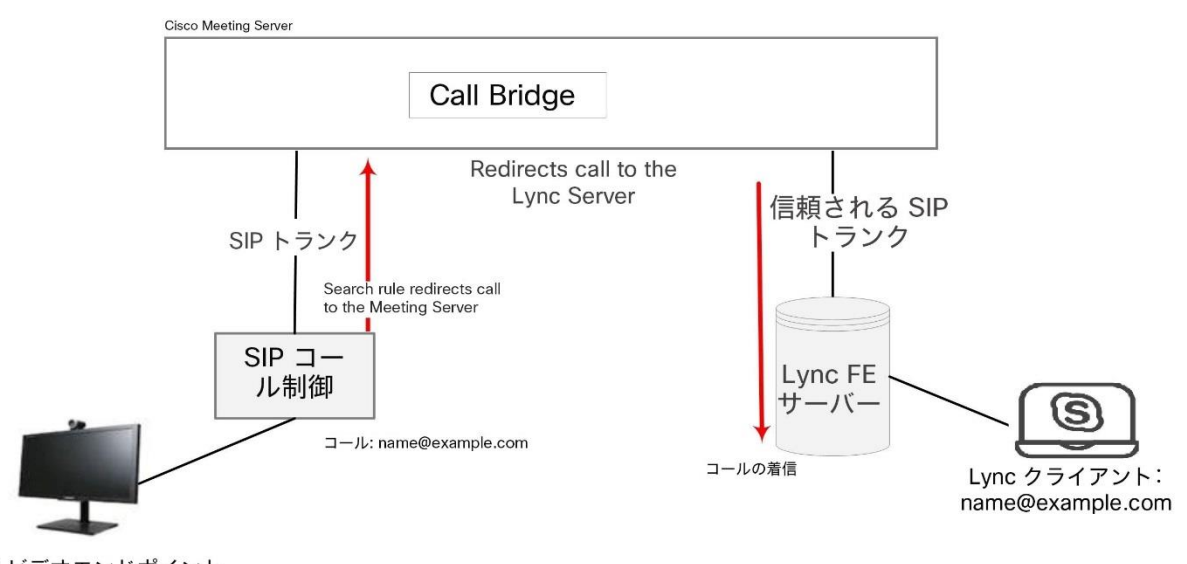

SIP ビデオエンドポイント name@vc.example.com

この例では:

- Lync ユーザーは、**<name>@vc.example.com** をダイヤルして、SIP ビデオエンドポイント (たとえば **[meetingroom1@vc.example.com](mailto:meetingroom1@vc.example.com)**)とコールをセットアップできます。
- SIP ビデオエンドポイントは、<name>@example.com をダイヤルして、Lync エンドポイン ト(たとえば **[roberta.smith@example.com](mailto:roberta.smith@example.com)**)とコールをセットアップできます。

例は必要に応じて調整してください。

#### 8.3.1 Lync Front End サーバーの設定

Lync クライアントが SIP ビデオ エンドポイントを呼び出せるようにするには、以下の ようにします。

■ **vc.example.com** について Meeting Server クラスタを指す Lync スタティック ルー トを追加します[。セクション](#page-87-1) 8.1 で指定された Lync 静的ルートを作成する手順に従い ます。Lync クライアントコールを SIP ビデオエンドポイントにルーティングします。

### 8.3.2 VCS の設定

SIP ビデオエンドポイントが Lync クライアントを呼び出せるようにするには、以下の ようにします。

■ VCS(SIP コール制御デバイス)に検索ルールを追加し、サフィックス @example.com を付 けて Meeting Server へコールをルーティングします。

これにより、SIP ビデオエンドポイントコールが Lync クライアントにルーティングされます。

#### 8.3.3 Meeting Server の設定

Meeting Server に 2 つの転送ルールを作成します。1 つは SIP エンドポイントにコールを転 送し、もう 1 つは Lync クライアントにコールを転送します。次に、2 つの発信ダイヤルプラ ンルールを作成し、1 つは発信コールを SIP エンドポイントにルーティングし、もう 1 つは 発信コールを Lync クライアントにルーティングします。

- 1. Web 管理インターフェイスにサインインし、「設定 (Configuration)] > 「着信コール (Incoming Calls)] の順に選択します。
- 2. [コール転送(Call forwarding)] セクション で、次の 2 つの新しいルールを作成します。
	- a. 着信を vc.example.com に転送するコール転送ルールを作成します
		- ドメインマッチングパターン = **vc.exa\*.com**

ワイルドカードはドメインマッチングパターンの任意の部分で許可されますが、 すべての一致として「\*」を使用しないでください。使用した場合、コールループ が作成されます。

• Priority = <number> 任意の値を指定できます。その他転送ルールが設定されて いない場合は、0 も指定できます。ルールが常に使用されていることを確認す るには、その優先順位を設定したルールの中で最も高く設定します

(ルールは優先度順に処理され、優先度が最も高いものが最初に実行されます。2 つ のドメインマッチングパターンが接続先ドメインと一致する場合、優先順位が高いル ールが使用されます)。

- Forward = **forward** (「拒否」を選択すると、ドメインマッチングパターンと一致するコールは転送され ませんが、終了します)
- Caller ID = **use dial plan** これは、発信ダイヤルプランのドメインを使用します。
- Rewrite Domain = **no** コールは、コールされたドメインを使用して転送されます

(ここで「Yes」を選択した場合、[**転送ドメイン(**Forwarding domain)] フィール ドを入力する必要があります。元のドメインは、コールが転送される前に [**転送ドメ** イン(Forwarding domain)] に入力したドメインと置き換えられます)。

• [新規追加(Add new)] をクリックします。

- b. コールを example.com に転送するコール転送ルールを作成します
	- Domain matching pattern = **exa\*.com**
	- Priority: <number>
	- Forward = **forward**
	- Caller ID = **use dial plan**
	- Rewrite Domain = **no**
	- 「新規追加(Add new)] をクリックします。
- 3. [設定 (Configuration)] > [発信コール (Outbound calls)] ページに移動し、次の 2 つの新 しいルールを作成します。
	- a. SIP エンドポイント用のドメイン vc.example.com に対するコール用のダイヤ ルプランを作成します。これは[、セクション](#page-83-0) 7.2.2 の手順 4 の繰り返しです。
		- [ドメイン(Domain)] フィールドに、SIP エンドポイントに送信する必要がある コールに対して一致する SIP ドメインを入力します。例:**vc.example.com**
		- SIP Proxy to use= <the IP address or FQDN of your VCS>
		- Local Contact Domain =

注:「ローカル連絡先ドメイン (local contact domain)] フィールドは空白のままに する必要があります。

- Local From Domain = <FQDN of the Meeting Server>
- Trunk type=**Standard SIP**.
- 「新規追加 (Add New) ] を選択します。
- b. Lync クライアントに対するドメイン example.com に対するコールのダイヤルプラ ンルールを作成します。これ[はセクション](#page-89-0) 8.1.2 の繰り返しです。
	- [ドメイン(Domain)] フィールドに、Lync に送信する必要があるコールに対して 一致する Lync ドメインを入力します。例:**example.com**
	- [使用する SIP プロキシ(SIP Proxy to Use)] フィールドに、コールの送信先で あるプロキシデバイスのアドレス(IP アドレスまたは FQDN)を入力します。
		- このフィールドを空白のままにしておくと、サーバーは \_**sipinternaltls.\_tcp** を使用して、呼び出し先ドメインの DNS SRV ルックアップを実行します。 **<yourlyncdomain>.com** を使用して、呼び出し先ドメインの DNS SRV ルックア ップを実行します。
- または、フロントエンドプール(または Lync sip ドメイン)の IP アドレス または FQDN を入力すると、サーバーは最初に、定義されたドメインの DNS SRV ルックアップを**\_sipinternaltls.\_tcp.<yourlyncdomain>.com** を使 用して実行し、SRV ルックアップが解決しない場合は入力されたホストの DNS A レコードルックアップを実行します。
- または、Lync FE サーバーの IP アドレスまたは FQDN を入力します
- [ローカル連絡先ドメイン(Local Contact Domain)] フィールドに、Meeting Server の FQDN を入力します。たとえば次のようなものです。 **meetingserver.example.com**

注:このフィールドを設定する必要がある場合は、Lync にトランクを設定する場 合のみです。設定しない場合は、空白のままにする必要があります。

• [ドメインからのローカル(Local From Domain)] フィールドに、コールの 発信者を表示するドメイン(発信者 ID)を入力します。これは Call Bridge の FQDN です( **meetingserver.example.com** など)

注:「ドメインからのローカル (Local From Domain)]を空白のままにした場合、 発信者 ID で使用されるドメインは、デフォルトで [ローカル連絡先ドメイン (Local Contact Domain)] として入力されたドメインになります。

- [トランクタイプ(Trunk Type)] フィールドには、**Lync** を選択します。
- 「動作 (Behavior) コフィールドには、このルールに失敗してコールが接続 された場合に次の発信ダイヤルプランルールを試行するかどうかによっ て、[停止(stop)] または [続行(continue)] を選択します。
- [優先順位(Priority)] フィールドで、優先順位レベルを割り当て、ダイヤルプラ ンルールを適用する順序を決定します。より高い優先順位の値があるルールが最 初に適用されます。
- [暗号化(Encryption)] フィールドには、このルールを介したコールで暗号 化された SIP 制御トラフィックが強制されるかどうかによって、[自動 (Auto)]、[暗号化(Encrypted)]、または [非暗号化(Unencrypted)] を 選択します。
- [新規追加(Add New)] を選択します。

SIP ビデオエンドポイントは、**<name>@example.com** をダイヤルして Lync クライアントにコー ルできるようになります。また、Lync クライアントは **<endpoint>@vc.example.com** をダイヤ ルして SIP ビデオエンドポイントをコールできるようになります。

### 8.4 Web アプリケーションと SIP および Lync クライアントの統合

注:Web アプリケーションのユーザーは、Lync ミーティングにコールアウトすること はできません。

Web アプリケーションを使用するように Meeting Server を設定する手順については、 「LDAP [の設定」の](#page-67-0)セクションを参照してください。

同じ LDAP の設定を使用して Lync アカウントと Web アプリケーションアカウントの両方を作 成し、Meeting Server を Lync ゲートウェイとして使用している場合、目的の Lync クライアン トではなく Web アプリケーションクライアントを呼び出しているユーザーに問題が発生する可 能性があります。こうした問題が発生するのを防ぐため、コールマッチングとコール転送に関す るルールを設定します。これは、以下で説明します。

たとえば、Meeting Server 上にアカウント **[fred@example.com](mailto:fred@example.com)** 、Lync FE サーバ上に **[fred@lync.example.com](mailto:fred@lync.example.com)** アカウントが作成されていると仮定します。Meeting Server にコー ルが到達して、コールマッチングルールが設定されていない場合、Meeting Server はドメイン を無視し、そのコールは Meeting Server の **[fred@example.com](mailto:fred@example.com)** アカウントに送信されます。 Meeting Server は、ローカルにユーザー「fred」がいるかどうかを確認し、**fred@xxxx** の 「**xxxx**」は無視します。

解決策は、コールマッチングルールを [着信コール (Incoming Calls) ] ページに設定してロー カル Web アプリケーションユーザーのドメインと一致させ、コール転送ルールを設定して Lync クライアントにコールを転送します。コールマッチングルールとして、[ドメイン名 (Domain name)] フィールドを、Lync FE サーバーが使用するドメインとは異なる名前に設 定します(**example.com** など)。[コール転送(Call forwarding)] セクションで、[ドメインマ ッチングパターン (Domain matching pattern)] フィールドに Lync ドメインを指定するルー ルを作成します(**lync.example.com** など)。**[fred@example.com](mailto:fred@example.com)** へのコールは、Web アプリ ケーションユーザーに到達しますが、**[fred@lync.example.com](mailto:fred@lync.example.com)** へのコールは Fred の Lync ク ライアントに転送されます。

# 8.5 Lync Edge サービスを使用して Lync を統合する

Lync Edge サーバーを使用した NAT トラバーサルの場合は、このセクションの設定手順に従 って Meeting Server の Lync Edge 設定を設定します。これは[、デュアルホーム](#page-182-0) [会議を](#page-182-0)サポー トするために必要です。または、Lync Edge が Meeting Server ではなく、Lync コールの TURN/ICE ロールを実行する場合に必要です。

#### 8.5.1 Lync Edge コールフロー

Meeting Server から Lync Edge サーバーへのコールを確立するには、次の手順を実行します (下の図 [15](#page-98-0) を参照)。

- 1. Call Bridge は、Lync FE サーバーに対して「登録」SIP コールを行います。
- 2. 「登録」が承認されます。
- 3. Call Bridge は、Lync FE サーバーに「サービス」を送信します。
- 4. FE サーバーは、メディアリレー認証サーバ(MRAS)の URI を返します(Lync Edge サーバーは MRAS として機能します)。
- 5. Lync クライアントは着信コールを開始します。
- 6. Call Bridge は、Lync FE サーバーに「サービス」メッセージを送信して、Lync Edge MRAS サービスを使用するための MRAS のログイン情報を要求します
- 7. Lync FE サーバーは、Call Bridge が使用するログイン情報、および UDP ポートと TCP ポート、および MRAS URI を再度返します。
- 8. Call Bridge は、DNS を使用してこの MRAS URI を解決し、STUN メッセージを Lync Edge サーバーに直接送信します。
- 9. コールメディアは、UDP ポート 3478 で Call Bridge と Lync Edge の TURN サーバーと の間を直接フローし、上記の一時範囲内にあるポートで Lync Edge サーバーから Call Bridge に戻ります。

したがって、Call Bridge と Lync Edge サーバー間のメディア用に、ファイアウォールで UDP 3478 発信と 32768-65535 着信 のポートを開く必要があります。

図 15: Lync Edge サーバーへの Call Bridge のコールフロー

<span id="page-98-0"></span>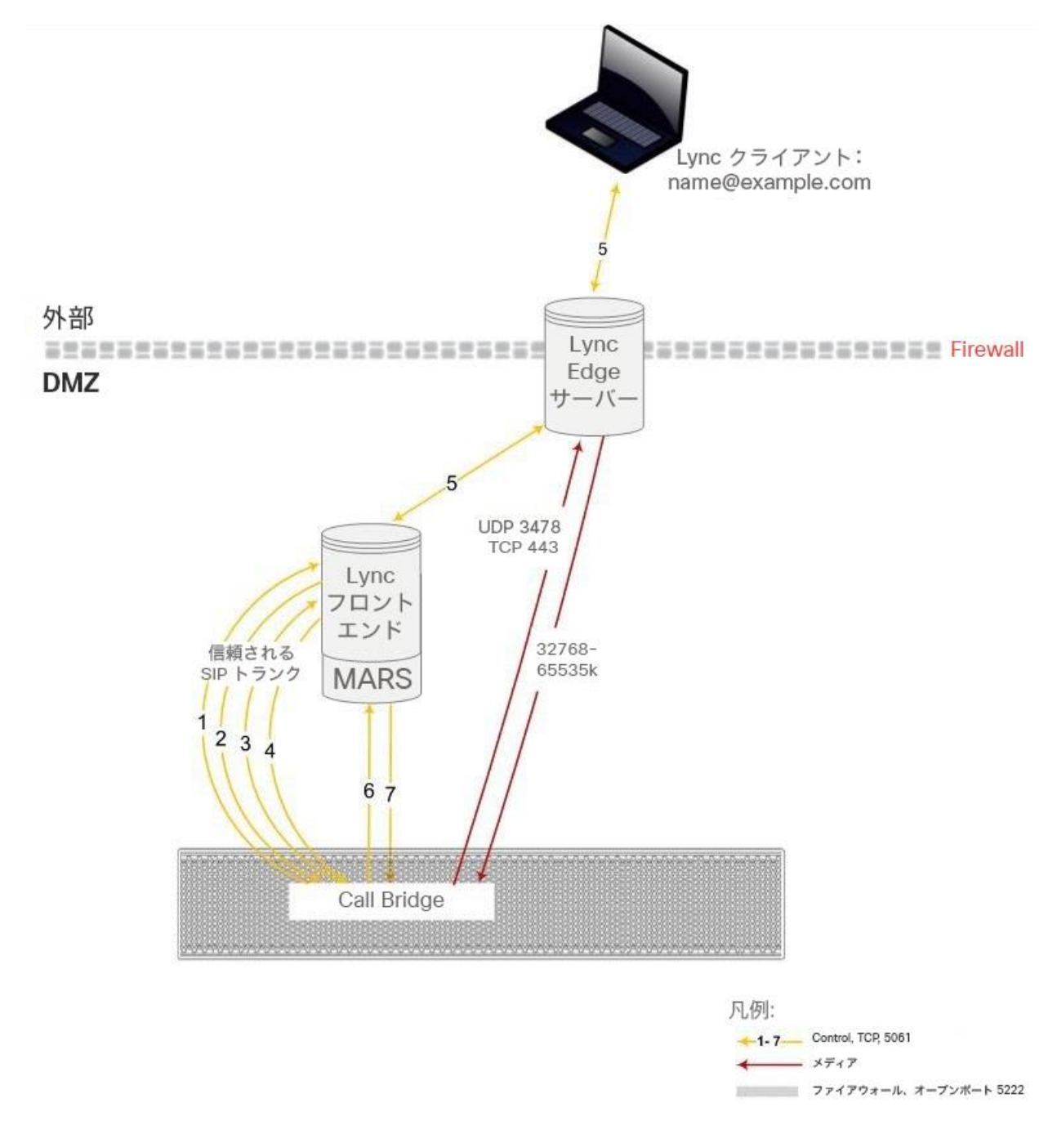

#### <span id="page-98-1"></span>8.5.2 Lync Edge を使用する Meeting Server を設定する

Lync Edge サーバーを使用するには、Meeting Server の Web 管理インターフェイスにログイン し、「設定 (Configuration) ] > [全般 (General) ] に移動し、Lync Edge 設定を設定します (Lync Edge サーバーが設定されている場合、Lync コールに対して TURN/ICE のロールを担い ます。そのため、あるレベルでは上記の TURN サーバー設定に代わる方法になります)。

また、Meeting Server と Lync Server Edge 設定を設定するには、Lync ユーザー クライアン ト アカウントを作成する必要があります。

Lync Edge サーバーを使用するために Meeting Server を設定するには、次の手順を実行します。

- 1. 適切な DNS レコードが設定されていることを確認します。統合型サーバータイプの展開 に必要な DNS レコードのリストについては、付録 1 を参照してください。
- 2. LDAP ディレクトリ内に新規ユーザーを作成します(通常使用しているディレクトリで他 のユーザーを作成するのと同じ手順です)。たとえば、firstname = "edge"、second name = "user" などと指定します。
- 3. Lync FE サーバーのユーザーマネージャにログインし、前の手順で作成したユーザーから Lync クライアントユーザーを作成します。これは、他のユーザーが Lync を使用できるようにする 場合と同じ手順で実行します。上記の例の名前を使用すると、**[edge.user@lync.example.com](mailto:edge.user@lync.example.com)** という Lync クライアントユーザーが作成されます。
- 4. Meeting Server の Web 管理インターフェイスにサインインし、[設定 (Configuration) ] > [全般(General)] に移動します。Lync FE サーバーアドレス(またはこれを解決するホスト 名)を入力して、Lync Edge 設定を設定します。ユーザー名には、前の手順で作成した Lync クライアントユーザー名を入力します。
- 5. 必要であれば、[登録数(Number of Registrations)] フィールドに入力します。

このフィールドは、1 台の登録デバイスに対して実行される同時コール数を制限する Lync Edge サーバーの機能よりも優先されます。1 より大きな数を入力すると、Call Bridge によ ってその登録数が増え、Lync Edge サーバーを介して Meeting Server が可能な同時コール の数が増加します。

1 より大きい数字を入力すると、数字が Lync Edge ユーザー名の末尾に追加され、最終的 なユーザー名に登録されます。たとえば、ユーザー名が [edge.user@lync.example.com](mailto:edge.user@lync.example.com) と 設定されており、「登録数(Number of Registrations)]を 3 に設定すると、Edge サーバー で使用できるようにユーザーを Lync 環境内に作成する必要があります。

**[edge.user1@lync.example.com](mailto:edge.user1@lync.example.com) [edge.user2@lync.example.com](mailto:edge.user2@lync.example.com) [edge.user3@lync.example.com](mailto:edge.user3@lync.example.com)**

これにより管理上のいくらかのオーバーヘッドが求められることになりますが、前述の Lync Edge サーバーの制限に起因するものです。

[登録数(Number of Registrations)] は空白のままにして、登録を

**[edge.user@lync.example.com](mailto:edge.user@lync.example.com)** の 1 件のみ行います。

注:Lync FE サーバーは Call Bridge を信頼するため、Lync ユーザのパスワードを入力する 必要はありません。

Lync Edge の設定に関する注意点:

- Meeting Server は、Lync Edge サーバーを介してメディアが届く外部 Lync クライアント から、Lync コンテンツ(RDP で提供されたプレゼンテーション)をサポートします。ま た、スペース(URI)は、お気に入りにスペースがある Lync クライアントがスペースのス テータスを確認できるよう、現在スペースにいる参加者の数に基づいてビジーまたは使用 可能とレポートを返します。
- Lync AVMCU を使用している場合は、Lync FE サーバーに登録するために、Lync エ ッジ設定を設定する必要があります。
- Web アプリは、Lync Edge サーバーが設定されている場合でも、引き続き Meeting Server TURN サーバーを使用します。
- Lync Edge サーバーが設定されていれば、Lync のすべてのコールは、ICE 候補の収集と外 部メディアサーバーの接続にそのサーバーを使用します。Lync Edge サーバーが設定され ていないが、展開環境で Cisco Expressway が設定されている場合、Lync のコールは Expressway で設定された TURN サーバーによって処理されます。
- 通常の Lync Edge 展開環境では、Lync Edge サーバーの内部インターフェイスには、デフ ォルトゲートウェイは定義されていません。デフォルトゲートウェイが定義されているの は、外部インターフェイスのみです。Call Bridge インターフェイスが、Lync Edge サーバ ーの内部インターフェイスと同じローカルサブネット上にない場合は、内部インターフェイ スを使用して Meeting Server にパケットを正しくルーティングできるよう、静的および永 続的なネットワークルートを Lync Edge サーバーに定義する必要があります。Lync Edge サーバーにスタティックで持続的なネットワーク ルートを追加するには、CMD を開き、以 下のコマンドを発行して、例のデータを独自の IP 情報で置き換えます。
	- コマンド例:

**route add –p 10.255.200.0 mask 255.255.255.0 10.255.106.1**

この例では、10.255.200.0 のサブネット全体をゲートウェイ 10.255.106.1 経由でルーテ ィングできる、ネットワークルートが追加されます。ここで 10.255.106.1 は、Lync Edge サーバーの内部インターフェイスのサブネットゲートウェイです。

このルートを追加しない場合、Meeting Server から Lync Edge サーバーに送信される STUN パケットはすべて応答しなくなり、コールが失敗することになります。

# 8.6 Lync ダイレクトフェデレーション

Meeting Server は、NAT からの関与がないパブリック IP アドレスに Call Bridge を置くこと によって、Microsoft Lync とのダイレクトフェデレーションをサポートしています。これによ り、Meeting Server から任意の Lync ドメインに直接コールを行い、その逆もできます。

着信コールを許可するには、以下を行う必要があります。

- 1. Meeting Server の FQDN に宛てた DNS SRV レコード \_sipfederationtls.\_tcp.domain.com を作成します。Call Bridge はパブリック IP が必要であり、NAT はこのシナリオではサポ ートされないため、この手順が必要になります。
- 2. Meeting Server の FQDN をパブリック IP アドレスに解決する DNS A レコードを追加します。
- 3. 以下に準拠した証明書と証明書バンドルを Meeting Server にアップロードします。
	- a. 証明書には CN としての FQDN が必要です。または SAN のリストがある証明書を使用 する場合は、その FQDN が SAN のリスト内にもあることを確認します。注:証明書に SAN のリストが含まれている場合、Lync は CN フィールドを無視して、SAN のリス トのみを使用します。
	- b. 証明書は、パブリック CA により署名されている必要があります。

注:Lync FE サーバーによって信頼されているのと同じ認証局(CA)を使用してく ださい。CA の詳細および Meeting Server と Lync 間の統合のサポートについては、 Lync アドバイザーにお問い合わせください。

c. 証明書バンドルには、信頼チェーンを確立できるように、ルート CA の証明書、およ びチェーン内のすべての中間証明書が順番どおりに含まれている必要があります。

注:証明書の詳細については、『[Cisco Meeting Server](http://www.cisco.com/c/en/us/support/conferencing/meeting-server/products-installation-and-configuration-guides-list.html) 証明書ガイドライン』 の「概 要」を参照してください。

d. [付録](#page-171-0) B で言及されている適切なファイアウォールポート(TCP 5061、UDP 3478、UDP 32768-65535、TCP 32768-65535 など)を開きます。

Meeting Server からの発信コールの場合は、次の手順を実行します。

1. 発信ダイヤルルールを作成し、「ドメイン(Domain)] フィールドと [SIP プロキシ (SIP proxy) ] フィールドを空白のままにし、[トランク (Trunk)] のタイプを Lync に設定 します。また、適切な [ローカル連絡先ドメイン(Local contact domain)] と [ドメイ ンからのローカル(Local from domain)] フィールドを設定します。

発信ダイヤルプランルールで個々のドメインを指定する場合は、Lync 側で設定されている すべてのドメインが追加されていることを確認します。使用中のドメインは、Lync Server トポロジビルダーツールから読み取ることができます。追加のドメインが後で Lync に追加 される場合は、これらのドメインを発信ダイヤルプランルールにも追加する必要がありま すので、注意してください。

# 8.7 スケジュールされた Lync ミーティングへの直接発信と IVR 経由の発信

Lync の展開前の前提条件:この機能には、電話ダイヤルイン機能がすでに有効になっている Lync 展開が動作している必要があります。Lync の展開には、1 つ以上のオンプレミス Lync FE サーバーを設定する必要があります。

注:Lync の展開が外部の Lync または Skype for Business をサポートしていない場合でも、 オンプレミスの Lync FE サーバーを設定する必要があります。

Meeting Server は、Lync コール ID を使用してコールに参加し、WebRTC または SIP エンドポ イントからスケジュールされた Lync 会議へのコールをサポートしています。Cisco Meeting ア プリケーションユーザーは、Lync クライアントによってのみ Lync 会議に追加されます。この機 能では、会議ルックアップ用に Meeting Server に 1 つ以上の Lync FE サーバーを設定する必要 があります。1つのサーバーの設定は、Web 管理インターフェイスで [設定 (Configuration)] > [全般(General)] の順に選択し、[Lync Edge 設定(Lync Edge settings)] で行うことができま す。1 つ以上のサーバーの設定は、API で行うことができます(サーバーを「lyncEdge」タイプ の TURN サーバーとして作成します)。これを行う方法については、 「[Lync Edge](#page-98-1) を使用して [Meeting Server](#page-98-1) を設定する」を参照してください。プールに複数の FE サーバーがある場合は、 このプール FQDN をサーバーアドレスとして使用します。

注:Lync 会議の解像度には、Meeting Server は、発信ルールではなく、

\_\_sipinternaltls.\_tcp.lync-domain の Lync 会議 ID とDNS ルックアップを使用します。DNS SRV record \_ sipinternaltls.\_tcp.lync-domain をDNS サーバーに設定するか、DNS SRV レコ ードを使用していない場合は、コマンド dns app add rr <DNS RR> を使用して Meeting Server にレコードを設定します。dns app コマンドの使用の詳細については、『MMP [コマンドライ](http://www.cisco.com/c/en/us/support/conferencing/meeting-server/products-programming-reference-guides-list.html) [ン](http://www.cisco.com/c/en/us/support/conferencing/meeting-server/products-programming-reference-guides-list.html) [リファレンス』を](http://www.cisco.com/c/en/us/support/conferencing/meeting-server/products-programming-reference-guides-list.html)参照してください。統合型の展開に必要な DNS レコードのリストについ ては、付録 を参照してください。

Lync FE サーバーを設定し、次[の表](#page-103-0) 6 のタスクシーケンスに従います。

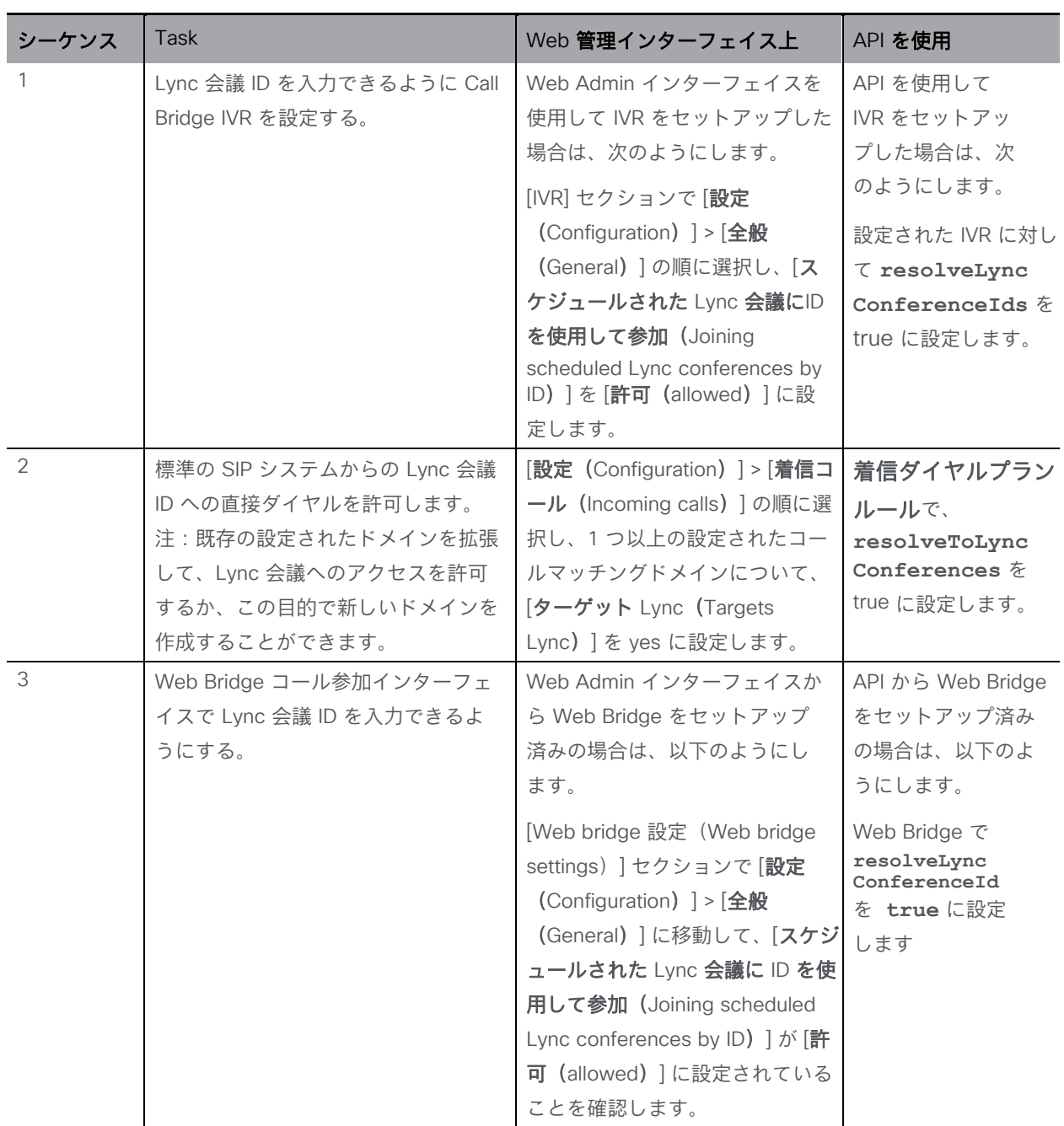

<span id="page-103-0"></span>表 6:Lync FE サーバーを設定するタスクシーケンス

コールが Lync 会議 ID に照合される場合、Call Bridge はまずコール ID がスペースに適用されな いことを確認します。適用されない場合には、Call Bridge はそのコール ID を設定し、ID を解決 できるサーバーとしてアドバタイズする Lync Front End サーバーを特定します。Call Bridge は、調査中のそのコール ID が Lync 会議に対応するかどうかを判別するために Lync FE サーバ ーに照会します。対応する場合には、ルックアップが成功したと見なされ、そのコールは Lync コールに参加します。コール ID が Lync 会議に対応しているとして認識されない場合は、それ 以降の Lync FE サーバーは照会されません。

注:Lync の展開が異なる複数の Lync FE サーバーの設定を追加すると、予期しない結果が発 生する可能性があります。たとえば、異なる Lync 展開環境で複数の Lync 会議が同じコール ID を使用する場合、ルックアップに対して複数の Lync FE サーバーがプラスに応答する場合が あります。その場合には、「最初に」成功した Lync 解像度が使用されます。

注:Meeting Server から Lync ミーティングに接続する各参加者は、Lync AVMCU での参加 者の競合を回避するために、固有の「from:」SIP アドレスを設定する必要があります。PSTN ゲートウェイを経由して接続する電話参加者は、一般的な発信者 ID 情報によって参加者の競 合が発生するリスクが高くなります。すべての電話参加者が、Meeting Server のデュアルホ ームゲートウェイではなく、Lync PSTN 会議/仲介サーバーを介して Lync ミーティングに接 続してください。

スケジュール済み Lync 会議用に送信された招待のテキストをカスタマイズして、ユーザーが Meeting Server を介して参加できるよう、必要な詳細を含めることができます。その詳細は、 カスタムフッターセクションに記入してください。たとえば、「SIP/H.323 エンドポイントの 場合は、 をコールして、上記の会議 ID を 入力することで参加できます。WebRTC の場合は、 join.example.com に移動し、上記の会議 ID を入力してください。」などと入力できます。こ の中の URI は、上記で設定されたものと一致している必要があります。詳細については、 Microsoft のマニュアル [https://technet.microsoft.com/en-](https://technet.microsoft.com/en-us/library/gg398638.aspx)\_us/library/qq398638.aspx を参照 してください。

# 8.8 参加者を Lync 会議に接続するための Call Bridge モードの選択

Meeting Server API を使用して参加者を Lync 会議に接続する場合、Call Bridge の動作を選 択できます。**/callProfiles** への POST または、 **/callProfile/<call profile id** への PUT の場合、リクエストパラメータ **lyncConferenceMode** が追加されました。

同じ Call Bridge 上のコールを 1 つの会議に統合する場合は、**dualHomeCallBridge** に設定し ます。これで、Call Bridge で 1 回の会議を行うことができ、Call Bridge は AVMCU 会議にコ ールアウトします。

コールを 1 つの会議に統合しない場合は、**gateway**に設定します。各 SIP 参加者は、それぞ れ独自の会議に参加し、AVMCU 会議に関連付けられたコールアウトを行います。

注:デュアル ホーム会議を無効にするには、**lyncConferenceMode** を **gateway** に設定します。

# 9 Office 365 OBTP スケジュール機能搭載のデュア

# ル ホーム エクスペリエンス

#### 9.1 概要

「Office 365 OBTP (ワンボタン機能)スケジュール機能を使用したデュアル ホーム エ クスペリエンス」により、参加者は OBTP をサポートするシスコエンドポイントを使用 して Office 365 会議に参加できます。

ホストは、Microsoft Outlook と Skype for Business プラグインを使用してミーティングのス ケジュールを設定し、参加者と会議室(OBTP 対応エンドポイントを含む)とミーティングす る場所を追加します。

OBTP 対応エンドポイントを使用して会議に参加するには、エンドポイントまたはタッチスク リーン上の OBTP ボタンを押すだけで参加できます。Skype for Business のクライアントは 通常通り、リンクをクリックして会議に参加します。

注:Office 365 を使用する場合、招待された OBTP が有効なエンドポイントまたは Office 365 を搭載した Skype for Business のクライアントのみが Lync ミーティングに参加できます。シ スコのエンドポイントは、Meeting Server IVR を介して手動でミーティングに参加することは できません。これは、オンプレミスの Lync 展開の主な違いです。これにより、どの Cisco エ ンドポイントでも Meeting Server IVR を介して手動で参加できます。

注:「OBTP(One Button To Push)スケジュール機能搭載の Office 365 デュアルホーム エク スペリエンス」はバージョン 2.2 以降でサポートされています。Cisco TMS 15.5 および Cisco TMS XE 5.5 以降が必要です。

#### 9.2 設定

注:この機能では、Office 365 に接続するために、Call Bridge がパブリックインターネッ トに接続されている必要があります。発信トラフィックのためにファイアウォールで TCP ポート 443 を開く必要があります。

Office 365 会議に参加するこの方法を設定するには、Meeting Server の Web 管理インターフェ イスにサインインして [設定(Configuration)] > [着信コール(Incoming calls)] に移動し、着 信コールに対して着信マッチングルールを設定して [ターゲット Lync シンプルジョイン

(Targets Lync Simplejoin)] フィールドを **true** に設定します。これは、Office 365 の招待で 送信された Lync Simple Meet URL を解決する方法を Meeting Server に通知します。

会議だけでなく参加者にコールする機能を持たせるには、既存の発信ダイヤルプランルールを使 用して発信コールをルーティングするか、新しい発信ダイヤルプランルールを作成します。

# 9.3 会議中のエクスペリエンス

「OBTP スケジュール機能搭載 Office 365 デュアルホーム エクスペリエンス」は、双方向 の音声、ビデオ、コンテンツ共有する「デュアルホーム エクスペリエンス」を提供しま す。Office 365 クライアントには、Lync AVMCU によって決定された、使い慣れた会議中 のエクスペリエンスがあります。OBTP が有効なエンドポイントを使用する参加者は、 Meeting Server によって決定されるビデオ会議のエクスペリエンスがあります。参加者全 員に、統合された参加者リストが表示されます。

注:クライアントに対する制御は会議全体で動作しません。また、何らかの変な動作を引き 起こす場合があります。たとえば、Skype for Business のクライアントが Meeting Server に接続されているエンドポイントをミュートした場合、エンドポイントはミュートになりま すが、ミュート済みと言う通知はエンドポイントに送信されません。エンドポイント自体は ミュートを解除できません。Skype for Business クライアントが Meeting Server に接続さ れているすべてのエンドポイントをミュートにしてからミュートを解除すると、すべてのエ ンドポイントはミュートされた状態のままになります。

注:ミュートや参加者の削除などの [ActiveControl] 機能は、ローカル Call Bridge の参加者に のみ影響を与え、Lync AVMCU には影響を与えません。

# 10 Web Bridge 3 の設定

このセクションでは、Call Bridge が Web Bridge 3 と通信するための設定を設定する方法を 説明します。これにより、Web アプリのビデオコールや会議を使用できます。

Web アプリケーションをテストする場合は、最初の Meeting Server の設定が完了した後、 いつでも提供される順序で[、セクション](#page-110-0) 10.2 の手順に従ってください。Web アプリを使用 していない場合は、この章をスキップしてください。

注:展開環境で Cisco Expressway Web プロキシが Web Bridge に接続する必要がある場合、 Web Bridge 証明書の [SAN] フィールドに、Web Bridge に接続する Expressway-C で使用さ れる A レコードが含まれていることを確認します。含まれていない場合、接続は失敗します。 たとえば、Expressway が join.example.com の Web Bridge に接続するように設定されている 場合、この FQDN の A レコードが存在する必要があります。また、Web Bridge 証明書の [SAN] フィールドに join.example.com が含まれている必要があります。

### 10.1 Web Bridge 3 の接続

[表](#page-108-0) 7 に、Web アプリの接続に使用されるポートを示します[。セクション](#page-108-1) 10.1.1 では、Web ア プリケーションと Meeting Server のコンポーネント間のコールフローについて説明します。
図 16:Web アプリケーションポートの使用方法

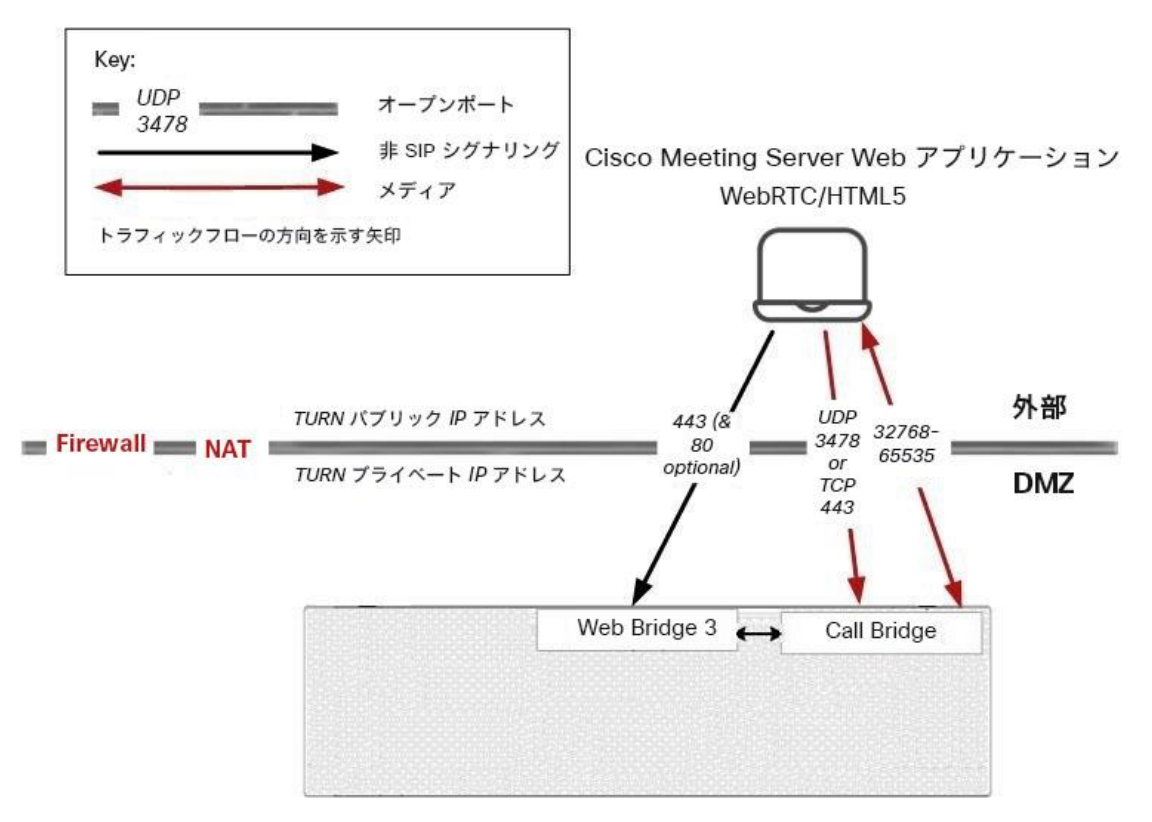

#### 表 7: Web アプリケーション接続に必要なポート

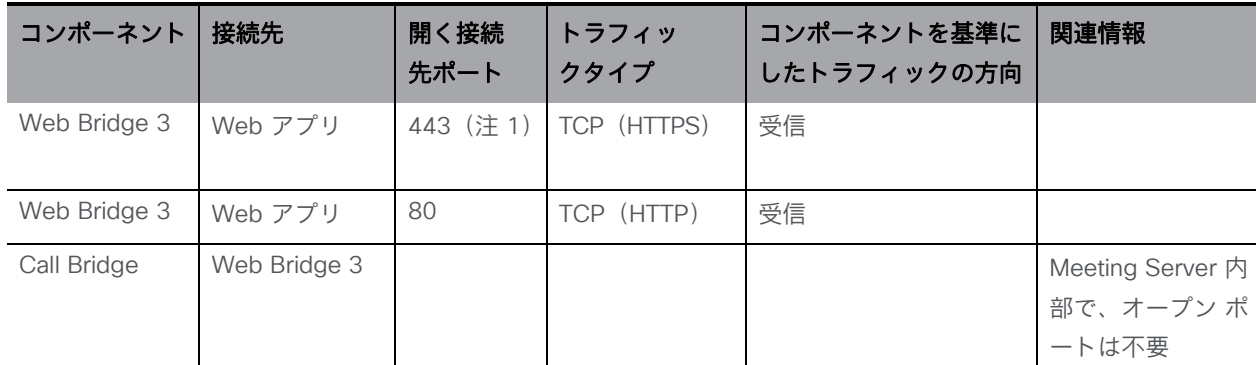

注 1:接続先ポートは、Web Bridge 3 の https リスニングポートに設定されているものである必要があります。

#### 10.1.1 Web Bridge 3 のコールフロー

このセクションでは、Web アプリケーションと Meeting Server のコンポーネント間の コールフローについて説明します。

- 1. Web ブラウザで HTTPS 接続が開きます。
- 2. [ミーティングに参加 (Join Meeting) ] (手順 3 を参照) か、[サインイン (Sign in) ] か (手順 4 を参照)を求めるプロンプトが表示されます。
- 3. [**ミーティングに参加(**Join meeting)] を選択すると、コール ID/URI とパスコードを入 力して名前を設定するように求めるプロンプトが表示されます。
	- a. コールの詳細は、HTTPS を経由して Web Bridge 3 に送信されます。Web Bridge 3 は、C2W 接続を使用して Call Bridge に照会し、コールの詳細を検証します。
	- b. 成功した場合、ユーザーはメディアの設定を選択するよう求められます。
	- c. メディア設定を選択すると、コールの詳細と必要な名前が HTTPS を経由して Web Bridge 3 に送信され、C2W を使用して Call Bridge に転送されます。Call Bridge は コールアクセストークンを使用して応答し、ブラウザに返されるコールアクセスト ークンと、ブラウザで使用する TURN サーバーの詳細を示します。
	- d. Call Bridge は設定されている TURN サーバーから割り当てを要求します。
	- e. Web アプリケーションは、提供された TURN サーバーから割り当てを要求します。
	- f. ブラウザで Web Bridge 3 への WebSocket 接続を開き、C2W 接続を使って Call Bridge に転送されます。コールアクセストークンは、この Websocket を使用して 送信されます。
	- g. ブラウザと Call Bridge は、ローカルメディア IP アドレス/ポート、およびメディア リレーアドレス/ポートを含む Websocket を通じて SDP を交換します。
	- h. ICE 交渉は、すべてのブラウザメディアの IP アドレス/ポートの組み合わせと すべての Call Bridge アドレス/ポートの組み合わせとの間で、この UDP パケ ットを送信します。ICE 交渉は、TCP メディア リレーアドレス/ポートへの TCP 接続を試行します。
	- i. ブラウザと Call Bridge 間でメディアを送信するには、直接、TURN UDP リレーを 介して、または TURN TCP リレーを介して(TURN サーバーが TCP ストリームと UDP の間でメディアパケットを変換する)のうち、成功した最も短いメディアパス が使用されます。
- 4. [サインイン (Sign in)] を選択すると、ユーザー名とパスワードの入力を求められます。
	- a. HTTPS を経由して Web Bridge に送信されます。これは、成功した場合にポータル アクセストークンを取得するために Call Bridge に転送されます。
	- b. ユーザーポータルを入力すると、すべての要求が HTTPS 送信ポータルアクセスト ークンをヘッダーとして使用します。
	- c. 参加コール要求が行われた場合、フローはステップ 3c から上述の手順と同じです が、コールの詳細と必要な名前をコールアクセストークンの取得のために送信する 代わりに、ブラウザがコールの詳細とポータルアクセストークンを送信します。

役立つ情報:コールアクセストークンとポータルアクセストークンは似ていますが、異なりま す。ポータルアクセストークンは 24 時間有効で、ユーザーがユーザーポータルにアクセスで きるようにします。コールアクセストークンは、ユーザーがコールに参加している間のみ有効 であり、コールに参加するためにのみ使用されます。ポータルアクセストークンを取得するに は、ユーザー名とパスワードでサインインする必要があります。コールアクセストークンは、 ゲスト参加を実行するか、ユーザーが参加するミーティングの詳細とともにポータルアクセス トークンを使用することで取得できます。

## 10.2 Web Bridge 3 の設定

バージョン 3.0 以降、Web Bridge ごとに設定するのではなく、共通の場所で Web Bridge の 設定オプションを設定できます。すべての Web Bridge または指定された Web Bridge のグル ープに対して同じ設定を適用できます。

/web BridgeProfiles API オブジェクトには、さまざまな Web Bridge 設定オプションが含まれて います。新しく定義した Web Bridge プロファイルは、個別の webBridge オブジェクト、トッ プレベル(グローバル)プロファイル、テナントのいずれかに割り当てることができます。

Web Bridge 3 の設定の詳細については、『API [リファレンスガイド』の](http://www.cisco.com/c/en/us/support/conferencing/meeting-server/products-programming-reference-guides-list.html) Web Bridge と Web Bridge プロファイルメソッドのセクションを参照してください。

#### 10.2.1 Web Bridge プロファイルの作成と適用の方法の例

開始する前に[、セクション](#page-54-0) 4.6 で説明されている、Web Bridge 3 証明書をインストールし、 Web Bridge 3 を設定したことを確認します。次に、次の手順を実行します。

- 1. Meeting Server Web 管理インターフェイスを使用して webBridgeProfile を作成するに は、次の手順を実行します。
	- a. Meeting Server Web 管理インターフェイスにログインし、「設定(Configuration)] > [API] の順に選択します。
	- b. API オブジェクトのリストから、/api/v1/webBridgeProfiles の後ろにある ► をタッ プします
	- c. [新規作成(Create new)] をクリックします。
	- d. [名前(name)] フィールドに、この Web Bridge プロファイルを呼び出すのに使用 する名前を設定します。
	- e. この Web Bridge プロファイルを使用する Web Bridge 用に Meeting Server が使 用するカスタマイズ アーカイブ ファイルがあれば、そのアドレスを [resourceArchive] フィールドに設定します。
- f. [allowPasscodes] フィールドを true または false のいずれかに設定します。この フィールドは、この Web Bridge プロファイルを使用する Web Bridge で、ユー ザーがパスコードと数値 ID/URI を組み合わせて coSpace(および coSpace アク セス方式)をルックアップできるかどうかを決定します。このパラメータが指定 されていない場合、デフォルトは true になります。
- g. [allowSecrets] フィールドを true または false のいずれかに設定します。このフィ ールドは、この Web Bridge プロファイルを使用する Web Bridge で、ユーザーが 数値 ID とシークレットを使用して会議参加リンクから coSpace(および coSpace アクセス方式)にアクセスできるかどうかを決定します。このパラメー タが指定されていない場合、デフォルトは true になります。
- h. [userPortalEnabled] フィールドを true または false のいずれかに設定します。この フィールドは、この Web Bridge プロファイルを使用する Web Bridge で、インデ ックスページにサインインタブを表示するかどうかを決定します。このパラメータ が指定されていない場合、デフォルトは true になります。
- i. [allowUnauthenticatedGuests] フィールドを true または false のいずれかに設定 します。true に設定した場合、この Web Bridge プロファイルを使用する Web Bridge でランディング画面からのゲストアクセスが許可されます。false に設定 した場合、ゲストアクセスは、ユーザーポータルへのログイン後にのみ許可され ます。このパラメータが指定されていない場合、デフォルトは true になります。
- j. [resolveCoSpaceCallIds] フィールドを true または false のいずれかに設定しま す。このフィールドは、この Web Bridge プロファイルを使用する Web Bridge で、coSpace 会議へのゲストの参加を許可する目的で coSpace と coSpace ア クセス方式のコール ID を受け付けるかどうかを決定します。このパラメータが 指定されていない場合、デフォルトは true になります。
- k. [resolveCoSpaceUris] フィールドを、off、domainSuggestionDisabled、 domainSuggestionEnabled のいずれかに設定します。このフィールドは、この Web Bridge で、coSpace 会議へのゲストの参加を許可する目的で coSpace およ び coSpace アクセス方式の SIP URI を受け付けるかどうかを決定します。off に設 定した場合、URI を使用した参加は無効になります。domainSuggestionDisabled に設定した場合、この Web Bridge で URI を使用した参加は有効になりますが、 URI のドメインの自動入力または検証は行われません。domainSuggestionEnabled に設定した場合、この Web Bridge で URI を使用した参加が有効になり、URI のド メインの自動入力と検証を使用できます。このパラメータが指定されていない場 合、デフォルトは off になります。
- l. [作成(Create)] をクリックします。

2. プロファイルを作成すると、アドレスを追加できます。これは、ミーティングの招待の 生成に使用される Web Bridge URI と Web アプリの相互起動 URL です。

注:バージョン 3.1 以降、複数の IVR 番号と Web Bridge アドレスを指定できます。 最大 32 個の IVR 番号と Web Bridge プロファイル 1 件あたり最大 32 個の Web Bridge アドレスを指定できます。これらは、参加情報の表示、および電子メール 招待の生成に使用されます。

この例では、Web Bridge URI および IVR の電話番号が web BridgeProfile に対して次のよ うに適用されます。

- a. API オブジェクトのリストから、/api/v1/webBridgeProfiles の後ろにある ► をタッ プします
- b. [表示 (View)] または [Edit (編集)] をクリックします
- c. 結果として表示される [webBridgeProfile オブジェクト セレクタ (webBridgeProfile object selector)] ウィンドウで、手順 1 で作成した webBridgeProfile の object id の [選択(Select)] をクリックして、Web Bridge URI および IVR 番号を割り当てます。Web Bridge のラベルと URL アドレスを入 力し、必要に応じて IVR のラベルと番号を入力します。

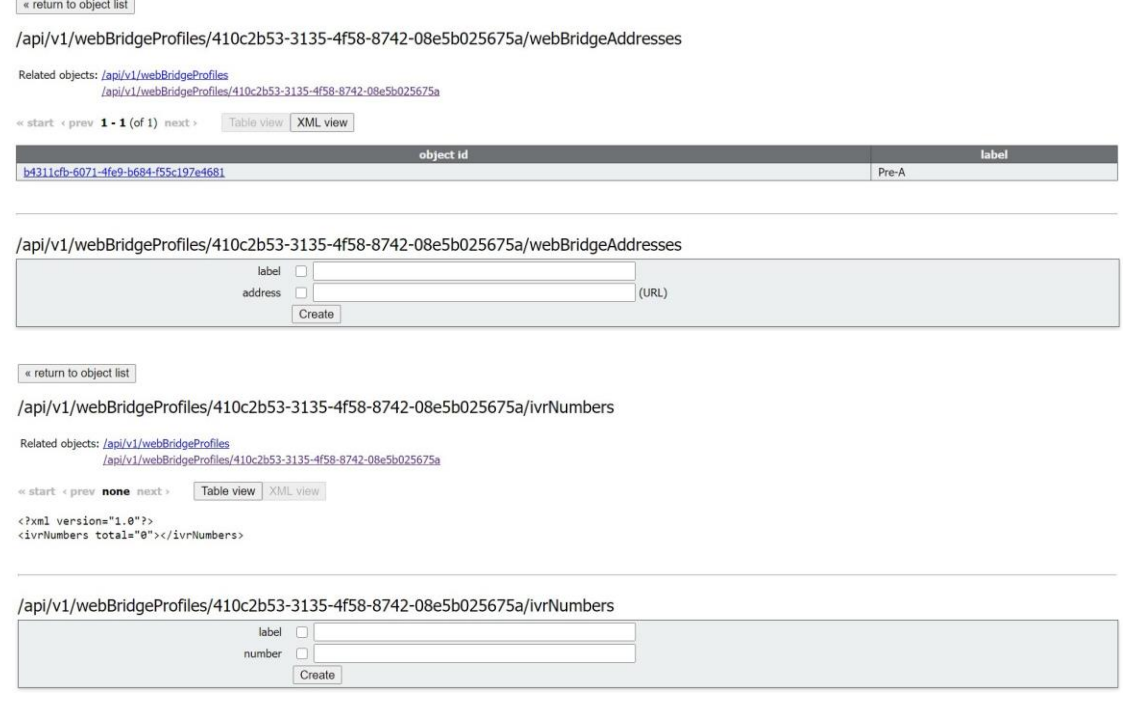

- d. [作成 (Create) ] をクリックします。
- 3. 必要に応じて、新しく作成された webBridgeProfile の ID を以下のいずれかまた はすべてに割り当てます。
	- 最上位レベル(グローバル)プロファイル(/api/v1/system/profiles)
	- テナント(/api/v1/tenants/<*id*>)
	- WebBridges(/api/v1/webBridges/<*id*>)

この例では、以下の手順で、更新された webBridgeProfile を最上位レベル(グロ ーバル)プロファイルに割り当てます。

- a. API オブジェクトのリストから、/api/v1/system/profiles の後ろにある ▶ をタ ップします
- b. [表示(View)] または [Edit(編集)] をクリックします
- c. パラメータを webBridgeProfile まで下にスクロールし、[選択(Choose)] を クリックします。
- d. 結果として表示される [webBridgeProfile オブジェクト セレクタ (webBridgeProfile object selector)] ウィンドウで、最上位レベルのグロー バルプロファイルに割り当てる、手順 1 で作成した webBridgeProfile の object id に対して「選択 (Select) ] をクリックします。
- e. [変更 (Modify) ] をクリックします。
- f. 新たに割り当てた webBridgeProfile のオブジェクト ID が、[オブジェク ト設定(Object configuration)] の下にリストされます。

注:Web アプリケーションの詳細については、『[Cisco Meeting Server Web](https://www.cisco.com/c/en/us/support/conferencing/meeting-server/products-release-notes-list.html) アプリケーション [の重要事項』](https://www.cisco.com/c/en/us/support/conferencing/meeting-server/products-release-notes-list.html) を参照してください。

## 11 会議を録画、ストリーミングする

3.0 以前は、Meeting Server の内部レコーダコンポーネントおよびストリーマコンポーネン トは Meeting Server の内部 XMPP サーバーコンポーネントに依存していました。3.0 では、 この XMPP サーバーが削除されています。バージョン 3.0 では、SIP ベースの新しい内部レ コーダとストリーマが導入されています。

この新しい内部レコーダーおよびストリーマコンポーネントと、サードパーティの SIP レコーダ ーへのダイヤルアウトはすべて、SIP URI を使用して設定されます。このため、録画またはスト リーミングが開始されると、管理者が設定した SIP URI が呼び出されます。

## 11.1 新しい内部 SIP レコーダーおよびストリーマ機能の利点

- 新しいレコーダーとストリーマは、レイアウトの変更をサポートしています。レコーダ ーおよびストリーマは他の SIP コールと同様の方法で、つまり callLegProfile 階層また は coSpace オブジェクトの defaultLayout パラメータからレイアウトを取得します。 また、callLeg のレイアウトパラメータを変更することもできます。
- カスタムレイアウトは、layoutTemplate パラメータを使用して設定できます(カ スタムレイアウトを実装するには、カスタマイズライセンスが必要です)。
- callLegProfiles および callLegs の qualityMain パラメータを使用して、最大解像度 を callLeg 単位で制御できます。
- 従来の XMPP ストリーマは 720p の解像度のみをサポートしていましたが、新しいスト リーマは最大 1080p の解像度をサポートします。また、3.0 では、MMP コマンド **streamer sip resolution** を使用してストリーマの解像度を選択できます。
- callLegProfile の presentationViewingAllowed パラメータ設定を変更することで、スト リーマまたはレコーダーでプレゼンテーションを受信するかどうかを選択できます。
- 新しい MMP コマンド **recorder limit**と **streamer limit** の導入により、拡張性が向上 しました。

## 11.2 新しい内部 SIP レコーダーおよびストリーマを実装する際の注意点

注:新しい内部 SIP レコーダーおよびストリーマサービスは、Meeting Server Call Bridge によ って渡される特定の SIP ヘッダーパラメータに依存するため、外部の録画サービスまたはストリ ーミングサービスとして使用することはできません。Meeting Server Call Bridge ではない他の ソースからのコールが接続されると、想定されている特定の SIP ヘッダーが見つからないため、 レコーダーおよびストリーマーはそのコールを拒否します。

レコーダーの実稼働での使用に推奨される展開環境は、少なくとも vCPU コア 4 つと RAM 4GB を搭載した専用 VM で実行することです。次の表に、録画タイプごとのパフォーマンス とリソース使用率を示します。

表 8: 内部 SIP レコーダーのパフォーマンスとリソース使用率

| 録画設定             | vCPU あたり<br>の録画数 | 録画に必要な<br><b>RAM</b> | 時間あたりの<br>ディスク予算 | 最大同時録画数 |
|------------------|------------------|----------------------|------------------|---------|
| 720 <sub>p</sub> |                  | $0.5$ GB             | 1GB              | 40      |
| 1080p            |                  | 1GB                  | $2$ GB           | 20      |
| オーディオ            | 16               | 100 MB               | 150 MB           | 100     |

注意すべき重要事項(新しい内部レコーダーコンポーネントにのみ適用されます):

• ホストの物理コア数まで vCPU を追加するとパフォーマンスが比例して拡張されます。

ストリーマの実稼働での使用に推奨される展開環境は、少なくとも vCPU コア 4 つと RAM 4GB を搭載した専用 VM で実行することです。次の表に、推奨される 3 つの最小仕様と、その仕様 で処理可能なストリーム数を示します。

#### 表 9:内部 SIP ストリーマの推奨仕様

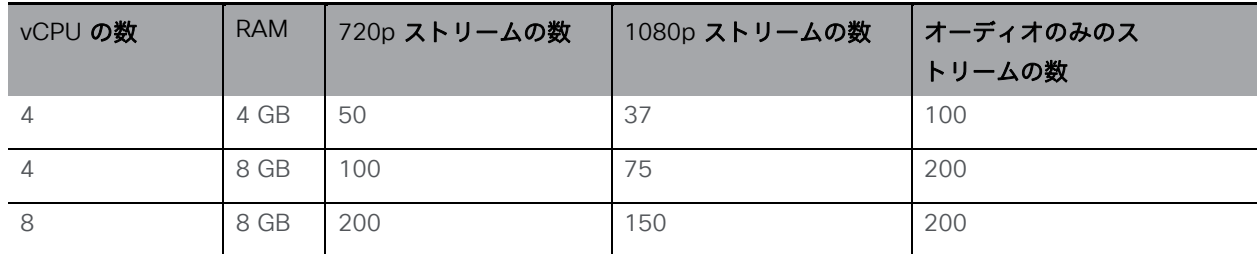

注意すべき重要事項(新しい内部ストリーマコンポーネントにのみ適用されます):

- vCPU 数が物理コア数をオーバーサブスクライブすることは避けるべきです。
- サポートされる 720p ストリームの最大数は、vCPU の増設に関係なく 200 です。
- サポートされる 1080p ストリームの最大数は、vCPU の増設に関係なく 150 です。
- サポートされるオーディオ専用ストリームの最大数は、vCPU の増設に関係なく 200 です。

#### 11.3 録画の概要

Meeting Server を使用する場合、ミーティングを録画するには、次の 2 つの方法があります。

- [サードパーティ製外部](#page-116-0) SIP レコーダー
- Meeting Server 内部の SIP [レコーダーコンポーネント](#page-116-1)

#### <span id="page-116-0"></span>11.3.1 サードパーティ製外部 SIP レコーダーのサポート

Meeting Server で外部のサードパーティ SIP レコーダーの設定が可能になり、録画開始時に、 Meeting Server の内部レコーダーコンポーネントを使用するのと同じ方法で、管理者が設定し た SIP URI が呼び出されます。

注:外部のサードパーティ SIP レコーダーのサポートについても、Meeting Server の録画ライ センスが必要です。

サードパーティの外部 SIP レコーダー機能には、次の内容が含まれます。

- ビデオとコンテンツの別々のストリームを受信するように BFCP をネゴシエートするこ とをレコーダーに許可します。これにより、録画のフォーマット方法について、より柔 軟なオプションが提供されます。
- 標準 SIP コールの場合と同じ解像度をサポートします。
- 標準 SIP コールと同じ音声コーデックおよびビデオコーデックをサポートします。
- 既存の Meeting Server 内部レコーダーの場合と同様に、SIP レコーダーから送信され たメディアコンテンツはすべて破棄されます。

注:SIP レコーダー機能では、TIP またはアクティブコントロールはサポートされません。

#### <span id="page-116-1"></span>11.3.2 Meeting Server 内部 SIP レコーダーコンポーネントのサポート

Meeting Server の内部 SIP レコーダコンポーネント(バージョン 3.0 以降)は、会議を録画 し、録画をネットワーク ファイル システム(NFS)などのドキュメントストレージに保存す る機能を追加します。

レコーダーは、別の Meeting Server から会議をホストしているサーバーに対して有効にする 必要があります(図 17 [を参照\)。](#page-117-0)展開のテストを目的として、会議をホストしている Call Bridge と同じ Meeting Server 上(ローカル)にレコーダーのみを配置します。

低遅延と広いネットワーク帯域幅を実現するために、可能な場合は、レコーダーをターゲットフ ァイルシステムと同じ物理的な場所に展開することを推奨します。NFS は安全なネットワーク内 にあることを想定しています。

注:録音の保存方法によっては、レコーダー、アップローダ、保管システムが通信できるように 外部のファイアウォールポートを開く必要がある場合があります。たとえば、ポートマッピング プロトコルのバージョン 2 または 3 を実行している NFS は、TCP または UDP ポート 2049 と 111 を使用します。

注:レコーダーまたはアップローダのいずれかを使用している場合は、Meeting Server のファ イアウォール コンポーネントを使用しないでください。

注:ミーティングの録音の最後に、録音は自動的に MP4 に変換されます。変換されたファイ ルは、ドキュメントの保管/配布システム内に配置するのに適しています。たとえば、ネット ワーク ファイル システム (NFS) 内では、NFS フォルダ spaces/<space ID; tenant spaces are stored in tenants/><tenant ID>/spaces/ に保存されます<space ID>。

次の図は、許可されているさまざまな録画の展開を示しています。

#### <span id="page-117-0"></span>図17:録画に許可されている展開:リモートモード

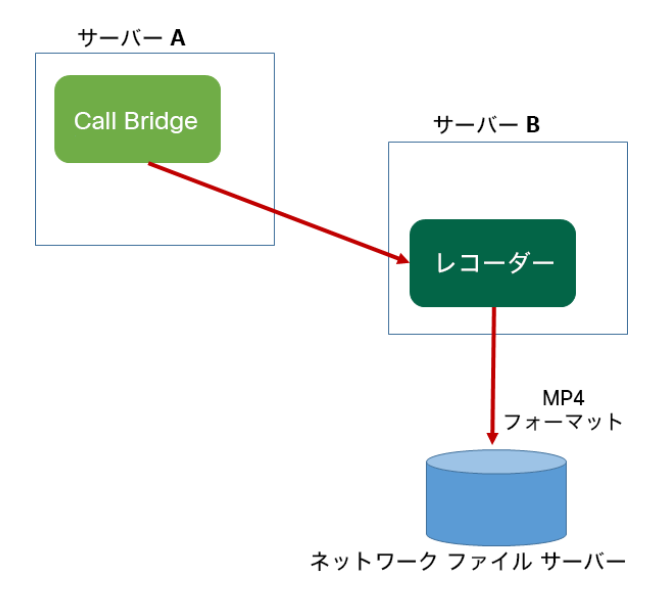

図18:テストのみを目的として許可されている展開:ローカルモード

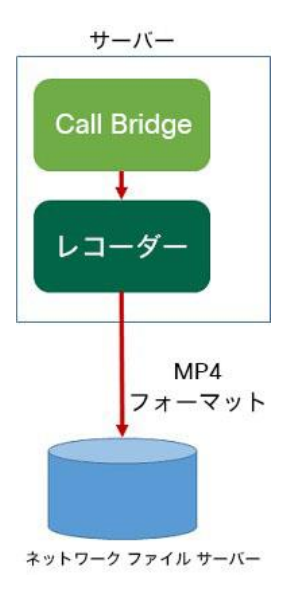

## 11.4 VM サーバー上に新しい内部 SIP レコーダーコンポーネント を展開する例

注:Windows 2008 R2 SP1 を実行している NFS サーバー上に録画を保存する場合、許可の問 題を修正するために必要な windows のホットフィックスプログラム [https://support.microsoft.com/en-](https://support.microsoft.com/en-us/kb/2485529) [us/kb/2485529](https://support.microsoft.com/en-us/kb/2485529) があります。この修正を適用する前に、 Microsoft Windows 管理者にお問い合わせください。

これは 2 段階からなるプロセスです。

- MMP を介して Meeting Server [レコーダーを設定する](#page-118-0)
- API [を使用したレコーダー](#page-119-0) URI の設定

#### <span id="page-118-0"></span>タスク 1:MMP を介して Meeting Server レコーダーを設定する

- 1. バージョン 3.0 にアップグレードします。
- 2. SSH を MMP に入力し、ログインしてレコーダーを設定します(MMP コマンド **recorder** を入力して、すべての利用可能なコマンドのリストを表示します)。
- 3. recorder nfs<directory> <hostname/IP> と入力して、NFS の場所を設定します。
- 4. **recorder resolution<audio|720p|1080p>** と入力し、希望の解像度を設定します (またはコールの音声のみの録音を設定します)。
- 5. MMP コマンド **recorder sip listen<interface> <tcp-port|none>** を使用して、レ コーダーのリスニングインターフェイスと リッスンする SIP TCP および TLS ポートを 設定します**<tls-port|none>**。サービスを無効にするには、該当するポートを **none** に 設定します。
	- a. たとえば、TCP ポートではなく、TLS ポートでのみリッスンする場合は、次の値を 入力します。

#### **recorder sip listen a none 6000**

b. デフォルトの TCP/TLS ポート(5060/5061)以外を指定する場合は、後で必要 になるため、ポートを書き留めておきます。

注:デフォルトの SIP TCP/TLS ポート(5060/5061)をリッスンする場合は、Call Bridge が同じインターフェイスをリッスンしないようにする必要があります。そう しないと、ポートがクラッシュします。MMP コマンド **callbridge listen none** を入力して該当するインターフェイスを削除することで、Call Bridge を無効にする 必要があります。

- 6. TLS を設定した場合は、必要に応じて、使用する SIP TLS 証明書を設定します。
	- a. MMP コマンド **recorder sip certs <key-file> <crt-file> [<crt- bundle>]** を入力します

注:このオプションを使用して SIP TLS 証明書を設定しない場合、SIP TLS サー ビスは開始されません。

- 7. TLS を設定した場合は、必要に応じて、レコーダーでの SIP の TLS 検証を次のように 実行できます。
	- a. MMP コマンド **tls sip trust [<crt-bundle>]** を入力します
	- b. MMP コマンド **tls sip verify enable** を入力します

注:TLS 接続をセキュアにするためには、TLS 検証を有効にすることを推奨します。

- 8. 設定が正しいことを確認します。MMP コマンド **recorder** を入力して、設定を表示します。
- <span id="page-119-0"></span>9. MMP コマンド **recorder enable** を入力して、レコーダーサービスを有効にします。

#### タスク 2:API を使用したレコーダー URI の設定

新しい SIP レコーダーが有効になると、API コール プロファイル オブジェクトで指定する **sipRecorderUri** API パラメータを使用して、サードパーティの SIP レコーダーと同様に Call Bridge で設定して使用することができます。

必要に応じて、outboundDialPlan ルールにマップされるカスタム URI を設定することもでき ます(ドメインは、「recording.com」のように任意に指定できます)。**sipRecorderUri** で 使用されるドメインをレコーダーにルーティングする方法を Meeting Server に指示するため に、outboundDialPlan ルールを設定する必要があります。これにより、優先度の値、暗号化 などを制御できます。outboundDialPlan ルールの設定の詳細については、「ダイヤルプラン の設定:概要」の章を参照してください。

注:設定される URI のユーザー部分(@ 記号より前の部分)は特に意味を持ちませんが、新し い内部 SIP レコーダーコンポーネントの場合は必須であるため、「[recording@recorder.com](mailto:recording@recorder.com)」 のように任意の値を設定できます。ただし、サードパーティの SIP レコーダーでは、たとえば URI のユーザ部分をユーザのログイン上方として使用する可能性があるため、このことが該当 しない場合があります。URI で重要なのはドメインの部分です。

Meeting Server Web 管理インターフェイスを使用して **sipRecorderUri** パラメータを設定する には、次の手順を実行します。

- 1. Meeting Server Web 管理インターフェイスにログインし、「設定 (Configuration) ] > [API] の順に選択します。
- 2. API オブジェクトのリストから、/api/v1/callProfiles の後ろにある ► をタップします。
- 3. 既存のコールプロファイルを設定または変更するには、必要な callProfile のオブジ ェクト ID を選択し、[sipRecorderUri] フィールドに希望の URI を入力します。

注:新しい SIP レコーダーを使用する際は、[recording@recorder.com](mailto:recording@recorder.com) のように 1 つの SIP URI を使用するだけで済みます。異なるプロファイルに異なる SIP URI を使用する必 要はありません(使用しても違いはありません)。

- 4. 以前に設定していない場合は、[recordingMode] フィールドを(会議の録画方法に応 じて) manual または automatic のいずれかに設定します。
- 5. [変更(Modify)] をクリックします。

必要に応じて、更新された callProfile を、coSpace、テナント、または最上位レベル(グロー バル)プロファイルに割り当てることができます。この例では、以下の手順で、更新された callProfile をグローバルレベルに割り当てます。

- 1. Web 管理インターフェイスを使用して、[設定(Configuration)] > [API] を選択します。
	- a. API オブジェクトのリストから、/api/v1/system/profiles の後ろにある ► をタッ プします
	- b. [表示(View)] または [Edit(編集)] をクリックします
	- c. パラメータ callProfile まで下にスクロールし、[選択(Choose)] をクリックします。
	- d. 結果として表示される [callProfile オブジェクト セレクタ(callProfile object selector)] ウィンドウで、最上位レベルのグローバルプロファイルに割り当てる callProfile の object id に対して [選択 (Select) ] をクリックします。
	- e. [変更 (Modify) ] をクリックします。
	- f. 新たに割り当てた callProfile オブジェクト ID が、[オブジェクト設定 (Object configuration)] の下にリストされます。

#### *11.4.0.1 callProfile* の設定例(一致する発信ダイヤルプランルールを使用している場合)

この例では、前述の手順を使用して recordingMode は automatic に設定され、 sipRecorderUri は [recording@recorder.com](mailto:recording@recorder.com) に設定されています。

Object configuration recordingMode automatic sipRecorderUri recording@recorder.com

Meeting Server Web 管理インターフェイスから [設定(Configuration)] > [発信コール (Outbound calls)] を選択して、一致する発信ダイヤルプランルールを表示します。

main **SIP** proxy to use **Example 2**<br>• Local contact domain Local from domain Trunk type Behavior Standard SIP Stop V Auto  $\overline{\phantom{0}}$ 

デフォルトの標準ポート(5060/5061)と異なる SIP TCP/TLS ポートを使用するようにレコ ーダーを MMP で設定した場合は、次のように、リスニングポートを [sipRecorderUri] フィー ルドで指定するか、発信ダイヤルプランルールを使用している場合はマッチングする発信ダイ ヤルプランルールで指定する必要があります。

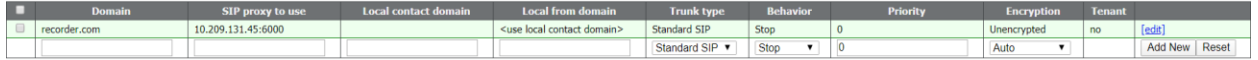

発信ダイヤルプランルールを使用している場合は、指定されたポートのサービスが暗号化タイプ と一致している必要があります。たとえば、SIP TLS ポートを使用する場合は、[暗号化 (Encryption)] モードを [暗号化済み(Encrypted)] に設定します。

## 11.5 外部サードパーティ製 SIP レコーダーを設定する

- SIP レコーダーの指定:/callProfile オブジェクトの sipRecorderUri API パラメータを使 用します。これを設定した場合、録画が有効化されたときにダイヤルアウト先としてこ の URI が使用されます。設定しない場合は、Meeting Server のレコーダーコンポーネン ト(/recorders で設定されている場合)が使用されます。
	- a. Meeting Server の Web 管理インターフェイスを使用し、「設定(Configuration)] > [API] を選択します
	- b. API オブジェクトのリストから、/callProfiles の後ろにある ► をタップします。
	- c. 既存のコールプロファイルの object id を クリックするか、新しいコールプロフ ァイルを作成します。
	- d. sipRecorderUri パラメータを設定します
- API オブジェクト /callProfiles または /callProfiles/ <call profile id>で recordingMode パラメータを使用して、会議を録画できるかどうかを選択します。 このオプションは次のとおりです。
	- automatic 録画はユーザーの介入なしに行われます。会議の録画が実行できない場 合でも会議は発生します。
	- manual ユーザーは、DTMF を使用して、録音を手動で開始または停止できます。
	- disabled どのユーザーも録画できません。
- callLegProfiles の recordingControlAllowed パラメータを設定して、録画の開始およ び停止の権限を持つユーザーを制御します。
- /dtmfProfiles と /dtmfProfiles/ の startRecording パラメータと stopRecording パラメ ータを使用して、録音を開始および停止する DTMF トーンをマッピングします。 <dtmf profile id>

注:追加の API オブジェクトについては、『[Cisco Meeting Server API](http://www.cisco.com/c/en/us/support/conferencing/meeting-server/products-programming-reference-guides-list.html) リファレンスガイド』 を参照してください。

### 11.6 録画ステータスの確認

録画のステータスを確認するには、次の情報を参照してください。

- Meeting Server の Web 管理インターフェイスを使用し、「設定(Configuration)] > [API] を 選択します
- API オブジェクトのリストから、/callLegs の後にある ▶ をタップします。
- 既存のコールレッグの object id をクリックします。

**callLegs/<call leg id>** で GET を実行します。ここで示す **status** 出力の **recording** 値は、 この callLeg が録画中 (true) なのか、録画中ではないのか (false) かを示します。

## 11.7 デュアルホーム会議用の録画インジケータ

デュアルホーム会議の場合は、Lync/Skype エンドポイントで Microsoft の録画方法を使用して 録画を行う必要があります。デュアルホーム会議の録画に Cisco Meeting Server を使用するこ とは推奨していません。

録画アイコンは、Meeting Server に接続されている SIP 参加者に対して、Lync/Skype エンド ポイントが Lync/Skype 側で会議を録画中かどうかを示します。

Meeting Server は、ActiveControl 以外のエンドポイント用に設定されたビデオペインに録画 アイコンを追加します[。次の表](#page-123-0) 10 に、Meeting Server に表示されるアイコンを示します。こ のアイコンは、デュアルホーム会議が録画されているということを示します。

| 表示アイコン | 説明                                                             |
|--------|----------------------------------------------------------------|
|        | ミーティングは Meeting Server 経由で録画されています。                            |
|        | ミーティングは、Lync/Skype エンドポイントによって録画されています                         |
|        | ミーティングは、Meeting Server および Lync/Skype エンドポイントによって録画<br>されています。 |
|        | ミーティングは録画されていません(表示アイコンなし)。                                    |

<span id="page-123-0"></span>表 10:録画インジケータ

注:Web アプリは独自のアイコンを使用して録音の状態を表示しますが、ローカル録音とリ モート録音の区別はしません。Meeting Server のアイコンは、Web アプリのビデオペイン にはオーバーレイされません。

## 11.8 Vbrick を使用した録画

注:このセクションは Meeting Server 内部のレコーダーコンポーネントにのみ適用されます。

アップローダコンポーネントを使用すると、Meeting Server に接続されている設定済みの NFS から、ビデオコンテンツマネージャの Vbrick へ Meeting Server の録画をアップロード するワークフローが簡単になります。録画を手動でインポートする必要はありません。

アップローダコンポーネントが設定され有効になると、録音が NFS から Vbrick にプッシュさ れ、所有者が録音に割り当てられます。Rev ポータルは、管理者によって設定されるセキュリ ティをビデオコンテンツに適用し、ユーザーがアクセスを許可されているコンテンツにのみア クセスできるようにします。所有者の Rev ポータルで録画が利用可能になると、その所有者に 電子メールが送信されます。録画の所有者は、Rev ポータルを通じてビデオコンテンツにアク セスし、必要に応じて編集して配布できます。

注:スペースディレクトリ内でファイルを NFS 共有に追加すると、有効な録画であるのと同 じ方法で、そのファイルが Vbrick にアップロードされます。NFS 共有に許可を適用する場合 は、レコーダーだけが書き込みができるように注意してください。

注:録音の保存方法によっては、レコーダー、アップローダ、保管システムが通信できるように 外部のファイアウォールポートを開く必要がある場合があります。たとえば、ポートマッピング プロトコルのバージョン 2 または 3 を実行している NFS は、TCP または UDP ポート 2049 と 111 を使用します。

注:レコーダーまたはアップローダのいずれかを使用している場合は、Meeting Server のファ イアウォール コンポーネントを使用しないでください。

#### 11.8.1Meeting Server の前提条件

アップローダのインストール。アップローダコンポーネントは、レコーダーコンポーネントと 同じサーバー、または別のサーバーにインストールできます。レコーダーと同じサーバーにイ ンストールされている場合は、使用する vCPU を 2 つ追加します。別のサーバーで実行する場 合は、少なくとも 4 つの物理コアと 4GB の RAM を含む、レコーダー専用 VM の場合と同じ サーバー仕様を使用します。

注意:アップローダは、会議をホストする Call Bridge に対して別の Meeting Server 上で実行す る必要があります。

NFS 共有に対する読み取りおよび書き込みアクセス。アップローダを実行している Meeting Server には、NFS の読み取りおよび書き込み権限が必要です。アップロードが完了した時に、 アップローダが mp4 ファイルの名前を再書き込みするには、書き込み権限が必要です。

注:NFS が設定されているか、読み取り専用になっている場合、アップローダコンポーネントは 同じビデオ録画を Vbrick に継続的にアップロードします。これは、アップローダがアップロー ド完了としてファイルをマークできないためです。これを回避するには、NFS が読み取り/書き 込みアクセス権を提供していることを確認してください。

Vbrick Rev への API アクセス。Vbrick Rev のユーザーの API アクセスを設定します。

Call Bridge への API アクセス。Call Bridge を実行している Meeting Server 上のユーザー の API アクセスを設定します。

Trust Store は、Vbrick Rev サーバーから取得した証明書チェーン、そして Call Bridge に 対して Meeting Server が実行する Web 管理インターフェイスから取得した証明書チェ ーンを保存します。アップローダは、Vbrick Rev と Call Bridge の両方を信頼する必要が あります。

ビデオ録画にアクセスできる人を決定します。アップロードされたビデオ録画へのアクセス は、すべてのユーザー、プライベートユーザー、およびスペースの所有者とメンバーに対して のみ設定できます。

**ビデオ録画のデフォルトの状態。**アップロード(アクティブ)後すぐにビデオ録画を利用でき るかどうか、またはビデオ録画の所有者が録画を公開して録画を利用可能(非アクティブ)に する必要があるかどうかを決定します。

表 11:ポートの要件

| コンポーネント     | 接続先                        | 開く接続先ポート                            |
|-------------|----------------------------|-------------------------------------|
| Call Bridge | NFS (バージョン 3)              | 2049                                |
| アップローダ      | Call Bridge の Web 管理者      | アップローダ設定で指定されている 443 またはポート         |
| アップローダ      | Vbrick Rev $+$ $ \vee$ $-$ | ビデオのアップロードと、Vbrick Rev サーバーへの API ア |
|             |                            | クセスの場合は 443                         |

11.8.2 Vbrick と動作する Meeting Server を設定する

これらの手順は、録画を保存するためにすでに NFS をセットアップ済みであることを前提 にしています。

- 1. アップローダを実行する Meeting Server の MMP への SSH 接続を確立します。こちら からログイン
- 2. Vbrick のインストールの場合は、この手順を無視します。Vbrick のインストールを再 設定する場合は、最初に Meeting Server へのアクセスを無効にします。 **uploader disable**
- 3. アップローダが監視する NFS を指定します。 **uploader nfs <hostname/IP>:<directory>**
- 4. 録画に関連付けられているスペースをホストしている Meeting Server の名前など、録画 情報についてアップローダがクエリする Meeting Server を指定します。 **uploader cms host <hostname>**
- 5. Call Bridge を実行している Meeting Server の Web 管理ポートを指定します。ポート が指定されていない場合、デフォルトはポート 443 です。 uploader cms port <port>
- 6. Call Bridge を実行している Meeting Server で API アクセスを持つユーザーを指 定します。パスワードは個別に入力します。 **uploader cms user <username>**
- 7. 手順 6 で指定したユーザーのパスワードを設定します。タイプ **uploader cms password** パスワードを入力するよう求められます。
- 8. Call Bridge を実行している Meeting Server の Web 管理用に、ルート CA の証明書のコ ピーと、そのチェーン内のすべての中間証明書を保持する証明書バンドル(crt-bundle) を作成します。
- 9. 手順 8 で作成した証明書バンドルを Meeting Server の信頼ストアに追加します。 **uploader cms trust <crt-bundle>**
- 10. アップローダが接続するデバイスの Vbrick ホストとポートを設定します。

**uploader rev host <hostname> uploader rev**  port <port>

注:特に指定されていない場合、ポートのデフォルトは 443 です。

- 11. ビデオ録画をアップロードする API 権限を持つ Vbrick Rev ユーザーを追加します。 **uploader rev user <username>**
- 12. 手順 11 で指定したユーザーのパスワードを設定します。**uploader rev password** と入力します。 パスワードを入力するよう求められます。

13. Vbrick Rev サーバー用に、ルート CA の証明書のコピーと、そのチェーン内のすべての 中間証明書を保持する証明書バンドル(crt-bundle)を作成します。

- 14. 手順 13 で作成した証明書バンドルを Vbrick Rev の信頼ストアに追加します。 **uploader rev trust <crt-bundle>**
- 15. ビデオ録画へのアクセスを設定します。 **uploader access <Private|Public|AllUsers>**
- 16. スペースのメンバーが録画を表示または編集できるようにします。 **uploader cospace\_member\_access <view|edit|none>**

注:この手順では、リストに登録されているメンバーに、有効な電子メールアドレスが必 要です。このアドレスは、Vbrick の口座に関連付けられている必要があります。たとえ ば、**[user1@example.com](mailto:user1@example.com)**

17. スペースの所有者がビデオ録音の単一の所有者かどうかを決定します。 **uploader recording\_owned\_by\_cospace\_owner<true|false>**

注:この手順では、ビデオ録画の所有者も有効な E メールアドレスが必要です。このアドレ スは、Vbrick のアカウントに関連付けられている必要があります。

- 18. スペースの所有者が Vbrick Rev のリストにない場合は、フォールバック所有者のユーザ ー名を設定します。フォールバック所有者が指定されていない場合、所有者は MMP で 設定されたユーザーにデフォルト設定されます。 **uploader fallback\_owner <vbrick-user>**
- 19. ビデオ録画に対するコメントを有効にします。 **uploader comments enable**
- 20. ビデオ録画の評価を有効にします。 **uploader ratings enable**
- 21. ビデオ録画のダウンロード許可を設定します。 **uploader downloads enable**
- 22. ビデオ録画のデフォルトの状態を設定します。最初に Vbrick Rev にアップロードした時です。 **uploader initial\_state <active|inactive>**
- 23. アップロードの完了後に、ビデオ録画を削除するかどうかを決定します **uploader delete\_after\_upload <true|false>**
- 24. アップローダを有効にして Meeting Server にアクセスします。

#### **uploader enable**

注:**messageBoardEnabled** を **true** に設定すると、スペースに投稿されたメッセージが表示さ れます。このメッセージには、録画が可能であることを示します。

## 11.9 会議のストリーミング

内部 SIP ストリーマコンポーネント(バージョン 3.0 以降)は、スペースに保持されているミー ティングをストリーミングする機能を、スペース上に設定された RTMP URL に追加します。 この RTMP URL をリッスンするように外部ストリーミングサーバーを設定する必要がありま す。外部ストリーミングサーバーは、ユーザーにライブストリーミングを提供することも、後 で再生するためにライブストリーミングを録画することもできます。

注:ストリーマコンポーネントは RTMP 標準規格をサポートしており、同様に RTMP 標準規 格をサポートしているサードパーティ製ストリーミングサーバーで使用できます。Vbrick は、公式にサポートされている外部ストリーミングサーバーです。ただし、他のサーバーもテ スト済みです。

注:ストリーマコンポーネントは RTMP 標準規格をサポートしており、同様に RTMP 標準規 格をサポートしているサードパーティ製ストリーミングサーバーで使用できます。Vbrick は、公式にサポートされている外部ストリーミングサーバーです。ただし、他のサーバーもテ スト済みです。

注:ストリーミング先の RTMP URL がファイアウォールの外側にある場合は、ファイアウォー ルポートを開く必要があります。

バージョン 3.1 は、内部 SIP ストリームアプリケーションの RTMP サポートを RTMPS に拡張 します — TLS 接続を使用した基本的な RTMP です。これまでは、ストリームと RTMP サーバ 間のすべてのトラフィックが暗号化されていませんでしたが、3.1 RTMPS がサポートされるこ とで、このトラフィックを暗号化できます。

既存の tls MMP コマンドが拡張され、オプションで RTMPS 用 の TLS 信頼 の設定が許可されま す。この手順はオプションですが、推奨しています。TLS 信頼が設定されていない場合、 RTMPS 接続は安全ではありません。

次の図は、許可されているストリーマの展開を示します。

図 19:ストリーミングに許可されている展開:リモートモード

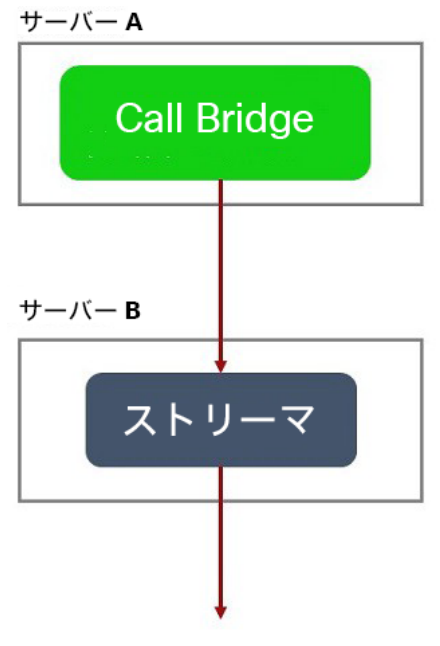

スペースにセットアップされている URL

テストの目的でのみ、ストリーマを Call Bridge と同じサーバー上に同じ場所に接続すること ができます。これは、1 ~ 2 つの同時ストリーミングをサポートする場合があります。

## 11.10 VM サーバーでの新しい SIP ストリーマコンポーネントの展開

これは 2 段階からなるプロセスです。

- MMP を使用した Meeting Server [ストリーマを設定する](#page-129-0)
- API [を使用したストリーマ](#page-130-0) URI を設定する

#### <span id="page-129-0"></span>タスク 1:MMP を使用した Meeting Server ストリーマを設定する

- 1. バージョン 3.0 にアップグレードします。
- 2. SSH を MMP に入力し、ログインしてレコーダーを設定します(MMP コマンド **streamer help** で、使用可能なすべてのコマンドのリストを表示できます)。
- 3. MMP コマンド **streamer sip listen<interface> <tcp-port|none> <tls-port|none>** を使用して、ストリーマのリスニングインターフェイスと、リッスンする SIP TCP ポート および TLS ポートを設定します。サービスを無効にするには、該当するポートを **none** に 設定します。
- a. たとえば、TLS ポートのみをリッスンし、TCP ポートはリッスンしない場合は、 **streamer sip listen a none 6000** と入力します。
- b. デフォルトの TCP/TLS ポート(5060/5061)以外を指定する場合は、後で必要 になるため、ポートを書き留めておきます。
- 4. 必要に応じて、MMP コマンド **streamer sip resolution** を使用して、ストリーマ で使用する最大解像度を設定できます(またはコールの音声のみをストリームするよ うに設定できます)。**<audio|720p|1080p>**設定しない場合、デフォルトで 720p に なります。
	- a. たとえば、1080p に設定する場合は **streamer sip resolution 1080p** と入力します

注:1080p を使用する場合は、ビデオの品質を最適化するために、送信 SIP コール の帯域幅を 3,500,000 ビット/秒に増やすことを推奨します。これを実行するに は、Web 管理 UI で [設定(Configuration)] > [コール設定(Call settings)] > [帯 域幅設定(SIP)(Bandwidth settings (SIP))] を選択し、必要な値に設定します。

- 5. TLS を設定した場合は、必要に応じて、使用する SIP TLS 証明書を設定します。
	- a. MMP コマンド **streamer sip certs <key-file> <crt-file> [<crt- bundle>]** を入力します

注:このオプションを使用して SIP TLS 証明書を設定しない場合、SIP TLS サー ビスは開始されません。

- 6. オプションで、TLS が設定されている場合は、たとえば次のようにストリーマで SIP (または LDAP または RTMPS)の TLS 検証を実行できます。
	- a. MMP コマンド **tls sip trust [<crt-bundle>]** を入力します
	- b. MMP コマンド **tls sip verify enable** を入力します

<span id="page-130-0"></span>注:TLS 接続をセキュアにするためには、TLS 検証を有効にすることを推奨します。

7. 設定が正しいことを確認します。MMP コマンド streamer を入力して、設定を表示します。

8. MMP コマンド **streamer enable** を入力して、ストリーマサービスを有効にします。

#### タスク 2:API を使用したストリーマ URI を設定する

新しい SIP ストリーマが有効になると、API コール プロファイル オブジェクトで指定する API パラメータ **sipStreamerUri** を使用して、Call Bridge で設定して使用することができます。 必要に応じて、outboundDialPlan ルールにマップされるカスタム URI を設定することもでき ます(ドメインは、「streaming.com」のように任意に指定できます)。**sipStreamerUri** で使用されるドメインをストリーマにルーティングする方法を Meeting Server に指示する ために、outboundDialPlan ルールを設定する必要があります。これにより、優先度の値、暗 号化などを制御できます。**outboundDialPlanRules** の設定の詳細については[、導入ガイド](https://www.cisco.com/c/en/us/support/conferencing/meeting-server/products-installation-and-configuration-guides-list.html) の「ダイヤル プランの設定:概要」の章を参照してください。

注:設定される URI のユーザー部分(「@」記号より前の部分)は特に意味を持ちませんが、新 しい内部 SIP ストリーマコンポーネントの場合は必須であるため、

「[streaming@streamer.com](mailto:streaming@streamer.com)」のように任意の値を設定できます。URI で重要なのはドメインの 部分です。

Meeting Server Web 管理インターフェイスを使用して **sipStreamerUri** パラメータを設定する には、次の手順を実行します。

- 1. Meeting Server Web 管理インターフェイスにログインし、[設定 (Configuration)] > [API] の順に選択します。
- 2. API オブジェクトのリストから、/api/v1/callProfiles の後ろにある ► をタップします。
- 3. 既存のコールプロファイルを設定または変更するには、必要な callProfile のオブジ ェクト ID を選択し、[sipStreamerUri] フィールドに希望の URI を入力します。

注:新しい SIP ストリーマを使用する際は、[streaming@streamer.com](mailto:streaming@streamer.com) のように 1 つの SIP URI を使用するだけで済みます。異なるプロファイルに異なる SIP URI を使用する必要 はありません。

- 4. 以前に設定していない場合は、**streamingMode** パラメータドを(ストリーミング方法に応 じて)**manual** または **automatic** のいずれかに設定します。
- 5. [変更(Modify)] をクリックします。

必要に応じて、更新された callProfile を、coSpace、テナント、または最上位レベル(グロー バル)プロファイルに割り当てることができます。この例では、以下の手順で、更新された callProfile をグローバルレベルに割り当てます。

- 1. Web 管理インターフェイスを使用して、[設定(Configuration)] > [API] を選択します。
	- a. API オブジェクトのリストから、/api/v1/system/profiles の後ろにある ► を タップします
	- b. [表示(View)] または [Edit(編集)] をクリックします
	- c. パラメータ callProfile まで下にスクロールし、[選択(Choose)] をクリックします。
	- d. 結果として表示される [callProfile オブジェクト セレクタ(callProfile object selector)] ウィンドウで、最上位レベルのグローバルプロファイルに割り当てる callProfile の object id に対して [選択(Select)] をクリックします。
	- e. [変更 (Modify) ] をクリックします。
	- f. 新たに割り当てた callProfile オブジェクト ID が、[オブジェクト設定(Object configuration)] の下にリストされます。

ストリーミングを有効にする API 内の coSpace ごとに、[**streamUrl** coSpace API] フィールド でストリーミング先の RTMPS ストリーム URL を設定する必要があります(例: rtmps://mystream.com/live/app)。これを設定するには、次の手順を実行します。

- 1. Meeting Server Web 管理インターフェイスにログインし、「設定 (Configuration)] > [API] の順に選択します。
- 2. API オブジェクトのリストから、/api/v1/coSpaces の後ろにある ► をタップします。
- 3. 既存の coSpace を設定または変更するには、必要な coSpace のオブジェクト ID を選択 して、[streamUrl] フィールドにストリーム先の RTMPS ストリーム URL を入力します。
- 4. [変更 (Modify) ] をクリックします。

#### 11.10.1 既知の制限事項

注意:ストリーム URL は SIP ヘッダーを使用して送信されるため、ログイン情報を含む RTMP ストリーム URL はコール制御プロバイダーに公開され記録される可能性があること に注意してください。

# 12 Cisco Meeting Server Web アプリケーションの

# シングルサインオン(SSO)

この機能により、Web アプリユーザーは SSO プロバイダを使用してログインし、ID を確認で きます。

SSO は、Web アプリのユーザーがログイン毎にパスワードを入力する必要が生じ、ID プロバ イダとのセッションを 1 つで行える状態になります(一元的な場所でユーザーを認証し、そ れぞれのセッションを維持するエンティティ。OAuth、gmail など)。

これにより、Web アプリユーザーは同じ Web Bridge 上の異なる SSO プロバイダでログインで きるようになります。

この SSO メカニズムでは、オープン標準であり、広く使用されている業界標準プロトコルで ある SAML(セキュリティ アサーション マークアップ言語)2.0 を使用します。

注:現在 Meeting Server は、SAML 2.0 プロトコルで HTTP-POST バインドのみをサポート しています。つまり、HTTP-POST AssertionConsumerService のメッセージのみ許可され、 HTTP-POST バインディングがないアイデンティティ プロバイダーは拒否されます

注:SSO ログインを有効にした場合、LDAP ログインは使用できなくなります。

## 12.1 Meeting Server Web アプリで使用するための SSO の設定

<span id="page-133-0"></span>SSO を使用するには、以下に詳細を示す、アイデンティティ プロバイダーと Meeting Server (SAML 2.0 Exchange のサービスプロバイダーと見なされる)のいくつかの設定が必要です。

### タスク *1*:アイデンティティプロバイダと *Meeting Server* ユーザーのマッピング

Meeting Server がアイデンティティプロバイダのユーザーを自身のユーザーに正しく対応付け られるようにするには、SSO で認証されるユーザーごとに authenticationId を設定する必要が あります。これは、標準の ldap 同期プロセスの一部として行なわれます。このフィールドの 内容は、アイデンティティプロバイダーから渡されたカスタムパラメータに対して検証され、 応答が成功します(タスク 2 を参照)。

ユーザーごとに一意の識別子を選択することを推奨しています(\$sAMAccountName\$ など)。 authenticationId の空の値は受け入れられません。

ldapSync の一部として authenticationId をセットアップするには、新しい ldapSync を作成 するか、既存の ldapSync を変更します。

次に、ldapMapping を作成/変更し、authenticationIdMapping パラメータに適切な値 (\$sAMAccountName\$ など)を入力する必要があります。

Meeting Server Web 管理インターフェイスを使用する場合:

- a. Meeting Server Web 管理インターフェイスにログインし、[設定 (Configuration)] > [API] の順に選択します。
- b. API オブジェクトのリストから、/api/v1/ldapMappings の後ろにある ► をタップします。
- c. [新規作成(Create new)] をクリックするか、変更する既存の LDAP マッピングの ID を 選択します。

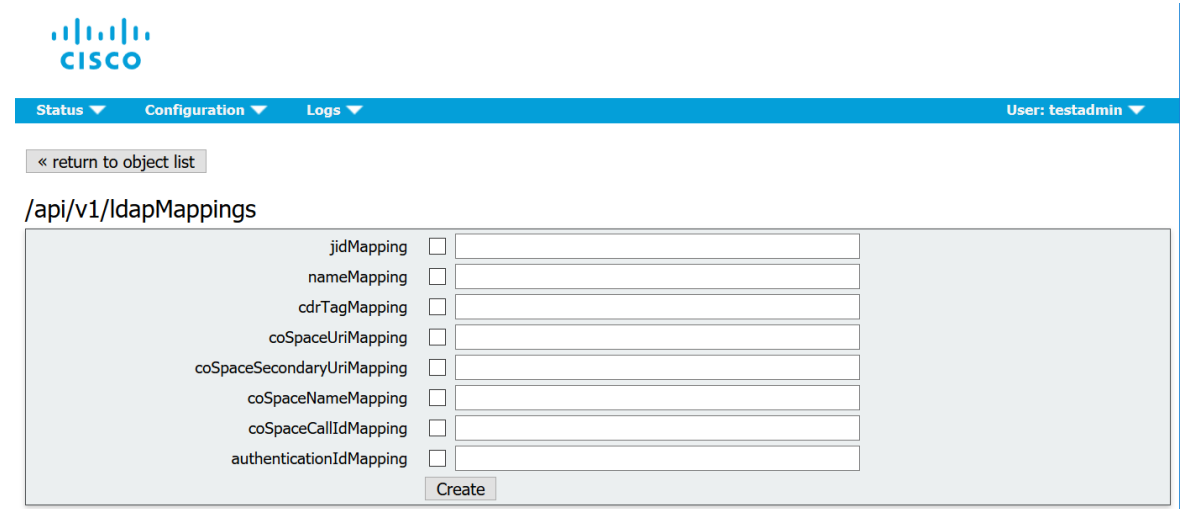

- d. authenticationIdMapping パラメータに適切な値 (SsAMAccountNameS など) を入力し、 必要に応じて [作成 (Create) ] または [変更 (Modify) ] をクリックします。
- e. Meeting Server で変更を有効にするには、ldapSync をトリガーする必要がありま す。API オブジェクトのリストから、/api/v1/ldapSyncs の後にある ► をタップし、 必要に応じてオブジェクト ID または [新規作成 (Create new) ] を選択します。 ldapSync が終了したら、Meeting Server ユーザーの 1 人を調べて、このプロセスが 成功したと確認します。

f. まず、API オブジェクトのリストで、 /api/v1/users の後にある ► をタップし、この例 で示されている通り、ユーザーリストを表示します。

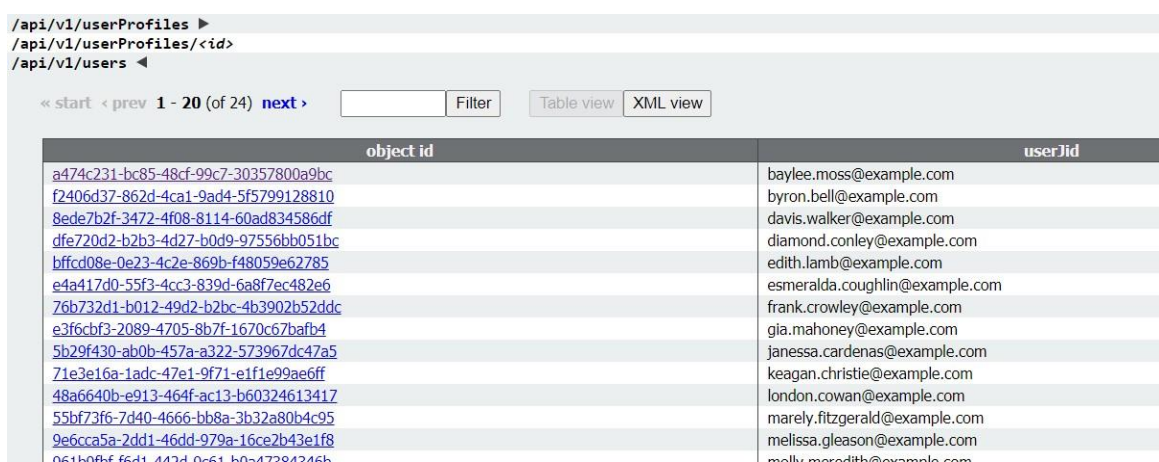

g. authenticationId を設定する必要があるユーザーを 1 人選択します([フィルタ] フィール ドを使用する必要がある場合があります)。この例に示すように、ユーザーエントリに は ldapSync から正しい値の [authenticationId] フィールドが含まれる必要があります。

#### /api/v1/users/a474c231-bc85-48cf-99c7-30357800a9bc

#### Related objects: /api/v1/users

/api/v1/users/a474c231-bc85-48cf-99c7-30357800a9bc/usercoSpaces /api/v1/users/a474c231-bc85-48cf-99c7-30357800a9bc/userCoSpaceTemplates /api/v1/users/a474c231-bc85-48cf-99c7-30357800a9bc/userProvisionedCoSpaces

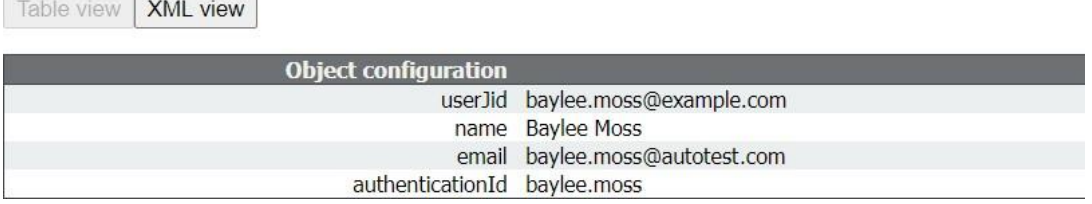

### <span id="page-135-0"></span>タスク *2*:アイデンティティ プロバイダーを設定する

1. すべてのアイデンティティプロバイダは、サービスプロバイダが登録されている(つま り、この場合の Meeting Server)を表す、メタデータの xml ファイルをアップロードで きます。一部のアイデンティティプロバイダは、最も重要な情報を設定できるようにする ことで、プロセスを簡素化します。メタデータ xml ファイルの例[はここに](#page-138-0)あります。 アイデンティティプロバイダにアップロードされるメタデータの xml ファイルに含める値 は次のとおりです。

a. entityID: これは Web Bridge の 3 アドレス (つまり、https://<domain>:port) で す。このアドレスは、Web アプリケーションユーザーのブラウザから到達可能な 有効な Web Bridge 3 アドレスである必要があります。

注:展開環境に複数の Web Bridge 3 が導入されている場合は、負荷分散されたア ドレスを使用する必要があります。

- b. Web Bridge アドレスの HTTP-POST AssertionConsumerService は、 「https://<domain>:<port>/api/auth/sso/idpResponse」形式に従った entityId と して定義されます。
- c. (オプション)アイデンティティ プロバイダーが AuthnRequest 署名を 検証する署名用の公開キー。
- d. (オプション)アイデンティティプロバイダーが上記のアドレスを介して転送 可能な Web Bridge 3 に送り返される情報を暗号化する暗号化用の公開キー。

注:Meeting Server では、Meeting Server に送信されたメッセージは、レスポンスおよ び/またはアサーションレ ベルでアイデンティティ プロバイダーによって署名されるこ とを要求します。署名されていない通信は破棄されます。

2. アイデンティティプロバイダから渡されたカスタムパラメータを正常な応答で設定する 必要があります。各ユーザーのコンテンツは、その Meeting Server ユーザーの authenticationId として設定済みの値(たとえば、\$sAMAccountName\$)と一致する必 要があります。通常、アイデンティティ プロバイダーには、サービスプロバイダー エン トリの作成の一部として特別なフォームまたはダイアログが表示されます。このパラメ ータは、任意の名前を選択できます。ただし、「uid」など、覚えやすいものを選択する ことをお勧めします[\(タスク](#page-136-0)3で名前が必要です)。

#### タスク *3*:*SSO* アーカイブ *zip* ファイルの作成

<span id="page-136-0"></span>1. Meeting Server を設定するには、その Meeting Server 上の Web Bridge 3 に設定する SSO ごとに、sso <name>.zip という名前のアーカイブ zip ファイルを作成します。ファ イル名は「sso\_」で始まり、その後に意味のある名前を付ける必要があります。

以下のファイルを含む zip アーカイブファイルを作成します。

- a. idp\_config.xml:これは、管理者が ID プロバイダから受け取るファイルです。
- b. config.json:次が含まれます。
	- supportedDomains(文字列の配列):Meeting Server ユーザーがこのアイ デンティティプロバイダに対して認証を受け取るすべてのドメインの一覧で す。つまり[、タスク](#page-133-0) 1 の例を使用すると、supportedDomains には 「example.com」の単一のエントリが含まれます。
- authenticationIdMapping(文字列)— Meeting Server の authenticationIds と 一致す[るタスク](#page-135-0) 2(つまり、「uid」など)の一部として設定されたアイデン ティティ プロバイダー応答からのパラメータ名。SSO 用の Web アプリケー ションユーザーには、authenticationIds がセットアップされている必要があ ります [\(タスク](#page-133-0)1を参照)。
- ssoServicePro providererAddress(文字列):アイデンティティプロバイダ ーが応答を送信するアドレス。これ[はタスク](#page-135-0) 2 の entityID で指定されている Web ブリッジ 3 と一致します。
- c. 省略可。sso\_sign.key アイデンティティ プロバイダー側で設定された公開署名キ ーの秘密キー。これは、Meeting Server からの発信 AuthnRequest に署名するため に使用され、アイデンティティプロバイダ側の公開キーを使用して検証できます。
- d. オプション。 sso\_encrypt.key:アイデンティティ プロバイダー側で設定された公 開暗号キーの秘密キー。これは、アイデンティティプロバイダー側の公開キーで 暗号化された Meeting Server メッセージの復号化に使用されます。

注:アイデンティティプロバイダごとに異なる名前付き zip ファイルが必要です。

2. SSO ファイルを含むアーカイブ(zip)ファイルを作成します。

注:ファイルを圧縮する場合は、SSO ファイルを含むフォルダを圧縮して使用すること はできません。これを行うと、フォルダの追加レイヤーが作成されます([zipファイル (zipped file)] > [フォルダ(folder)] > [SSOファイル(SSO files)])。代わりに、 SSO ファイルを強調表示して右クリックして圧縮します (または、zip アプリケーション を開いてまとめて圧縮します)。これにより、フォルダの追加レイヤーを作成せずに、 SSO ファイルを含む zip ファイルが作成されます(たとえば、[zipファイル(zipped file)] > [SSOファイル(SSO files)])。

タスク *4*:*SSO* アーカイブ *zip* のアップロード

SSO アーカイブ zip をアップロードし、ローカルの Web Bridge 3 でホストする必要があります。

注:次の手順のコマンドは、コンソール/端末環境用(コマンドプロンプトまたは端末)で、 WinSCP などの SFTP クライアント用ではありません。

- 1. この zip アーカイブをローカルにホストする予定の Web Bridge 3 を有効化した Meeting Server ごとに、次の手順を実行します。
- 2. a. SFTP クライアントを MMP の IP アドレスに接続します。
	- b. MMP の admin ユーザーのログイン情報を使用してログインします。
	- c. sso <name>.zip の zip ファイルをアップロードします。以下にその例を示します。 PUT sso <name>.zip
	- d. SSH クライアントを MMP の IP アドレスに接続します。
	- e. MMP の admin ユーザーのログイン情報を使用してログインします。
	- f. Web Bridge 3 を再起動します。

#### **webbridge3 restart**

3. 新しい SSO アーカイブファイルは、再起動後にピックアップされます。

注:Web アップロードユーザーがログインすると、Web アプリケーション上で、アイデンテ ィティプロバイダを持つユーザーとは別のセッションが行われます。これは、同じユーザー名 を入力した後に ID プロバイダではなく、Web アプリケーションからログアウトやサインアウ トしても、Web アプリケーションに自動的に再許可されることを意味します。ただし、アイ デンティティプロバイダからサインアウトした場合、Web アプリケーションからサインアウ トされません。Web アプリケーションからサインアウトする必要があります。このブラウザ セッションに再度ログインできないようにするには、Web アプリケーションとアイデンティ ティ プロバイダーの両方からサインアウトする必要があります。

#### 12.1.1例 1 config.json ファイル

次は config.json ファイルの例です。

```
{
    "authenticationIdMapping" : "<parameter from task 2>",
    "ssoServiceProviderAddress" : "https://<domain>:<port>", 
    "supportedDomains" : ["<domain1>","<domain2>"]
}
```
## <span id="page-138-0"></span>12.1.2 例 2 シンプルなサービス プロバイダー メタデータ ファイル。

これはシンプルなサービスプロバイダーのサンプルです。管理者は関連値を設定し、 <domain> と <port> を変更する必要があります。

**<md:EntityDescriptor xmlns:md="urn:oasis:names:tc:SAML:2.0:metadata" ID="https://<domain>:<port>" entityID="https://<domain>:<port>"> <md:SPSSODescriptor AuthnRequestsSigned="false" WantAssertionsSigned="true" protocolSupportEnumeration="urn:oasis:names:tc:SAML:2.0:protocol"> <md:NameIDFormat>urn:oasis:names:tc:SAML:2.0:nameidformat:transient</md:NameIDFormat> <md:AssertionConsumerService Binding="urn:oasis:names:tc:SAML:2.0:bindings:HTTP-POST" Location="https://<domain>:<port>/api/auth/sso/idpResponse" index="0"/> </md:SPSSODescriptor> </md:EntityDescriptor>**

#### 12.1.3 例 3 包括的なサービスプロバイダーのメタデータファイル。

これは、署名キーと暗号キー用の xml を含む、包括的なデータファイルの例です。

注:キーは、use パラメータ(「encryption」または「signing」)に従って、対応する KeyDescriptor 要素の X509Certificate サブ要素に配置する必要があります。キーのテキストコ ンテンツを「...」に置き換える必要があります(例:ds:X509CertificateMIID\*\*<omitted\_key\_ text>\*\*+gb</ds:X509Certificate>)。

注:署名証明書を含める場合、値 AuthnRequestsSigned は「true」に設定されます(例 2 の より単純なメタデータファイルでは「false」に設定されます)。

```
<md:EntityDescriptor xmlns:md="urn:oasis:names:tc:SAML:2.0:metadata" 
ID="https://<domain>:<port>" entityID="https://<domain>:<port>">
  <md:SPSSODescriptor AuthnRequestsSigned="true" WantAssertionsSigned="true" 
protocolSupportEnumeration="urn:oasis:names:tc:SAML:2.0:protocol">
    <md:KeyDescriptor use="signing">
         <ds:KeyInfo xmlns:ds="http://www.w3.org/2000/09/xmldsig#">
        <ds:X509Data>
          <ds:X509Certificate>...</ds:X509Certificate>
        </ds:X509Data>
      </ds:KeyInfo>
    </md:KeyDescriptor>
    <md:KeyDescriptor use="encryption">
      <ds:KeyInfo xmlns:ds="http://www.w3.org/2000/09/xmldsig#">
        <ds:X509Data>
          <ds:X509Certificate>...</ds:X509Certificate>
        </ds:X509Data>
      </ds:KeyInfo>
    </md:KeyDescriptor>
    <md:NameIDFormat>urn:oasis:names:tc:SAML:2.0:nameid-
format:transient</md:NameIDFormat>
    <md:AssertionConsumerService 
Binding="urn:oasis:names:tc:SAML:2.0:bindings:HTTP-POST" 
Location="https://<domain>:<port>/api/auth/sso/idpResponse" index="0"/>
  </md:SPSSODescriptor>
</md:EntityDescriptor>
```
# 13 ActiveControl のサポート

Meeting Server は、ホストされたコールに対して ActiveControl をサポートしています。CE 8.3+ ソフトウェアがインストールされた Cisco SX、MX、または DX エンドポイントを使用し ている参加者に対して、ActiveControl では、会議の参加者が会議の詳細を受信し、エンドポイン ト インターフェイスを使用して会議中にいくつかの管理タスクを実行できます。

## 13.1 Meeting Server 上の ActiveControl

Meeting Server は、ActiveControl が有効なエンドポイントに次のミーティング情報を送信サ ポートしています。

- 参加者リスト(名簿リストとも呼ばれます)。コールに参加している他の参加者の名 前と参加者の総数を確認できるようになります。
- 現在話している参加者の音声アクティビティのインジケータ。
- 現在プレゼンテーションをしている参加者を示すインジケータ。
- 会議が録画またはストリーミングされているかどうかを示すインジケータ、および通話 中にセキュアでないエンドポイントがあるかどうかを示すインジケータ。
- このメッセージはすべての参加者に表示され、ActiveControl 対応エンドポイントで次 の管理タスクをサポートします。
- エンドポイントに使用するレイアウトを選択します。
- ミーティングの他の参加者の接続を解除します。

## 13.2 制限事項

- ActiveControl が有効になったコールが、Unified CM バージョンが 9.1(2)未満の Unified CM トランクを通過した場合、コールが失敗する可能性があります。古い Unified CM トラ ンク(Unified CM 8.x 以前)で ActiveControl を有効にすべきではありません。
- ActiveControl は SIP のみの機能です。H.323 インターワーキングシナリオはサポートさ れていません。

## 13.3 ActiveControl と iX プロトコルの概要

ActiveControl は iX プロトコルを使用します。このプロトコルは、SIP Session Description Protocol(SDP)でアプリケーション回線としてアドバタイズされます。Meeting Server は ActiveControl を自動的にサポートしますが、この機能は無効にすることができます。 [セクショ](#page-141-0) ン [13.4](#page-141-0) を参照してください。遠端ネットワークが不明な場合、または iX プロトコルをサポー トしていないことが明らかになっているデバイスの場合は、Meeting Server と他の通話制御デ バイスまたはビデオ会議デバイスの間の SIP トランクで iX を無効にすることが最も安全な場 合があります。例えば、次のような場合です。

- Unified CM 8.x 以前のシステムへの接続の場合、古い Unified CM システムは ActiveControl 対応デバイスからのコールを拒否します。これらのコールの失敗を回避するために、ネット ワーク内の Unified CM 8.x デバイス宛てのトランクでは iX を無効にしてください。SIP プ ロキシ経由で 8.x デバイスに到達する場合は、そのプロキシのトランク上で iX が無効にさ れていることを確認します。
- サードパーティ製ネットワークへの接続の場合。このような場合、ActiveControl 対応のデバ イスからのコールをサードパーティ製ネットワークが処理する方法を知る方法はありません。 処理メカニズムが拒否する場合があります。このようなコールの失敗を回避するために、サー ドパーティ製ネットワークへのすべてのトランクで iX を無効にしたままにしてください。
- Cisco VCS を中心とした展開で、外部ネットワークに接続するか、古い Unified CM バージ ョンに内部で接続する場合。Cisco VCS X8.1 以降、ゾーンフィルタをオンにして、外部ネ ットワークまたは古い Unified CM システムに送信される INVITE 要求の iX を無効にできま す(デフォルトでは、フィルタはオフになっています。)

## <span id="page-141-0"></span>13.4 SIP コール内での UDT の無効化

ActiveControl は、特定の機能に対して、UDT トランスポートプロトコルを使用します。たと えば、名簿リストをエンドポイントに送信することで、ユーザーが通話中に他の参加者との接 続を解除し、さらに展開間の参加リストを接続解除できるようにするなどです。UDT は、デ フォルトで有効になっています。診断の目的で、UDT を無効にできます。たとえば、コール 制御が Meeting Server から着信を受信しない理由が、そのコール制御が UDT を使用してい ないことが理由であると考えられる場合などです。

Meeting Server の Web 管理インターフェイスを使用するには、[設定(Configuration)] > [API] を選択します。

- 1. API オブジェクトのリストから、/compatibilityProfiles の後ろにある ► をタップします。
- 2. 既存の互換性プロファイルの object id を クリックするか、新しい互換性プロファイルを 作成します。
- 3. パラメータ sipUDT = false に設定します。[変更 (Modify) ] をクリックします。
- 4. API オブジェクトのリストから、/system/profiles の後ろにある ► をタップします
- 5. [表示 (View)]または [編集 (Edit)] ボタンをクリックします。
- 6. パラメータ compatiilityProfile の右側にある [選択(Choose)] をクリックしま す。上記の手順 3 で作成した compatibilityProfile の object id を選択します。
- 7. [変更(Modify)] をクリックします。

## 13.5 Cisco Unified Communications Manager での iX サポートの有効化

一部の SIP プロファイルでは、Cisco Unified Communications Manager で iX プロトコルの サポートがデフォルトで無効になっています。Unified CM で iX サポートを有効にするには、 まず SIP プロファイルでサポートを設定してから、その SIP プロファイルを SIP トランクに 適用する必要があります。

*SIP* プロファイルでの *iX* サポートを設定する

- 1. [デバイス(Device)] > [デバイス設定(Device Settings)] > [SIPプロファイル (SIP Profile)] を選択します。[SIPプロファイルの検索と一覧表示(Find and List SIP Profiles)] ウィンドウが表示されます。
- 2. 次のいずれかを実行します。
	- a. 新しい SIP プロファイルを追加するには、「**新規追加(**Add New)] をクリックします。
	- b. 既存の SIP プロファイルを変更するには、検索条件を入力して [検索(Find)] をクリックします。更新する SIP プロファイルの名前をクリックします。

[SIPプロファイルの設定(SIP Profile Configuration)] ウィンドウが表示されます。

- 3. [iXアプリケーションメディアを許可(Allow iX Application Media)] チェックボックスをオ ンにします。
- 4. 追加の設定変更があれば加えます。
- 5. [保存 (Save) ] をクリックします。
- *SIP* トランクへの *SIP* プロファイルの適用
	- 1. [デバイス (Device) ] > [トランク (Trunk) ] の順に選択します。

[トランクの検索と一覧表示(Find and List Trunks)] ウィンドウが表示されます。

- 2. 次のいずれかを実行します。
	- a. 新しいトランクを追加するには、「新規追加 (Add New) るクリックします。
	- b. トランクを変更するには、検索条件を入力して [検索(Find)] をクリックします。 更新するトランクの名前をクリックします。

[トランクの設定(Trunk Configuration)] ウィンドウが表示されます。

- 3. [SIPプロファイル(SIP Profile)] ドロップダウンリストから、適切な SIP プロファイルを 選択します。
- 4. [保存 (Save) ] をクリックします。
- 5. 既存のトランクを更新するには、「**設定の適用(**Apply Config)] をクリックして新しい設定 を適用します。

### 13.6 Cisco VCS で iX をフィルタリング

プロトコルをサポートしないネイバーゾーンの iX アプリケーション回線をフィルタ処理するよ うに Cisco VCS を設定するには、SIP UDP/IX フィルタモードの詳細設定オプションが [オン

(On)] に設定されているカスタムゾーンプロファイルでゾーンを設定する必要があります。

詳細ゾーンプロファイルのオプション設定を更新するには、次の手順を実行します。

- 1. 新しいネイバーゾーンを作成するか、既存のゾーンを選択します([設定 (Configuration)] > [ゾーン(Zones)] > [ゾーン(Zones)])を選択します。
- 2. まだ選択されていない場合、[詳細パラメータ (Advanced parameters) ] セクション の [ゾーンプロファイル (Zone profile) ] で、「カスタム (Custom) ] を選択します。 ゾーンプロファイルの詳細設定オプションが表示されます。
- 3. [SIP UDP/IXフィルタモード(SIP UDP/IX filter mode)] ドロップダウンリストから、[オン (On)] を 選択します。
- 4. [保存 (Save) ] をクリックします。

## 13.7 iX のトラブルシューティング

#### 表 12: iX ヘッダーを含むコールのコール処理概要

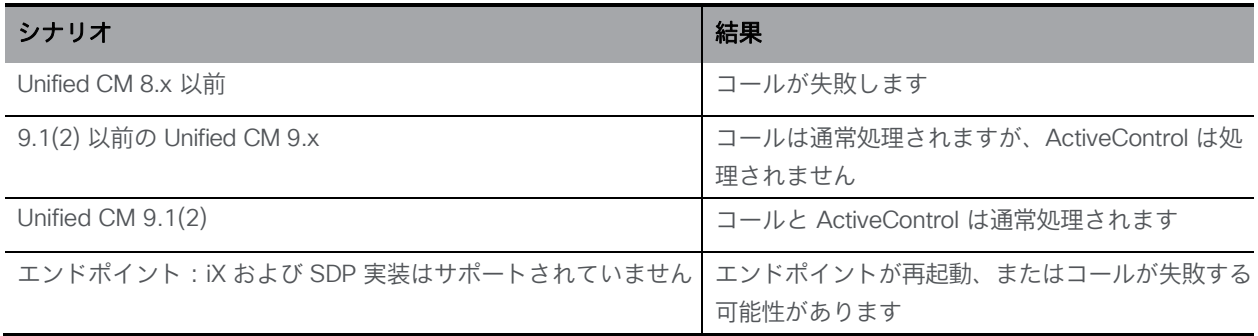
## 14 スケジューラ:展開

スケジューラは、Meeting Server MMP を使用して新しいコンポーネントとして導入されます。 スケジューラが有効になっている場合は、ループバック インターフェイスを介して Call Bridge に API 要求を行います。したがって、スケジューラは、Call Bridge もホストしている Meeting Server に展開する必要があります。リモート Call Bridge を使用するようにスケジューラを設定 することはできません。

設定された Web Bridge のリストは、Call Bridge API を使用してスケジューラによって取得さ れます。永続的な C2W 接続は、Call Bridge が各 Web Bridge への C2W 接続を確立する方法と 同様に、各 Web Bridge に確立されます。スケジューラと Call Bridge 間の接続を有効にするた めに明示的な設定は必要ありません。これは、ループバック インターフェイスを介して自動的 に行われるためです。同様に、C2W 接続はすべて自動ですが、スケジューラと Web Bridge の 間[に信頼バンドルを設定す](#page-145-0)る必要があります。

注:スケジューラは、クラスタ内のすべての Web Bridge への C2W 接続を確立できる 必要があります。

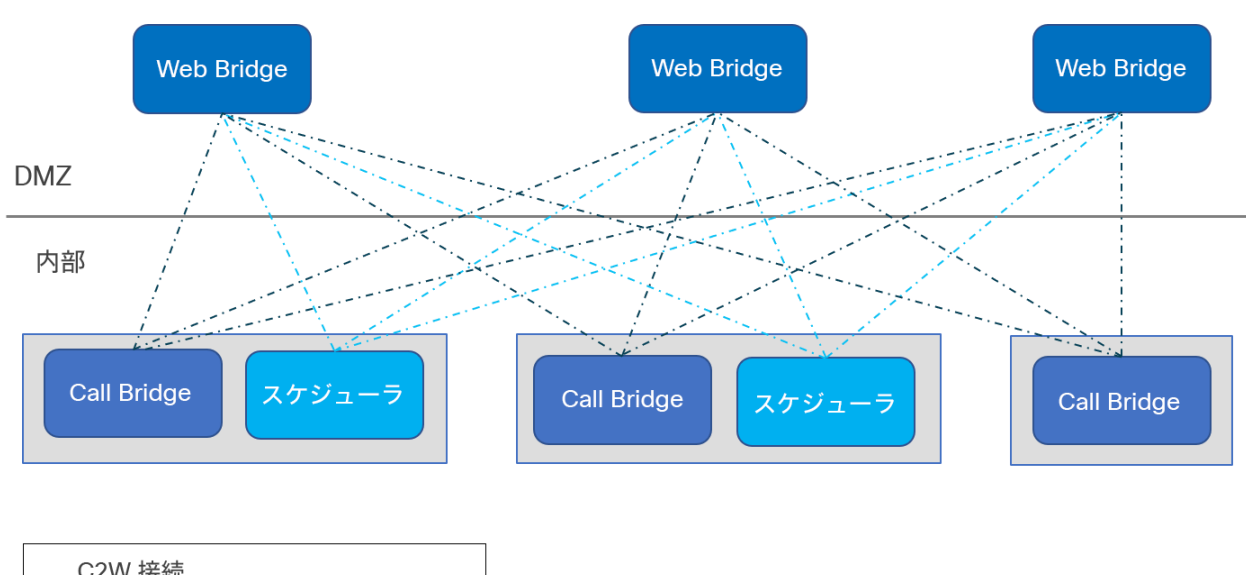

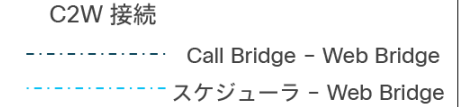

すべての Call Bridge と一緒にスケジューラを展開する必要はありません。Meeting Server 1000 お よび VM 展開上の Meeting Server のスケジューラは 150,000 の会議をサポートし、Meeting Server 2000 のスケジューラは 200,000 の会議をサポートします。2 つまたは 3 つのスケジューラを追加 して、復元力を提供できます。スケジュールされたミーティングデータは Meeting Server データベ ースに保存され、クラスタ化されたデータベースとシングル ボックス データベースの両方の展開が サポートされています。

Call Bridge は、スケジューラからの API リクエストをユーザ「スケジューラ」としてログに記 録する場合があります。これはログ記録のみを目的としており、実際のアカウントではありませ ん。ビルトインアカウントはなく、スケジューラユーザーは 明示的にアカウントを作成する必要 はありません。スケジューラは、ループバック インターフェイス経由で Call Bridge API を使用 し、API コマンドを発行する信頼できるソースとして自動的に使用されます。

#### 14.1 スケジューラの展開

スケジューラと Call Bridge 間の接続を有効にするために、明示的な設定は必要ありません。 これは、ループバック インターフェイスを介して自動的に行われます。同様に、C2W 接続はす べて自動ですが、スケジューラと Web Bridge 間で信頼バンドルを設定する必要があります。

1. C2W 信頼を設定します。

<span id="page-145-0"></span>C2W は、スケジューラから各 Web Bridge に確立される TLS ベースの WebSocket 接続 です。各スケジューラは、クラスタ内の各 Web Bridge に接続できる必要があります。ス ケジューラには、この接続に使用するクライアント証明書とキーの設定が必要です。これ を行うには、証明書を作成し、それを SFTP 経由で Meeting Server にアップロードする か、**pki** MMP コマンドを使用して証明書を作成します。

証明書を使用するようにスケジューラを設定します。

**scheduler c2w certs <key-file> <crt-fullchain-file>** 例:

#### **scheduler c2w certs scheduler\_c2w.key scheduler.cer**

スケジューラは、接続先の各 Web Bridge を信頼できる必要があります。SFTP 経由で、 各 Web Bridge 証明書を含む信頼バンドルをアップロードします。

コマンドを使用してスケジューラを設定します。

**scheduler c2w trust webbridge\_bundle.cer**

Web Bridge がスケジューラを信頼できることも必要です。したがって、次のコマンドを 使用して設定されたバンドルにスケジューラ証明書を含めることが重要です。

**webbridge3 c2w trust <crt-bundle>** スケジューラと Call Bridge の両方に必要なすべての証明書は、 <crt- bundle>にアクセス してください。

2. (オプション) スケジューラの HTTPS インターフェースを設定する。

スケジューラには独自の HTTPS インターフェイスがあり、これを有効にすると、スケ ジューラ API を使用してスケジューラ会議を設定するために使用できます。ただし、 Web Bridge は、管理 API を使用してスケジューラと通信しません。HTTPS サーバーを 有効にすることは必須ではありませんが、診断およびトラブルシューティング機能を提 供するため、有効にすることをお勧めします。

次のコマンドを使用して、HTTPS サーバーがリッスンするインターフェイスを設定します。

scheduler https listen <interface> <port>

例:

**scheduler https listen a 8443**

次のコマンドを使用して、サーバーの証明書キーペアを設定します。

**scheduler https certs <key-file> <crt-fullchain-file>** 例: **scheduler https certs scheduler\_https.key scheduler\_https.cer**

3. (オプション)電子メールサーバーを設定します。

電子メールサーバーの設定と電子メール設定のタイプの詳細については[、『インストール](https://www.cisco.com/c/en/us/support/conferencing/meeting-server/products-installation-guides-list.html) [ガイド』を](https://www.cisco.com/c/en/us/support/conferencing/meeting-server/products-installation-guides-list.html)参照してください。

サーバーアドレスとポートの設定、電子メールプロトコルの有効化、および認証用のユー ザー名の設定は、次のスケジューラ MMP コマンドを介して指定します。

scheduler email server <hostname|address> <port> **scheduler email server none scheduler email username <smtp username> scheduler email protocol <smtp|smtps> scheduler email auth <enable|disable> scheduler email starttls <enable|disable>**

サーバーアドレスが設定されていない場合、電子メールはスケジューラで設定されませ ん。スケジューラが電子メール招待を送信するには、少なくとも 1 つの電子メールサー バーを設定する必要があります。電子メールは、会議のスケジュールに使用されたスケジ ューラからではなく、任意のスケジューラから送信できます。電子メールサーバーがダウ ンした場合は、別のスケジューラが電子メールを送信します。

4. 電子メールサーバーを設定した後、次のコマンドを使用してスケジューラを有効にします。 **scheduler enable**

5. 次のコマンドを使用して、サービスの設定とステータスをチェックします。

**scheduler status**

正常な設定のサンプル出力:

```
1 cms> scheduler status
2 Status: enabled
3 Running
4 Database responsive at start
5 HTTPS configured
6 C2W configured
7 Email server configured
8
```

```
9 Scheduler application status:
10 {
11 "status": "UP",
12 "components": {
13 "c2w": {
14 "status": "UP",
15 "details": {
16 "guid": "dc06c10f-a220-42d8-b4eb-
                       f9be3d07faf4",
17 "webbridges": "webbridge1.mycompany.com:4443:CONNECTED, 
   webbridge1.mycompany.com:8443:CONNECTED,
  webbridge3.mycompany.com:8443:CONNECTED"
18 }
19 },
20 "db": {
21 "status": "UP"
22 },
23 "mail": {
24 "status": "UP",
25 "details": {
26 "location": "smtp.mycompany.com:25"
27 }
28 },
29 "ping": {
30 "status": "UP"
31 }
32 }
33 }
```
## 15 追加のセキュリティに関する検討事項 & QoS

この章では、X.509 証明書および公開キーを介して提供される認証に加えて、Meeting Server で使用可能なその他のセキュリティ機能について説明します。

注:この章に記載されているコマンドは、『MMP [コマンドリファレンスガイド』に](http://www.cisco.com/c/en/us/support/conferencing/meeting-server/products-programming-reference-guides-list.html)も記載さ れています。

### 15.1 共通アクセスカード(CAC)統合

共通アクセスカード ([CAC](http://en.wikipedia.org/wiki/Common_Access_Card)) は、コンピュータ機能にアクセスするための認証トークンとして使 用されます。CAC には秘密キーが含まれており、この秘密キーは抽出できませんが、カード所 有者のアイデンティティを証明するためにオンカードの暗号化ハードウェアで使用できます。

Meeting Server は、CAC を使用した SSH および Web 管理インターフェイスへの管理者ロ グインをサポートしています。次の表 [13](#page-149-0) の MMP コマンドを使用して、展開用に CAC を設 定します。

#### <span id="page-149-0"></span>表 13:CAC ログインを設定する MMP コマンド

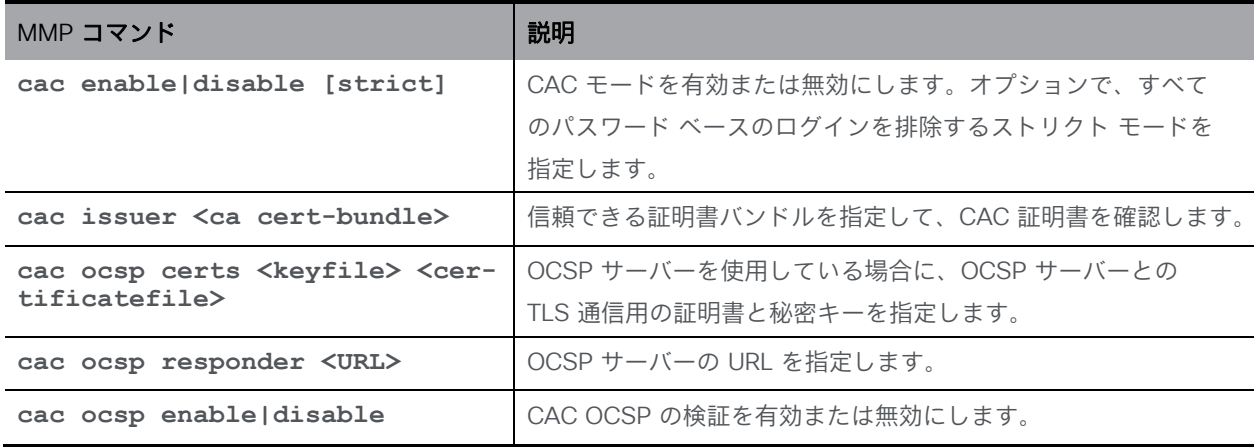

## 15.2 オンライン証明書ステータス プロトコル(OCSP)

OCSP は、証明書の有効性と失効ステータスを確認するためのメカニズムです。MMP は OCSP を使用して、ログインに使用する CAC が有効であるかどうか、特に失効していない かどうかを調べます。

#### 15.3 FIPS

FIPS 140-2 レベル 1 認定ソフトウェア暗号化モジュールを有効にできます。そうすると、暗号 操作はこのモジュールを使用して行われ、暗号操作は FIPS 承認取得済み暗号化アルゴリズムに 制限されます。

#### 表 14:FIPS を設定する MMP コマンド

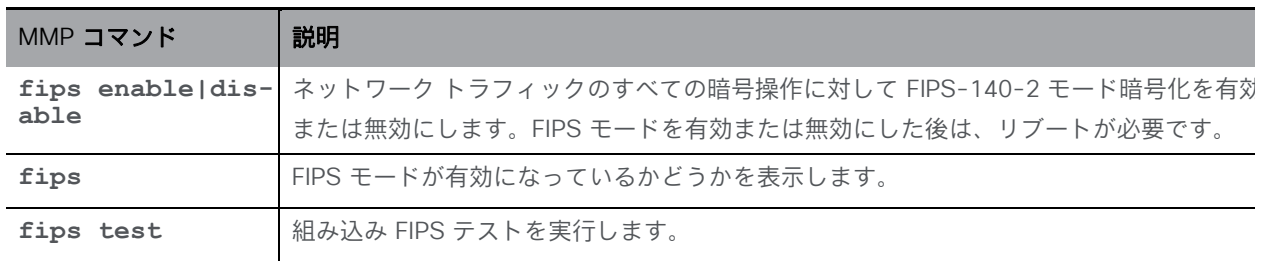

## 15.4 TLS 証明書の検証

リモートの証明書が信頼されていることを検証するために、SIP および LDAP の相互認証を有 効にできます。有効にすると、Call Bridge は(どちら側が接続を開始したかに関係なく)常に リモートの証明書を要求し、サーバーでアップロードおよび定義された信頼ストアに対して提 示された証明書を比較します。

#### 表 15:TLS を設定する MMP コマンド

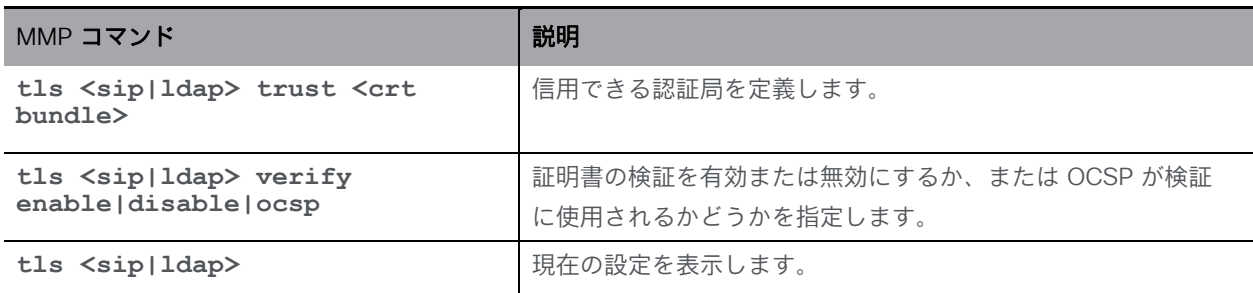

### 15.5 ユーザー制御

MMP 管理者ユーザーは次の操作を実行できます。

- 他の管理者ユーザーのパスワードをリセットする。
- ユーザーパスワードで繰り返すことができる文字の最大数を設定する。ユーザーパス ワードルールの追加機能はほかにも多数あります。
- IP アドレスで MMP アクセスを制限する。
- 設定可能なアイドル期間後に MMP アカウントを無効にする。

#### 15.6 ファイアウォールルール

MMP は、メディアインターフェイスと管理者インターフェイスの両方に対してシンプルなフ ァイアウォールルールの作成をサポートします。これは、完全なスタンドアロン ファイアウォ ール ソリューションに代わるものではありません。そのためここでは詳細を説明しません。

ファイアウォールルールは、インターフェイスごとに個別に指定する必要があります。イン ターフェイスでファイアウォールルールを設定した後は、そのインターフェイスでファイア ウォールを有効にしてください。詳細および例については、『MMP [コマンドリファレンス』](http://www.cisco.com/c/en/us/support/conferencing/meeting-server/products-programming-reference-guides-list.html) を参照してください。

注意:ファイアウォールを設定するときはシリアル コンソールを使用することを推奨します。 SSH を使用すると、ルール内のエラーによって SSH ポートにアクセスできなくなることがあ ります。SSH を使用する必要がある場合は、ファイアウォールを有効にする前に、ADMIN イ ンターフェイスに対して **ssh rule** が作成されていることを確認します。

#### 15.7 DSCP

Meeting Server 上のさまざまなトラフィックタイプの DSCP タグを有効にできます(『[MMP](http://www.cisco.com/c/en/us/support/conferencing/meeting-server/products-programming-reference-guides-list.html)  [コマンドリファレンス』](http://www.cisco.com/c/en/us/support/conferencing/meeting-server/products-programming-reference-guides-list.html) を参照)。

- 1. MMP にサインインします。
- 2. **dscp (4|6)<traffic type> (<DSCP value>|none)** を使用して、必要に応じて DSCP 値を設定します。たとえば、**dscp 4 oa&m 0x22** は IPv4 の操作、管理、取り扱 いを設定します。
- 3. また、**dscp assured (true|false)** コマンドを使用して、「音声」および「マルチメ ディア」トラフィックタイプに対して保証または保証されていない DSCP 値の使用を強 制します。例:**dscp assured true**

注:DSCP タグは、Meeting Server から送信される全パケットに対するタグ付けのみです。 PC Client の DSCP タギングでは、希望する DSCP 値を定義するためにグループポリシーを 使用する必要があります。これを制御するのは Windows であり、通常のユーザアカウント には DSCP を設定するアクセス許可がありません。

## 15.8 SSH フィンガープリントの検証

SSH または SFTP 経由で Meeting Server に初めて接続する管理者は、ログインする前に Meeting Server にインストールされているキーのフィンガープリントを取得することにより、 Meeting Server によって表示されるキーを確認できます。

#### 表 16:キーを取得する MMP コマンド

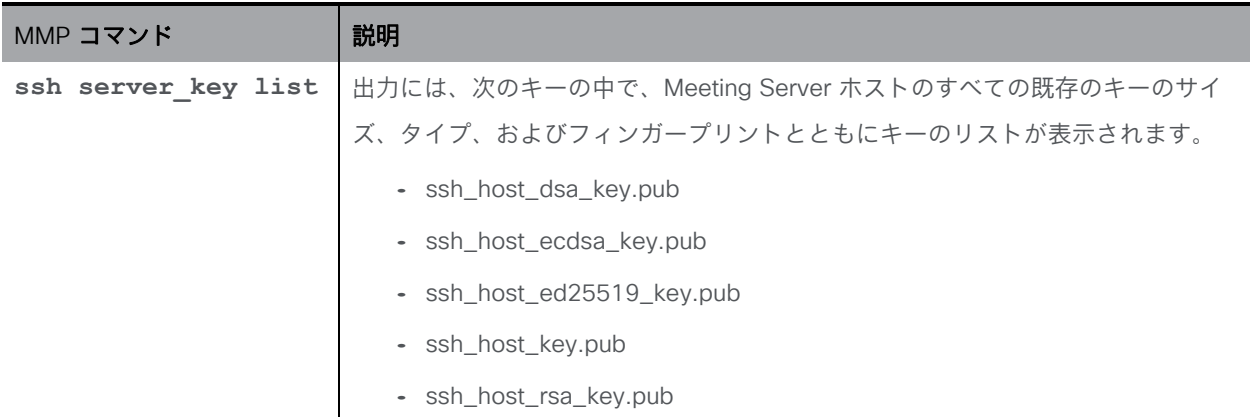

# 16 シスコサポートが問題をトラブルシューティン

## グするのに役立つ診断ツール

Syslog レコード( [セクション](#page-36-0) 3.1.4 を参照)を使用して展開の問題を診断するほかに、 Meeting Server で次の機能を利用できます。

- SIP [トレース](#page-153-0)
- [ログバンドル](#page-153-1)
- [特定のコールレッグのフレームの生成](#page-155-0)
- [登録済みメディアモジュールの定期的なレポート](#page-155-1)

### <span id="page-153-0"></span>16.1 SIP トレース

Web 管理インターフェイスの 「ログ (Logs) ] > [詳細トレース (Detailed tracing) ] ページを使用 して、追加の SIP トレースを有効にできます。これらのログは、SIP エンドポイントのコールセ ットアップ障害問題の調査に役立てることができます。ただしそれ以外の場合は無効にしておい てください。必要以上に長い冗長ロギングを避けるために、自動シャットオフ時間として 1 分 後、10 分後、30 分後、24 時間後を選択できます。トラブルシューティングの詳細について は、シスコの Web サイトの Meeting Server サポートの FAQ を参照してください。

ログイン試行に失敗した場合の診断には、次の情報が含まれます。

- ログインに関連したイベントログメッセージに含まれる遠端の IP アドレス。
- ログインに失敗した場合に牛成される監査メッセージ(ユーザー名を除く)とログイン セ ッション タイムアウト。これらは、正常なログインにも生成されます。

## <span id="page-153-1"></span>16.2 ログバンドル

Meeting Server では、Meeting Server 内のさまざまなコンポーネントの設定と状態を含むログバ ンドルを生成できます。このログバンドルには、syslog ファイルと live.json ファイルが含まれま す。問題についてCisco サポートに連絡する必要がある場合、これらのファイルは、分析を迅速化す るのに役立ちます。

Meeting Server ログバンドルは、次の方法で生成されます。

- Meeting Server 管理者は、MMP 管理者ユーザのログイン情報を使用して SFTP クライア ントを MMP IP アドレスに接続することにより、ログバンドルのダウンロードプロセス を開始できます。システムは、logbundle.tar.gz というファイル名のログバンドルを生 成してダウンロードします。
- または、管理者は、**generate\_logbundle**コマンドを使用して、ダウンロードプロセ スを開始する前にログバンドルを生成できます。 **generatedlogbundle.tar.gz** という ファイル名のログバンドルが生成されます。

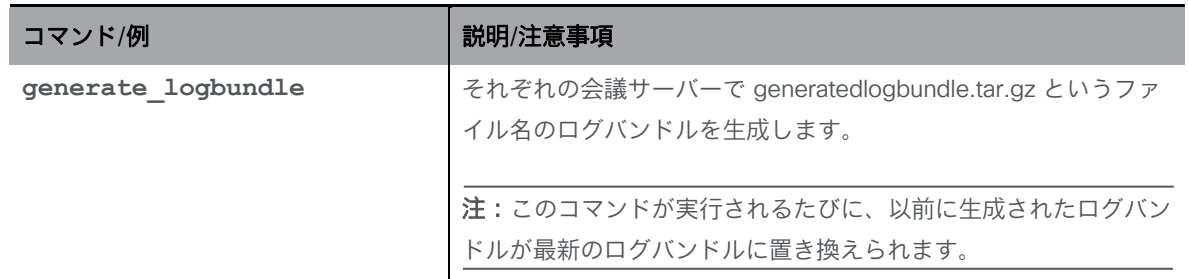

以下の手順を使用して、ログバンドルをダウンロードします。

- 1. SFTP クライアントを MMP の IP アドレスに接続します。
- 2. MMP の admin ユーザのログイン情報を使用してログインします。
- 3. ログバンドルをダウンロードする必要がある場所で、次のいずれかのコマンドを実行します。
	- a. **sftp get logbundle.tar.gz**
	- b. **sftp get generatedlogbundle.tar.gz**
- 4. logbundle.tar.gz/generatedlogbundle.tar.gz ファイルをローカルフォルダにコピーします。
- 5. ファイルの名前を変更します。ファイル名の logbundle の部分を、ファイルを作成し たサーバーを特定する名前に変更します。これは、複数サーバーの展開で重要です。
- 6. 分析のため、名前を変更したファイルをCisco サポートの連絡先に送信します。

log bundle.tar.gz の最初のファイルサイズは 1 Kb です。SFTP 経由で転送した後は、ファイル数 とそのサイズに応じてサイズが増加します。

注:コンピュータと Meeting Server 間のネットワーク接続が遅いことが原因でログバンド ルをダウンロードできない場合は、ログと live.json ファイルをダウンロードして、シスコ サポートに送信できます。

## <span id="page-155-0"></span>16.3 特定のコールレッグ用のキーフレームを生成する機能

generateKeyframe オブジェクトが /callLegs/<call leg id> に追加されました。これはデバッグ機 能付きであり、問題の診断時にシスコサポートからこの機能の使用を求める場合があります。 Web 管理インターフェイスを使用して、[設定 (Configuration)] > [API] を選択し、次の手順を実行 します。

- 1. API オブジェクトのリストから、/callLegs の後にある ► をタップします。
- 2. コールレッグの object id をクリックします。
- 3. ページの上部にある関連オブジェクトのリストで、/callLegs/<call leg id>/generateKeyframe をクリックします。
- 4. [作成(Create)] をクリックします。

これにより、問題のコールレッグに対する発信ビデオストリーム内の新しいフレームの生成が トリガーされます。

## <span id="page-155-1"></span>16.4 syslog に登録済みのメディアモジュールのレポート

syslog は 15 分ごとにメッセージを出力するため、すべてのメディアモジュールが健在かどうかを モニタリングできます。

Meeting Server 2000 の例:

**2020-08-06T13:21:39.316Z user.info cms2kapp host:server INFO : media module status 1111111 (1111111/1111111) 7/7 (full media capacity)**

## 17 ライセンスに関する追加情報

ライセンスの目的での Meeting Server 3.0 以降では、Meeting Management が必須です。ス マートライセンスを使用している場合は、Cisco Smart Software Manager に接続する必要が あります。ローカルライセンスファイル(従来のライセンスモード)のサポートを廃止し、ラ イセンス予約を導入しました。

注:セキュリティ上の理由により Meeting Management を使用できない、またはインターネ ットに接続できない環境では、代替のライセンスオプションについてシスコアカウントチーム にお問い合わせください。

## 17.1 ライセンス

この章では、次の情報を見つけることができます。

- Meeting Server のスマートライセンスの仕組み
- ライセンス機能の有効期限切れによる強制アクション
- ライセンス情報の取得方法(スマートライセンス)
- スマートライセンス登録プロセス
- ユーザーに Personal Multiparty ライセンスを割り当てる
- Cisco Multiparty ライセンスの割り当て方法
- Cisco Multiparty ライセンスの使用状況を判断する
- SMP Plus ライセンスの使用率を計算する
- Meeting Server からのライセンス使用状況スナップショットを取得する
- ライセンスレポート

#### <span id="page-156-0"></span>17.1.1 Meeting Server のスマートライセンスの仕組み:概要

Meeting Server 3.0 以降でライセンスが機能するためには Meeting Management が必須で す。スマートを使用した新規ライセンス、または既存ユーザーの場合はインストール済みライ センスファイルをサポートするために、Meeting Server と Meeting Management の間の新し い信頼とやり取りが導入されています。Meeting Management が Meeting Server にライセン スを付与できるようにする仕組みが、この信頼リンクです。

注:スマートライセンスの管理に Cisco Meeting Management 使用する方法の詳細について は、『[Meeting Management 3.0](https://www.cisco.com/c/en/us/support/conferencing/meeting-management/products-maintenance-guides-list.html) 管理者ガイド』を参照してください。

スマート ライセンスを実装するための概要レベルのワークフローを以下に示します。

- 1. Meeting Management をスマート ライセンス バーチャル アカウントに登録します。
- 2. Meeting Server の初回起動時には、ライセンスステータス値は定義されていない状態です。

注:ライセンスがなくても 90 日間はフル機能をトライアルモードで使用できます。

3. スマートライセンスを管理するためにセットアップされた Meeting Management インスタ ンスに Meeting Server が初めて接続すると、その Meeting Server に以前にライセンスが 適用されていたかどうかがチェックされます。適用されていなかった場合は、ライセンス 有効期限が 90 日後に設定されます。

付録 B.5 に示されているように、ライセンスの有効期限は Meeting Management に表示さ れ、clusterLicensing API でも返されます。

注:機能ライセンスはいずれも有効期限が最大で 90 日後までとなります。

- 4. Meeting Management は、Meeting Server の遵守状態を確保するのに必要なライセンス があることをチェックするために、毎日クラスタの Meeting Server ライセンス使用状況 を照合し、スマートアカウントに対してレポートします。スマートアカウントは Meeting Management に応答し、Meeting Server が遵守状態であるかどうかを提示します。その 後、Meeting Management は、次のようにして有効期限を適切に設定します。
	- a. Meeting Management が、ライセンスが存在しており特定の機能の使用権がある ことを特定すると、有効期限が 90 日後に延長されます。

注:Meeting Server が Meeting Management に接続して 90 日間の使用状況デー タを送信しなかった場合、Meeting Server のライセンスは更新されず、期限切れに なります。ライセンスの有効期限が切れた場合の強制アクションの詳細について は[、セクション](#page-159-0) 17.1.2 を参照してください。

ライセンスの使用数が使用権を超えている場合、またはライセンスが見つからない場合 は、次の強制措置が発生します。

- b. 遵守状態でなかったのが過去 90 日間のうち 15 日未満であることを Meeting Management が特定した場合、これを許容して Meeting Server の有効期限をその 時点から 90 日後に再設定します。管理者に、ライセンス不足を通知するビジュア ル警告が表示されます。
- c. 遵守状態でなかったのが過去 90 日間のうち 15 日を超えていることを Meeting Management が特定した場合、第 1 レベルの強制(アラーム 1)、つまり、 Meeting Management インターフェイスに非遵守の通知が表示されます。
- d. 超過使用が続く場合、Meeting Management は 90 日間の計算をリセットせず、新 規ライセンスの追加期限までの日数がカウントダウンされます。ライセンスが追加 されない場合[、図](#page-158-0) 20 に示すように、会議に参加するすべての参加者に対してアラ ームレベル 2 と 3 が有効になります。

図 [20](#page-158-0) に、左側に示したトライアルモードでの初回起動から、右側に示した超過使用による強制 までの、強制フローを示します。

図 20: Cisco Meeting Server と Cisco Meeting Management スマート ライセンスの強制フロー

<span id="page-158-0"></span>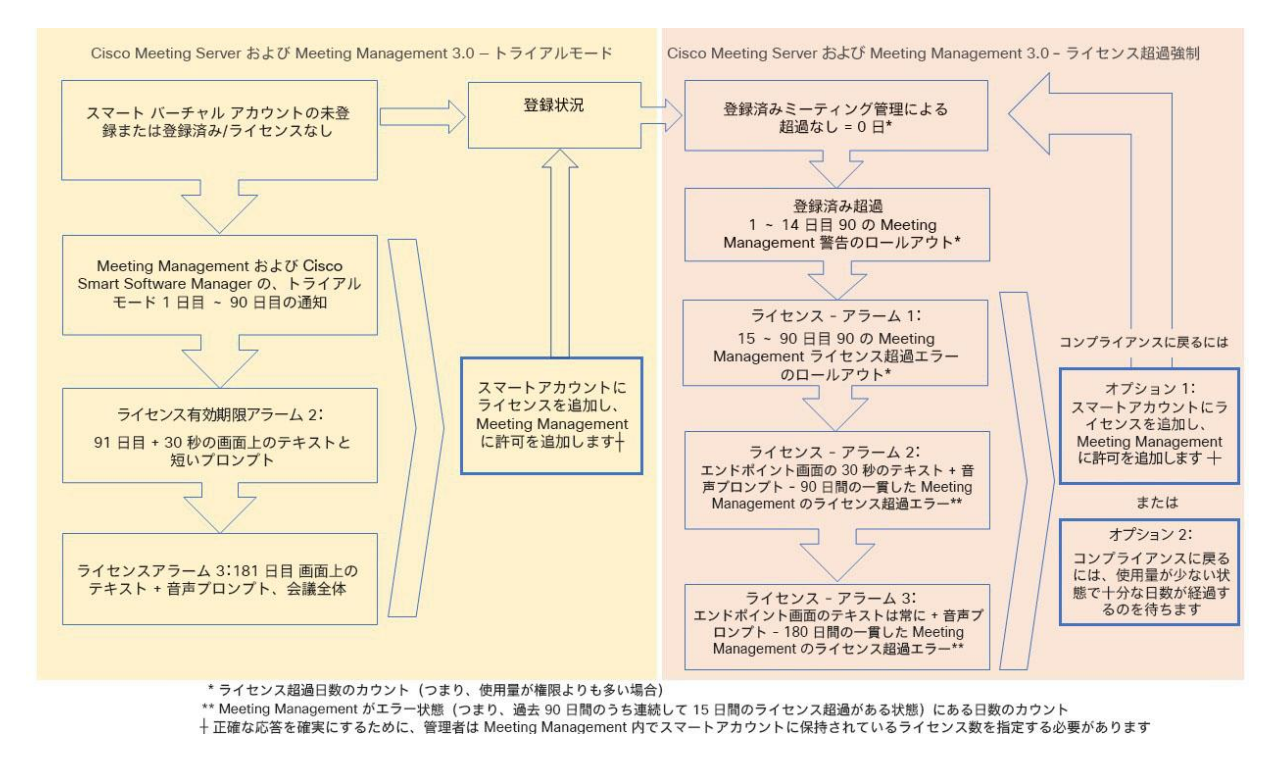

### <span id="page-159-0"></span>17.1.2 ライセンス機能の有効期限切れによる強制アクション

従来は、Meeting Server は再起動時にのみライセンスファイルを評価していました。3.0 以降で は、機能にライセンスが付与されているかどうかの現在のステータスは動的に変化する可能性が あります。たとえば、機能ライセンスの有効期限が切れた(従来はこれは再起動されるまで明ら かになりませんでした)、API の変更があったなどの理由によるものです。Meeting Management は、スマートライセンスを使用して強制アクションを計算します。

注:スマートライセンスポータルを使用して、「ライセンス不足」の E メール通知を有効にする ことができます。

機能ライセンスが期限切れになると、表 [17](#page-159-1) に示したアクションが発生します。

#### <span id="page-159-1"></span>表 17: 期限切れライセンスの強制アクション

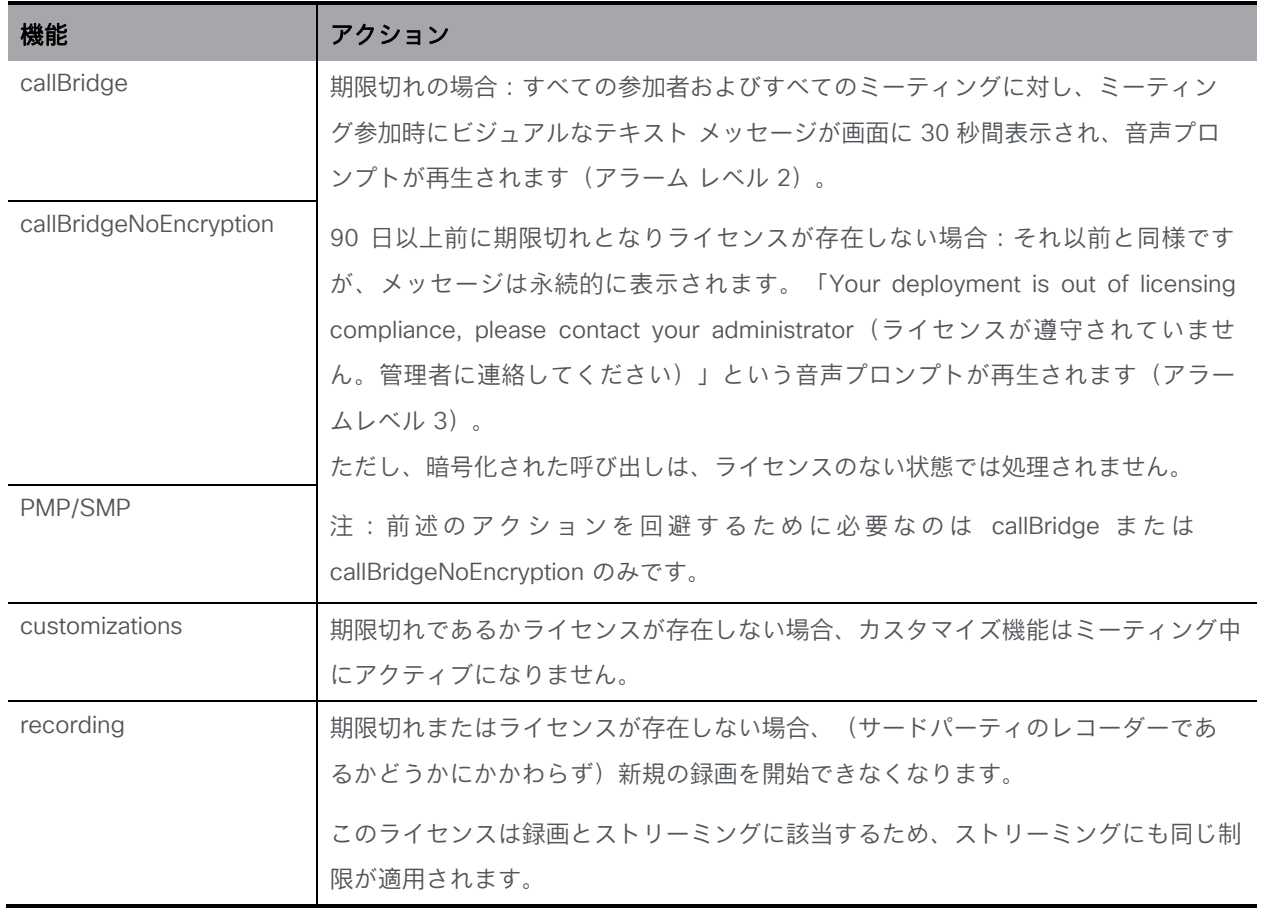

アラーム 2 と 3 をオフにするには、単純にライセンスをスマートアカウントに追加します。

#### 17.1.3 ライセンス情報の取得方法(スマートライセンス)

Meeting Server Web 管理インターフェイスを使用してクラスタのライセンス情報を取得するに は、次の手順を実行します。

- 1. Meeting Server Web 管理インターフェイスにログインし、[設定 (Configuration)] > [API] の順に選択します。
- 2. API オブジェクトのリストから、/api/v1/clusterLicensing の後ろにある ▶ をタップします。
- 3. クラスタの現在のライセンスステータスが、次の例のように表示されます。

図 21: clusterLicensing API: ライセンスステータス

| /api/v1/clusterLicensing <            |                        |                   |
|---------------------------------------|------------------------|-------------------|
| Table view<br><b>XML view</b><br>View |                        |                   |
| <b>Object configuration</b>           |                        |                   |
| features                              | callBridge             | status activated  |
|                                       |                        | expiry 2020-09-16 |
|                                       | callBridgeNoEncryption | status noLicense  |
|                                       | customizations         | status activated  |
|                                       |                        | expiry 2020-09-16 |
|                                       | recording              | status activated  |
|                                       |                        | expiry 2020-09-16 |
|                                       |                        |                   |

### 17.1.4 スマートライセンス登録プロセス

スマートライセンスを有効にするには、以下の手順を実行します。

- 1. Cisco Smart Software Manager(CSSM)ポータルにサインインし、Meeting Server ラ イセンスを持つバーチャルアカウントを選択します。
- 2. 登録トークンを生成します。
- 3. トークンをクリップボードにコピーします。
- 4. ライセンスレポートに使用する Meeting Management のインスタンスを開きます。
- 5. [設定(Settings)] ページ の [ライセンス(Licensing)] タブに移動します。
- 6. [変更(Change)] をクリックします。
- 7. [スマートライセンス(Smart Licensing)] を選択して、[保存(Save)] します。
- 8. [登録(Register)] をクリックします。
- 9. 登録トークンを貼り付けます(これにより、Meeting Management はスマートライセ ンスポータルに接続できます)。
- 10. [登録 (Register) ] をクリックします。
- 11. 登録された場合は、バーチャルアカウントにあるライセンスの数を確認します。
- 12. Meeting Management で、[ライセンス (Licenses) ] ページに移動します。
- 13. バーチャルアカウントにあるライセンスのライセンス情報を入力します。

バーチャル アカウント内でライセンスが表示されない場合、「ライセンスの変換

(Convert Licenses)] タブを使用して PAK を検索します。その後[、図](#page-161-0) 22 のとおりに 「ライセンスの変換 (Convert Licenses) ] を選択します (ライセンスが見当たらない場合 は、licensing@cisco.com に連絡してケースを開始してください)。

#### <span id="page-161-0"></span>図 22: スマートライセンスのライセンス転換

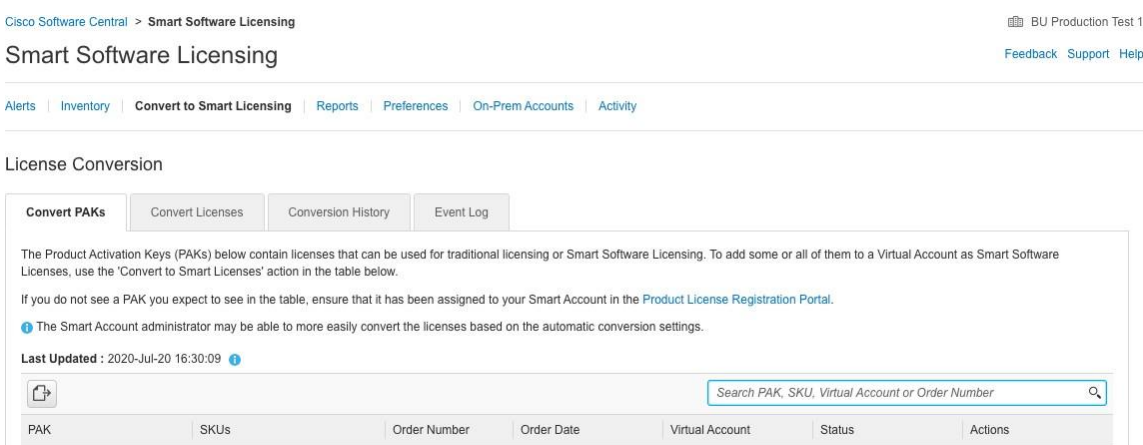

### 17.1.5 Multiparty ライセンス

#### *17.1.5.1 Personal Multiparty Plus* ライセンス

Personal Multiparty Plus (PMP Plus)は、特にビデオ会議を頻繁に主催するユーザーに対し て、ネームドホストライセンスを個別に割り当てます。これは、Cisco UWL ミーティングま たは Flex ミーティング(PMP Plus を含む)経由で購入できます。Personal Multiparty Plus は、ビデオ会議向けのオールインワン ライセンスです。(展開されている Cisco Meeting Server ハードウェアの制限内である限り)主催できる会議の参加者数に制限はありません。 会議には、任意のエンドポイントから誰でも参加できます。ライセンスでは、フル HD 1080p60 品質までのビデオ、オーディオ、コンテンツ共有がサポートされています。

注:Unified Communications Manager を使用すると、アドホック会議の開催者を特定すること ができます。また、開催者に PMP Plus ライセンスが割り当てられている場合は、そのライセン スが会議で使用されます。

注:個人の PMP Plus を使用したアクティブなコール数を決定するには、パラメータ callsActive を API オブジェクト通常、2 件のコールをアクティブにし、1 つの開始と他方の 終了を可能にします。Call Bridge のクラスタ上にコールがある場合、クラスタ内の Call Bridge ごとに API オブジェクト **/system/multipartyLicensing** でパラメータ **weightedCallsWithoutPersonalLicense** を使用します。クラスタ全体の **weightedCallsActive** の合計数は、個人の PMP Plus ライセンスを使用したクラスタ上 で区別されるコール数に一致します。PMP Plus ライセンスが超過した場合は、SMP Plus ライセンスが割り当てられます[\(セクション](#page-156-0) 17.1.1 を参照)。

#### *17.1.5.2 Shared Multiparty Plus* ライセンス

Shared Multiparty Plus(SMP Plus)では同時ライセンスが提供されており、ビデオ会議を主催 する頻度が低い複数のユーザーが共有できます。Shared Multiparty Plus は、PMP Plus ホスト ライセンスを持たないすべての従業員が、ビデオ会議へのアクセスに使用できます。これは、 導入しているルームシステムが多数の従業員によって共有される場合に最適です。PMP Plus ま たは SMP Plus ライセンスを使用しているすべてのユーザーは、同じエクスペリエンスを享受 でき、スペースでの会議のホスト、アドホック会議の開始、または今後の会議のスケジュール 設定を行うことができます。共有ホストライセンスごとに 1 つの同時ビデオ会議がサポートさ れます。(導入されているハードウェアの制限内である限り)参加者数の制限はありません。

注:必要な SMP Plus ライセンスの数を決定するには、API オブジェクト

**/system/multipartyLicensing** でパラメータ **callsWithoutPersonalLicense** を使用しま す。Call Bridge のクラスタ上にコールがある場合、クラスタ内の Call Bridge ごとに API オブジ ェクト **/system/multipartyLicensing** でパラメータ **weightedCallsWithoutPersonalLicense** を使用します。クラスタ全体の **weightedCallsWithoutPersonalLicense** の合計数は、SMP Plus ライセンスを必要とする、ク ラスタ上で区別されるコール数に一致します。

#### 17.1.6 ユーザーに Personal Multiparty ライセンスを割り当てる

このプロセスでは、ユーザーを単一の LDAP ソースからインポートする必要があります。 『[Meeting Management 3.0](https://www.cisco.com/c/en/us/support/conferencing/meeting-management/products-maintenance-guides-list.html) 管理者ガイド』の「プロビジョニング:ユーザーをインポート」の 章を参照してください。

*17.1.6.1* 特定のユーザーにライセンスがあるかを判断する方法:

- 1. API オブジェクトのリストから、/users の後ろにある ► をタップします。
	- a. 特定のユーザーの object id を選択します。
	- b. このユーザーに関連付けられている userProfile の object id を特定します。
- 2. API オブジェクトのリストから、/userProfiles の後ろにある ► をタップします。
	- a. 特定の userProfile の object id を選択します。
		- b. パラメータ hasLicence の設定を検索します。true に設定されている場合、手順 1 で特定されたユーザーは Cisco Multiparty ユーザーライセンスに関連付けられてい ます。false に設定されている場合、ユーザーは Cisco Multiparty ユーザーライセン スに関連付けられていません。

注:userProfile が削除されている場合、userProfile は ldapSource とインポートされ たユーザーに対して設定されていません。

#### 17.1.7 Cisco Multiparty ライセンスの割り当て方法

スペースで会議を開始すると、シスコのライセンスがそのスペースに割り当てられます。 Cisco Meeting Server がどのライセンスを割り当てるかは、次のルールによって決まります。

- スペース所有者が定義されており、Cisco PMP Plus ライセンスが割り当てられた Meeting Server がインポートした LDAP ユーザーに対応している場合、そのユーザーが会議でアク ティブであるかどうかに関係なく、そのオーナーのライセンスが割り当てられます。割り 当てられていない場合は、その後
- Cisco Unified Communications Manager のアドホックエスカレーション経由で会議が作 成された場合、Cisco Unified Communications Manager は会議をエスカレーションした ユーザーの GUID を提供します。その GUID が、Meeting Server によってインポートさ れ、Cisco PMP Plus ライセンスを割り当てられているユーザーに対応している場合 、 そのユーザーのライセンスが割り当てられます。それ以外の場合で、
- 会議が Cisco TMS バージョン 15.6 以降を使用してスケジュールされている場合、TMS は 会議の所有者を提供します。そのユーザーが、ユーザー ID/電子メールアドレスを使用して 割り当てられた Cisco PMP Plus ライセンスを持つ Meeting Server のインポートされた LDAP ユーザーに対応する場合、そのユーザーのライセンスが割り当てられます。割り当て られていない場合は、
- Cisco SMP プラスライセンスが割り当てられています。

#### 17.1.8 Cisco Multiparty ライセンスの使用状況を判断する

Meeting Management を使用して、Multiparty ライセンスの使用状況を確認することを推奨し ます。ただし、API は使用できます。

以下の表 [18](#page-164-0) には、Multiparty ライセンスの使用を決定するために使用できる API オブジェクト とパラメータをリストしています。

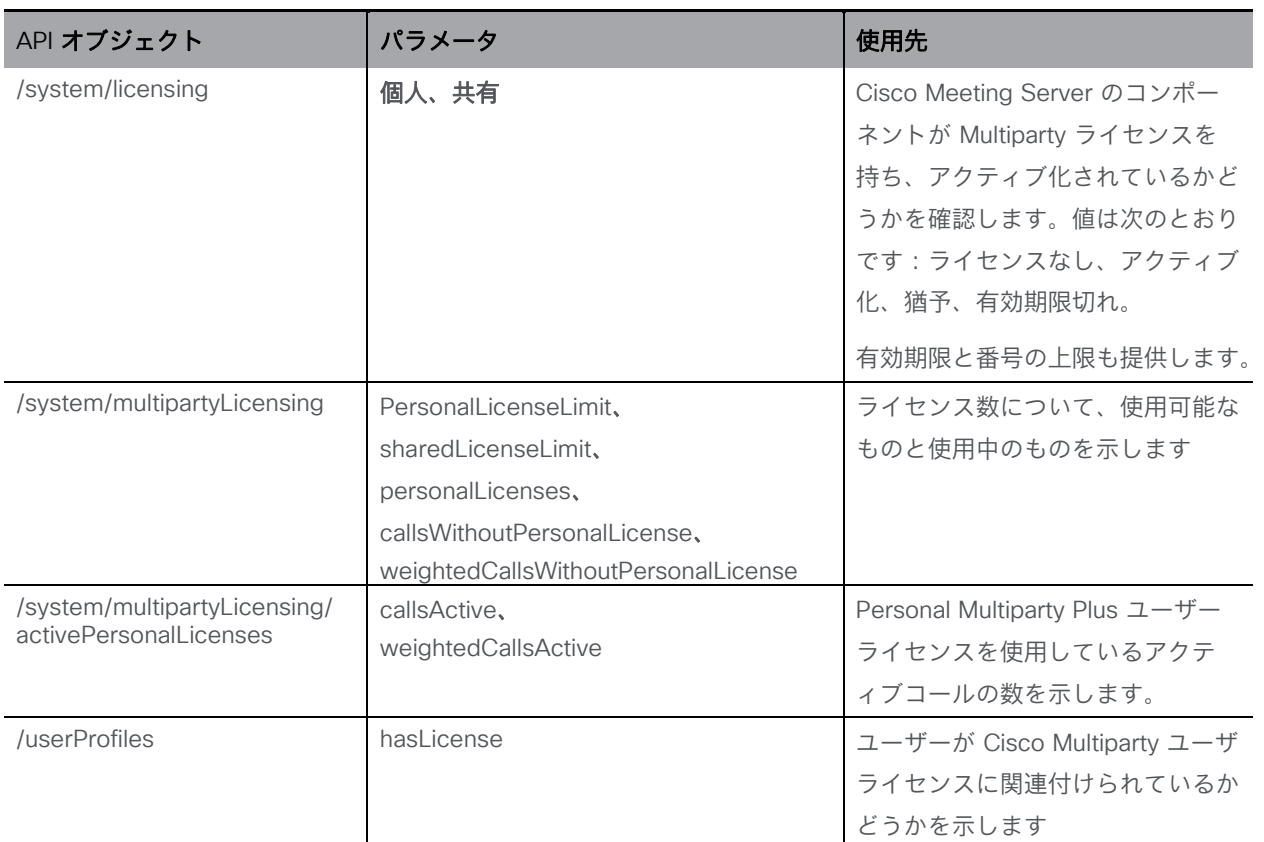

<span id="page-164-0"></span>表 18: Multiparty ライセンスの使用状況に関連するオブジェクトとパラメータ

これらの追加オブジェクトと、Cisco Multiparty ライセンスをサポートするフィールドについ ての詳細は、『[Cisco Meeting Server API](http://www.cisco.com/c/en/us/support/conferencing/meeting-server/products-programming-reference-guides-list.html) リファレンスガイド』を参照してください。

#### 17.1.9 SMP Plus ライセンスの使用率を計算する

次の特定のシナリオでは、会議に使用される SMP Plus ライセンスは、フル SMP Plus ライセ ンスの 1/6 に減少します。

- 参加者がビデオを使用していない場合の音声のみの会議は、
- Meeting Server が録画またはストリーミングを行っている場合を除き、Lync ゲートウェイコ ールは、その時点では完全な会議と見なされ、完全な SMP Plus ライセンスが消費されます。

■ Web アプリと SIP エンドポイント、または 2 つの Web アプリが関係するポイントツーポ イントコール(Meeting Server が録画またはストリーミングを行っている場合を除く) は、この時点ではフル会議と見なされ、SMP Plus のフルライセンスが使用されます。

SMP Plus のフルライセンスでは、オーナープロパティが定義されていないスペースから、 または PMP Plus ライセンスのないインポート済み LDAP ユーザーが所有している、または PMP Plus ライセンスがすでに使用されているインポート済み LDAP ユーザーが所有してい る、すべての音声ビデオ会議に使用されます。これは参加者の数に関係ありません。

注:ポイントツーポイントコールは次のように定義されます。

- Meeting Server に永続的なスペースがない
- レコーダーまたはストリーマーを含む、2人以下の参加者
- LYNC AVMCU でホストされている参加者がいない

これには、Lync ゲートウェイコール、および他のタイプのコール(ポイントツーポイント Web アプリから Web アプリ、Web アプリから SIP、SIP から SIP まで)が含まれます。

#### 17.1.10 Meeting Server からのライセンス使用状況スナップショットを取得する

管理者は Meeting Server からライセンス使用状況を取得できます。Web 管理インターフェイス を使用している間は、POSTMAN などの API ツールを使用しますが、これらのツールにはアク セスできません。

展開内の Meeting Server のホスト ID を取得するには、**/system/MPLicenseUsage/knownHosts** で GET を使用します。リストの最初のページ以外のホスト ID を取得するために必要な場合は、 オフセットと制限を指定します。

指定されたホスト ID を持つ Meeting Server の Call Bridge からライセンスの使用状況を取得す るには、**/system/MPLicenseUsage** で GET を使用します。スナップショットの開始時刻と終了 時刻を指定します。使用中の個人ライセンスの数、使用中の共有ライセンスの数(音声のみ、ポ イントツーポイント、または録画でもポイントツーポイントでもない)、録画されているコール の数、およびストリーミングされたコールの数に関する情報を提供します。

注:個人ライセンスと共有ライセンスは、コールがまたがる Call Bridges の数によって正規 化されます。

### 17.1.11 ライセンスレポート

Meeting Management には過去 90 日間のライセンスレポート/使用状況の情報があり、Cisco Smart Software Manager にもライセンスレポート情報があります。録画ライセンスの使用状 況は、同時に録画する会議の数を示します。同様に、ストリーミングライセンスの使用状況 は、同時にストリーミングされている会議の数を示します。

#### 17.1.12 レガシーライセンスファイル方式

このセクションは、従来のライセンス方式を使用している場合にのみ適用されます。バージョン 3.4 から、従来のライセンスのサポートは非推奨になりました。既存のローカルライセンスは、 ライセンスの有効期限が切れるまで引き続きサポートされます。

#### *17.1.12.1* 従来のライセンス方法を使用してシスコのユーザーライセンスを取得する

このセクションでは、シスコパートナーから Meeting Server に必要なライセンスをすでに購入 し、PAK コードを受け取っていることを前提としています。

この手順に従い[、シスコ製品ライセンス登録ポータルを](https://slexui.cloudapps.cisco.com/SWIFT/LicensingUI/Quickstart)使用して、PAK コードと Meeting Server の MAC アドレスを登録してください。

1. Meeting Server の MAC アドレスを取得するには、サーバーの MMP にログインして MMP コマンド **iface a** を入力します。

注:これは、VM の MAC アドレスであり、VM がインストールされているサーバープラッ トフォームの MAC アドレスではありません。

- 2. [シスコライセンス登録ポータルを](https://slexui.cloudapps.cisco.com/SWIFT/LicensingUI/Quickstart)開いて、PAK コードと Meeting Server の MAC ア ドレスを登録します。
- 3. PAK に R-CMS-K9 アクティベーション ライセンスが割り当てられていない場合は、機能 ライセンスの他にこの PAK が必要です。
- 4. ライセンスポータルでは、ライセンスファイルの圧縮コピーが電子メールで送信されます。 zip ファイルを解凍し、解凍後の xxxxx.lic ファイルの名前を **cms.lic** に変更します。
- 5. SFTP クライアントを使用して Meeting Server にログインし、Meeting Server ファイ ルシステムに **cms.lic** ファイルをコピーします。
- 6. MMP コマンド **callbridge restart** を使用して Call Bridge を再起動します。
- 7. Call Bridge を再起動した後、次の MMP コマンドを入力してライセンスのステータスを確認 します。

#### **license**

有効化された機能と有効期限が表示されます。

## 18 ホストされた会議で情報を取得する

Meeting Server でホストされる会議に関する情報を取得する方法には、API を常に調査する必要 がない 2 つのメカニズムがあります。これらは、コール詳細レコードとイベントです。

注: 各 Call Bridge において、Cisco Meeting Management を CDR (コール詳細レコード)の 受信側、そしてイベントクライアントとして設定することで、API 要求、CDR、および Meeting Server イベントを介したアクティブな会議に関する情報を取得できます。詳細については、 『管理者向け [Meeting Management](https://www.cisco.com/c/en/us/support/conferencing/meeting-management/series.html) ユーザーガイド』 を参照してください。

## 18.1 通話詳細レコード (CDR)

Meeting Server では、サーバー側で接続される新しい SIP 接続や、アクティブ化または非アク ティブ化されたコールなど、重要なコール関連イベントに関するコール詳細レコード(CDR) が内部で生成されます。

これらのレコードをリモートシステムに送信して収集および分析するようにサーバーを設定でき ます。Meeting Server でレコードを長期間保存する規定や、Meeting Server 上の CDR を参照す る方法はありません。

CDR システムは、イベントと診断を相互に参照できるよう、2 つのシステム間でコール ID と コールレッグ ID の値が一致する場合は、この 2 つのシステムを Meeting Server API と組み合 わせて使用できます。

Meeting Server は CDR 受信者を最大 4 人までサポートし、さまざまな管理ツールや、Cisco Meeting Management などの同じ管理ツールの複数のインスタンスを展開できます。詳細につい ては、『Cisco Meeting Server [コール詳細レコードガイド』を](https://www.cisco.com/c/en/us/support/conferencing/meeting-server/products-programming-reference-guides-list.html)参照してください。

## 18.2 イベント

Meeting Server は、Meeting Server 上で発生した変更をリアルタイムで「イベントクライア ント」に通知できます。Meeting Server はイベントのサーバーとして機能し、イベントクライ アントは Web ベースの管理アプリケーションなどになります。Cisco Meeting Management は、イベント クライアントとして機能します。

注:ユーザーは、API クライアントの構築に似た方法で、独自のイベントクライアントを構築 できます。イベントクライアントは、HTTP および WebSocket ライブラリをサポートする必 要があります。これらは、Python のような一般的なスクリプト言語で使用できます。 Meeting Server のイベントポートは、Web 管理用に設定したのと同じポートです。これは通 常、インターフェイス A の TCP ポート 443 になります。

Meeting Server の API リソースを継続的にポーリングするのではなく、イベントクライアント は、イベントリソースに登録して更新を受信します。たとえば、イベントクライアントと Meeting Server の間の WebSocket 接続を確立した後に、イベントクライアントはイベントリ ソース **callRoster** に登録し、アクティブな会議の参加者リストの最新情報を受け取り、新し い参加者が参加したり、既存の参加者がレイアウトを変更したりするのを確認できます。

詳細については、『[Cisco Meeting Server](https://www.cisco.com/c/en/us/support/conferencing/meeting-server/products-programming-reference-guides-list.html) イベントガイド』を参照してください。

## 付録 A 展開に必要な DNS レコード

注:外部 DNS サーバーで設定されていないか、上書きする必要がある値を返す DNS リゾル バを設定できます。外部 DNS サーバーを照会する代わりに、返されるカスタムリソースレコ ード(RR)を設定できます(クライアントは RR を利用できません)。詳細については、 『MMP [コマンドリファレンス』](http://www.cisco.com/c/en/us/support/conferencing/meeting-server/products-programming-reference-guides-list.html)を参照してください。

注:以下のレコードを定義する前に、Meeting Servers の A レコードまたは SRV レコードが既に 存在しないことを確認してください。

#### 表 19:展開に必要な DNS レコード

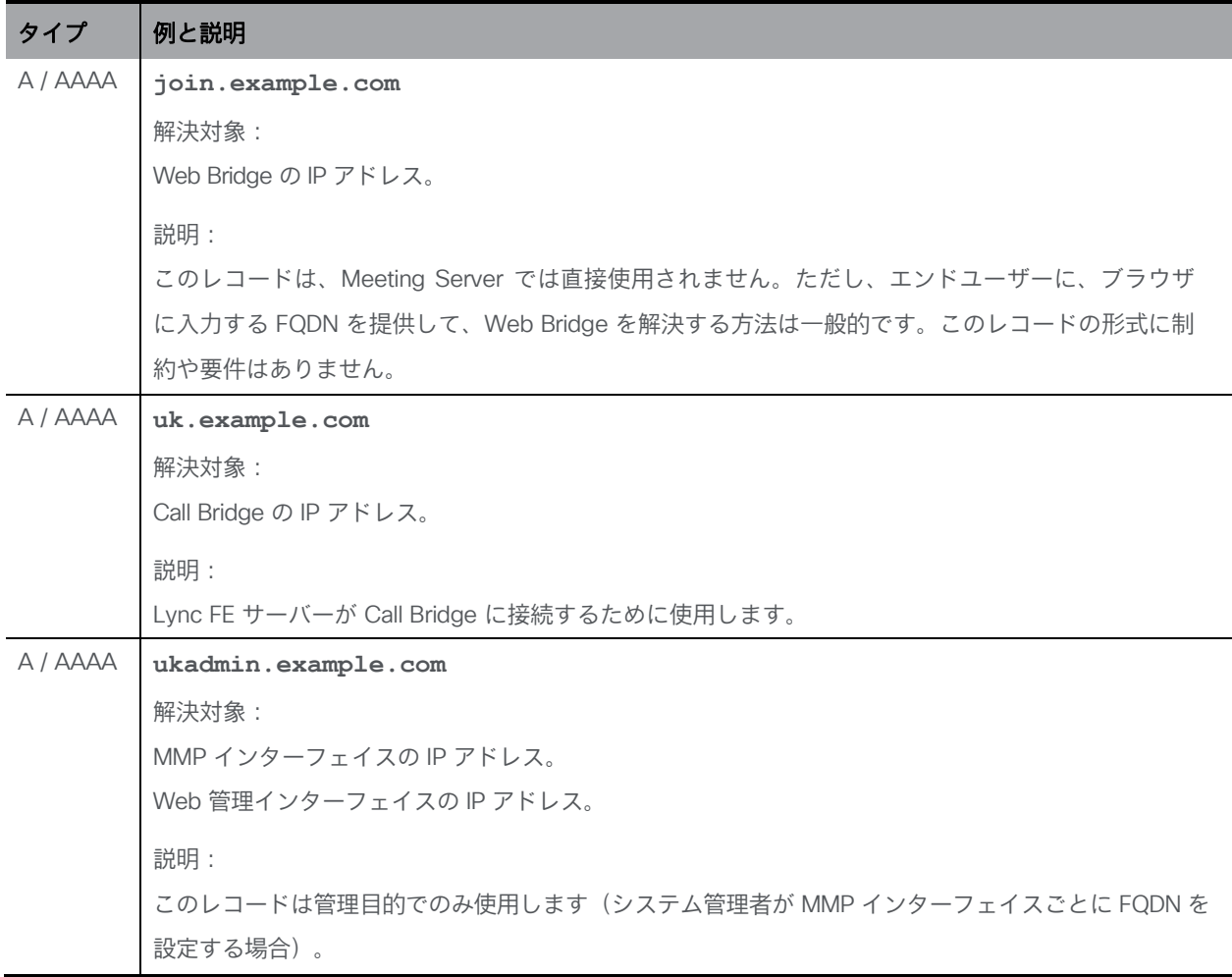

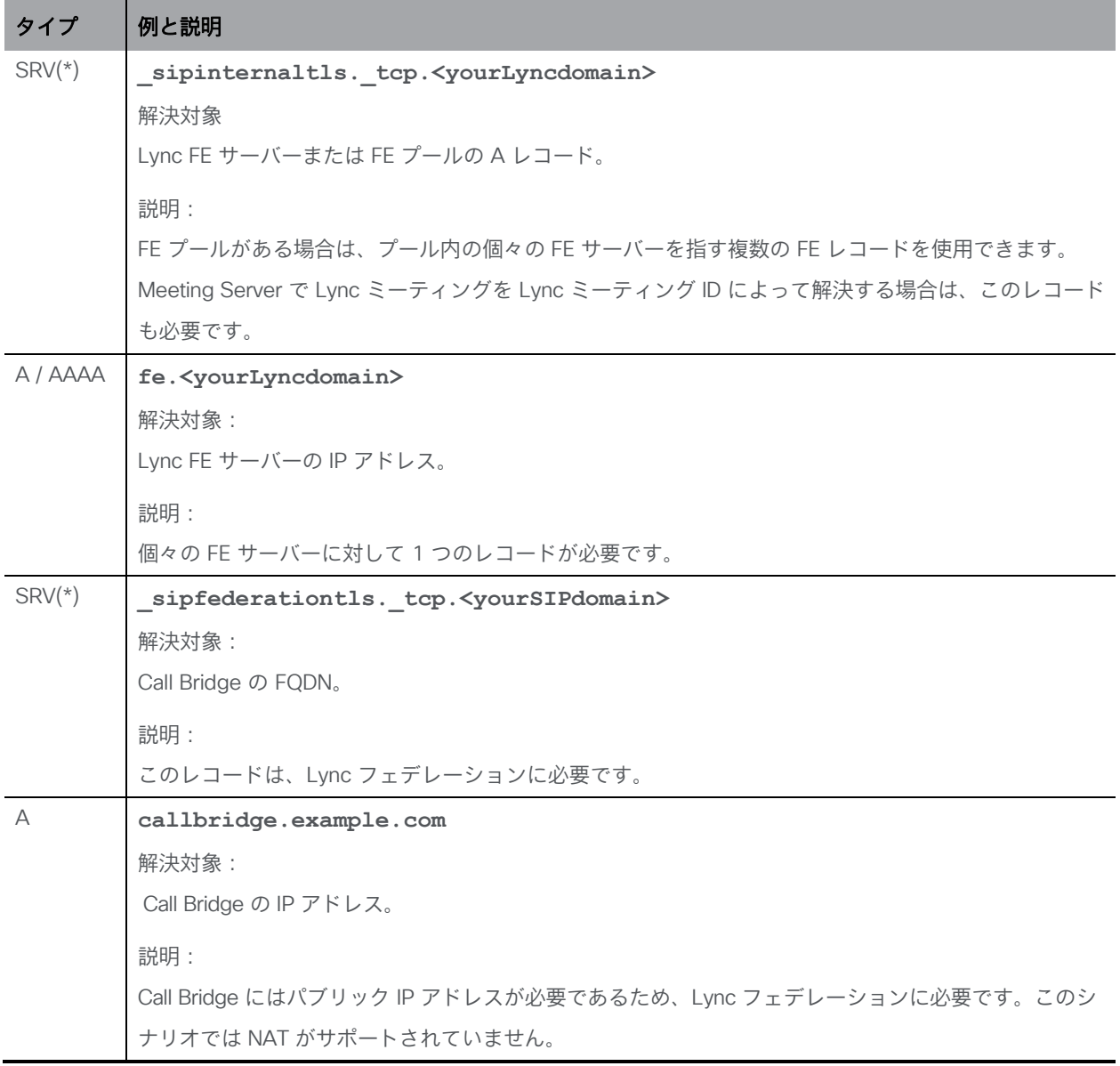

(\*)SRV レコードは、IP アドレスに直接解決されません。SRV の要件を満たすには、関連す る A または AAAA 名前レコードを作成する必要があります。

## 付録 B 展開に必要なポート

次の図は、Meeting Server への接続と、統合型サーバー展開内のファイアウォールの場所を示 しています。どのポートを開くかを特定するには、図の下の表を使用します。

図 23: DMZ 内の Expressway と組み合わせたサーバー展開で開く必要があるポート

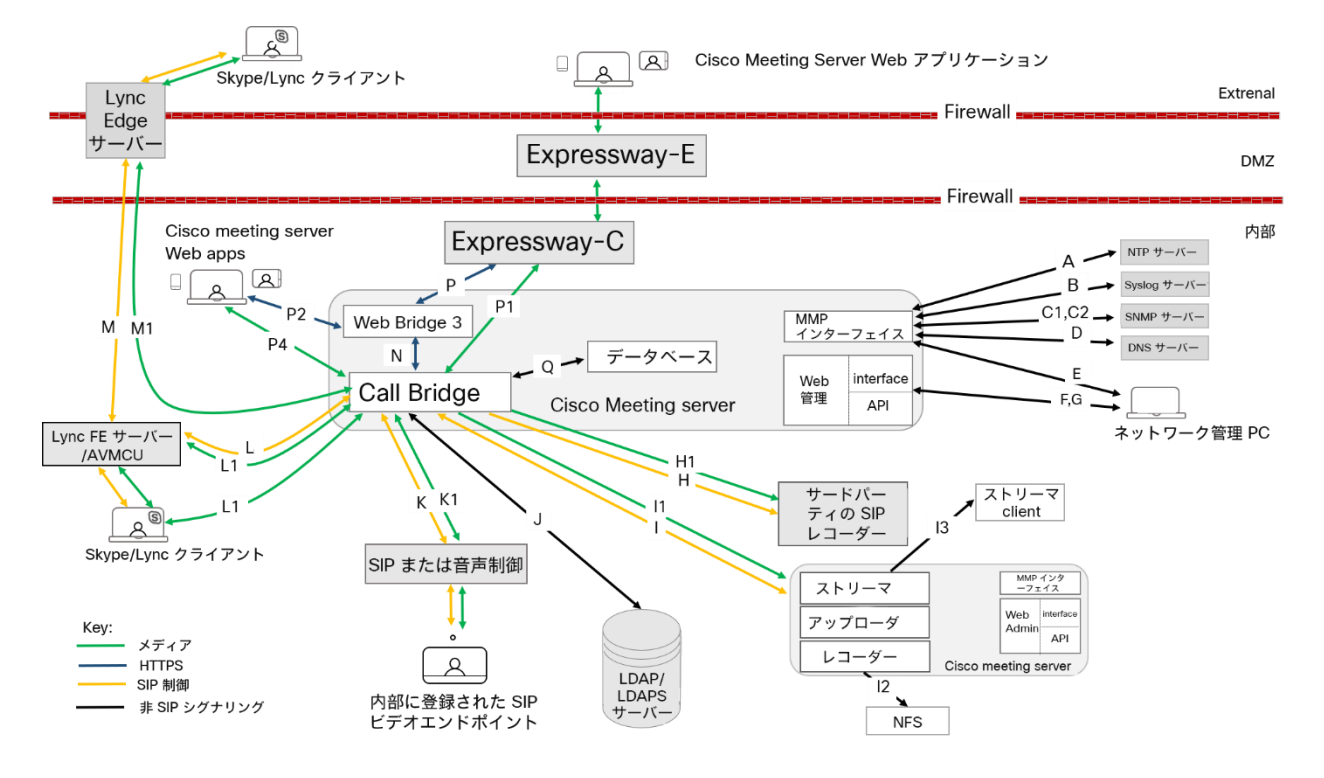

## B.1 Meeting Server を設定する

表 [20](#page-171-0) は、Meeting Server の設定に使用するポートを示します。

<span id="page-171-0"></span>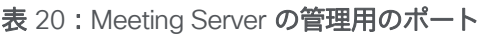

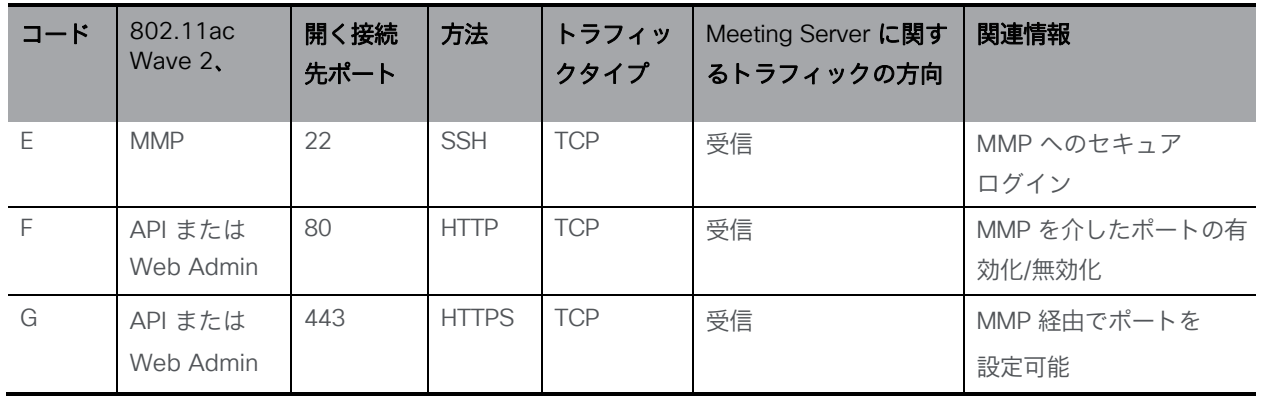

## B.2 接続サービス

表 [21](#page-172-0) を使用して、Web アプリに異なるサービスを接続するために使用するポートを特定します。

#### <span id="page-172-0"></span>表 21:サービスを接続するために開くポート

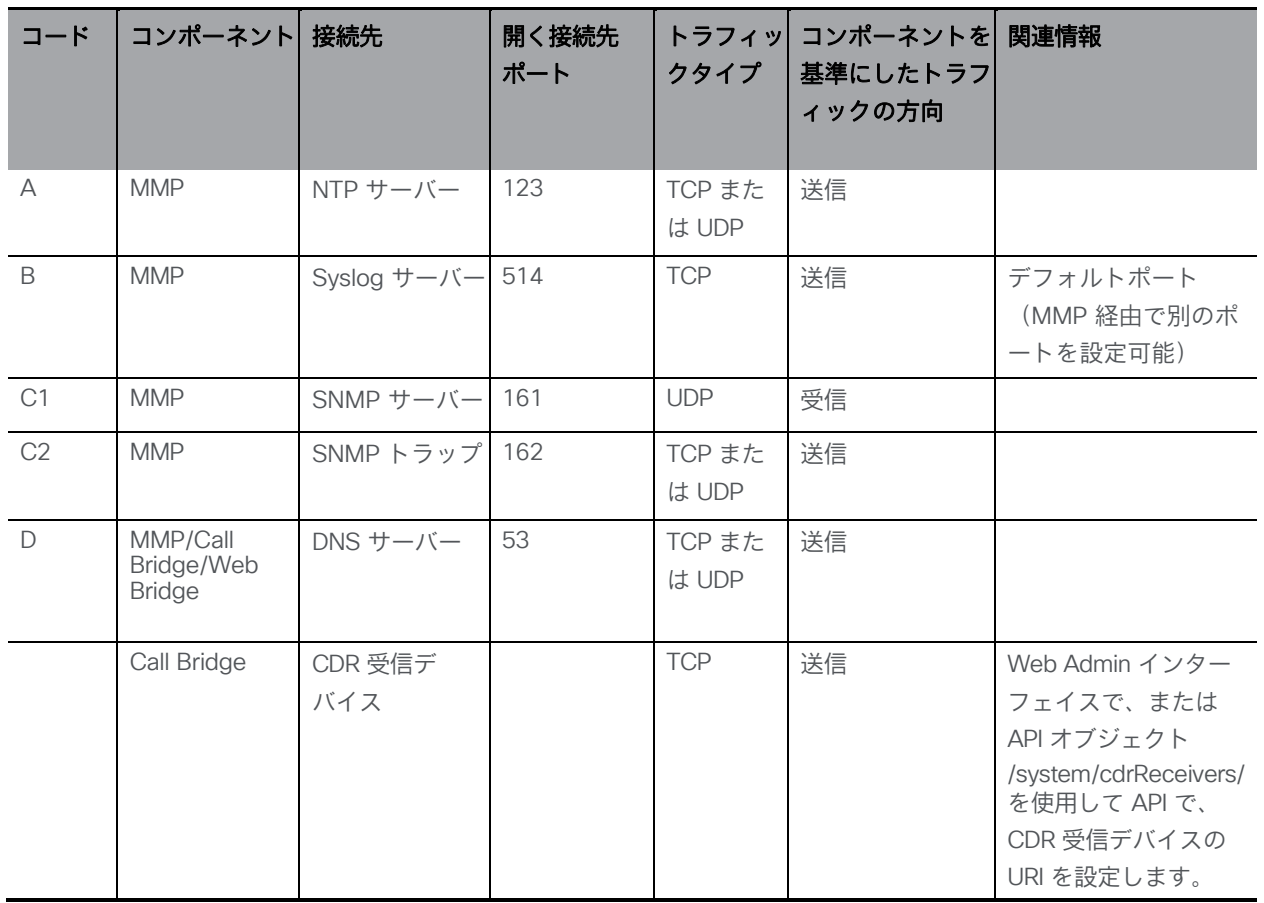

## B.3 Meeting Server コンポーネントの使用

表 [22](#page-172-1) を使用して、Meeting Server のコンポーネントおよびファイアウォールを介して開く必 要があるポートへの接続に使用するポートを特定します。

<span id="page-172-1"></span>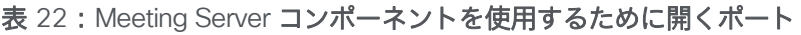

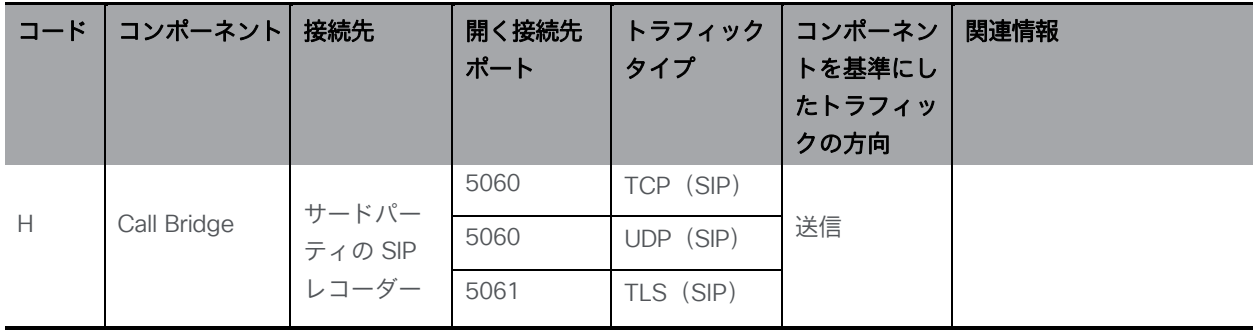

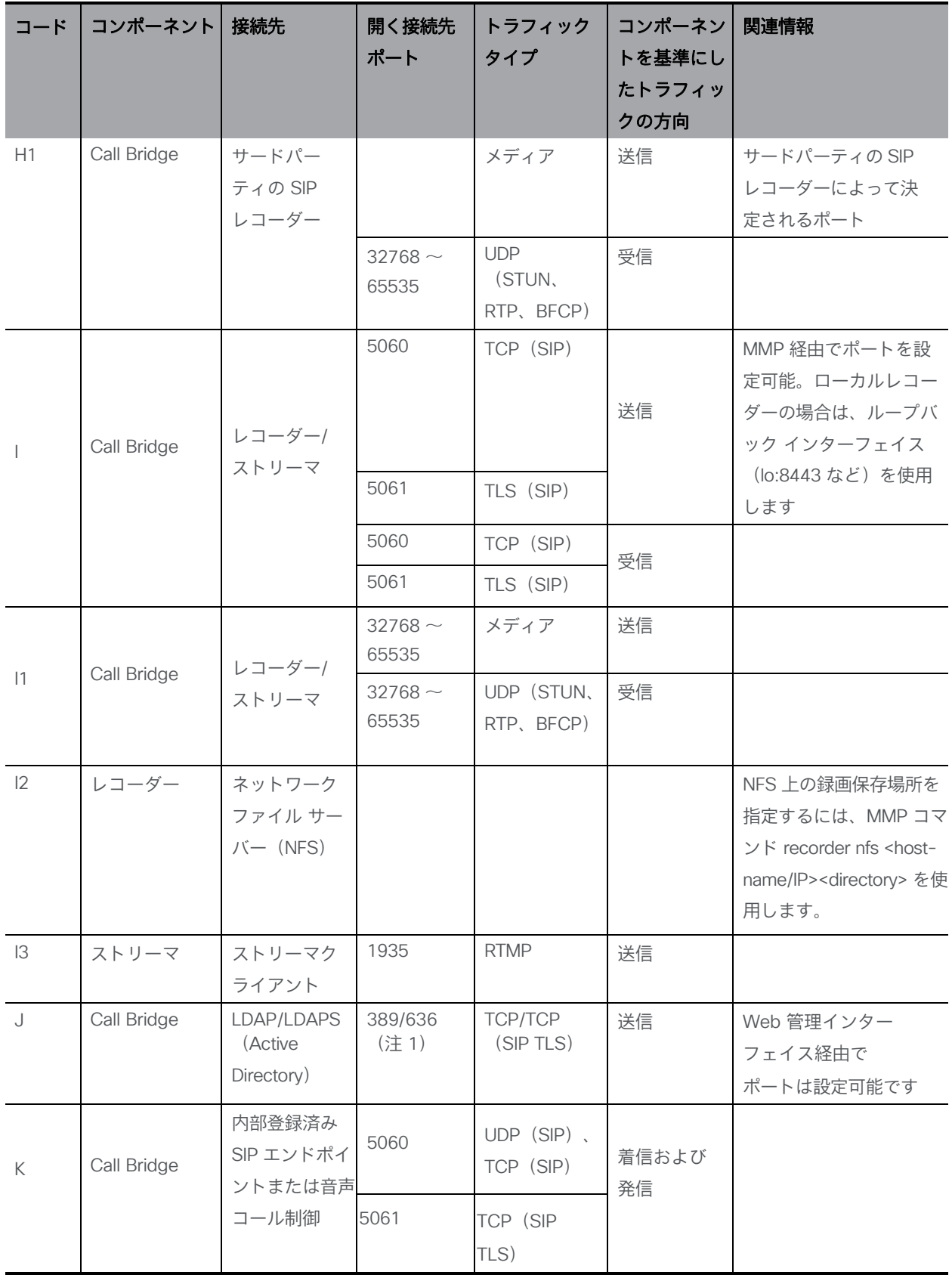

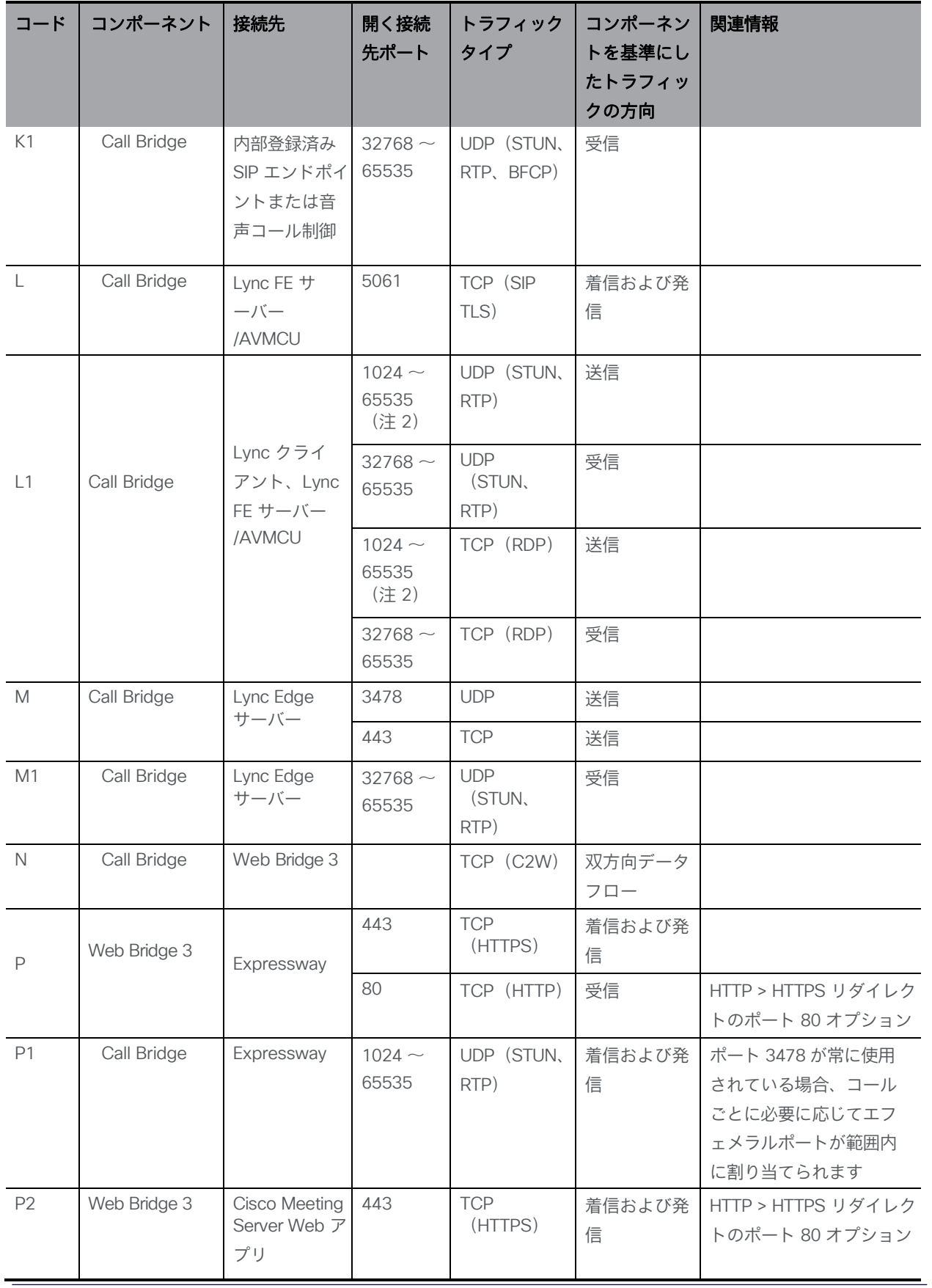

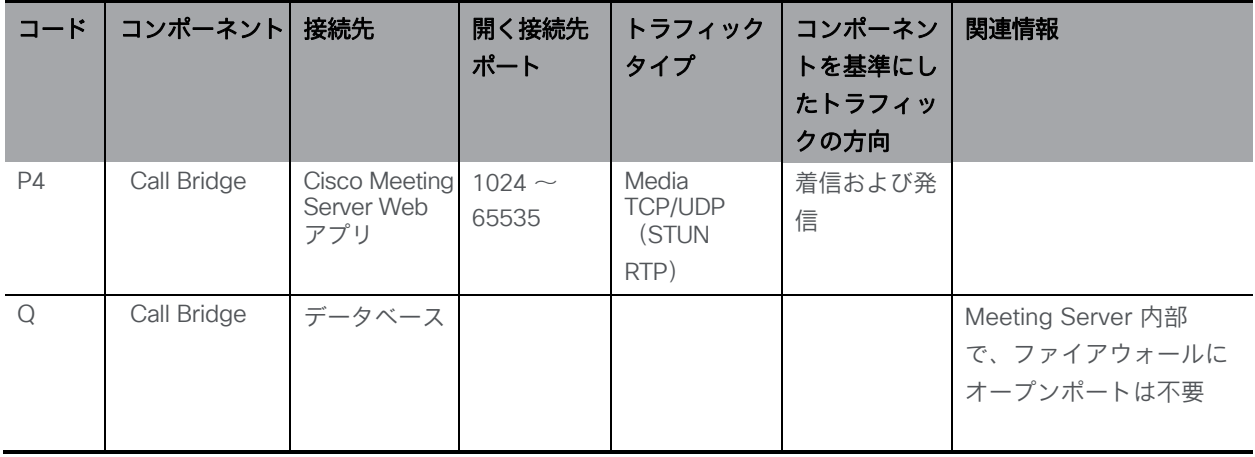

#### 注:

注 1: ポート 636 (セキュア)と 389 (非セキュア)は通常この機能で使用されますが、ポートは Web Admin イン ターフェイスで設定できます。3268 および 3269 (非セキュアおよびセキュア)なグローバルカタログ LDAP 要求も 同様です。

注 2: 正確な範囲は、Lync サーバーの設定によって異なります。

注 3:管理者は、オプションで TURN 用に 3478 TCP または別の顧客の TCP ポートを有効にすることができます。 注 4:TURN およびメディアの範囲は、このガイドに記載されているように、Web アプリが TURN リレーを割り当 て、Call Bridge が TURN リレーを作成しないことを前提としています。

## B.4 ループバックで開くポート

表 [23](#page-175-0) にリストされているポートは、ループバックインターフェイスで開きます。

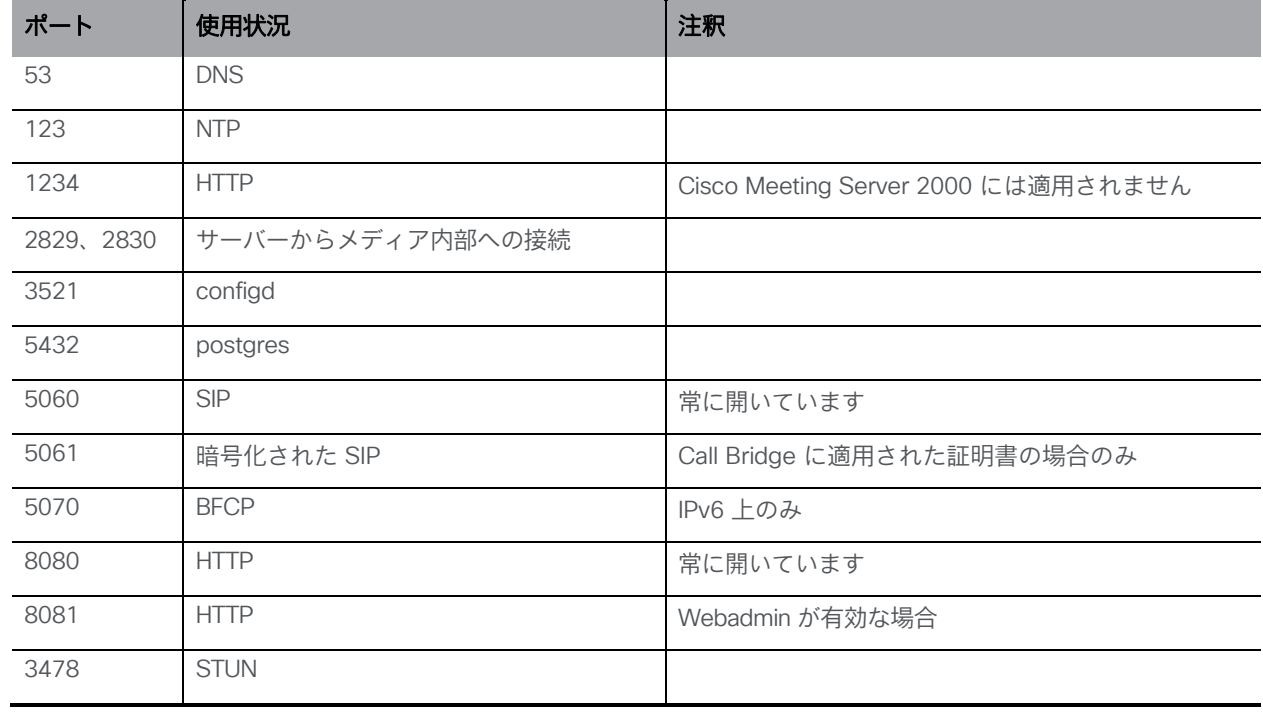

#### <span id="page-175-0"></span>表 23:ループバック上のポート

# 付録 C Cisco Meeting Server プラットフォーム別コ ールキャパシティ

<span id="page-176-0"></span>下記[の表](#page-176-0) 24 は、新しいソフトウェアバージョンにアップグレードした場合の Meeting Server の最大キャパシティの詳細を示しています。単一またはクラスタの Meeting Server のキャパシティは、Call Bridge グループ内のコールのロードバランシングとは異なります。

| ソフトウェ<br>アのバージ<br>ョン                                                                                                    |                                                                                                    |                                                        | 2.9                     |                              | 3.0、3.1 および 3.2         |                         |                              | 3.2                      |                             |
|----------------------------------------------------------------------------------------------------|----------------------------------------------------------------------------------------------------|--------------------------------------------------------|-------------------------|------------------------------|-------------------------|-------------------------|------------------------------|--------------------------|-----------------------------|
| Cisco<br>Meeting<br>Server プラッ<br>トフォーム                                                                                 |                                                                                                    | 1,000<br>M4                                            | 1,000<br>M <sub>5</sub> | 2,000                        | 1,000<br>M4             | 1,000<br>M <sub>5</sub> | 2,000                        | 1,000<br>M5v2            | 2,000<br>M5v2               |
| Meeting<br>Servers:<br>個々のクラ<br>スタまたは<br>クラスタ内<br>(注1、2、<br>3, 4)<br>そして Call<br>Bridge グル<br>一プ内の<br>Meeting<br>Server | 1080p30<br>720p30<br><b>SD</b><br>音声                                                                         | 48<br>96<br>192<br>1700                                | 48<br>96<br>192<br>2200 | 350<br>700<br>1,000<br>3,000 | 48<br>96<br>192<br>1700 | 48<br>96<br>192<br>2200 | 350<br>700<br>1,000<br>3,000 | 60<br>120<br>240<br>2200 | 437<br>875<br>1250<br>3,000 |
|                                                                                                    | サーバー<br>ごとの会<br>議あたり<br>のHD参<br>加者数                                                                          | 96                                                     | 96                      | 450                          | 96                      | 96                      | 450                          | 120                      | 450                         |
|                                                                                                    | Web アプリのコールキャパシティ (3.0 からの内部コールと 3.1 からの CMS Web Edge 上の外部<br>コール):<br>350<br>60<br>48<br>48<br>437<br>フル HD |                                                        |                         |                              |                         |                         |                              |                          |                             |
|                                                                                                    | HD<br><b>SD</b><br>音声通話                                                                                      |                                                        |                         |                              | 96<br>192<br>500        | 96<br>192<br>500        | 700<br>1,000<br>1,000        | 120<br>240<br>500        | 875<br>1250<br>1250         |
| Call Bridge<br>グループ内の<br>Meeting<br>Server                                                                              | サポート<br>されるコ<br>ールタイ<br>プ                                                                                    | インバウンド SIP ア<br>ウトバウンド SIP<br>Cisco ミーティング<br>アプリケーション |                         |                              |                         |                         |                              |                          |                             |
|                                                                                                    | 負荷制限                                                                                                    | 96,000                                                 | 96,000                  | 700,000<br>(注5)              | 96,000                  | 96,000                  | 700,000                      | 120,000                  | 875,000                     |

表 24: Meeting Server のコールキャパシティの進化

注 1:クラスタあたりの最大 24 個の Call Bridge ノード。ノード 8 個以上のクラスタ設計は、 シスコによる承認が必要です。詳細については、シスコ サポートにお問い合わせください。 注 2:Call Bridge グループが設定されていないクラスタ Cisco Meeting Server 2000 では、

最大コール数の整数倍 (700 HD コールの整数倍など) をサポートします。

注 3:SIP コールまたは Web アプリケーションコールにクラスタあたり最大 16,800 の HD 同時 コール(24 ノード X 700 HD コール)が適用されます。

注 4:クラスタ内の Meeting Server プラットフォームに応じて、1 つのクラスタの会議あたり 最大 2600 の参加者。

注 5:バージョン 3.2 以降、Meeting Server は Meeting Server 1000 M5v2 と Meeting Server 2000 M5v2 のハードウェアバリアントでコールキャパシティの増加をサポートします。

- Meeting Server 1000 M5v2 の負荷制限は 96,000 から 120,000 に増加しました。720p ビ デオコールの Meeting Server 1000 のコールキャパシティが、新しいプラットフォームで最 大 96 から 120 に増加しました。
- Meeting Server 2000 M5v2 の負荷制限は 700,000 から 875,000 に増加しました。 720p ビデオコールの Meeting Server 2000 のコールキャパシティが、新しいプラッ トフォームで 700 から 875 に増加しました。

注 6: 表 [24](#page-176-0) は、ビデオ通話で最大 2.5 Mbps-720p5 コンテンツ、音声通話で最大 G.711 の コールレートを想定しています。その他のコーデックや高いコンテンツ解像度/フレームレート は、容量の減少につながります。

会議が複数の Call Bridge にまたがる場合は、分散リンクが自動的に作成され、サーバーのコール 数とキャパシティに対してもカウントされます。負荷制限の数値は H.264 にのみ使用されます。

注 7:クラスタでサポートされるコールの設定レートは、SIP コールでは 1 秒あたり最大 40 コール、Cisco Meeting Server Web アプリケーションのコールでは 20 コールです。

## C.1 Cisco Meeting Server Web アプリケーションのコール キャパシティ

このセクションでは、外部コールおよび混在コールに Web Bridge 3 と Web アプリケーショ ンを使用する展開でのコールキャパシティの詳細について説明します(内部コールのキャパシ ティについては[、表](#page-176-0) 24 を参照してください。)

## C.1.1 Cisco Meeting Server Web アプリケーションのコールキャパシティ — 外部コール

Expressway(Large OVA または CE1200)は、中規模の Web アプリケーションの規模要件 (つまり 800 コール以下)の展開に推奨されるソリューションです。Expressway(中規模 OVA)は、小規模の Web アプリの要件(つまり 200 コール以下)の導入に推奨されるソリュー ションです。ただし、Web アプリの規模を大きくする必要がある導入の場合は、バージョン 3.1 から、SIP 容量まで拡張する必要なソリューションとして Cisco Meeting Server Web エッ ジをお勧めします(表 [24](#page-176-0) を参照 )。

外部コールとは、クライアントがリバースプロキシおよび TURN サーバーとして Cisco Expressway を使用して、Web Bridge と Call Bridge に到達する場合を指します。

Web アプリケーションのコールのプロキシとして Expressway を使用する場合[、表](#page-178-0) 25 に示すよ うに、Expressway により最大コール数の制限が適用されます。

注:Web Bridge 3 と Web アプリケーションを導入する場合は、Expressway バージョン X14.3 以降を使用する必要があります。それより前のバージョンの Expressway は、Web Bridge 3 ではサポートされていません。

| セットアップ                      | 通話タイプ | CE1200<br>イプラットフォーム Expressway | 大規模 OVA | 中規模 OVA<br>Expressway |
|-----------------------------|-------|--------------------------------|---------|-----------------------|
| Cisco Expressway (X14.3 以降) | フル HD | 150                            | 150     | 50                    |
|                             | その他   | 200                            | 200     | 50                    |

<span id="page-178-0"></span>表 25: Cisco Meeting Server Web アプリのコール キャパシティ:外部コール

Expressway ペアをクラスタリングすることで、Expressway のキャパシティを増大させること ができます。Expressway ペアのクラスタリングは、最大 6 ノードまで可能です(4 ノードは拡 張のために使用され、2 ノードは冗長性のために使用されます)。その結果、1 ペアのキャパシ ティの 4 倍の合計コール キャパシティが得られます。

注:Cisco Meeting Server Web アプリケーションのコールについては、Expressway クラスタ のコール セットアップ レートが 1 秒あたり 6 コールを超えることはできません。

## C.1.2 Cisco Meeting Server Web アプリケーションのキャパシティ:混在(内部 + 外 部)コール

スタンドアロンとクラスタのどちらの導入環境でも、内部と外部を組み合わせたコールの使用 をサポートできます。内部参加者と外部参加者の混在をサポートする場合、Web アプリケーシ ョンの合計キャパシティは、内部コールについては付録 C のとおりですが、外部から接続でき る合計の範囲内での参加者数は[、表](#page-178-0) 25 の制限を受けます。

たとえば、1 つのスタンドアロン Meeting Server 2000 と 1 つの 大規模 OVA の Expressway のペア では、音声のみの Web アプリケーションコールであれば混在で 1,000 までサポートしますが、外 部参加者の数は、合計 1,000 のうち最大 200 に制限されます。

## C.2 Cisco Meeting Server でサポートされるユーザー数

バージョン 3.3 以降、Cisco Meeting Server クラスタは、データベースが配置されているサ ーバーに応じて、最大 300,000 のユーザーをサポートできます。クラスタ内のすべてのデー タベースは、同じ仕様のサーバー上にある必要があります。

#### 表 26: Cisco Meeting Server でサポートされるユーザー数

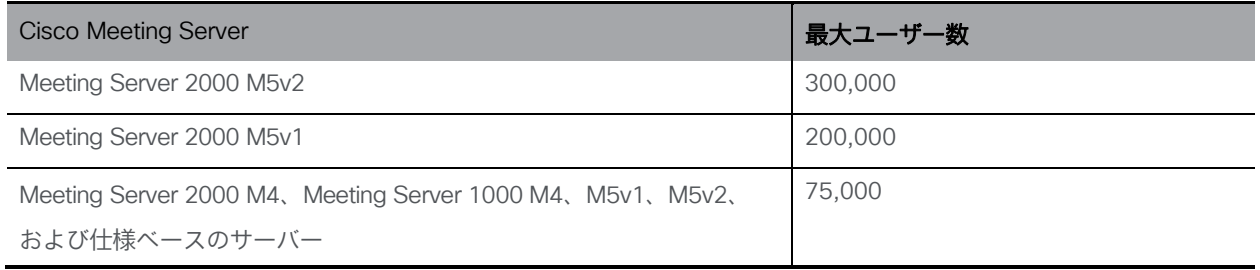

注:多数のユーザーの LDAP 同期により、通話の参加時間が長くなる可能性があります。メンテ ナンス時間帯またはオフピーク時に、新しいユーザー/coSpace を Meeting Server に追加するこ とをお勧めします。
# 付録 D 暗号化されていない SIP メディア用のアクテ ィベーションキー

Cisco Meeting Server 1000、Cisco Meeting Server 2000、VM ソフトウェア画像について、 SIP メディア暗号化が有効になったアクティベーションキー、または SIP メディア暗号化が無 効になったアクティベーションキー(暗号化されていない SIP メディア)の購入を選択するこ とができます。ソフトウェア pids R-CMS-K9 および R-CMS-2K-K9 の下で、暗号化または暗 号化されていないオプションのいずれかを選択します。メディアには、オーディオ、ビデオ、 コンテンツビデオ、ActiveControl データが含まれます。

注:SIP メディア暗号化を無効にしたアクティベーションキーがアップロードされていない限 り、現在の Call Bridge のアクティベーションは影響を受けません。

## D.1 暗号化されていない SIP メディアモード

「SIP メディア暗号化が無効」のアクティベーション キーが Meeting Server にアップロードされ た場合、次のようなメッセージが表示されます。

- Meeting Server と SIP デバイス間で送信されるメディアは暗号化されません。
- クラスタ化された Call Bridge 間の配布リンクを使用して送信されるメディアは暗号化されません。
- コールのシグナリングは暗号化された状態が維持されます。
- Meeting Server と Web アプリケーション間の通話中のメディアは、どのプラッ トフォーム上でも暗号化された状態が維持されます。
- 次の API オブジェクトで sipMediaEncryption パラメータが prohibited 以外に設定され ている場合、エラーメッセージが返されます。 /calls/<call id>/participants /calls/<call id>/callLegs /callLegs/<call leg id> /callLegProfiles および /callLegProfiles/<call leg profile id>

/callLegs/<call leg id>/callLegProfileTrace

■ Web 管理インターフェイスの [設定 (Configuration) ] > [コール設定 (Call settings) ] Web ページ上の [SIP メディア暗号化(SIP media encryption)] フィールドが disabled 以外 の場合、エラーメッセージが表示されます。

注:SIP メディア暗号化を無効にした場合でも、必要に応じて /outboundDialPlanRules に sipControlEncryption パラメータを設定することで、発信コールでコールシグナリングを暗号 化できます。

## D.2 Call Bridge メディアモードの決定

Call Bridge が暗号化された SIP メディアまたは暗号化されていない SIP メディアを使用するかど うかを判断するには、Web Admin インターフェイスを使用して、[**設定(**Configuration)] > [API] を選択してから、

1. API オブジェクトのリストから、/api/v1/system/licensing の後ろにある ► をタップします。

features オブジェクト callBridgeNoEncryption の status が activated に設定されている場合、 暗号化されていないメディアのアクティベーションキーが Call Bridge にロードされます。 callBridgeNoEncryption のステータスで有効なその他設定は、noLicense grace または expired です。

callBridgeNoEncryption には、文字列の形式で expiry フィールドも含まれます。

# 付録 E デュアルホーム会議

#### E.1 概要

デュアルホーム会議により、Lync のスケジュール済み会議でも、Lync のドラッグアンドドロ ップ スタイルの会議(アドホックコールとも呼ばれます)でも、Lync のクライアントユーザ ーと Web アプリユーザーの両方でユーザーエクスペリエンスが向上します。Lync の参加者 は、ドラッグアンドドロップを使用して Web アプリユーザーを Lync 会議に追加できます。ま た、会議コントロールを使用して Web アプリユーザーをミュートしたり、接続解除したりす ることができます。Lync のスケジュール済み会議に参加している Web アプリユーザーには、最 大 5 名の Lync 参加者からのビデオと Web アプリユーザーのビデオが表示されます。Lync ユーザ ーには、すべての Web アプリユーザーおよび会議内の Lync ユーザーからビデオがギャラリー 形式で表示されます。Lync ユーザーと Web アプリユーザーの両方に、会議の参加者の完全な 統合リストが表示されます。

注:Lync/Skype for Business クライアントの [参加者の追加(Add Participant)] ボタンは、ア ドホックのデュアルホーム会議では機能しません。この場合、Meeting Server と AVMCU の間で アクティブなコールが残るため、回避策として[今すぐミーティング(Meet Now)]ボタンを使用 しないでください。

Lync の参加者は、Meeting Server スペースに直接ダイヤルするか、ドラッグアンドドロップ して Meeting Server スペースを Lync 会議に追加することもできます。これは、Lync ユーザ ーが参加する Cisco Meeting Server スペースで大規模な会議を開く場合に便利です。最初のケ ースでは、複数の参加者からなる組み合わせレイアウトを受信します。完全なスペースを Lync 会議に追加すると、Lync ユーザーはスペースから 1 つのビデオストリーム(メイン発言者) のみを受信し、参加者の完全な統合リストを受信しません。引き続き、Lync の参加者を通常通 り追加できます。

注:Meeting Server クラスタを備えたデュアルホームの会議は、クラスタ内の Meeting Server の 1 つと(Expressway を経由するのではなく)Microsoft のインフラストラクチャとの間を直 接フローする Microsoft トラフィックがない限り、Meeting Server のエッジとして Expressway X8.11 では現在サポートされていません。デュアルホームは、スタンドアロンの Meeting Server のエッジとして Expressway X8.11 でサポートされています。

## E.2 デュアルホーム会議での一貫性のある会議エクスペリエンス

Meeting Server は、ビデオ参加者 1 人あたり 2 本(高解像度のビデオストリームと低解像度 のビデオストリーム)の H.264 ビデオストリームを AVMCU に送信します[。図](#page-183-0) 24 を参照して ください。 Lync、Skype for Business、および O365 クライアントで高解像度をサポートし、 高品質のビデオストリームに登録および受信します。帯域幅の制限、ウィンドウサイズ、レイ アウト、CPU 電力、モバイルデバイスでの使用を理由として低品質を選択したクライアント は、低品質のストリームに登録して受信し、他の参加者に対してビデオ品質を低下したりビデ オエクスペリエンスを劣化させたりしません。

注:SIP トランクの帯域幅が 2 本のビデオストリームに対応するために十分に高く設定される ようにしてください。LAN には 8MB、WAN には 2.5MB を使用することを推奨します。

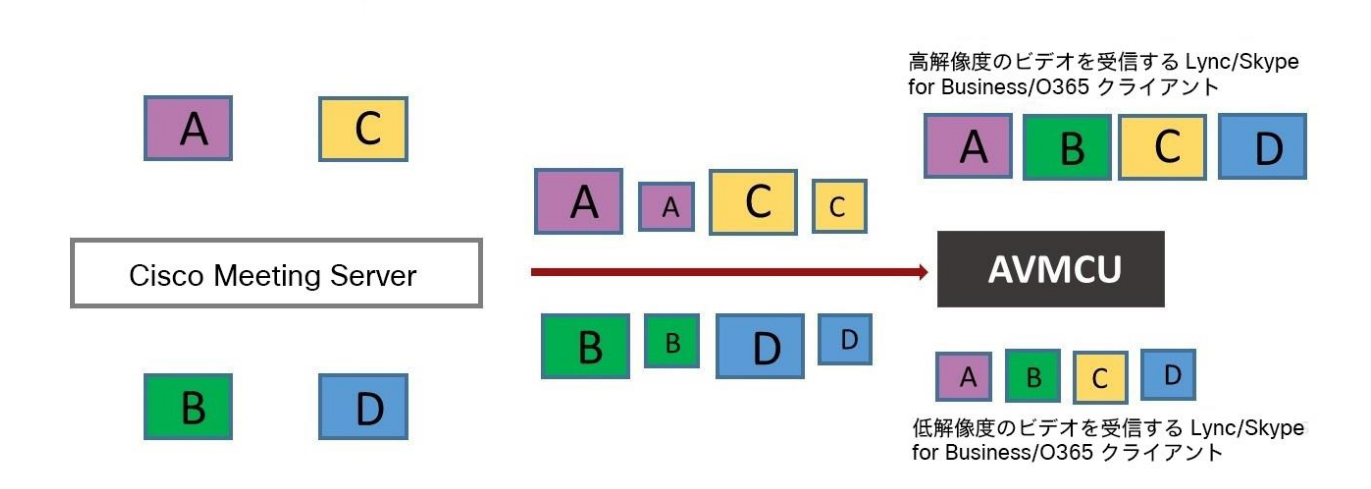

<span id="page-183-0"></span>図 24:AVMCU へのデュアルメディアストリーム

注:Microsoft RT ビデオを使用しているデバイスではこの機能を利用できません。

#### E.2.1 ユーザーエクスペリエンスの概要

RDP のサポートと複数のビデオエンコーダのサポートが組み合わされたデュアルホーム会議で は、Lync と Web アプリの両方のユーザーに対する会議エクスペリエンスが向上します。

■ Lync クライアントユーザーと Web アプリユーザーの両方に、使い慣れた画面レイアウトが表 示されます。

- Lync クライアントユーザーと Web アプリユーザーの両方が、接続場所に関係なく、会議 に参加しているすべての参加者の完全な統合リストを受信します。
- Lync クライアントユーザーには、SIP エンドポイントや Web アプリからのビデオについて、 正方形ではない縦横比が表示されます。
- Lync クライアントユーザーは、メインのビデオエリアではなく、画面の別の領域にコンテン ツを表示します。
- Meeting Server は、Lync ミーティングの各参加者がサポートする高品質のコーデックを使用 してビデオを送信します。これにより、参加者が Lync クライアントのバージョンが複数使用 されているミーティング中のすべての Lync クライアントユーザのエクスペリエンスが最適化 されます。
- Meeting Server は、ビデオ参加者 1 人あたり 2 本(高解像度のビデオストリームと低解 像度のビデオストリーム)の H.264 ビデオ ストリームを AVMCU に送信し、低解像度の みをサポートするクライアントが会議に参加した場合に、高解像度のビデオストリームを サポートするクライアントに高解像度エクスペリエンスを維持できるようにします。
- チャットは、スペース内の Web アプリユーザーと Lync AVMCU 会議で動作します。 Web アプリユーザーと Lync クライアント間の直接コールで実行されます。

注:会議中に最適なユーザエクスペリエンスを得るには、Lync 2013、Skype for Business 2015 以降を使用して、複数のビデオストリームを Meeting Server に送信できます。これにより、 Meeting Server に接続しているエンドポイントまたは Web アプリユーザーが、複数の Lync 参加 者を表示できます。Lync 2010 では、最も音量の大きい発言者がすでに会議の Meeting Server 側 にある場合、最も音量の大きい発言者のストリーム 1 つのみを提供します。すると、Web アプリ ユーザーと SIP エンドポイントユーザーには、Lync の参加者が表示されません。

RDP と複数のビデオエンコーダのサポートの詳細については、次の FAQ を参照してください。

- RDP [サポート。](https://meeting-infohub.cisco.com/faq/content/55/254/en/what-is-rdp-transmission.html)
- [複数のビデオエンコーダサポート。](https://meeting-infohub.cisco.com/faq/content/55/255/en/what-is-multiple-video-encoder-support.html)

## E.3 デュアルホーム会議でのミュート/ミュート解除のミーティング制御

Meeting Server ソフトウェアのバージョン 2.4 では、次の点について、デュアルホー ム会議でのミュート/ミュート解除のミーティング制御が改善されました。

- オンプレミスと Office 365 の Lync/Skype for Business クライアント。
- エンドポイントユーザー
- Web アプリケーションユーザー

注:このセクションでは、Meeting Server の API を使用してミュートとミュート解除が有効にな っていることを前提としています。

#### ミュート/ミュート解除:

- Lync クライアントは、デュアルホーム会議で誰でもミュートおよびミュート解除で きます。つまり、自身と他のクライアントは、聴衆者のミュートとミュート解除を 行えます。
- すべてのエンドポイントユーザーが、Lync クライアントをミュートできるようになりました。
- AVMCU の Lync 側のエンドポイントユーザーは、自身(セルフ)および他のエンドポイン ト(AVMCU に接続されている Lync クライアント/エンドポイント、または Meeting Server 側)のミュートとミュート解除を行えるようになります。バージョン 2.4 より前の場合、 AVMCU の Meeting Server 側のエンドポイントユーザーだけが、自分や他のユーザーのミ ュートとミュートを解除することができます。
	- 非 ActiveControl エンドポイントの場合、Meeting Server は、ミュートとミュート解除ごと に DTMF キーシーケンスを送信し、メディアストリーム上のアイコンをエンドポイントにオ ーバーレイして、エンドポイントがミュートまたは非ミュートのいずれかを示します。
	- CE 9.2.1or 以降のソフトウェアを実行している ActiveControl エンドポイントでは、エ ンドポイントがアイコンとメッセージを処理します(Meeting Server ではアイコンが オーバーレイされません)。
- ActiveControl エンドポイントをミュートにした後は、ローカルでの会話のプライバシー を確保するために、ローカルでミュートを解除する必要があります。たとえば、リモート 参加者が ActiveControl エンドポイントをミュートしてからミュートを解除しようとする と、ActiveControl エンドポイントは、ローカルでミュートが解除されるまで、もう一度自身 をミュートします。
- リモートの参加者が非 ActiveControl エンドポイントのミュートを解除しようと すると、非 ActiveControl エンドポイントはミュート解除されます。
- Web アプリユーザーと Cisco Meeting Management ユーザーは、Lync クライアントをミ ュートおよびミュートを解除できます。また、会議に参加しているすべての参加者の正し いミュート状態が表示されます。

#### Web アプリユーザーのミュート/ミュート解除:

- Web アプリユーザーのローカルのミュートおよびミュート解除に関する情報は、デュアルホ ーム会議で Lync クライアントに渡されません。ただし、Lync クライアントが Web アプリユ ーザーをリモートでミュートし、Web アプリ自体がミュートを解除した場合、 Meeting Server は Lync クライアントにミュート解除について通知します。
- リモート参加者が Web アプリユーザーのミュートを解除しようとすると、Web アプリ ユーザーはローカルでミュートされた状態のままです。注:他の参加者にはミュートさ れていないと表示されますが、実際にはミュートされています。
- Web アプリには、独自のアイコンを使用してミュート/ミュート解除の状態が表示されます。 Meeting Server のアイコンは、Web アプリのビデオペインにはオーバーレイされません。

### E.4 デュアルホーム Lync 機能を設定する

Meeting Server 展開を使用するオンプレミス Lync 展開または Lync フェデレーション展開がす でにある場合は、Meeting Server 上で追加の設定は必要ありません。

これが新しい展開の場合は、Meeting Server の Lync Edge 設定を必ず設定してください。 [セクション](#page-97-0) 8.5 を参照してください。

#### E.4.1 トラブルシューティング

ユーザーが IVR を介して Lync 会議に参加できない場合や、「Lync」に解決するダイヤルプラン ルールを使用する場合は、まずは「Lync Edge」の設定が設定済みであることを検証します。こ れは、Edge サーバーの検索に使用されるのと同じ方法で Lync 会議を解決するのと同じ仕組みで す。Meeting Server は、Lync FE サーバーを照会して、両方を検索する必要があります。

失敗すると、会議 ID が見つからないというメッセージがイベントログに記録されます。

#### **lync conference resolution: conference "1234" not found**

これは、会議が存在しないが、他に考えられる原因も存在する可能性があります。

SIP トラフィックトレースが有効になっている場合は、上記のメッセージがログに記録される直 前に Lync FE サーバーに「SERVICE」メッセージが送信される必要があります。これは 200 OK で返信する必要があります。このメッセージが正しい IP に送信されるかを確認します。これは、 Lync FE サーバーの IP である必要があります。

このメッセージが送信されない(ログに表示されない)場合は、Call Bridge が **\_sipinternaltls.\_ tcp.lyncdomain**レコードの DNS SRV ルックアップを使用して Lync サーバーを検索できない可能 性があります。そのため、このメッセージの送信先が不明になります。 DNS トレースと再試行を有効 にすると、これを確認できます。ただし、これは、Lync Edge の設定が Meeting Server 上で設定さ れていない場合にも発生します。

サービスメッセージが送信されたが、Lync サーバーが「403 未認証」と返信する場合、最も 可能性の高い原因は、この Lync ドメインの発信ダイヤルプランルール内のローカル連絡先ドメ インが正しく設定されていない場合です。これは Meeting Server の FQDN に設定する必要があ ります。これは、Call Bridge の証明書の CN で提供される FQDN と同じである必要があります。

# 付録 F LDAP フィールドマッピングの詳細

このセクションでは、Meeting Server に設定した LDAP フィールドマッピングの追加情報を提 供します。

次のように、LDAP フィールド値の一部には、SED に似た構造を代わりに使用できます。

\$<LDAP field name>|'/<regex>/<replacement format>/<option>'\$ ここで

<option> は g でもよく、 <regex> のそれぞれの一致を <replacement format> に置き換える か、最初のみ一致するよう空白にします。

<regex>の一部は <replacement format>で使用できるよう、丸括弧で囲むことによってタ グ付けできます

タグ付き一致は <replacement format> で参照できます。\x の x は 0 ~ 9 の数字が入りま す。照合 0 は全体一致に対応し、照合 1 ~ 9 は 1 ~ 9 番目のタグ付きサブ表現に対応します 代替表現内の一重引用符は、バックスラッシュでエスケープされる必要があります。バ ックスラッシュ文字そのものの場合も同様です。

代替表現の要素を区切るフォワードスラッシュの代わりに、一重引用符、バックスラッシ ュ、数字 0 ~ 9 以外の任意の文字を使用できます。

区切り文字を表現内でリテラルとして使用する場合は、バックスラッシュでエスケープす る必要があります。

以下の例は、次の形式のアドレス

**[firstname.lastname@test.example.com](mailto:firstname.lastname@test.example.com)** を次の形式に変換します。 **[firstname.lastname@example.com J](mailto:firstname.lastname@example.com)IDs \$mail|'/@test/@xmpp/'\$**

さらに、次の例は、ユーザーのフルネームから小文字の「a」をすべて削除します。

**\$cn|'/a//g'\$**

使用する適切な表現は次のようになります。

**Full name: \$cn\$ JID: \$mail|'/@test/'\$ space URI: \$mail|'/@.\*//'\$.space space dial-in number: \$ipPhone\$**

注: LDAP サーバーのログイン情報は、次のフィールドの読み取りに使用されます(セキュリティ上 の理由により、これらのログイン情報を使用して利用可能なフィールドと権限を制限できます)。

- mail
- objectGUID
- entryUUID
- nsuniqueid
- telephoneNumber
- mobile
- SN
- givenName

## 付録 G NAT を超えた TURN サーバーの使用

TURN サーバーを NAT の内側に展開し、MMP コマンド **turn public-ip** を使用して NAT アド レスを指定します。ただし、Interactive Connectivity Establishment(ICE)の機能により、接 続が常に機能するために NAT の慎重な設定が必要になります。

この付録では、ICE の機能の概要を示します。次について説明します。

- 候補の特定方法
- 接続性のチェック方法
- TURN サーバーの前にある NAT の影響
- NAT が外部 Web アプリユーザーにどのように影響するか

注:唯一の利用可能なパスに両方のリレー候補が含まれる場合に問題が発生する可能性があり ます。すべてのクライアントがビデオと音声を送受信できるよう、ファイアウォールを正しく 設定する必要があります。

#### G.1 候補の特定

また、候補アドレスとポートのリストを収集し、これらの候補のペアを特定してメディアの交 換を可能にしています。複数の候補ペアが使用可能な場合は、優先順位スキームを使用して、ど のペアが使用されるのか決定します。

通常、次の 3 つの候補が存在する可能性があります。

- 1. ホスト候補
- 2. サーバー再帰候補
- 3. リレー候補

#### G.1.1 ホスト候補

最も簡単な候補がホスト候補です。これはホストインターフェイスで使用されるアドレスです。 これは多くの場合、ローカルネットワーク上で実行され、振り分けできません。

#### G.1.2 サーバー再帰候補

サーバー再帰候補は、TURN サーバーが着信パケットを受信するアドレスです。これを確認 するために、ホストは TURN サーバーの定義されたポート (通常はポート 3478) にパケッ トを送信し、TURN サーバーはパケットの受信場所に関する情報を返します。

#### 図 25:サーバー再帰候補

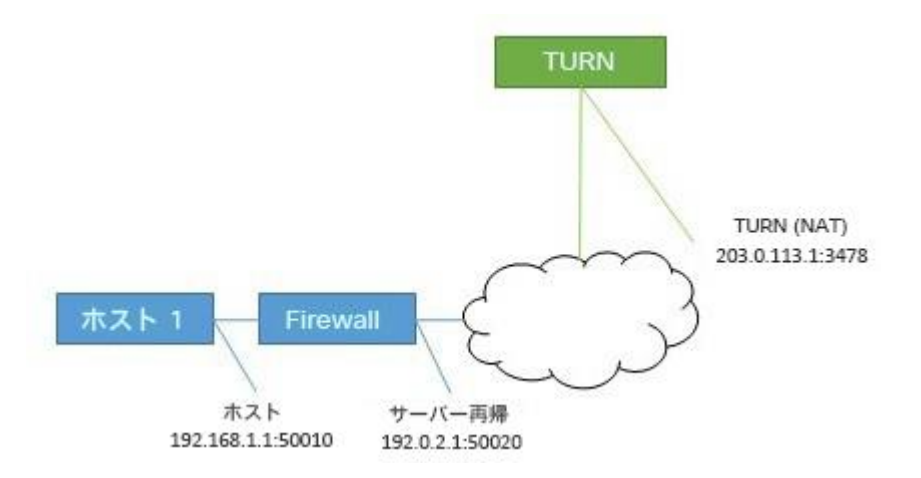

ホストが NAT を実行するファイアウォールの内側にある場合、これはホスト候補とは異なりま す。多くの場合、このポートおよびアドレスに送信されたパケットはホストに送り返されます。

#### 図 26:NAT を実行するファイアウォールの背後にあるホストの影響

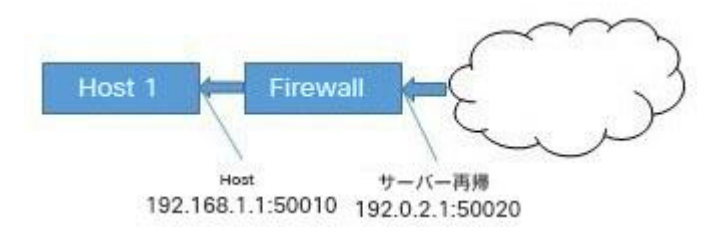

#### G.1.3 リレー候補

最終的な候補はリレー候補です。この候補は、ホストからの要求に応答して TURN サーバーによ って作成されます。この候補のリレーアドレスは、TURN サーバー インターフェイス アドレス です。NAT が使用されている場合、リレーアドレスが NAT からのアドレスに変更されます。

#### 図 27:リレー候補

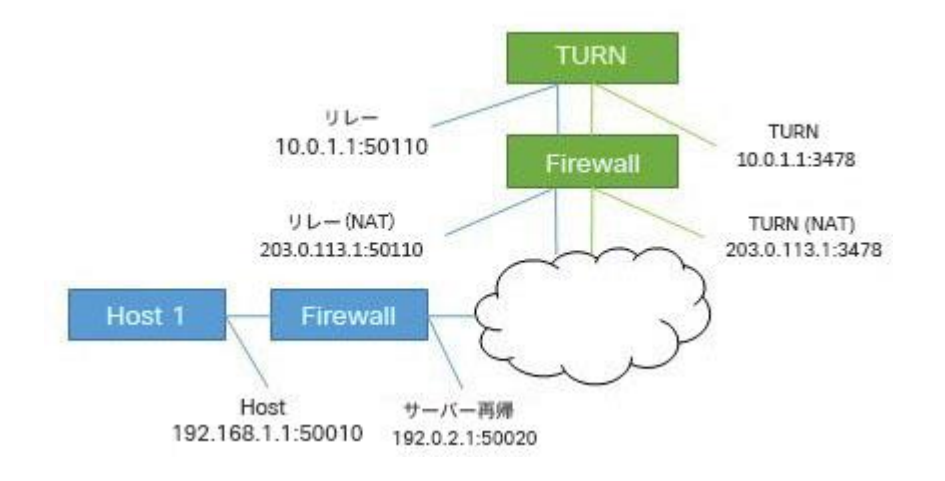

このリレーアドレスに送信されたデータは、TURN サーバーを介してホストに送り返されます。

図 28:TURN サーバーがホストにリレーアドレスを返す

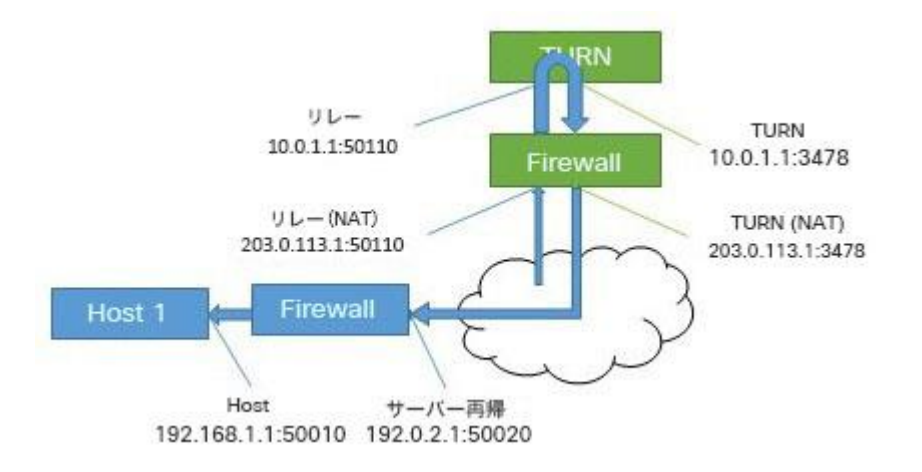

このリレー候補は 2 回使用されています。ホストはパケットを遠端に送信するためにも使用でき ます。これは、他にパスがない場合に発生します。これらのパケットは TURN サーバーそのもの から送信される形式であるため、ファイアウォールで書き換えた場合にのみ NAT アドレスが取得さ れますので注意してください。

#### 図 29: 遠端へパケットを送信するホスト

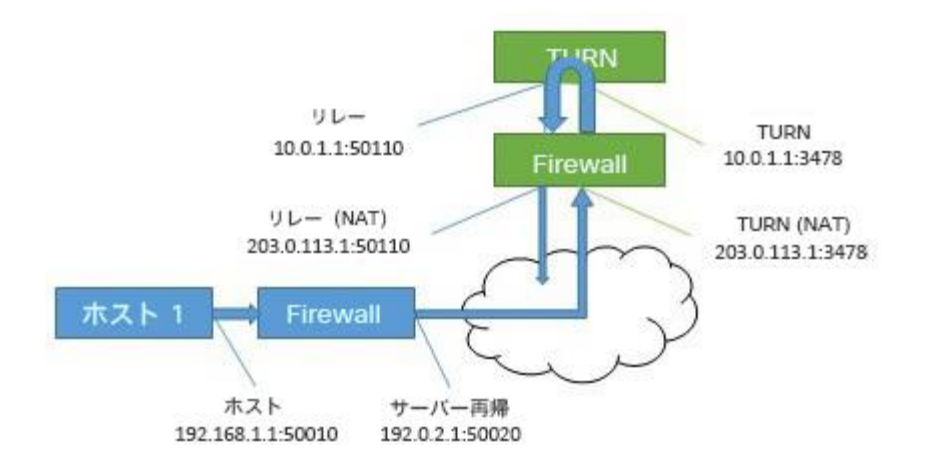

## G.2 接続の確認

候補が既知の場合は、接続性チェックが実行されます。各ホストは、遠端のホスト、サーバー 再帰、およびリレーアドレスに直接接続します。また、リレーを使用して、同じ遠端候補への 接続を試行します。

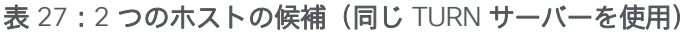

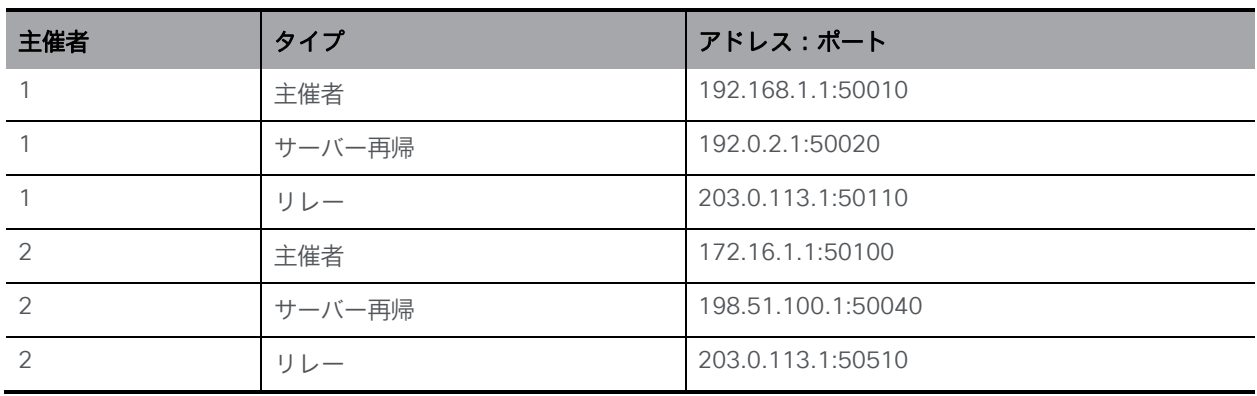

#### 表 28:ホスト 1 によって形成された候補ペア

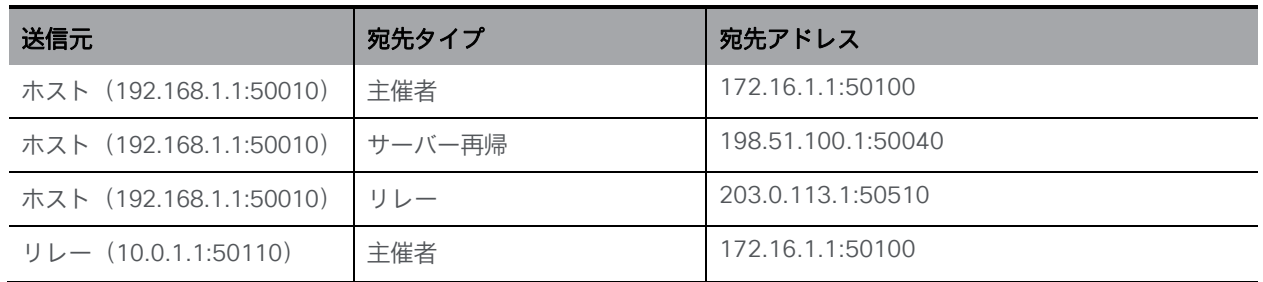

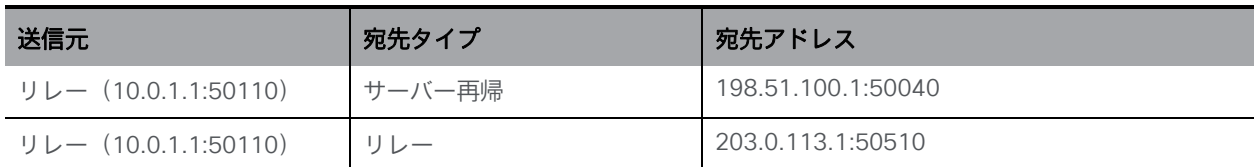

通常、リレーアドレスは、ホストのネットワークアクセスが制限されている場合にのみ必要です。 たとえば、コーヒーショップやホテルにいるユーザーは、値の大きいポートにアクセスできない 場合があります。

両方のホストがアクセスを制限している場合は、両方のリレー候補を含むパスを作成できます。 この場合、トラフィックは、一方のリレー候補からもう一方のリレー候補にフローアウトしてか ら、遠端に転送されます。

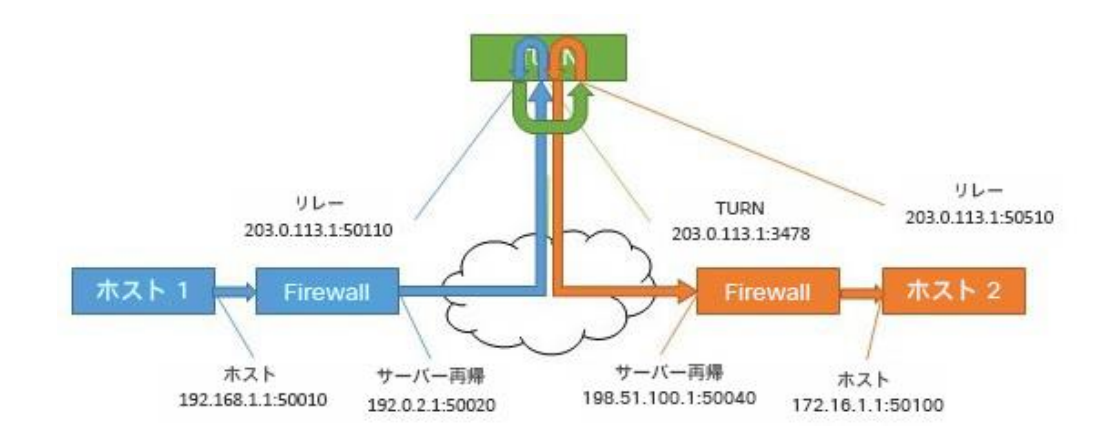

図 30: リレー間のパスを使用したホスト間のメディアパス (NAT なし)

## G.3 TURN サーバーの正面にある NAT

TURN サーバーの前に NAT が存在する場合、フローが複雑になります。リレー候補は、他の ホスト候補の 1 つからトラフィックを受信する必要があります。パケットが TURN サーバーの インターフェイスから送信され、ファイアウォールによって書き換えられていない場合、不明な アドレスから送信されているように表示されます。これにより、接続性チェックが必ず回避さ れ、他のパスが利用できない場合には、メディアが使用できるルートはありません。

#### 図 31: リレー間のパスを使用したホスト間のメディアパス (NAT あり)

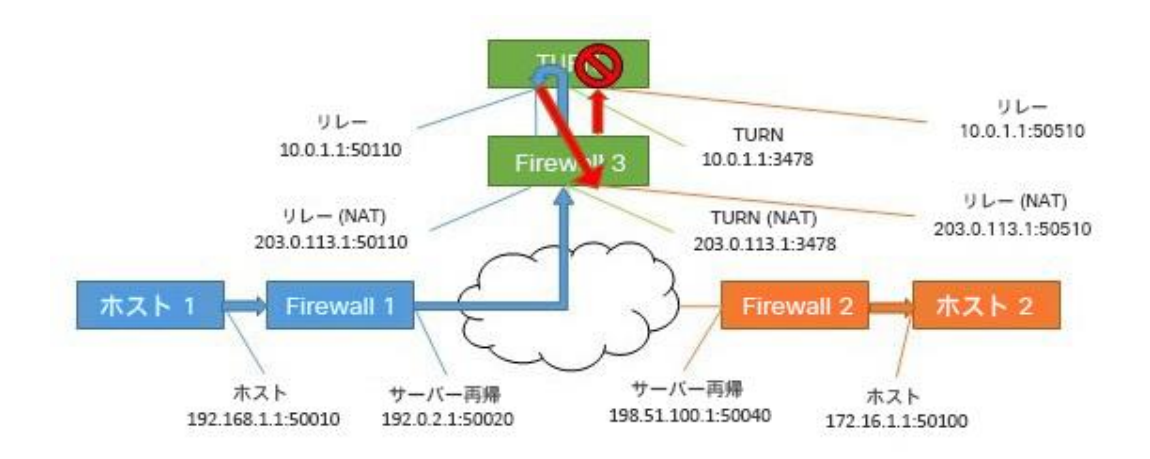

表 29: リレー間のパスを使用したホスト間のメディアパス (NAT あり)

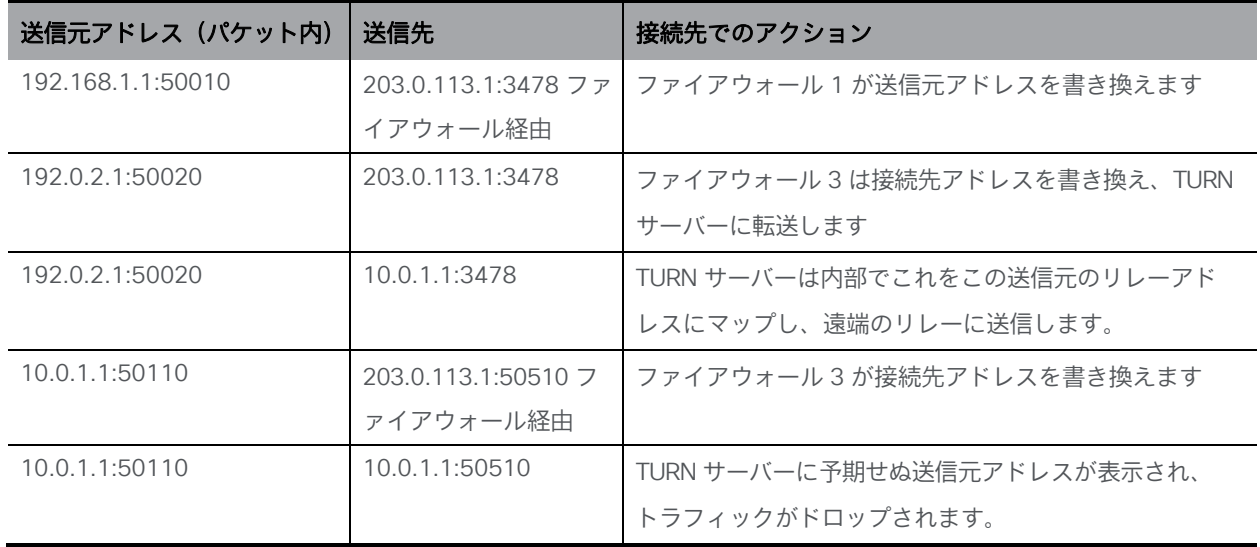

この解決策は、ヘアピン NAT、ループバック NAT、NAT 反射と呼ばれる方法です。この場合、 トラフィックの送信元アドレスと接続先が書き換えられます。次に、送信元アドレスはファイア ウォールのアドレスです。これは、候補の 1 つと一致します。

表 30: リレー間のパスを使用したホスト間のメディアパス (ヘアピン NAT あり)

| 送信元アドレス(パケット内)    | 送信先                   | 接続先でのアクション             |
|-------------------|-----------------------|------------------------|
| 192.168.1.1:50010 | 203.0.113.1:3478 ファイア | ファイアウォール 1 が送信元アドレスを書  |
|                   | ウォール経由                | き換えます                  |
| 192 0 2 1:50020   | 203.0.113.1:3478      | ファイアウォール 3 は接続先アドレスを書き |
|                   |                       | 換え、TURN サーバーに転送します     |

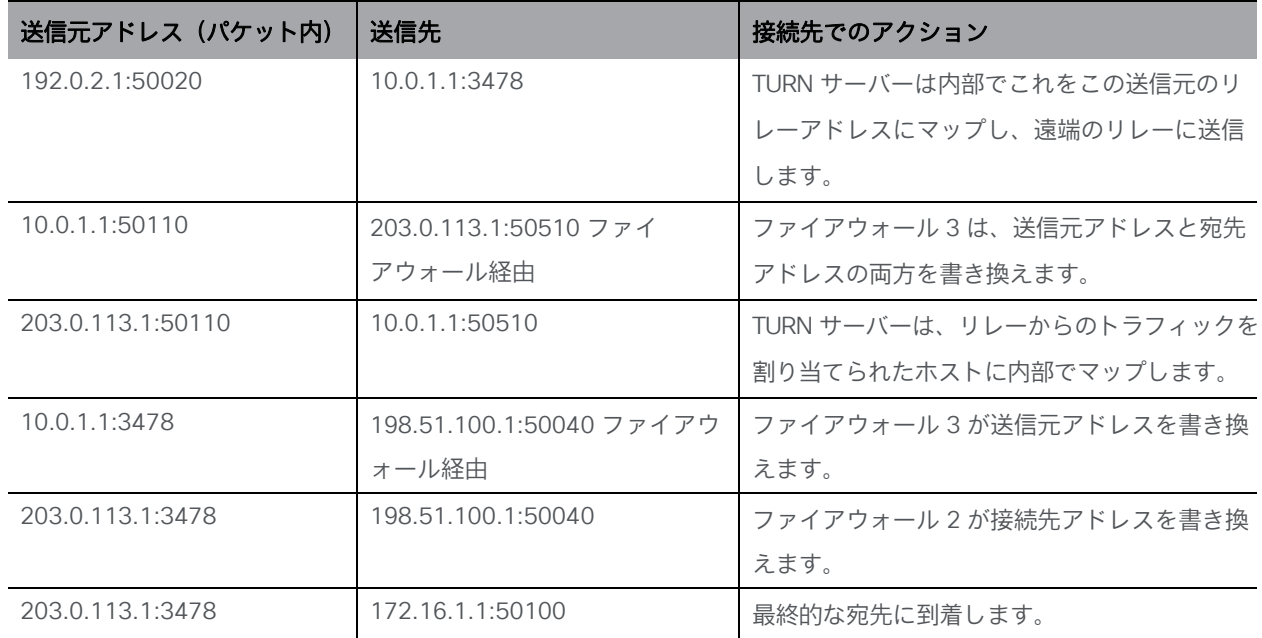

この機能を有効にする方法の詳細については、ファイアウォールのマニュアルを参照してください。

# 付録 H スタンバイ Meeting Server の使用

この付録の手順は、Cisco Meeting Server 1000 など仮想化された展開環境に適用されます。

## H.1 現在使用されている設定のバックアップ

- 1. OpenSSH や PuTTY などの SSH ユーティリティを使用して、現在使用されている Meeting Server への SSH 接続を確立します。
- 2. 次のコマンドを発行します。

#### **backup snapshot <name>**

<name>このバックアップには、servername\_date の形式で名前を使用することを推奨します (たとえば、test\_server\_ 2014\_09\_04 など)。

バックアップの作成に成功すると、次のように返されます。

**cms> backup snapshot test\_server\_2014\_09\_04.bak ready for download** 3. SFTP クライアント(WinSCP など)を使用して、バックアップファイルをダウン

ロードします。

注:Meeting Server のバックアップのコピーは、1 日に 1 回など定期的にバックアップを作成 し、バックアップを外部の Meeting Server とスタンバイサーバーに保存することを推奨します。

## H.2 スタンバイサーバーにバックアップを転送する

スタンバイサーバーは常に稼働し続けておくことを推奨します。

- 1. Copy all the certificates and the cms.lic file from the standby server in case they differ from the original server that the backup was created on. 安全な場所に保存してください。
- 2. スタンバイサーバーとの SFTP 接続を確立します。
- 3. 以前に保存したバックアップファイルをスタンバイサーバーにアップロードします。
- 4. MMP backup list コマンドを発行して、バックアップファイルが正常にアップロードされ たことを確認します。次のように返されます。

**cms> backup list test\_server\_2014\_09\_**

5. 次のコマンドを入力して、バックアップファイルからの復元を確認します。

**backup rollback <name>**

既存の設定が上書きされ、Meeting Server が再起動します。そのため、警告メッセージが表示 されます。確認は大文字と小文字が区別され、大文字の Y を押す必要があります。押さない 場合は操作が中断されます。

注:あるタイプの展開環境からバックアップを作成し、その他のタイプにロールバックす ることはできません(たとえば、仮想化された Meeting Server 1000 から Meeting Server 2000 にロールバックはできません。その逆もできません)。

操作に成功すると、次のように返されます。

[cms> backup list Jul 23 09:42 test 2020 07 23 cms> backup rollback test\_2020\_07\_23 WARNING!!! This command will overwrite the existing system configuration and result in a reboot of the system. This will cause an interruption in service. Are you sure you wish to proceed? (Y/n)

Successful backup extraction Stopping Application monitor: app\_monitor. Rebooting system...

スマートライセンスユーザーにのみ関連:バックアップから復元すると、IP アドレスや証明書 など、すべてが上書きされます。したがって、バックアップが作成されたサーバーと別のサー バーに復元する場合は、新しいサーバーで無効な証明書を手動でコピーする必要があります。

- 1. スタンバイサーバーとの SFTP 接続を確立します。
- 2. 必要な場合:
	- a. 証明書および秘密キーを元の場所に戻します(復元されたバージョンがスタンバイサ ーバーで無効な場合)。
	- b. 次のコマンドを使用して、これらの証明書を対応するサービスに割り当てます。

**callbridge certs nameofkey nameofcertificate webbridge3 https certs nameofkey nameofcertificate webbridge3 c2w certs nameofkey nameofcertificate webadmin certs nameofkey nameofcertificate webbridge trust nameofcallbridgecertificate**

c. 証明書を変更したサービスを再起動します。 **callbridge restart webbridge3 restart webadmin restart**

新しいサーバーは、完全に起動すると完全な稼働状態になり、元のサーバーのサービスを引き 継ぎます。

# 付録 I Web 管理インターフェイス:設定メニューの オプション

Call Bridge の Web 管理インターフェイスの [設定 (Configuration) ] タブでは、次のオプショ ンを設定できます。

- [全般](#page-199-0)
- [Active Directory](#page-200-0)
- [通話設定](#page-200-1)
- [発信コールと着信コール](#page-202-0)
- CDR [の設定](#page-202-1)
- [スペース](#page-202-2)
- [API](#page-203-0)

## <span id="page-199-0"></span>I.1 総合

「設定(Configuration)] > [全般(General)] ページを使用して、設定と構成を行います。

- TURN サーバーの設定。Call Bridge と外部クライアントが TURN サーバーにアクセスを 許可するには、次の設定を使用します。「*TURN* サーバー用の *Web* 管理インターフェイ ス設定」を参照してください。MMP コマンドを使用して、TURN サーバー自体を設定し ます。「MMP [を設定する」を](#page-50-0)参照してください。
- Lync Edge の設定。Call Bridge と Lync Edge を統合する場合は、これらの設定を使 用します。「Lync Edge を使用する [Meeting Server](#page-98-0) の設定」を参照してください。
- IVR。自動音声応答(IVR)を使用して事前設定されたコールに手動でルーティングする 場合は、これらの設定を使用します。そのため、発信者は事前録画された音声メッセー ジによって、参加するコールまたはスペースの ID 番号を入力するように案内されます。 「IVR [の設定」](#page-86-0) を参照してください。

#### <span id="page-200-0"></span>I.2 Active Directory

ユーザーが Web アプリケーションを使用して Meeting Server に接続する場合は、LDAP サーバーが必要です。Meeting Server は、LDAP サーバーからユーザーアカウントをイン ポートします。

注:OpenLDAP および Oracle Internet Directory(LDAP バージョン 3)を使用することもでき ますが、API を介して設定する必要があります。Web 管理インターフェイスを介して設定でき ません。

[設定(Configuration)] > [Active Directory] ページを使用して、Active Directory と動作する Meeting Server を設定します。「LDAP [の設定」を](#page-67-0)参照してください。

### <span id="page-200-1"></span>I.3 通話設定

[設定(Configuration)] > [コール設定(Call settings)] ページで、次の設定を行います。

- SIP コール (Lync を含む)のメディア暗号化を許可します。
- SIP コールに参加者ラベルオーバーレイを表示するかどうかを指定します。
- 発信オーディオパケットの優先サイズ(ミリ秒単位)を 10ms、20ms、または 40ms で指定します。
- TIP サポートを有効にします(Cisco CTS 範囲などのエンドポイントを使用する場合 は、TIP サポートを有効にする必要があります)。
- プレゼンテーション ビデオチャネルの操作を許可します。設定が prohibited になって いる場合、コンテンツチャネルビデオや BFCP 機能は遠端に一切提供されません。
- プレゼンテーション ビデオ チャネルの操作が SIP コールに対して許可されている場合、こ の設定によって Call Bridge の BFCP 動作が決定します。次のいずれかの操作を実行します。
	- サーバーの役割のみ:これは会議デバイスの通常のオプションであり、BFCP クライア ントモードデバイス(SIP エンドポイントなど)で使用することを目的としています。 または
	- サーバーとクライアントの役割:このオプションにより、Call Bridge はリモートデバ イスとのコールで BFCP クライアントまたは BFCP サーバーモードで動作できます。

この設定により、リモート会議ホスティングデバイスとのプレゼンテーションビデオ共 有が改善されます。

- 発信 SIP コールのリソース優先順位ヘッダーフィールドの値を設定します。この設定で は、プレゼンに帯域幅を割り当てる優先順位を Meeting Server に指示します。これは、ネ ットワーク環境の帯域幅の機能や、HD をプッシュするイマーシブシステムなど、その他の 要因によって異なります。
- SIP の UDP シグナリングを有効または無効にします。次のいずれかを設定します。
	- disabled|enabled:SIP over TCP を使用するか、すべてのネットワークトラフィッ クを暗号化する必要がある場合は無効にします。
	- enabled, single address:2.2 より前のバージョンの SIP over UDP 動作に対応しま す。デフォルト設定です。
	- enabled, multi address:Call Bridge が複数のインターフェイスでリッスンす るように設定されている場合に使用します。
- Lync プレゼンスサポートを有効にします。この設定により、この Call Bridge が、サ ービスする接続先 URI に関する情報を Lync プレゼンスサブスクライバに提供するか どうかを決定します。
- Lync パケットペーシングモードは default に設定されたままにします。シスコサポー トから指示されていない限り、設定を delay に変更しないでください。

注:各フィールドの詳細については、個々のフィールドごとに表示されるホバーオーバーテキ ストを使用するか[、「ダイヤルプラン設定:](#page-81-0)SIP エンドポイント」を参照してください。

また、[コール設定(Call settings)] ページでは、SIP、Cisco Meeting Server(Web アプリ)、サ ーバー再帰、リレー、VPN、および Lync コンテンツの帯域幅の設定を変更できます。設定はビッ ト/秒で測定されます(たとえば、2000000 は 2Mbps)。音声には少なくとも 64kbps を指定しま す。720p30 コールには 2Mbps、1080p30 コールには約 3.5Mbps を推奨します。60fps にはより 多くの帯域幅が必要です。

SIP メディア暗号化を許可する場合や、TIP サポートを有効にする場合など、帯域幅の設定 の一部を変更する必要がある場合があります。3 画面の TIP コールの場合、[コール設定

(Call settings)] ページで表示される帯域幅の番号は自動的に 3 倍になります。そのため、 手動で 6Mbps に設定する必要はありません。ただし、通常、ほとんどの CTS コールには (3 倍)4Mbps を推奨します。

#### <span id="page-202-0"></span>I.4 発信コールと着信コール

[設定 (Configuration)] > [発信コール/着信コール (Outbound calls / Incoming calls)] ページ を使用して、Meeting Server が各コールを処理する方法を決定します。

[発信コール(Outbound calls)] ページは、発信コールの処理方法を制御します。[着信コール (Incoming calls)] ページでは、着信コールが拒否されたのか、一致したのか、転送されたの かを決定します。一致して転送される場合は、転送する方法に関する情報が必要です。[着信コー ル(Incoming calls)] ページには、一致/拒否を設定する表と、転送動作を設定する表の 2 つが あります。

これらのフィールドの入力方法の詳細については、 [コールを処理する](#page-75-0) *Web* [管理インターフェイ](#page-75-0) [スの設定ページ](#page-75-0)を参照してください。

#### <span id="page-202-1"></span>I.5 CDR の設定

[設定(Configuration)] >[CDR の設定(CDR settings)] ページで、CDR 受信者の URI を入力 します。

Meeting Server では、サーバー側で接続される新しい SIP 接続や、アクティブ化または非アク ティブ化されたコールなど、重要なコール関連イベントに関するコール詳細レコード(CDR) が内部で生成されます。この CDR をリモートシステムに送信して収集および分析するように設 定できます。Meeting Server にはレコードを長期間保存できません。また、Meeting Server 上 の CDR を参照することもできません。

これらのフィールドの入力方法の詳細については、 [「コール詳細レコードのサポート」お](#page-37-0)よび [『コール詳細レコードガイド』](https://www.cisco.com/c/en/us/support/conferencing/meeting-server/products-programming-reference-guides-list.html) を参照してください。

また、API を使用して、Meeting Server を、CDR 受信者の URI で設定することもできます。 『API [リファレンスガイド』を](http://www.cisco.com/c/en/us/support/conferencing/meeting-server/products-programming-reference-guides-list.html)参照してください。

#### <span id="page-202-2"></span>I.6 スペース

[設定(Configuration)] > [スペース(Spaces)] ページを使用して、ダイヤルするスペースを Meeting Server 上に作成します。これにより、エンドポイントや Web アプリなどへのダイヤル インが可能になります。

スペースを、以下を指定して追加します。

• 名前(例: **Call 001**

• URI(例:**88001**

このページでは、セカンダリ URI のユーザー部分、コール ID、パスコード、デフォルトレイアウ トをオプションで指定することもできます。

API を使用してスペースを作成することもできます。 『API [リファレンスガイド』を](http://www.cisco.com/c/en/us/support/conferencing/meeting-server/products-programming-reference-guides-list.html)参照してく ださい。

注:コール ID パラメータは数値のみをサポートするため、数値で設定する必要があります。

#### <span id="page-203-0"></span>I.7 API

バージョン 2.9 以降、API メソッドやサードパーティ製アプリケーションではなく、

Meeting Server Web 管理インターフェイスを使用して API にアクセスできます。Web 管理イ ンターフェイスにログインした後、「設定 (Configuration) ] タブに移動し、プルダウンリストか ら [API] を選択します[。図](#page-203-1) 32 を参照してください。

<span id="page-203-1"></span>図 32: Meeting Server Web 管理インターフェイスを介した API へのアクセス

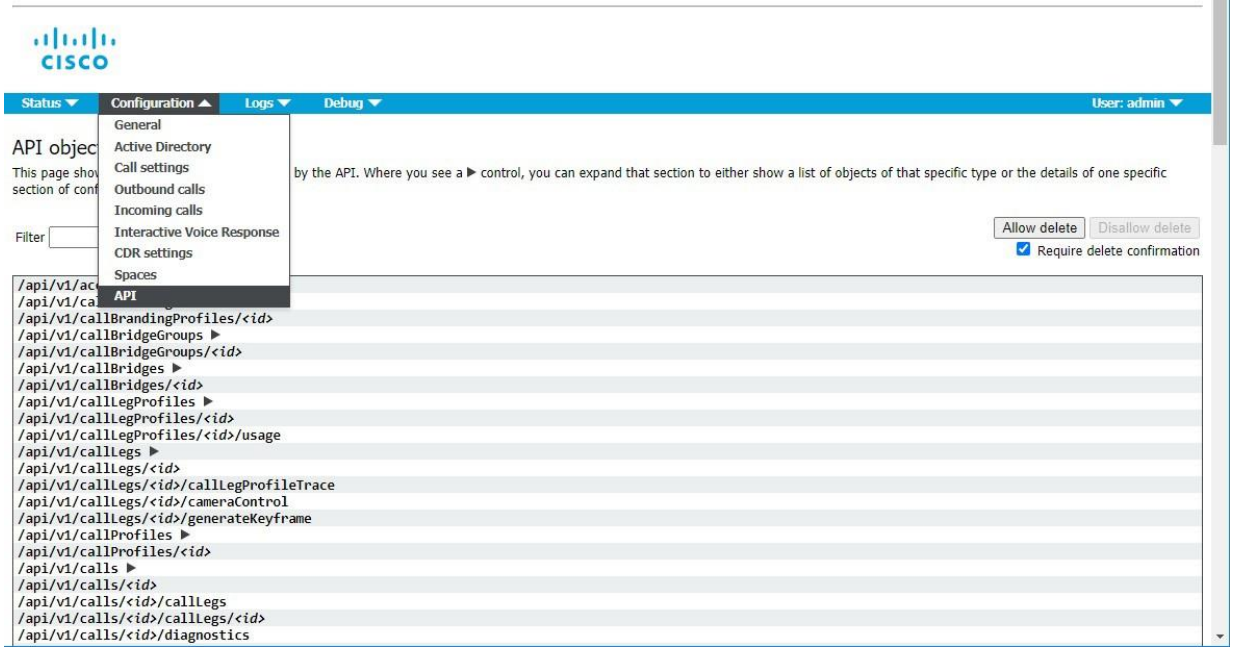

注:Web インターフェイスから API にアクセスするには、サードパーティ製アプリケーション を使用する場合のように、MMP を使用して Meeting Server の構成設定および認証を実行する必 要があります。

## シスコの法的情報

このマニュアルに記載されている仕様および製品に関する情報は、予告なしに変更されることが あります。このマニュアルに記載されている表現、情報、および推奨事項は、すべて正確であ ると考えていますが、明示的であれ黙示的であれ、一切の保証の責任を負わないものとしま す。このマニュアルに記載されている製品の使用は、すべてユーザー側の責任となります。

対象製品のソフトウェア ライセンスと限定保証は、製品に添付された『Information Packet』に 記載されています。ソフトウェアライセンスまたは限定保証書が見つからない場合は、シスコ の代理店に連絡してコピーを入手してください。

シスコが採用している TCP ヘッダー圧縮機能は、UNIX オペレーティング システムの UCB (University of California, Berkeley) のパブリック ドメイン バージョンとして、UCB が開発した プログラムを採用したものです。All rights reserved. Copyright © 1981, Regents of the University of California.

ここに記載されている他のいかなる保証にもよらず、各社のすべてのマニュアルおよびソフトウ ェアは、障害も含めて「現状のまま」として提供されます。シスコおよび上記代理店は、商品 性、特定目的適合、および非侵害の保証、もしくは取り引き、使用、または商慣行から発生する 保証を含み、これらに限定することなく、明示または暗黙のすべての保証を放棄します。

いかなる場合においても、シスコおよびその供給者は、このマニュアルの使用または使用できな いことによって発生する利益の損失やデータの損傷をはじめとする、間接的、派生的、偶発的、 あるいは特殊な損害について、あらゆる可能性がシスコまたはその供給者に知らされていても、 それらに対する責任を一切負わないものとします。

このマニュアルで使用している IP アドレスおよび電話番号は、実際のアドレスおよび電話番号 を示すものではありません。マニュアル内の例、コマンド出力、ネットワークトポロジ図などの 図は、説明のみを目的として使用されています。説明の中に実際の IP アドレスおよび電話番号 が使用されていたとしても、それは意図的なものではなく、偶然の一致によるものです。

この文書の印刷されたハードコピーおよび複製されたソフトコピーは、すべて管理対象外と見 なされます。最新バージョンについては、現在のオンラインバージョンを参照してください。

シスコは世界各国 200 箇所にオフィスを開設しています。各オフィスの住所と電話番号は、当 社の Web サイト([http://www.cisco.com/jp/go/offices](http://www.cisco.com/go/offices))をご覧ください。

© 2023 Cisco Systems, Inc. All rights reserved.

# シスコの商標

シスコおよびシスコのロゴは、シスコまたはその関連会社の米国およびその他の国における商 標または登録商標です。シスコの商標の一覧については、www.cisco.com/ip/go/trademarks をご覧ください。本書に記載されているサードパーティの商標は、それぞれの所有者の財産で す。「パートナー」という言葉が使用されていても、シスコと他社の間にパートナーシップ関 係が存在することを意味するものではありません。(1721R)